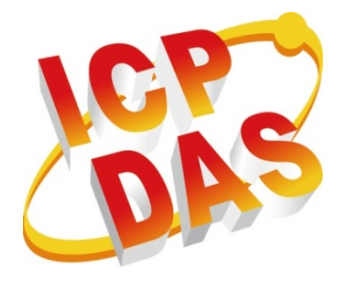

# **Modbus Utility 操作手冊**

2014 年 9 月

Version 1.0.1

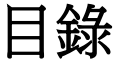

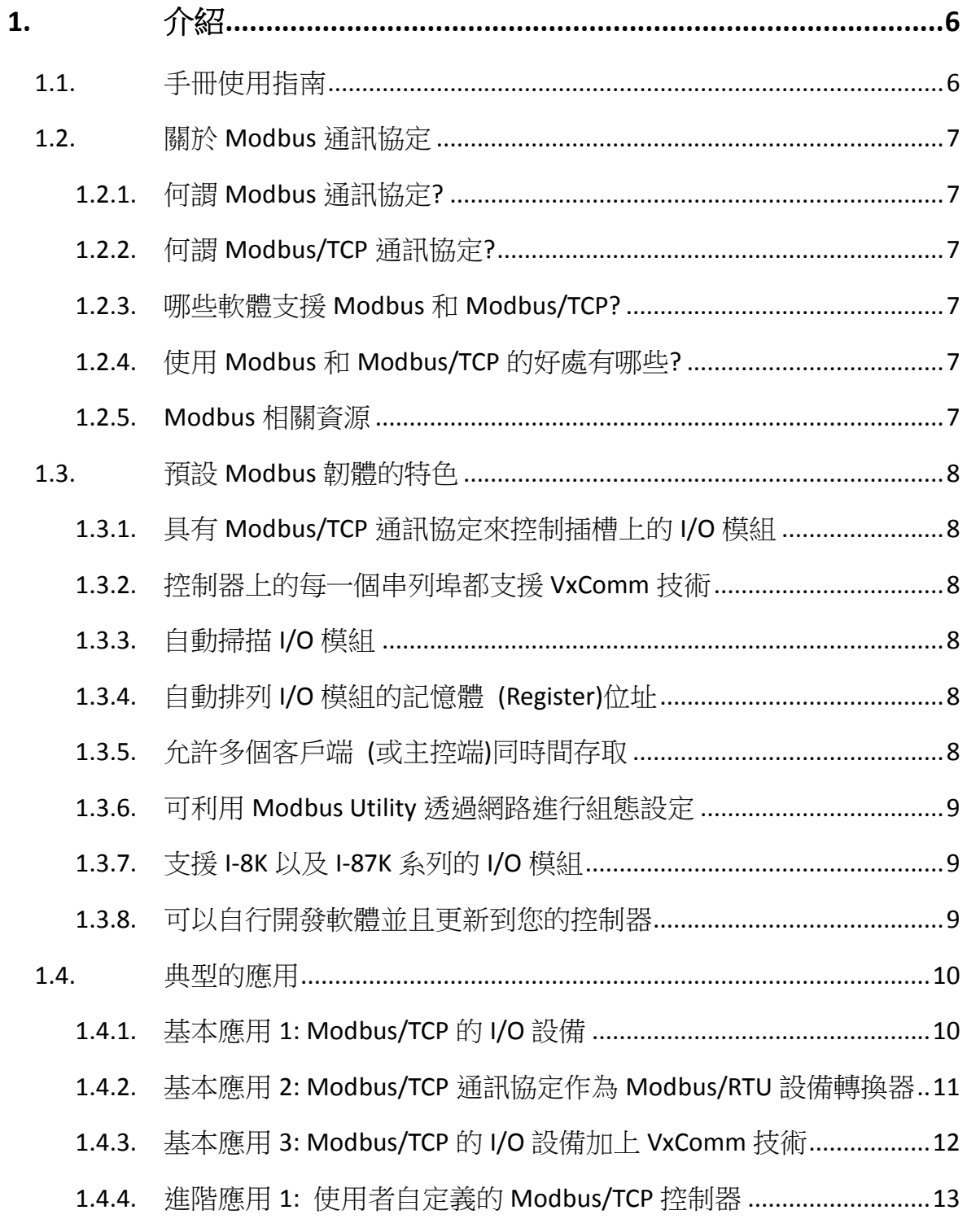

目錄

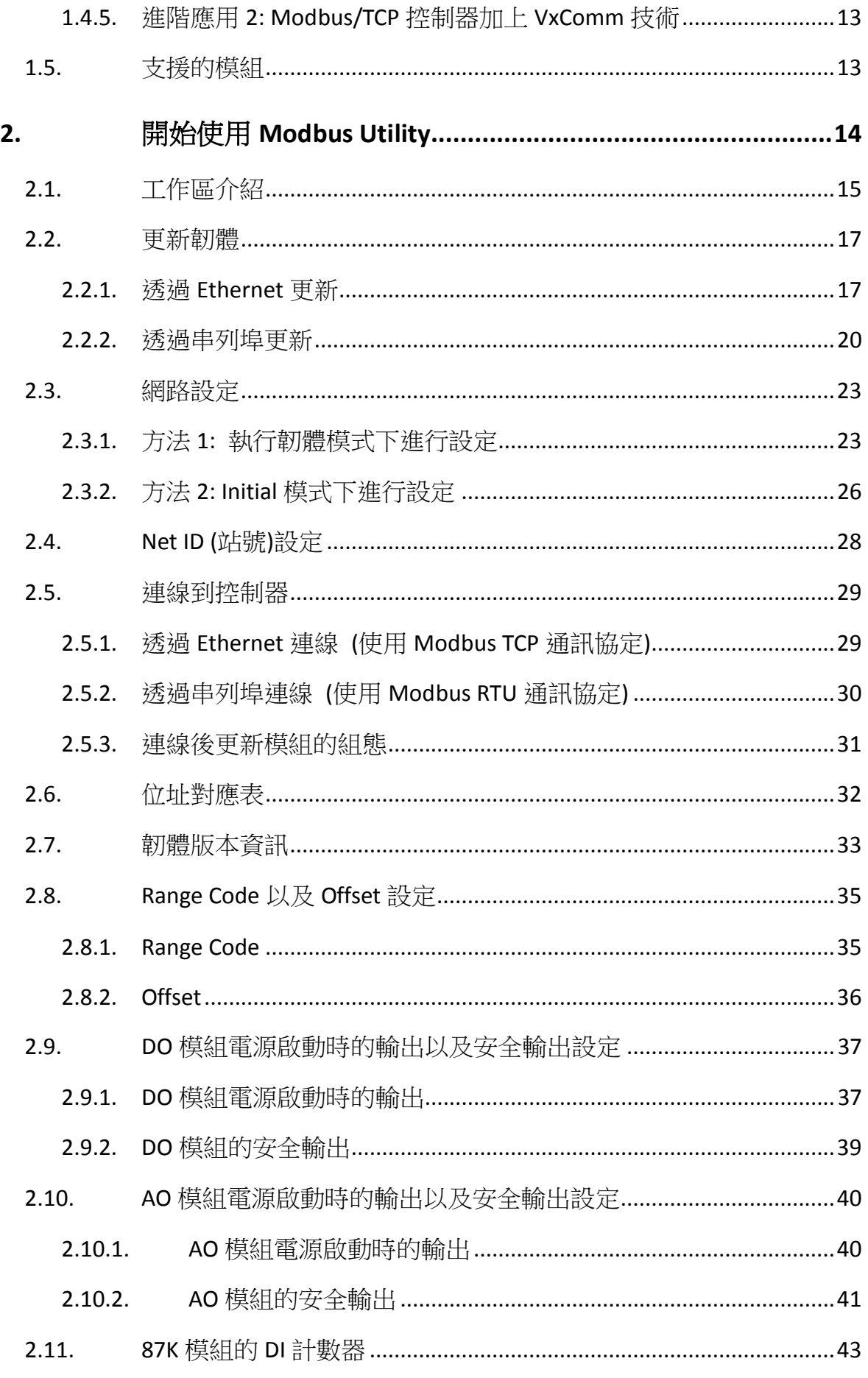

目錄

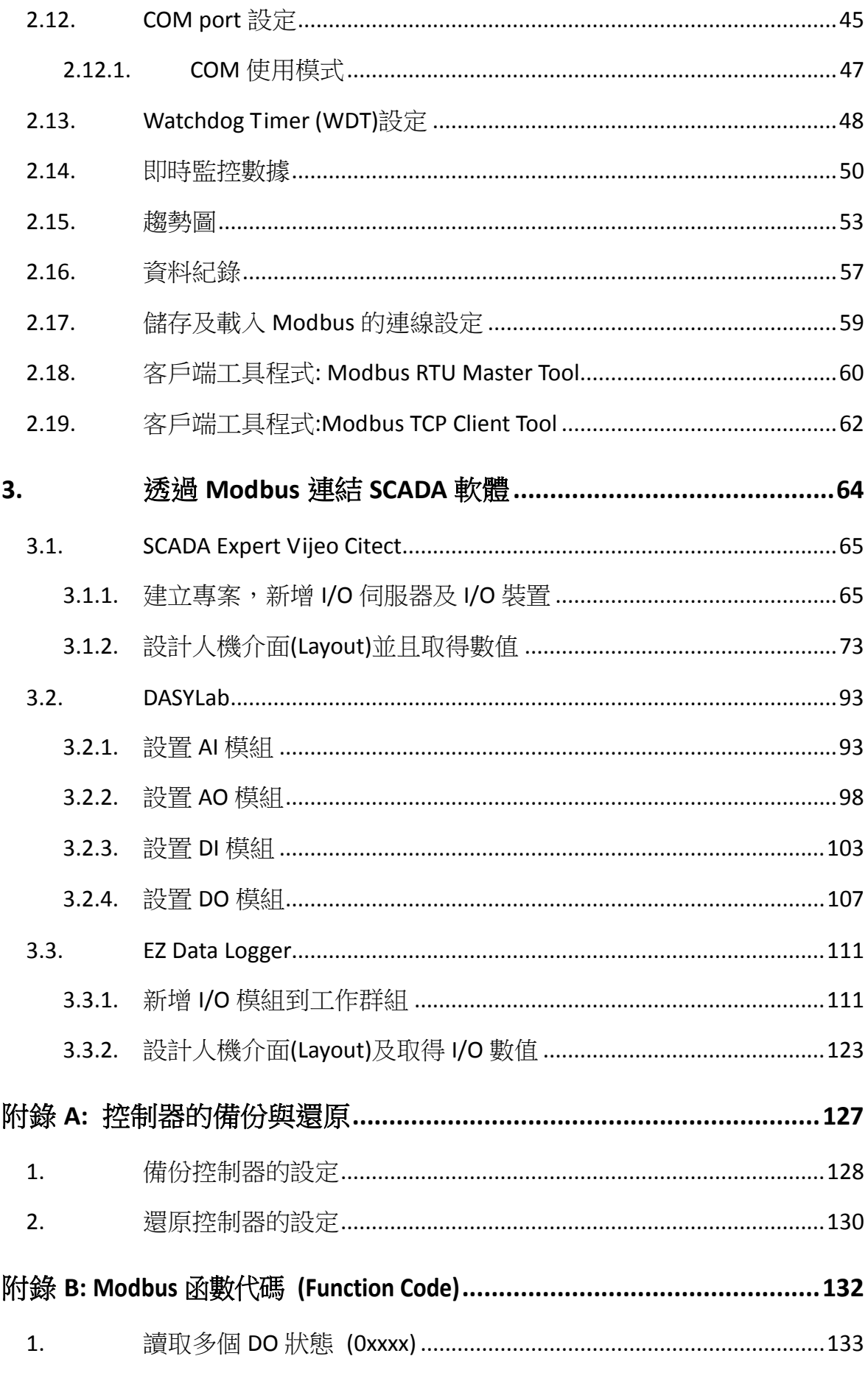

 $\overline{\mathbf{4}}$ 

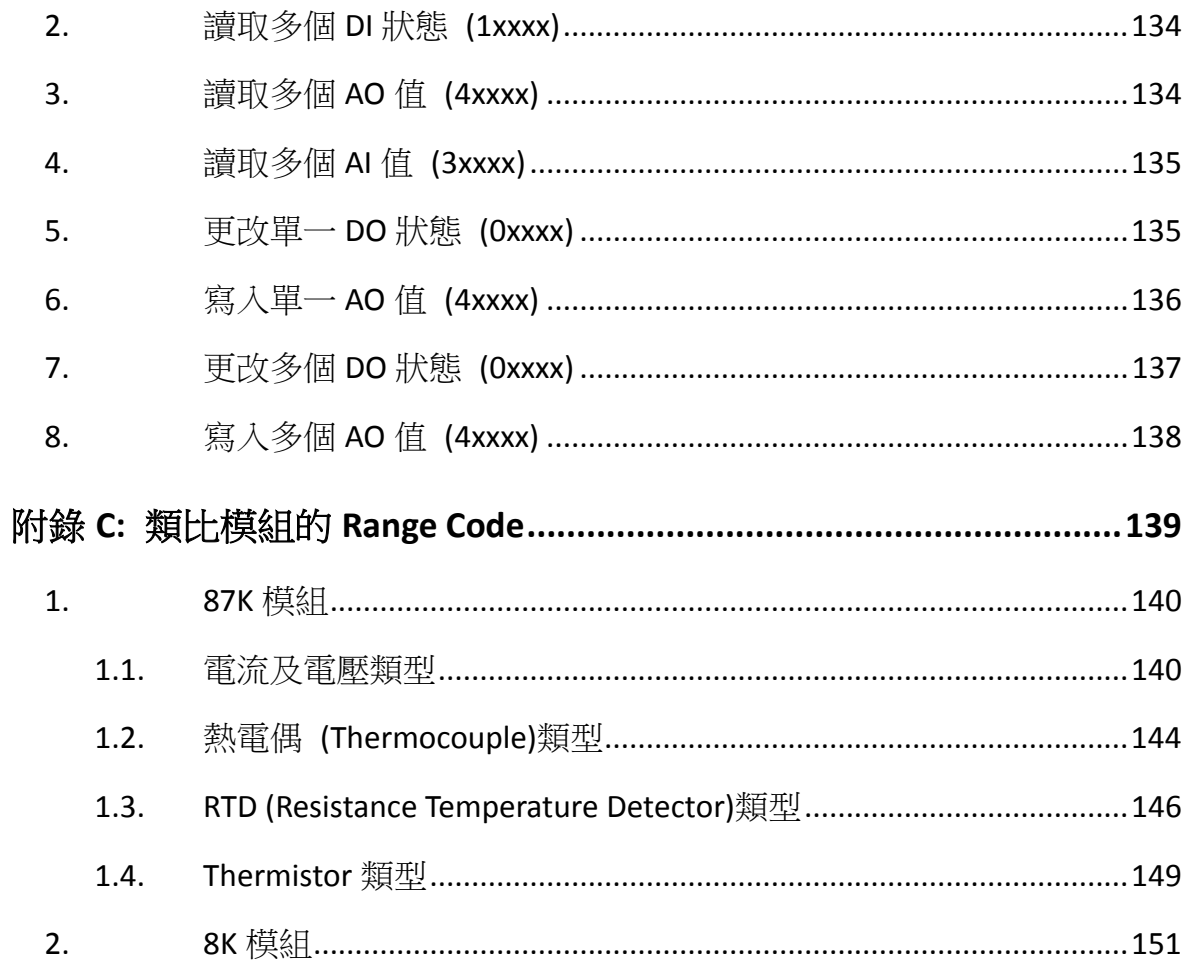

# <span id="page-5-0"></span>1. 介紹

# <span id="page-5-1"></span>1.1.手冊使用指南

Modbus 在工業製造及環境監控中是一個使用廣泛的通訊協定。而由 ICP DAS 提供 的 Modbus Utility 能讓控制器與的模組之間做資料交換以及組態設定。這份手冊 將會介紹如何利用 Modbus Utility 與支援 Modbus 通訊協定的模組通訊。

下列型號的控制器或模組皆適用此手冊。

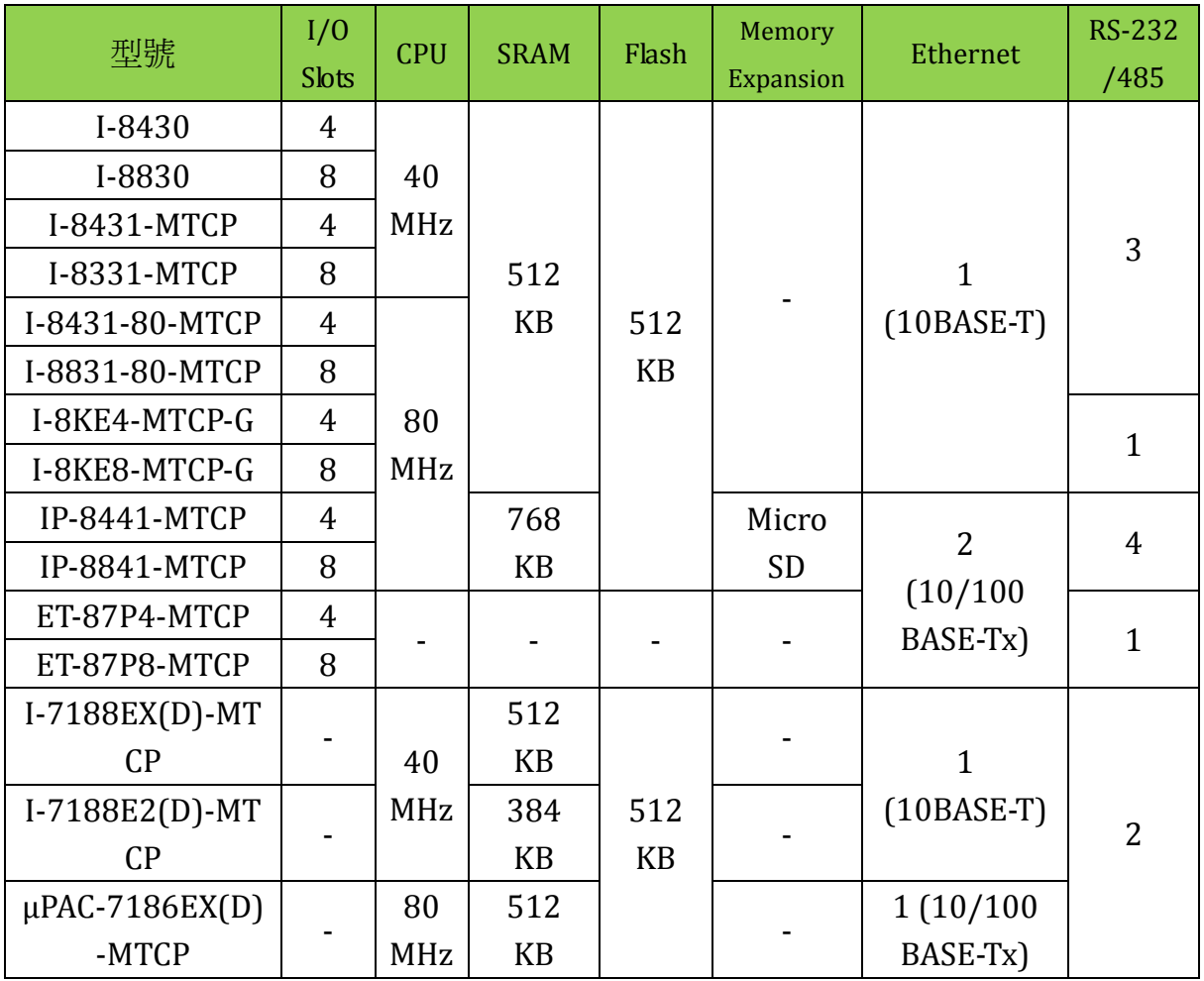

# <span id="page-6-0"></span>1.2.關於 Modbus 通訊協定

#### <span id="page-6-1"></span>1.2.1. 何謂 Modbus 通訊協定?

Modbus 是由 MODICON 公司在 1979 為了自家控制器發展出來的一套通訊協定。 它具有標準化、開放式架構的特性,而且廣泛地被工業自動化產品所使用的通訊 協定。透過 Modbus 通訊協定, SCADA (Supervisor Control And Data Acquisition) 和 HMI (Human-Machine Interface)軟體可以很容易地將許多串列設備整合在一 起。

#### <span id="page-6-2"></span>1.2.2. 何謂 Modbus/TCP 通訊協定?

Modbus/TCP是 Modbus 通訊協定的一種變形。它在1999年被發展出來,讓 SCADA 及 HMI 也可以透過 Modbus/TCP 存取網路上的設備。

#### <span id="page-6-3"></span>1.2.3. 哪些軟體支援 Modbus 和 Modbus/TCP?

大部分的 SCADA 軟體和 HMI 都支援 Modbus 通訊協定,例如:ControlMaestro, DASYLab(3.2 [章節](#page-91-0)) , EZ Data Logger(3.3 [章節](#page-109-0)), GENESIS 32/64, iFIX, InduSoft Web Studio, LabView, Trace Mode, StruxureWare SCADA Expert Vijeo Citect(3.1 [章節](#page-63-1)), Wonderware Intouch…等等。

#### <span id="page-6-4"></span>1.2.4. 使用 Modbus 和 Modbus/TCP 的好處有哪些?

- A. 完全開放,不需授權費。
- B. 大多數的 SCADA 和 HMI 軟體皆有支援。
- C. 容易操作。
- D. 不同的設備容易整合在一起。
- E. 發展系統的時程縮短,可降低成本。
- <span id="page-6-5"></span>F. 豐富的資源,

#### 1.2.5. Modbus 相關資源

- A. [http://www.modbus.org](http://www.modbus.org/) Modbus 社群網站。
- B. http://www.modbustools.com/modbus activex.asp 免費的 Modbus(RTU/ASCII)或是 Modbus/TCP ActiveX 元件。

# <span id="page-7-0"></span>1.3.預設 Modbus 韌體的特色

當您購買一套 IP-8000-MTCP 或 I-8000-MTCP 控制器時,它已經安裝了一個預設 的 Modbus 韌體在它的 Flash 記憶體中。這支程式具備下面的特色:

#### <span id="page-7-1"></span>1.3.1. 具有 Modbus/TCP 通訊協定來控制插槽上的 I/O 模組

#### <span id="page-7-2"></span>1.3.2. 控制器上的每一個串列埠都支援 VxComm 技術

假如某一個串列設備沒有支援 Ethernet,您還是可以透過 Ethernet 存取它。但是 必須在電腦上安裝 VxComm 的驅動程式,並且分配一個串列埠號碼給遠端控制器 的串列埠。在那之後,程式就可以透過標準的 RS-232 函式經由 Ethernet 存取遠 端的串列埠。下列連結為 VxComm 下載的網址:

<span id="page-7-3"></span>[http://ftp.icpdas.com/pub/cd/8000cd/napdos/driver/vxcomm\\_driver/2k/](http://ftp.icpdas.com/pub/cd/8000cd/napdos/driver/vxcomm_driver/2k/)

#### 1.3.3. 自動掃描 I/O 模組

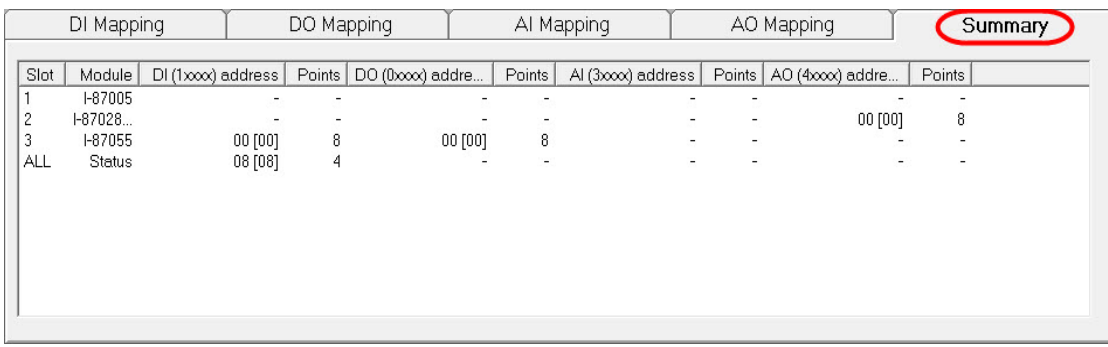

#### <span id="page-7-4"></span>1.3.4. 自動排列 I/O 模組的記憶體 (Register)位址

您可以將 I/O 模組插在任意插槽上。Modbus 的預設韌體會自動掃瞄所有的插槽, 並且將 I/O 的記憶體位址排列成連續的。只要使用 Modbus Utility 連上控制器之 後,就可以得知這些 I/O 的記憶體位址的排列。

#### <span id="page-7-5"></span>1.3.5. 允許多個客戶端 (或主控端)同時間存取

不同的控制器支援不同數目的主控端。請參考網頁上 FAQ 的詳細說明 <http://www.icpdas.com/faq/7188e/hardware/003.htm>

## <span id="page-8-0"></span>1.3.6. 可利用 Modbus Utility 透過網路進行組態設定

## <span id="page-8-1"></span>1.3.7. 支援 I-8K 以及 I-87K 系列的 I/O 模組

#### <span id="page-8-2"></span>1.3.8. 可以自行開發軟體並且更新到您的控制器

您可以使用 ICP DAS 提供的 Modbus SDK (Software Development Kit)來修改預設 的韌體,增加額外的功能。下載網址如下: IP-8000-MTCP <http://ftp.icpdas.com/pub/cd/8000cd/napdos/modbus/ip8000/demo/>

## <span id="page-9-0"></span>1.4.典型的應用

### <span id="page-9-1"></span>1.4.1. 基本應用 1: Modbus/TCP 的 I/O 設備

當 I-8000-MTCP 執行預設的韌體後,會變成 Modbus/TCP 的 I/O 設備。您可以簡 單地使用 Modbus Utility 做好各項設定,然後設定好 I-8000-MTCP 與 SCADA, HMI 之間的連線即可。

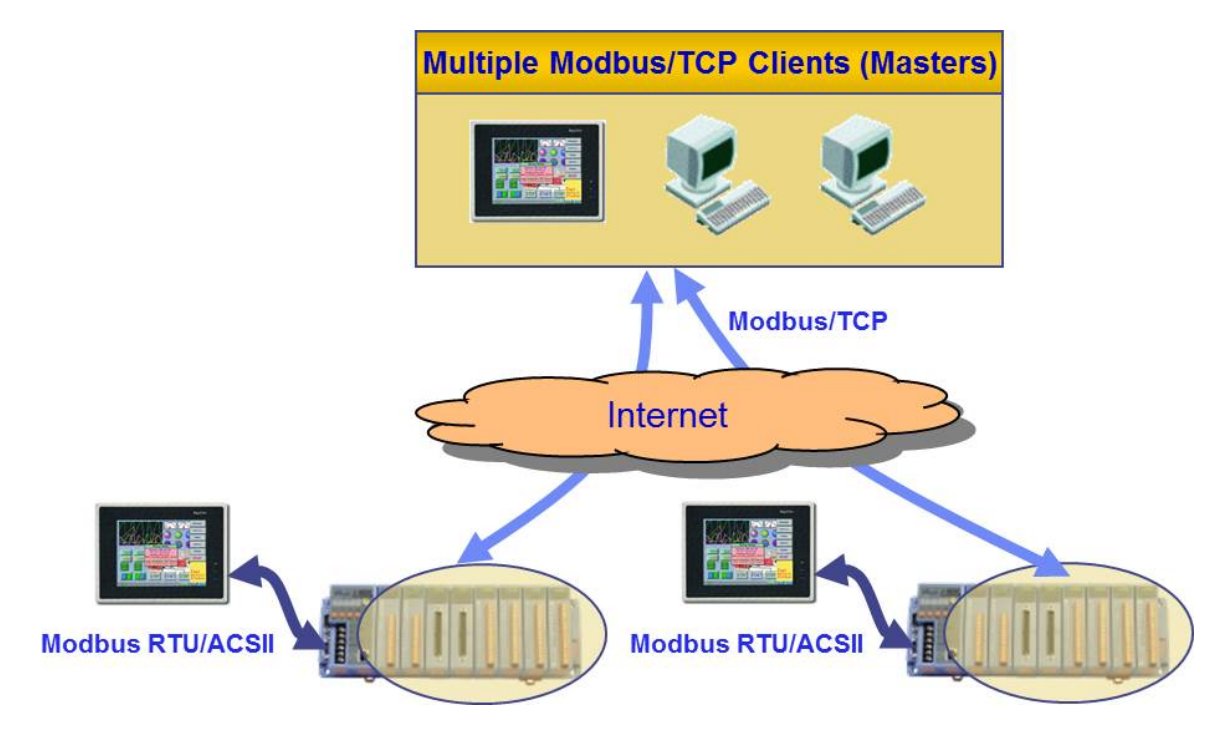

## <span id="page-10-0"></span>1.4.2. 基本應用 2: Modbus/TCP 通訊協定作為 Modbus/RTU 設備轉換器

利用 Modbus Utility 連上 I-8000-MTCP 並且將 COM port 設定為 Gateway 模式之 後,可將 Modbus/RTU 設備連接到正在執行 Modbus/TCP 通訊協定的 I-8000-MTCP 上。如此一來,使用者可以利用 SCADA 或 HMI 透過 Modbus/TCP 連線來設定 Modbus/RTU 的設備。

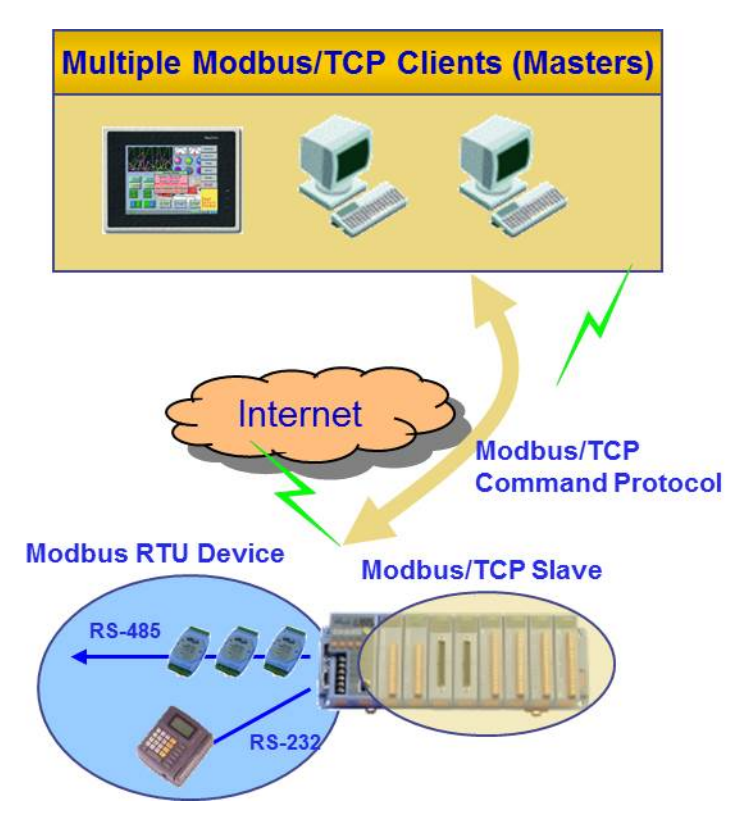

## <span id="page-11-0"></span>1.4.3. 基本應用 3: Modbus/TCP 的 I/O 設備加上 VxComm 技術

I-8000-MTCP 也可以連接到串列設備。若欲使用這個功能,您必須在 PC 上安裝 VxComm 的驅動程式。在完成安裝之後,您便可以使用標準的串列程式存取遠端 的串列埠。VxComm 下載的網址:

[http://ftp.icpdas.com/pub/cd/8000cd/napdos/driver/vxcomm\\_driver/2k/](http://ftp.icpdas.com/pub/cd/8000cd/napdos/driver/vxcomm_driver/2k/)

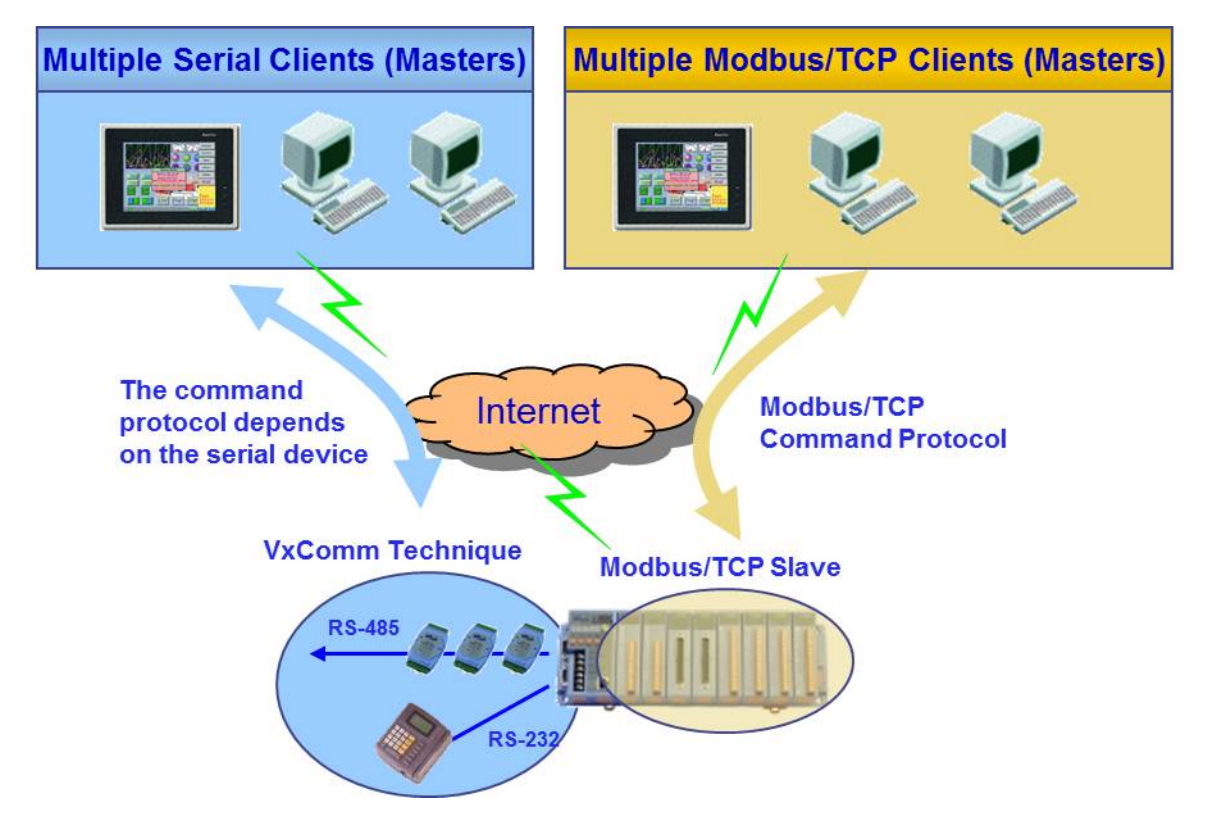

### <span id="page-12-0"></span>1.4.4. 進階應用 1: 使用者自定義的 Modbus/TCP 控制器

使用 Modbus SDK 可以讓使用者開發客製化的 Modbus 軟體,將額外、特殊的功 能、串列設備還有 Xboard 整合到 Modbus/TCP 的核心。這樣 I-8000-MTCP 就可 以成為一個功能強大的控制器。SDK 下載網址如下:

<span id="page-12-1"></span><http://ftp.icpdas.com/pub/cd/8000cd/napdos/modbus/8000e/demo/>

#### 1.4.5. 進階應用 2: Modbus/TCP 控制器加上 VxComm 技術

當 I-8000-MTCP 連結到和進階應用 1 中相同的硬體設備時, 假如連接在某些串列 埠上的設備並沒有被整合到您的特定版本的 Modbus 程式中,您仍然可以使用標 準的串列程式存取遠端的串列埠,只是您必須在 PC 上安裝 VxComm 驅動程式。 VxComm 下載的網址:

[http://ftp.icpdas.com/pub/cd/8000cd/napdos/driver/vxcomm\\_driver/2k/](http://ftp.icpdas.com/pub/cd/8000cd/napdos/driver/vxcomm_driver/2k/) Modbus/TCP

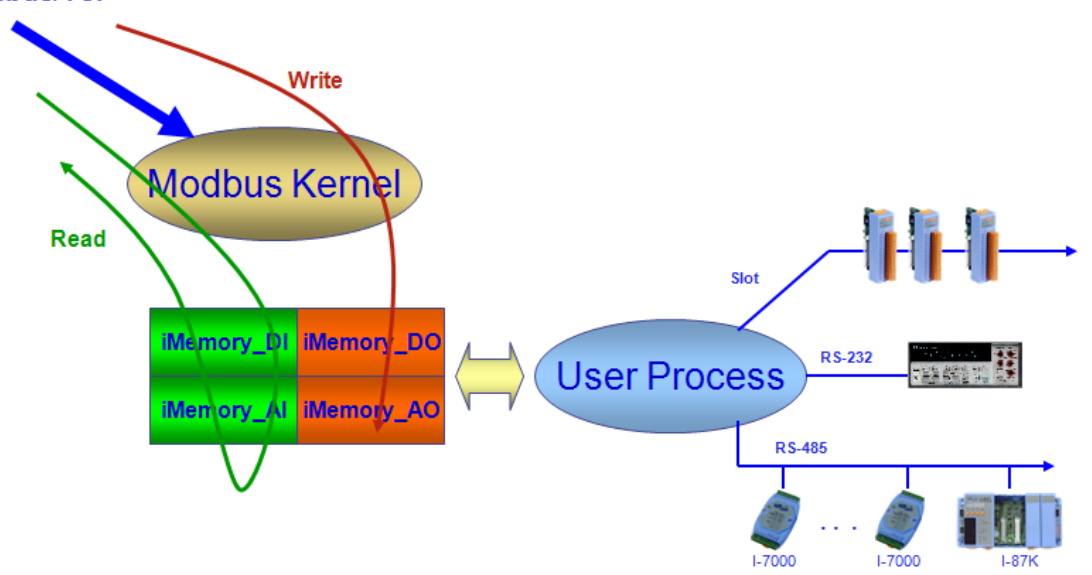

# <span id="page-12-2"></span>1.5.支援的模組

下列網址列出控制器支援的模組。

[http://ftp.icpdas.com/pub/cd/8000cd/napdos/modbus/8000e/document/mbt8\\_s](http://ftp.icpdas.com/pub/cd/8000cd/napdos/modbus/8000e/document/mbt8_support_modules.htm) [upport\\_modules.htm](http://ftp.icpdas.com/pub/cd/8000cd/napdos/modbus/8000e/document/mbt8_support_modules.htm)

# <span id="page-13-0"></span>2. 開始使用 Modbus Utility

請依照下列步驟連接控制器與 Modbus Utility,並且輸出或讀取 I/O 數值。

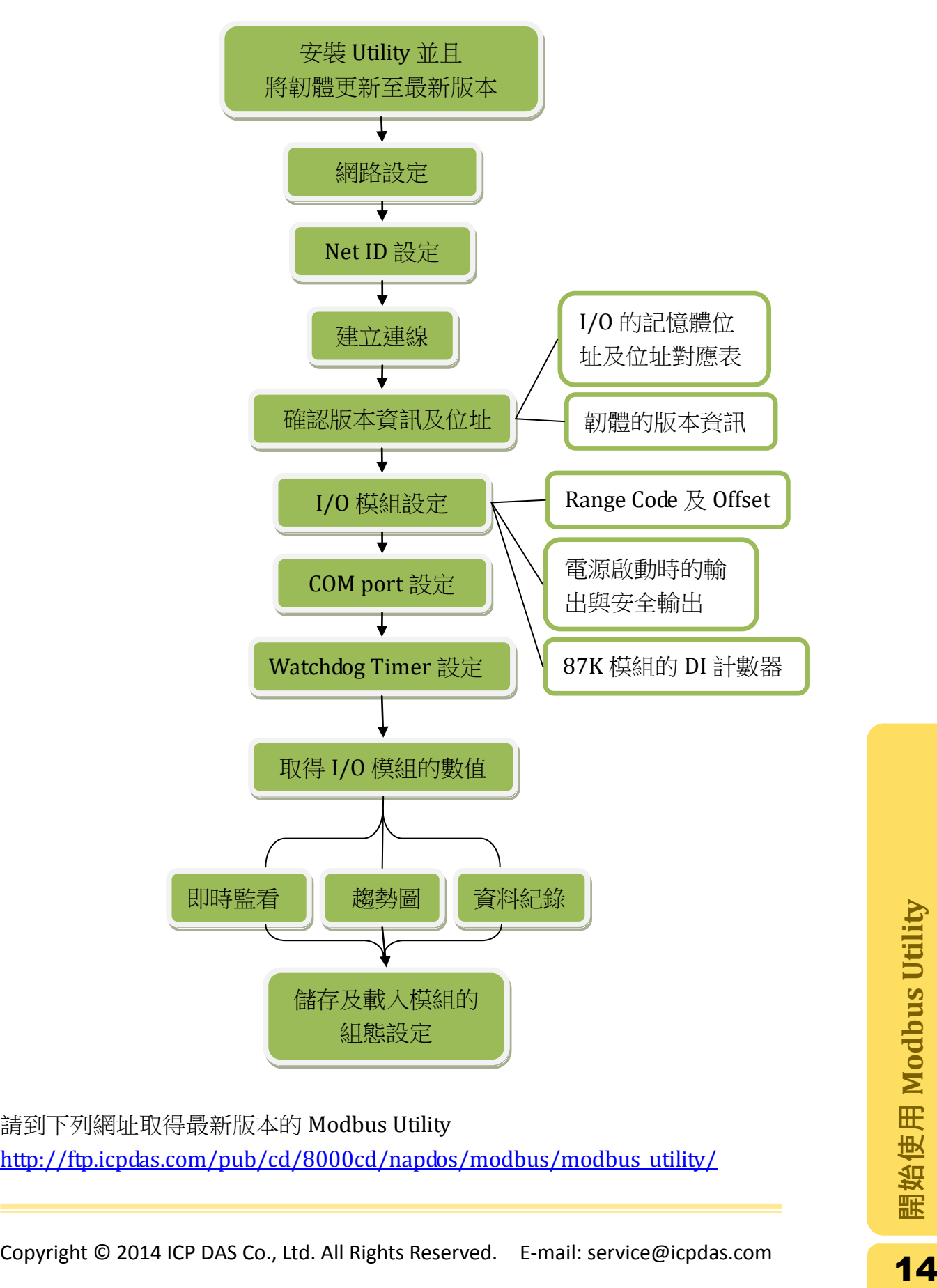

請到下列網址取得最新版本的 Modbus Utility [http://ftp.icpdas.com/pub/cd/8000cd/napdos/modbus/modbus\\_utility/](http://ftp.icpdas.com/pub/cd/8000cd/napdos/modbus/modbus_utility/)

# <span id="page-14-0"></span>2.1.工作區介紹

下圖為 Modbus Utility 主要的操作介面

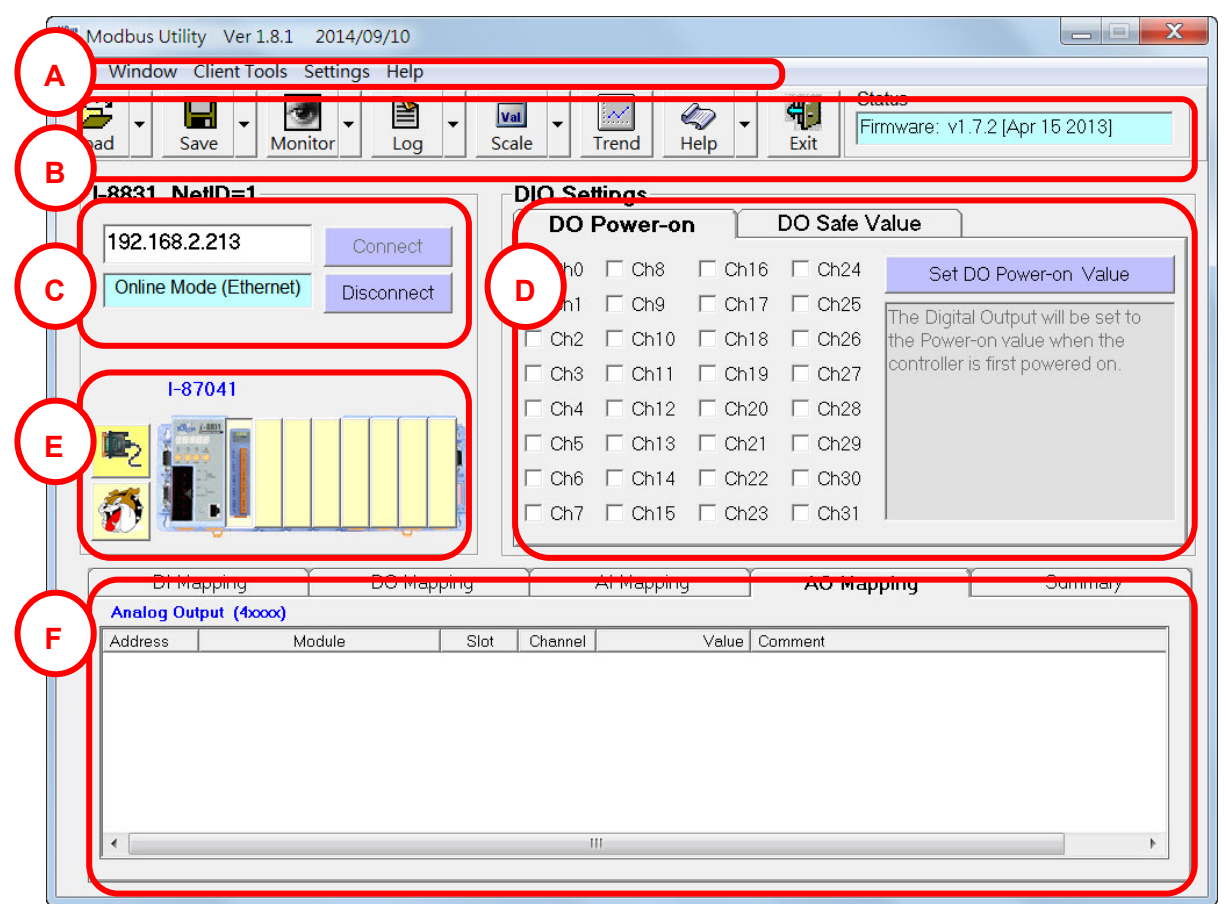

- A. 功能列表
- B. 工具列
- C. 連線區域
- D. 電源啟動時輸出及安全輸出, offset 及 DI 計數器設定區域
- E. 控制器設定區域及切換模組區域

左邊區域: COM port 及 Watchdog Timer 設定面板

右邊區域: 控制器及模組面板

F. I/O 位址對應表

注意**:**若執行 Modbus Utility 時出現下面警告視窗時,表示執行者的權限不足,若 強制執行會造成程式功能無法正常執行。

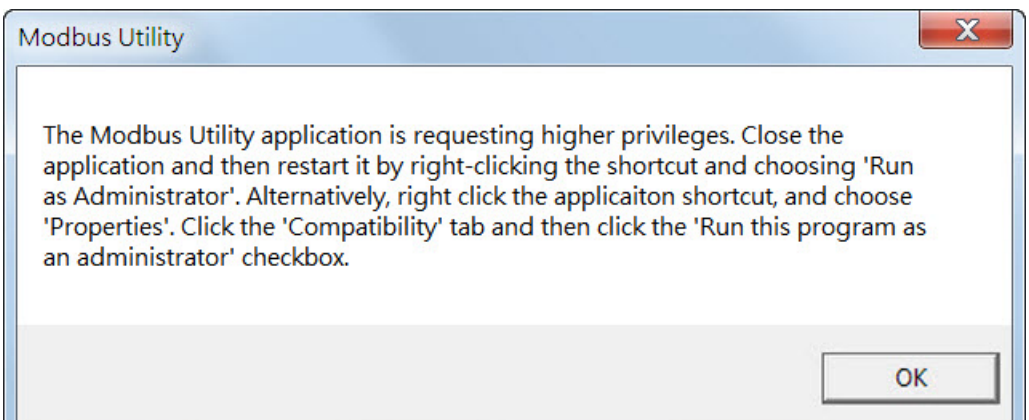

此時,請關閉程式,在程式捷徑上按右鍵選擇"以系統管理員身分執行"。

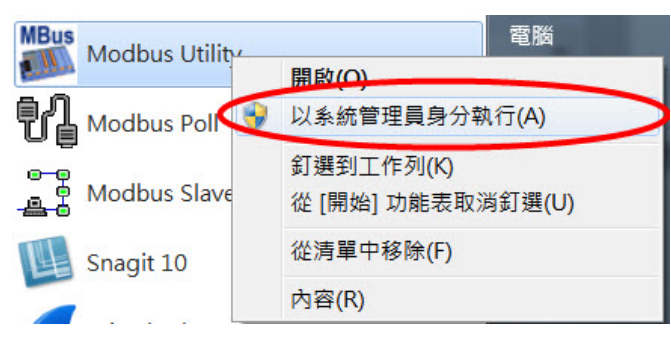

或者點選右鍵選擇"內容">"相容性"標籤,勾選"以系統管理員的身分執行程式"。

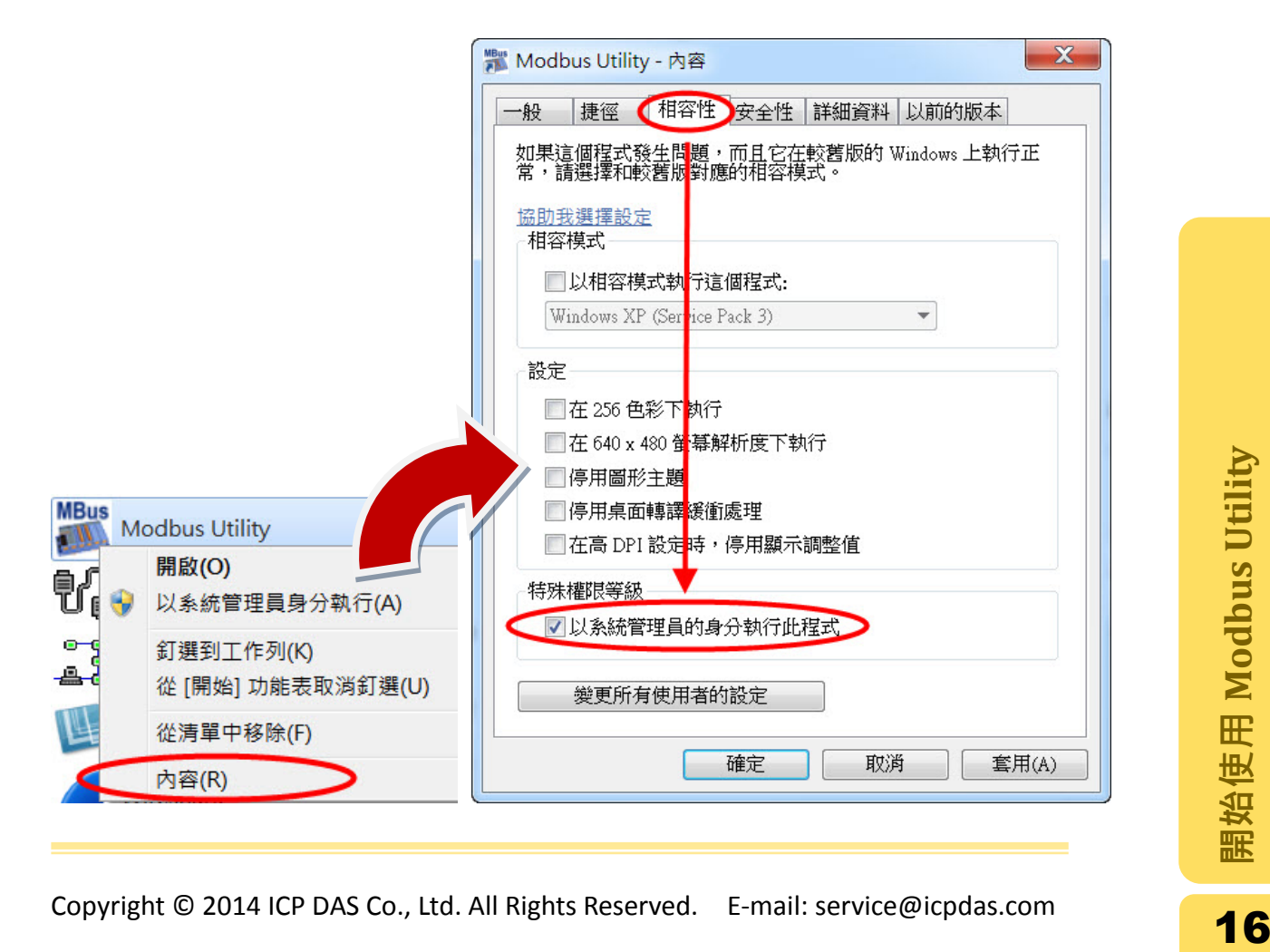

## <span id="page-16-0"></span>2.2.更新韌體

這個功能可以將控制器的韌體更新至最新的版本。您可以透過 COM port 連線或者 Ethernet 更新韌體,在更新之前必須確認控制器的 COM1 已連接至 PC 或 LAN1 已連線到網路。

#### <span id="page-16-1"></span>2.2.1. 透過 Ethernet 更新

步驟 **1**: 將控制器調整為 Initial 模式並重新啟動。 I-8000:將 INIT\*與 INIT\*COM 連接。 IP-8000, ET-87PN:將 DIP 開關調整到"Init"位置。 7188E: 將 INIT\*與 GND 連接。

步驟 2: 執行 Modbus Utility,選擇 Modbus/TCP 模式。

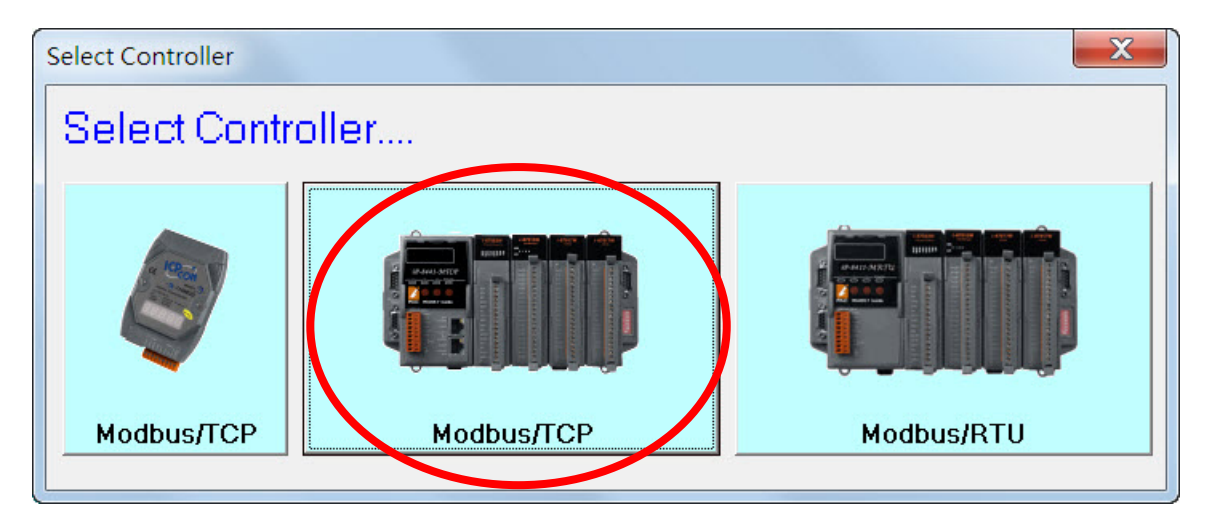

步驟 **3:** 選擇功能表上的 Client Tools > Update Firmware 以開啟設定視窗。

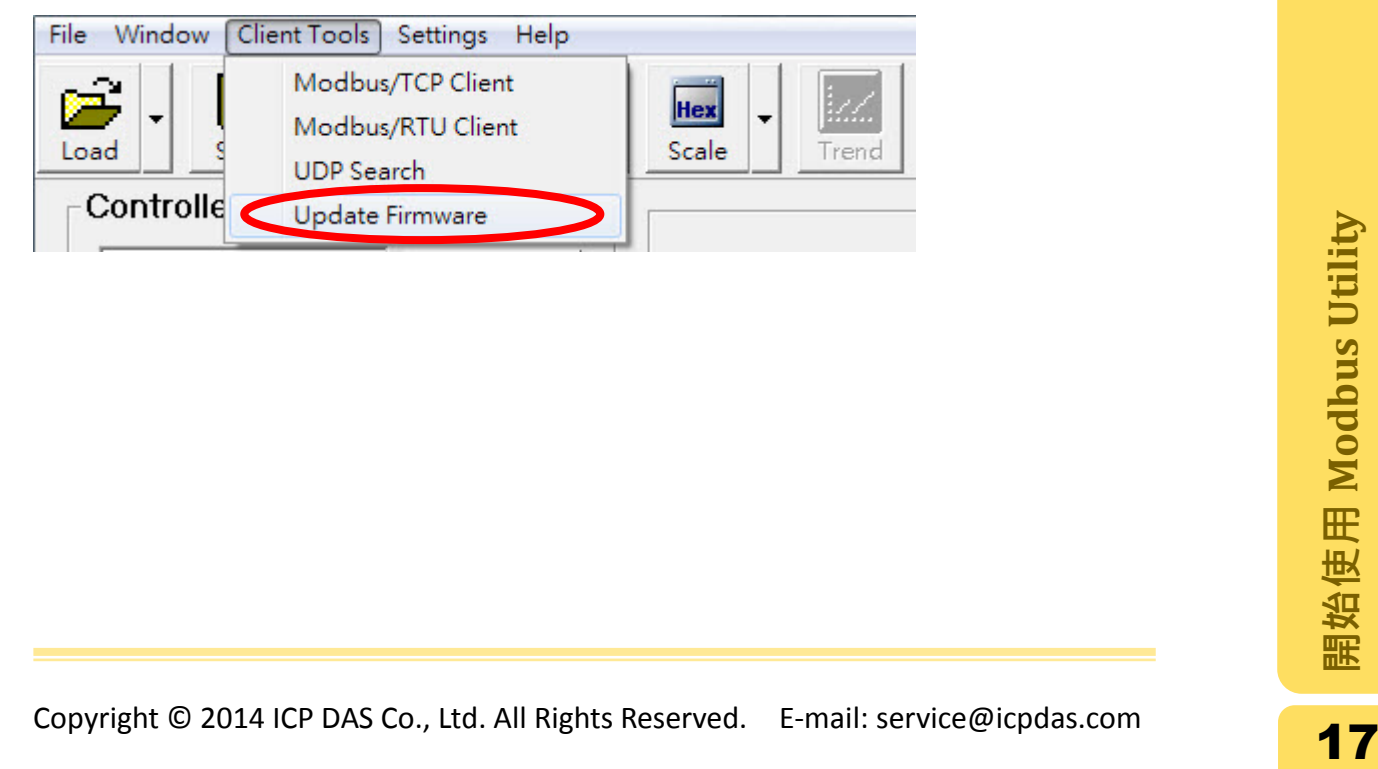

開啟視窗之後,從下拉式選單以選擇以"UDP"方式連線。若您已經知道控制器的 IP,請直接輸入 IP 並點選"Connect"按鈕,否則請點選"Search IP"按鈕以搜尋區域 網路上可用的控制器,搜尋完成之後可直接對欲連線的 IP 點兩下連線即可。

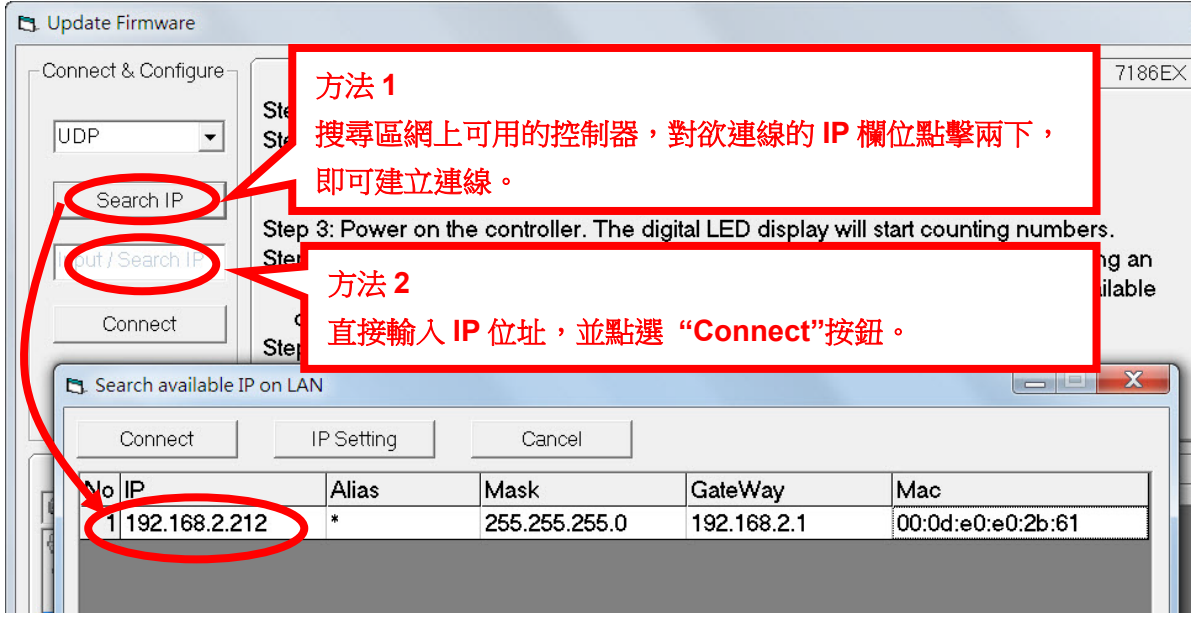

在連線之後,程式會自動將控制器上現存的檔案更新到右下側的檔案列表。若沒 有更新請點選"Refresh file list"手動更新。

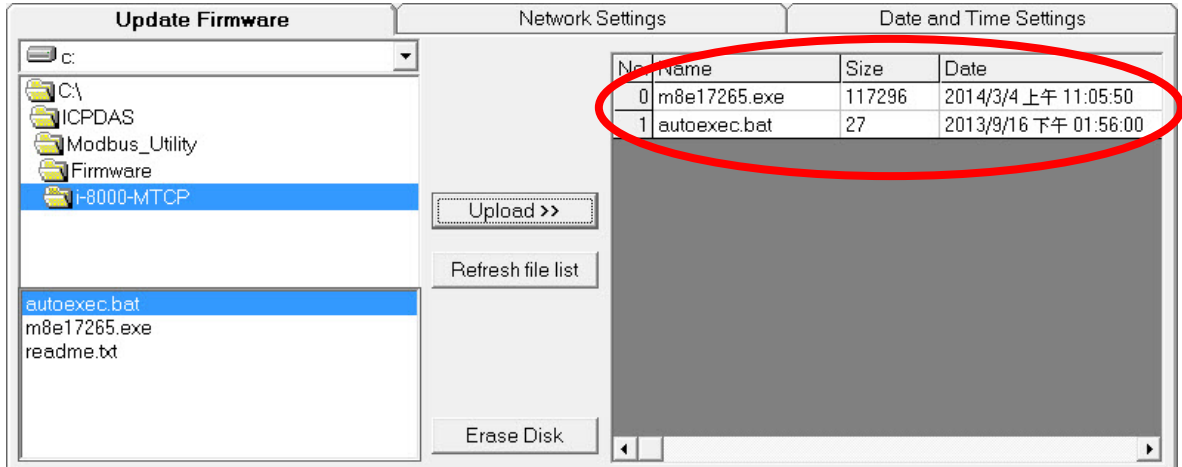

步驟 **4**: 在更新之前請先將原本的檔案全數刪除,請點選"Erase Disk"按鈕刪除控 制器上的所有檔案。

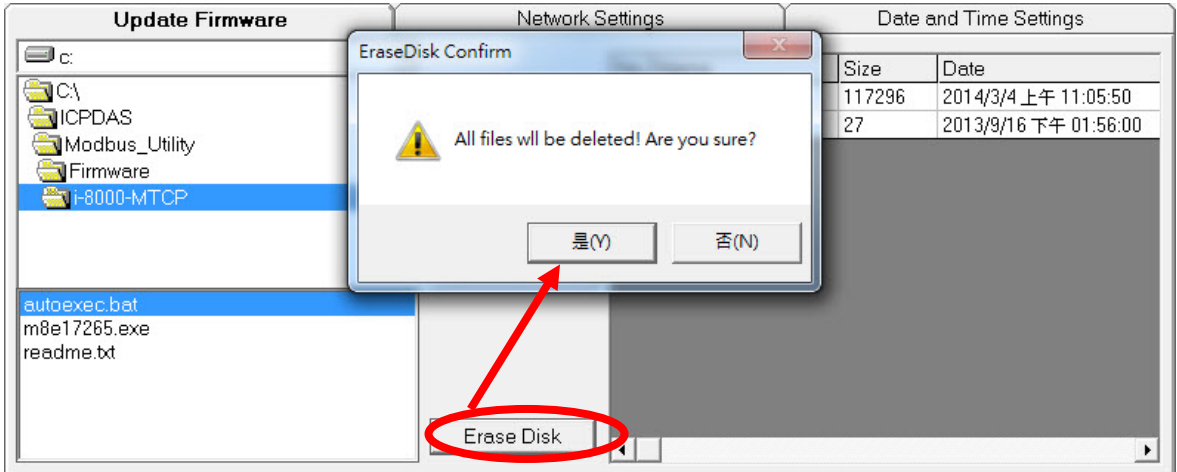

步驟 **5:** 從左側檔案列表點選欲上傳的韌體後點擊"Upload >>"按鈕上傳檔案。上傳 完成之後,剛上傳的檔案會自動更新到檔案列表。若無自動更新,請點擊 "Refresh file list"按鈕以更新。

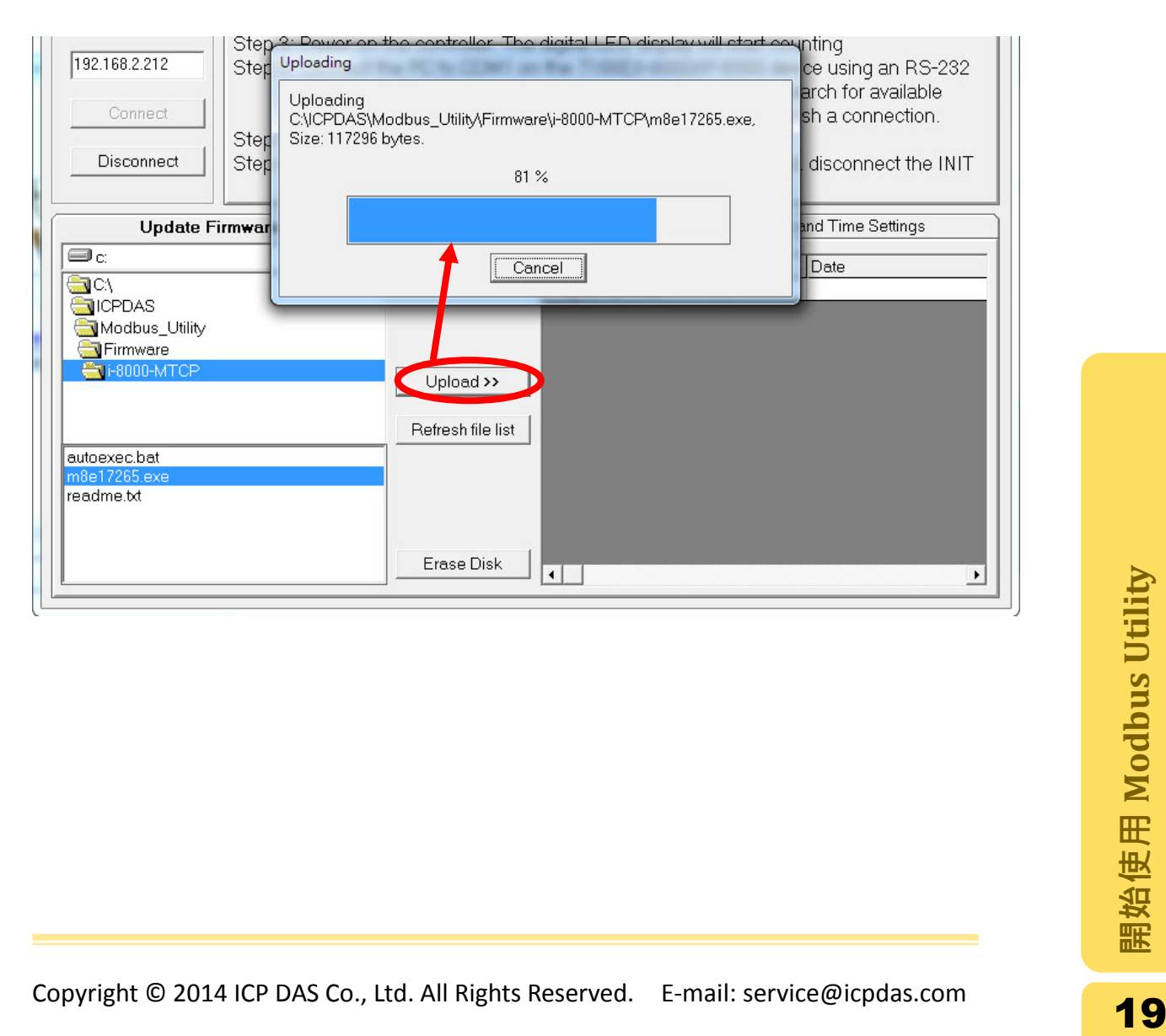

#### <span id="page-19-0"></span>2.2.2. 透過串列埠更新

步驟 **1**: 將控制器調整為 Init 模式並重新啟動。

I-8000: 將 INIT\*與 INIT\*COM 連接。 IP-8000, ET-87PN:將 DIP 開關調整到"Init"位置。 7188E: 將 INIT\*與 GND 連接。

步驟 2: 執行 Modbus Utility,選擇 Modbus/TCP 模式。

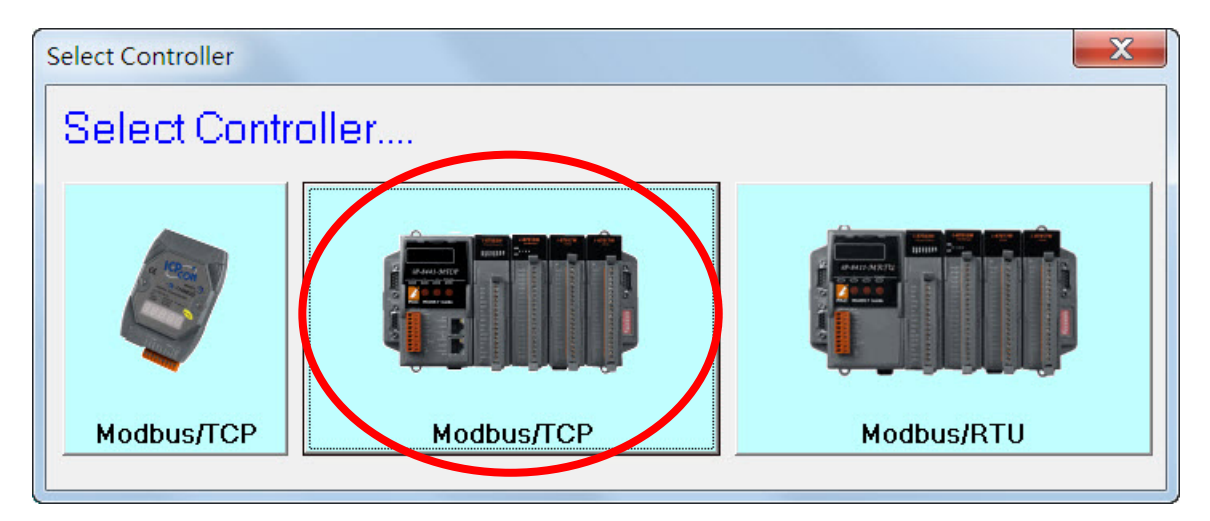

步驟 **3:** 選擇功能表上的 **Client Tools > Update Firmware** 以開啟設定視窗。

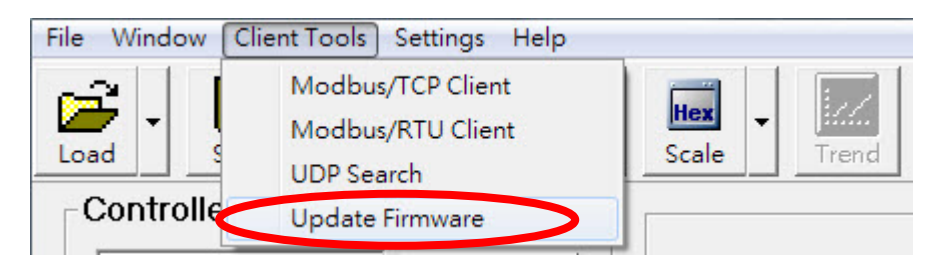

開啟視窗之後,從下拉式選單選擇 PC 的 COM 號碼來與控制器連接。在連線之後, 程式會自動更新控制器上已有的檔案到右下側的檔案列表。若沒有更新請點 選"Refresh file list"手動更新。

注意**:**預設的連線參數為" 115200, N, 8, 1"。

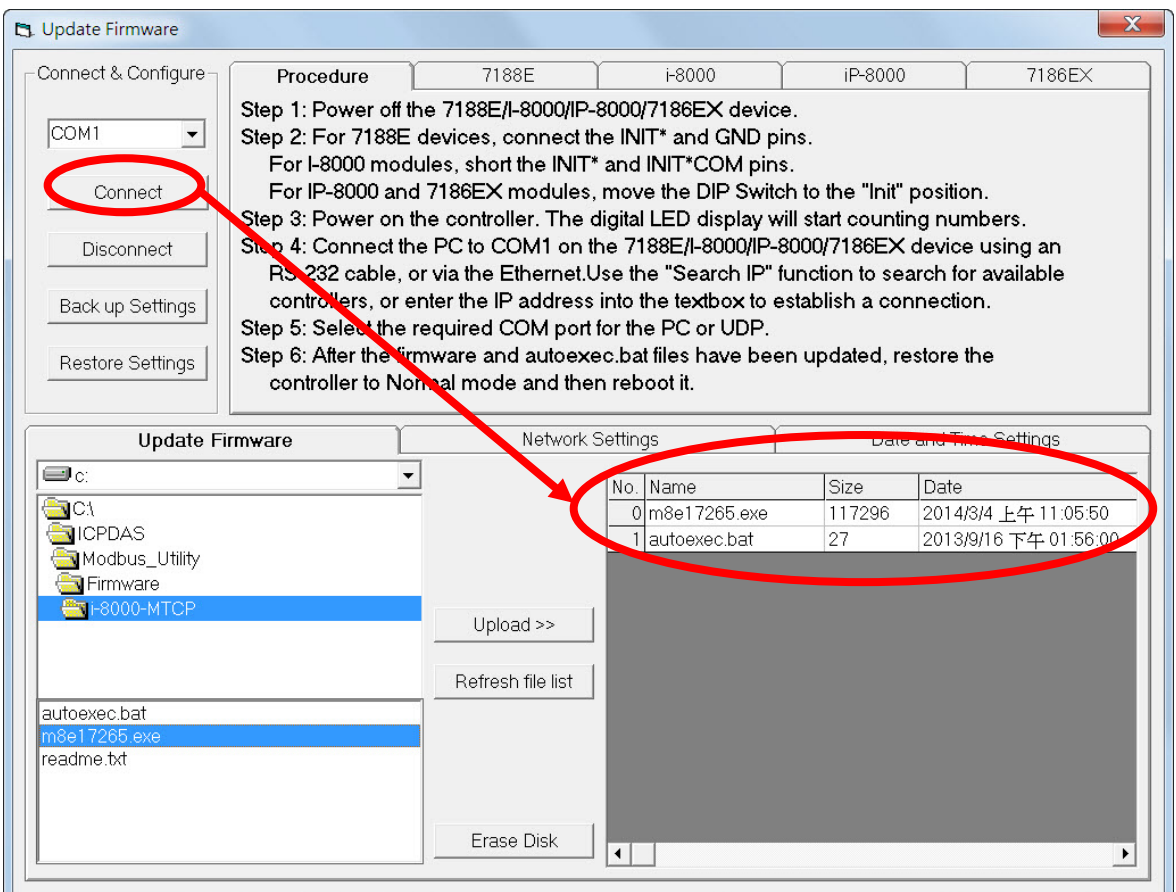

步驟 **4**: 在更新之前請先將原本的檔案全數刪除。請點選"Erase Disk"按鈕刪除控 制器上的所有檔案。

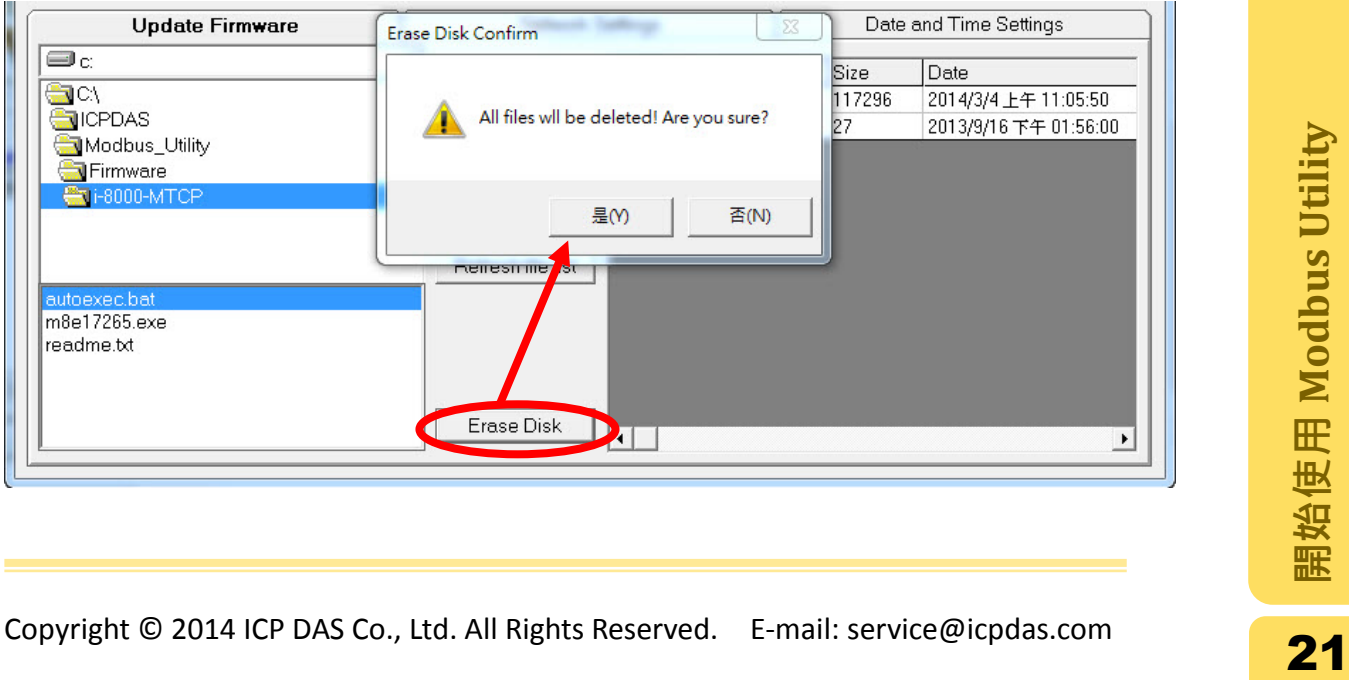

步驟 **5**: 從左側檔案列表點選欲上傳的韌體後點擊"Upload >>"按鈕上傳檔案。上傳 完成之後,剛上傳的檔案會自動更新到檔案列表。若無自動更新,請點擊 "Refresh file list"按鈕以更新。

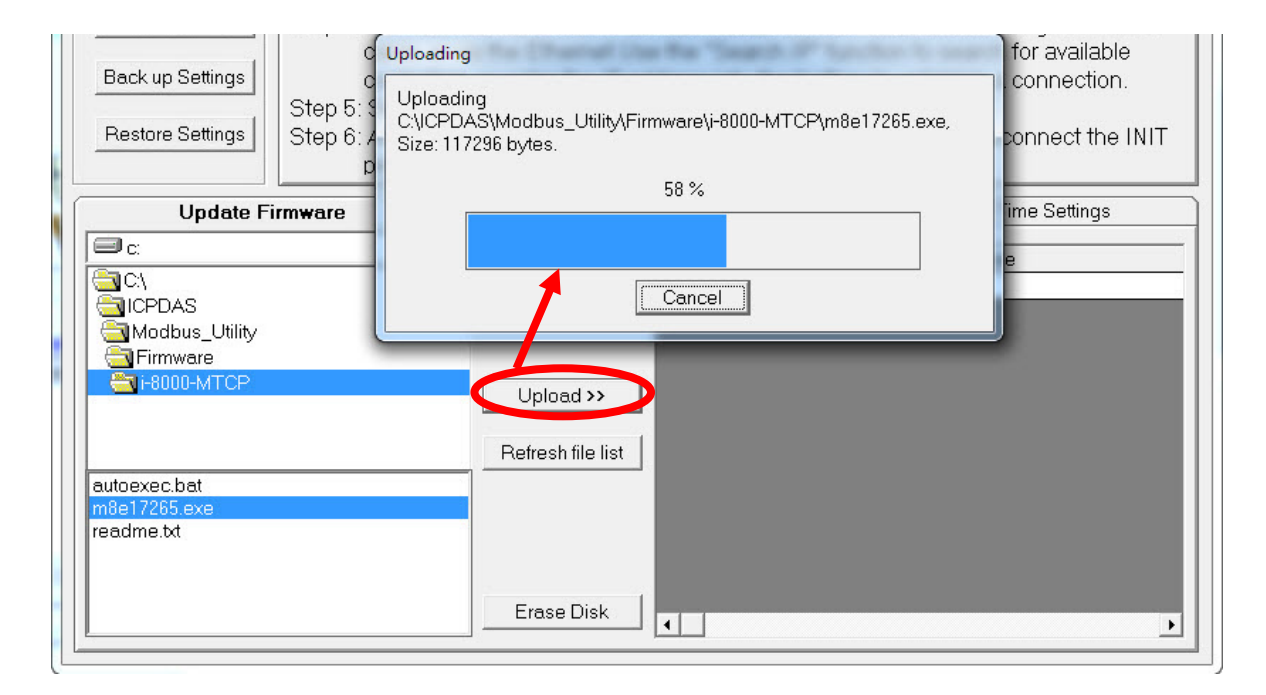

## <span id="page-22-0"></span>2.3.網路設定

在設定之前必須確認控制器的 LAN1 已連線到網路。以下有兩種方式可以透過 Ethernet 的 UDP 連線來設定網路資訊。

<span id="page-22-1"></span>2.3.1. 方法 1: 執行韌體模式下進行設定

步驟 **1**: 將控制器設定為執行韌體的模式。

步驟 2: 執行 Modbus Utility,選擇 Modbus/TCP 模式。

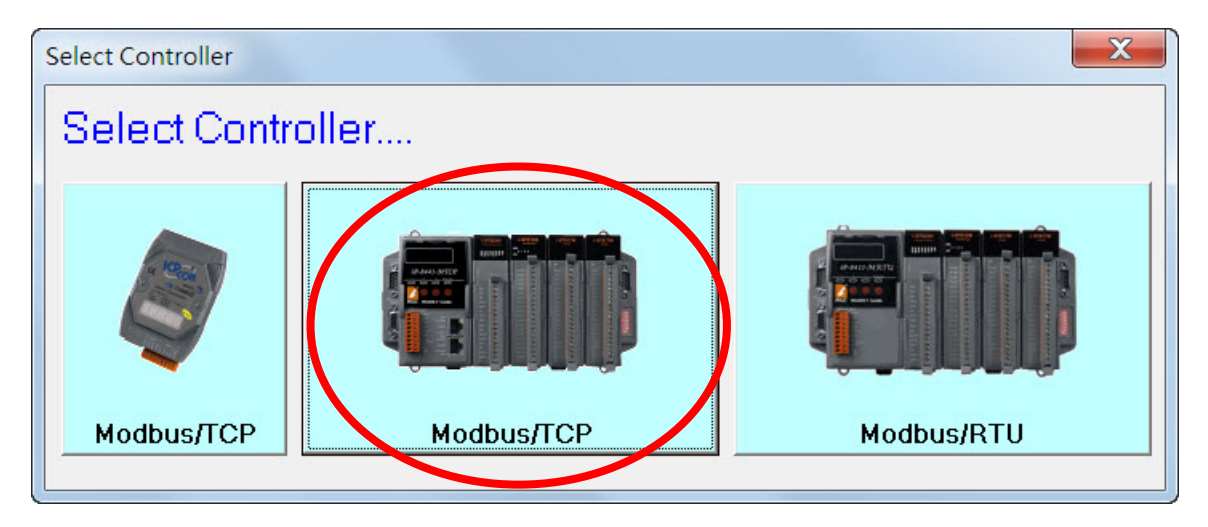

步驟 **3:** 選擇功能表上的 **Client Tools > UDP Search** 開啟 eSearch Utility。

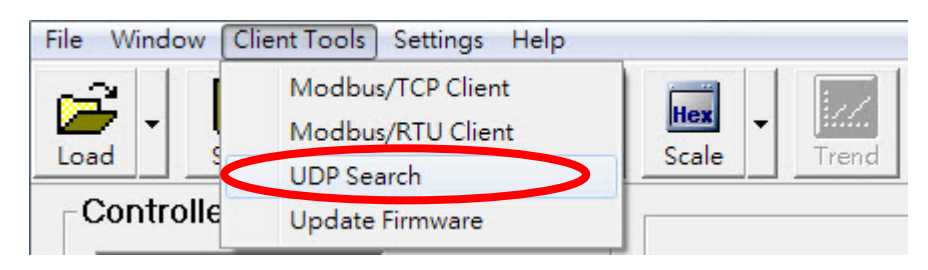

步驟 **4**: 點選"Search Servers"按鈕搜尋區域網路上的控制器。

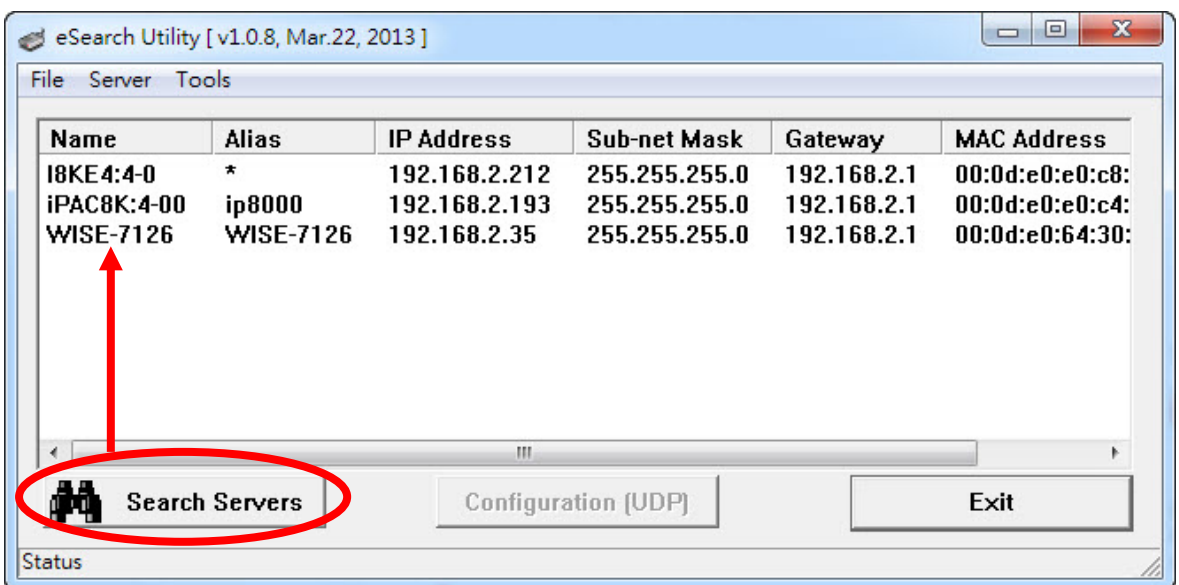

步驟 5: 搜尋完畢之後,選擇欲設定的控制器並點選"Configuration (UDP)",即可 設定 IP, Mask, Gateway, Alias 以及 DHCP。

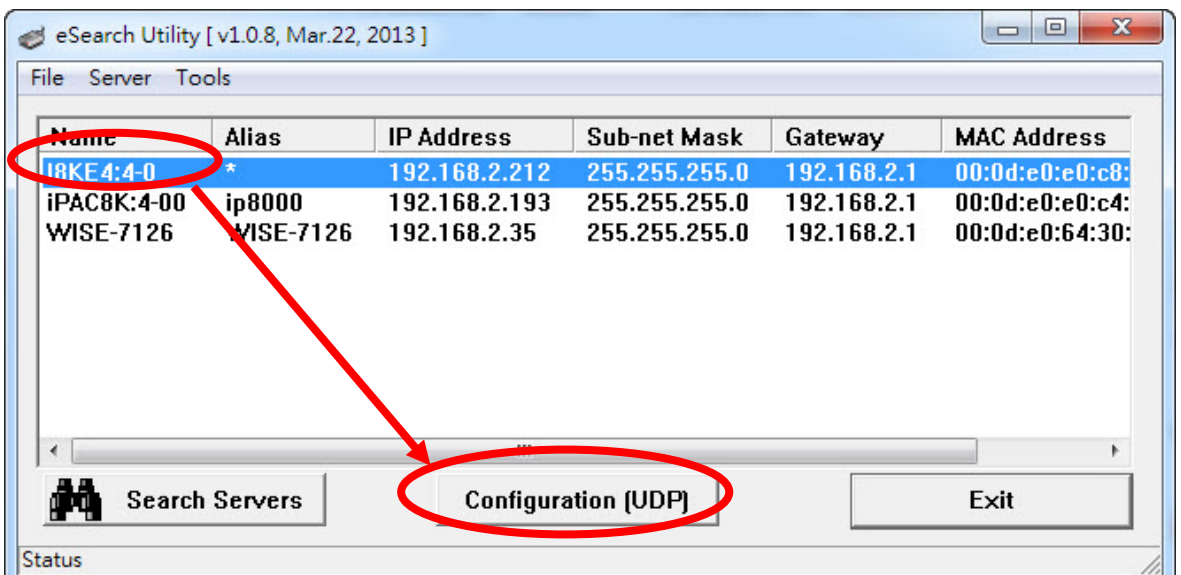

於各欄位輸入資料之後,點擊"OK"按鈕以儲存設定。

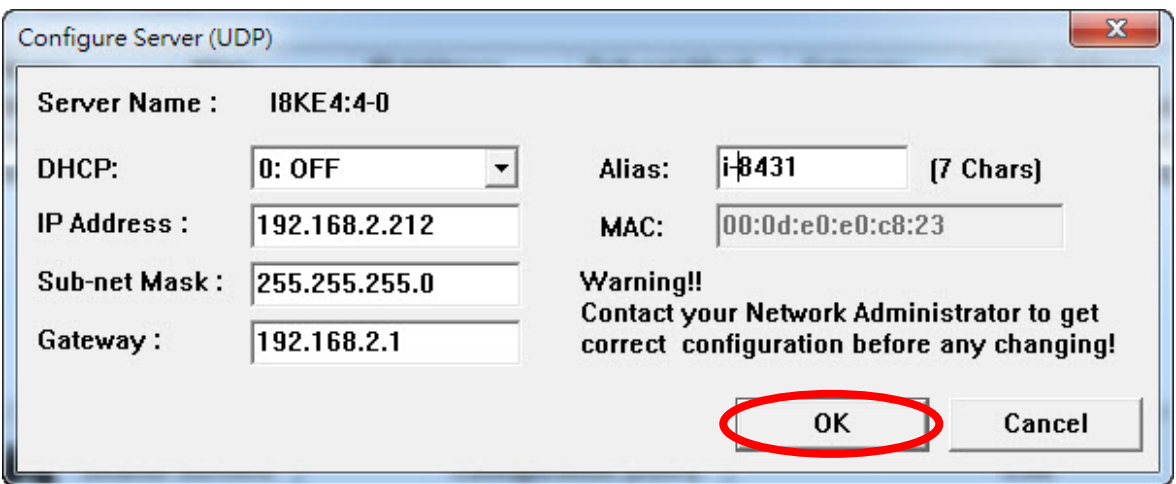

## <span id="page-25-0"></span>2.3.2. 方法 2: Initial 模式下進行設定

步驟 **1**: 將控制器調整為 Init 模式並重新啟動。

I-8000: 將 INIT\*與 INIT\*COM 連接。 IP-8000, ET-87PN: 將 DIP 開關調整到"Init"位置。 7188E: 將 INIT\*與 GND 連接。

步驟 2: 執行 Modbus Utility,選擇 Modbus/TCP 模式。

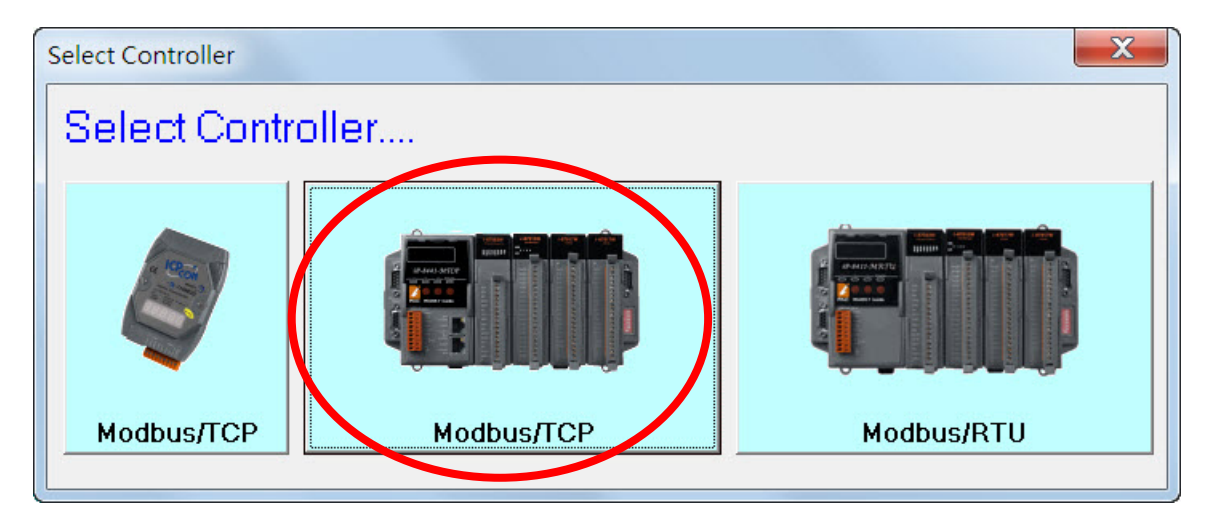

步驟 **3:** 選擇功能表上的 **Client Tools > Update Firmware** 開啟設定視窗。

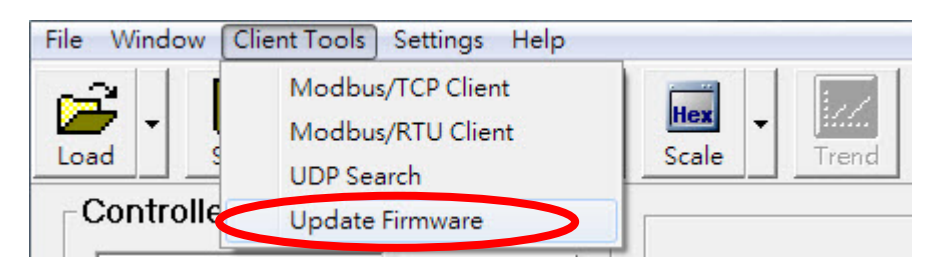

步驟 4: 從下拉式選單以選擇以"UDP"後,點選"Search IP"按鈕開始搜尋區網上的 控制器。搜尋完成之後,選取欲修正的控制器後點擊"Connect"按鈕連線

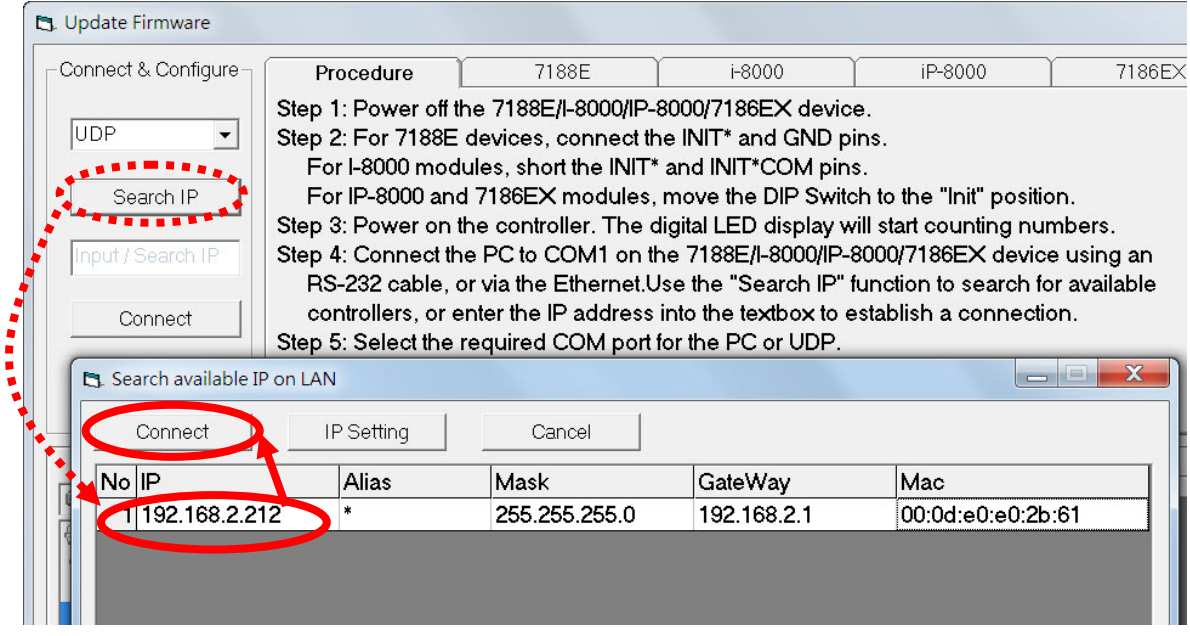

步驟 **5**: 選擇"Network Settings"的標籤後點選"Load Settings"按鈕取得目前的網路 設定。將新的網路設定輸入到文字框之後,點選"Save Settings"更新網路設 定。完成設定之後,程式會自動連線到新的 IP 位址

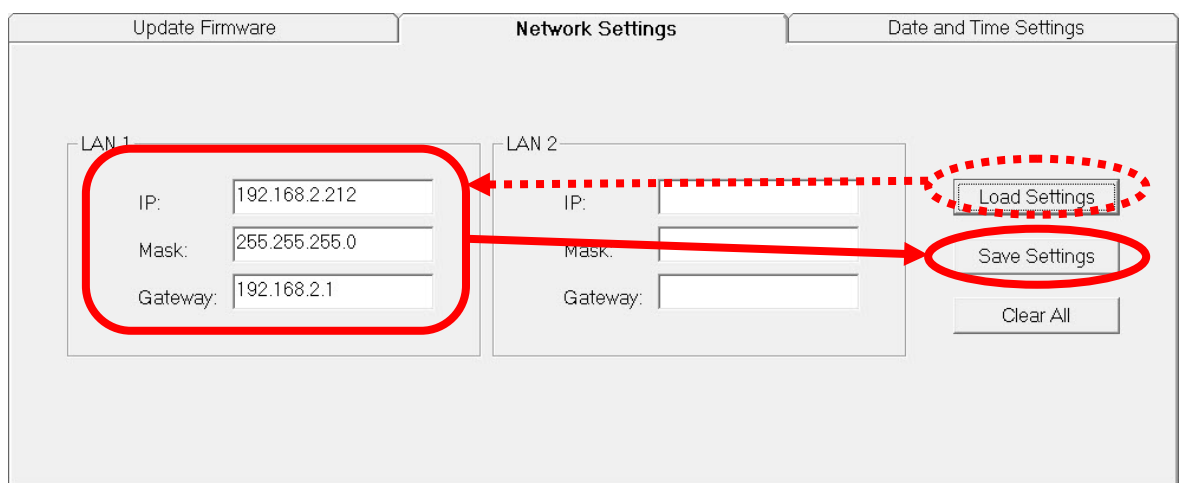

# <span id="page-27-0"></span>2.4.Net ID (站號)設定

在區域網路中 Net ID 必須為唯一的,Net ID 可以由 0x01 至 0xFF。可依照下列步 驟設定 Net ID。

步驟 **1**:控制器右手邊有一個紅色開關,它是一個 8 位元的 DIP 開關。將欲設定的 Net ID 數字調整到 ON 的位置後再進行下一步驟。舉例說明:下圖為數字 1 及 2 在 ON 的位置, 其餘在 OFF 的位置, Net ID 設定為 3(20 + 21 = 3)。ON 被視 為二進制的 1,OFF 被視為二進制的 0。

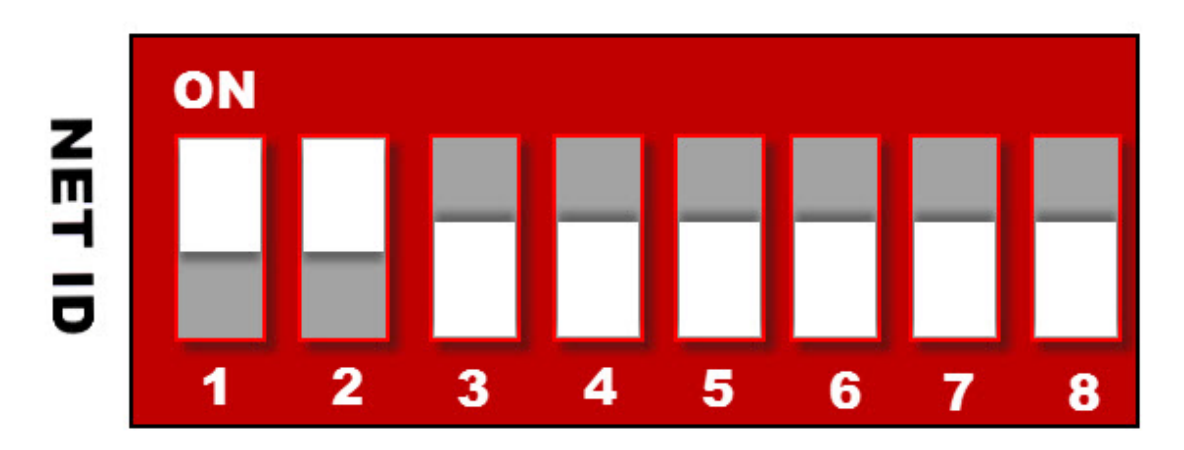

- 步驟 2: 將控制器重新開啟後, Net ID 會更新為 DIP 開關上的號碼。
- 步驟 **3**: 連線之後,可以在連線面板區看到 Net ID,在此範例中顯示為 Net ID=3。 連線面板位置請參[考工作區介紹的](#page-14-0) C 區域。
- $\overline{\phantom{1}}$ -8831  $NetD=3-$

# <span id="page-28-0"></span>2.5.連線到控制器

在操作下列功能之前,請將控制器設定為執行韌體的模式,並且將模組放置到插 槽中再開啟電源。

### <span id="page-28-1"></span>2.5.1. 透過 Ethernet 連線 (使用 Modbus TCP 通訊協定)

步驟 **1**:執行程式並選擇 Modbus/TCP 模式。

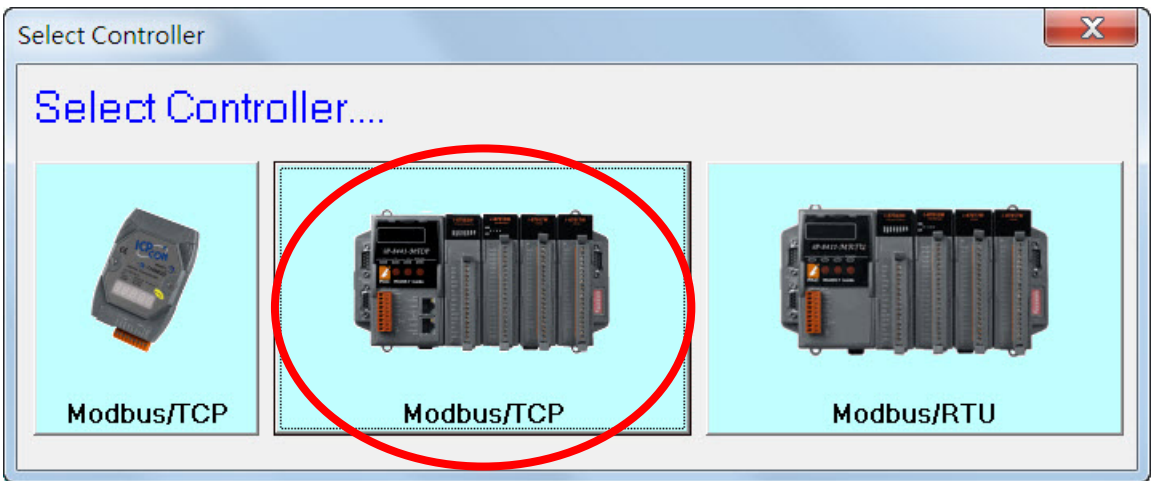

步驟2: 在文字框輸入控制器的IP 位址,並點擊"Connect"按鈕,若連線成功,下 方文字框的狀態會變成 On-line 模式。

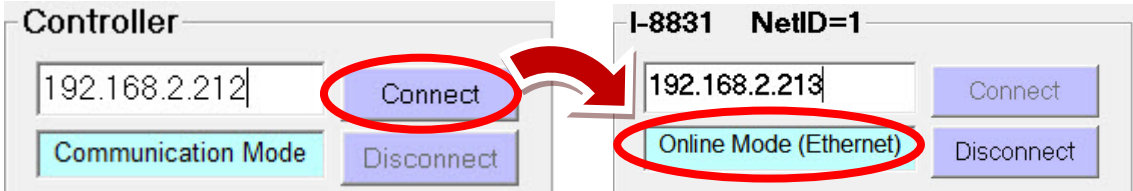

## <span id="page-29-0"></span>2.5.2. 透過串列埠連線 (使用 Modbus RTU 通訊協定)

步驟 **1**: 執行程式並選擇 Modbus/RTU 模式。

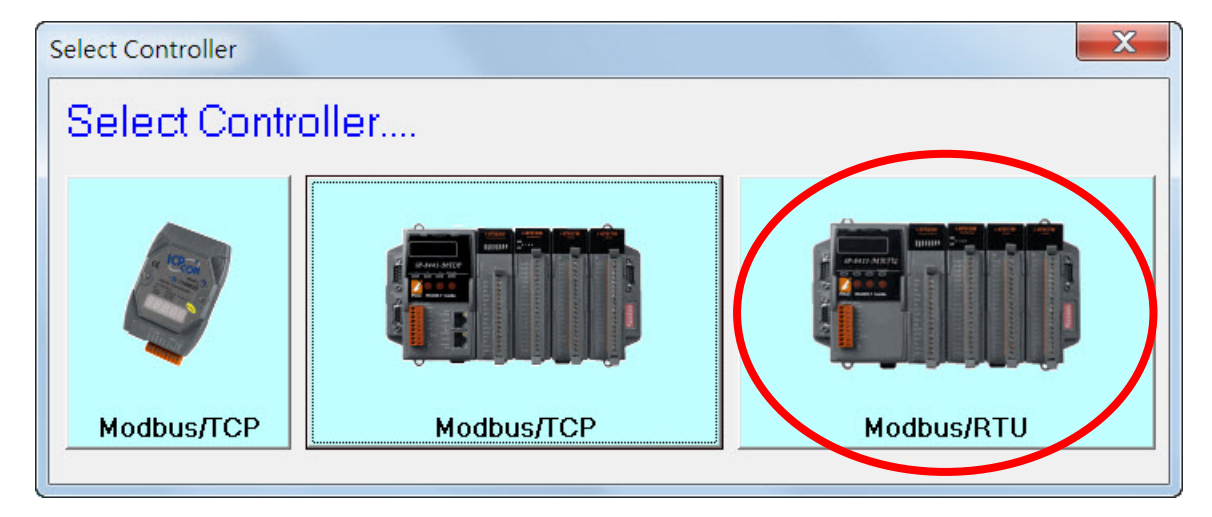

步驟 **2**: 選擇 PC 上的 COM port 之後點擊"Connect"按鈕。

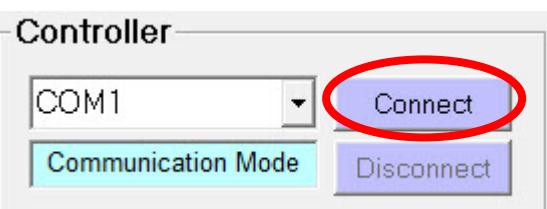

步驟 **3**: 點擊"Search"按鈕尋找該 COM port 上可連線的控制器之 Net ID。

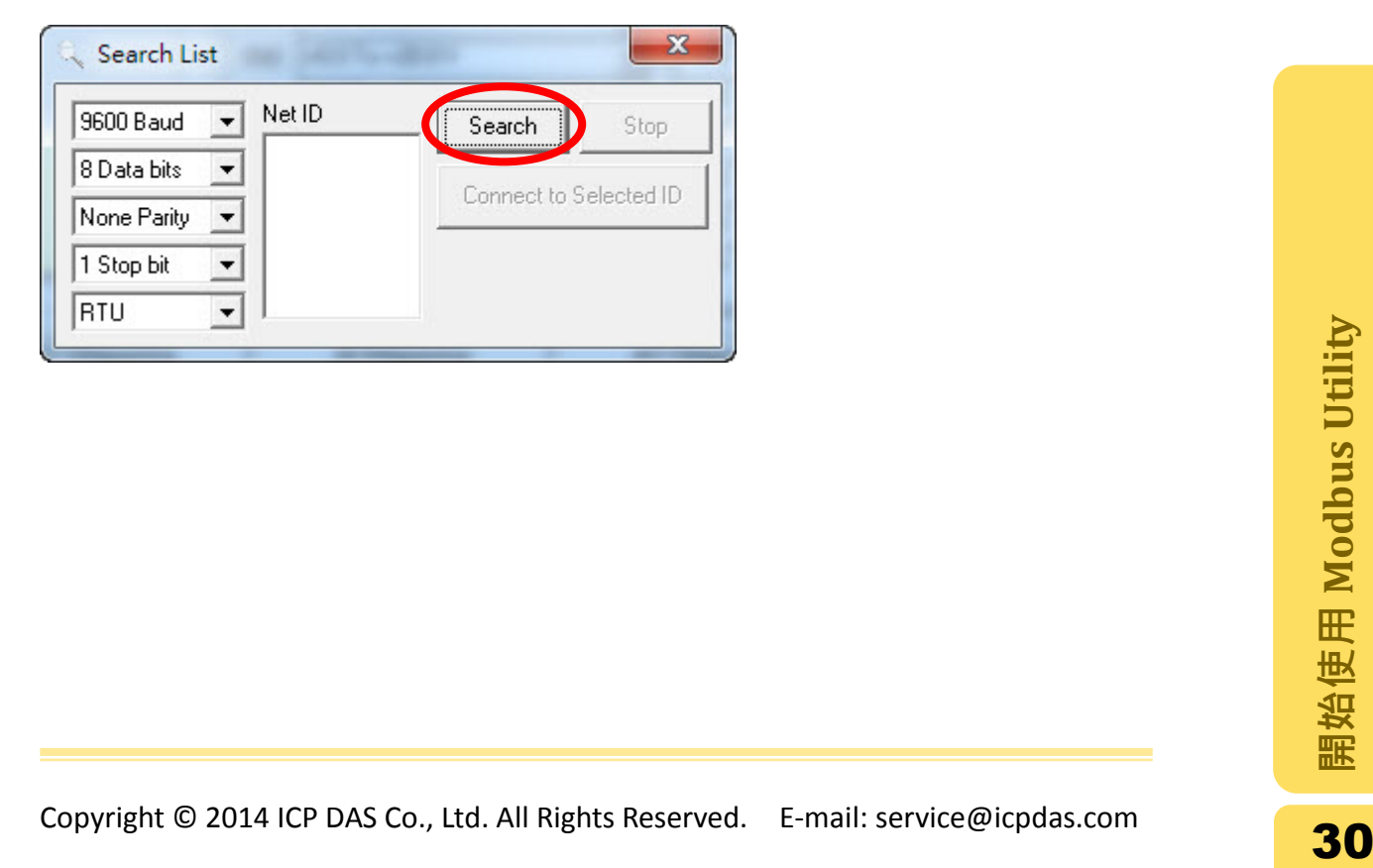

步驟 **4**: 選取欲連線的 Net ID 並點擊"Connect to selected ID"後即可建立連線。

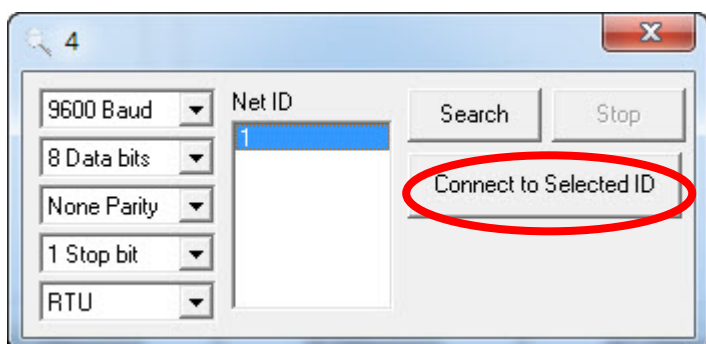

若連線成功,連線狀態欄位會顯示"On-line Mode (COM)"。

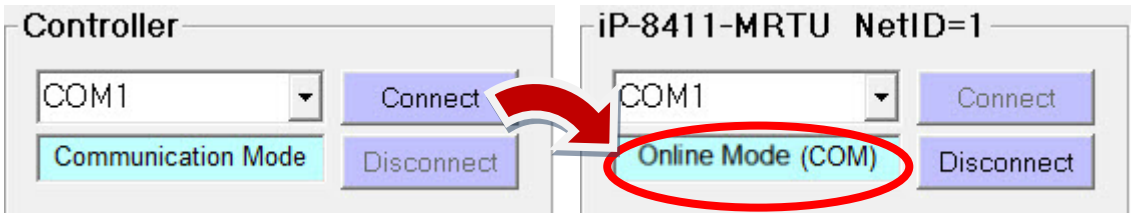

### <span id="page-30-0"></span>2.5.3. 連線後更新模組的組態

若控制器目前的組態與 EEPROM 內的不相同,請點擊"Refresh"按鈕將目前的組態 更新到 EEPROM 中,完成此動作後即可開始使用 Modbus Utility。

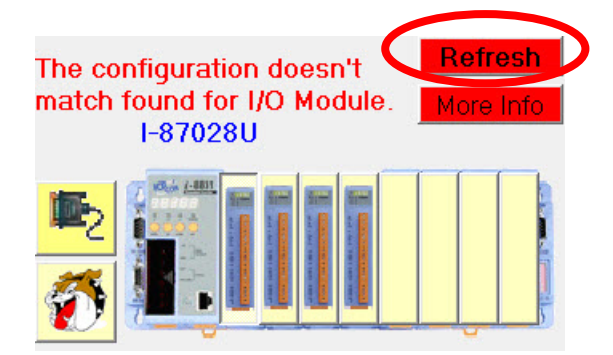

# <span id="page-31-0"></span>2.6.位址對應表

連線之後,您可以在視窗下方位址對應表中的"Summary"標籤確認所有模組的資 訊。這個標籤中會列出每個模組應有的 I/O 類型以及通道數目。

注意**:**在 Modbus 中 I/O 通道的起始位址由 0 開始。

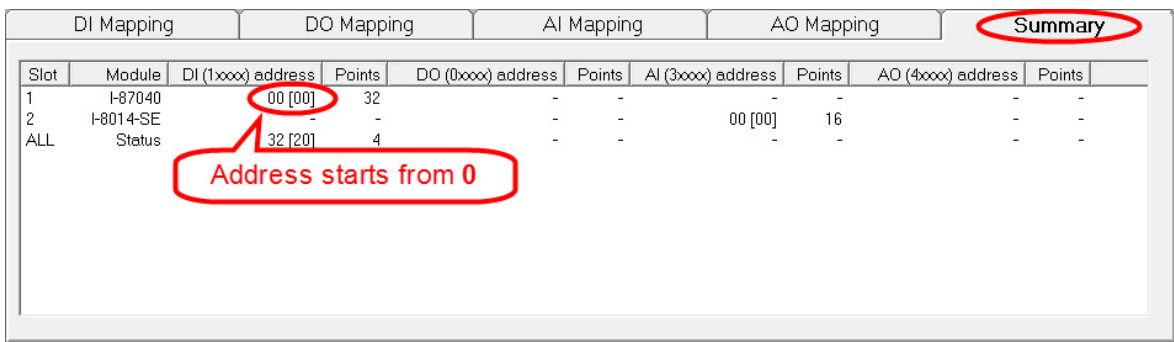

# <span id="page-32-0"></span>2.7.韌體版本資訊

每個韌體裡所包含的 library 檔不盡相同,可以由這個功能查看韌體所包含的 library 版本。

下列網址可以取得各個控制器最新版本的韌體。

7188E:

<http://ftp.icpdas.com/pub/cd/8000cd/napdos/modbus/7188e/firmware/> ET-87PN:

<http://ftp.icpdas.com/pub/cd/8000cd/napdos/modbus/et87pn/firmware/> I-8000-MTCP:

<http://ftp.icpdas.com/pub/cd/8000cd/napdos/modbus/8000e/firmware/> IP-8000-MTCP:

<http://ftp.icpdas.com/pub/cd/8000cd/napdos/modbus/ip8000/firmware/> 請依照下列步驟查看版本資訊。

步驟 **1:** 從功能表選取 **Help > About** 開啟版本資訊的視窗。

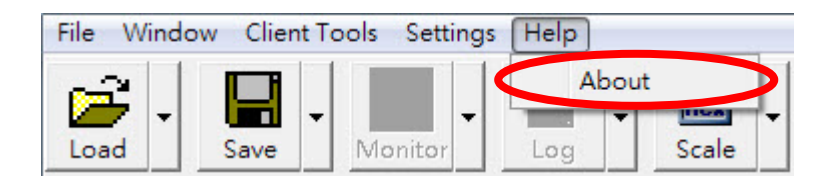

步驟 **2**: 視窗所列出的版本訊息會包含 Modbus library, I/O Scan library, MiniOS7 version, VxComm library 以及 TCPIP library。

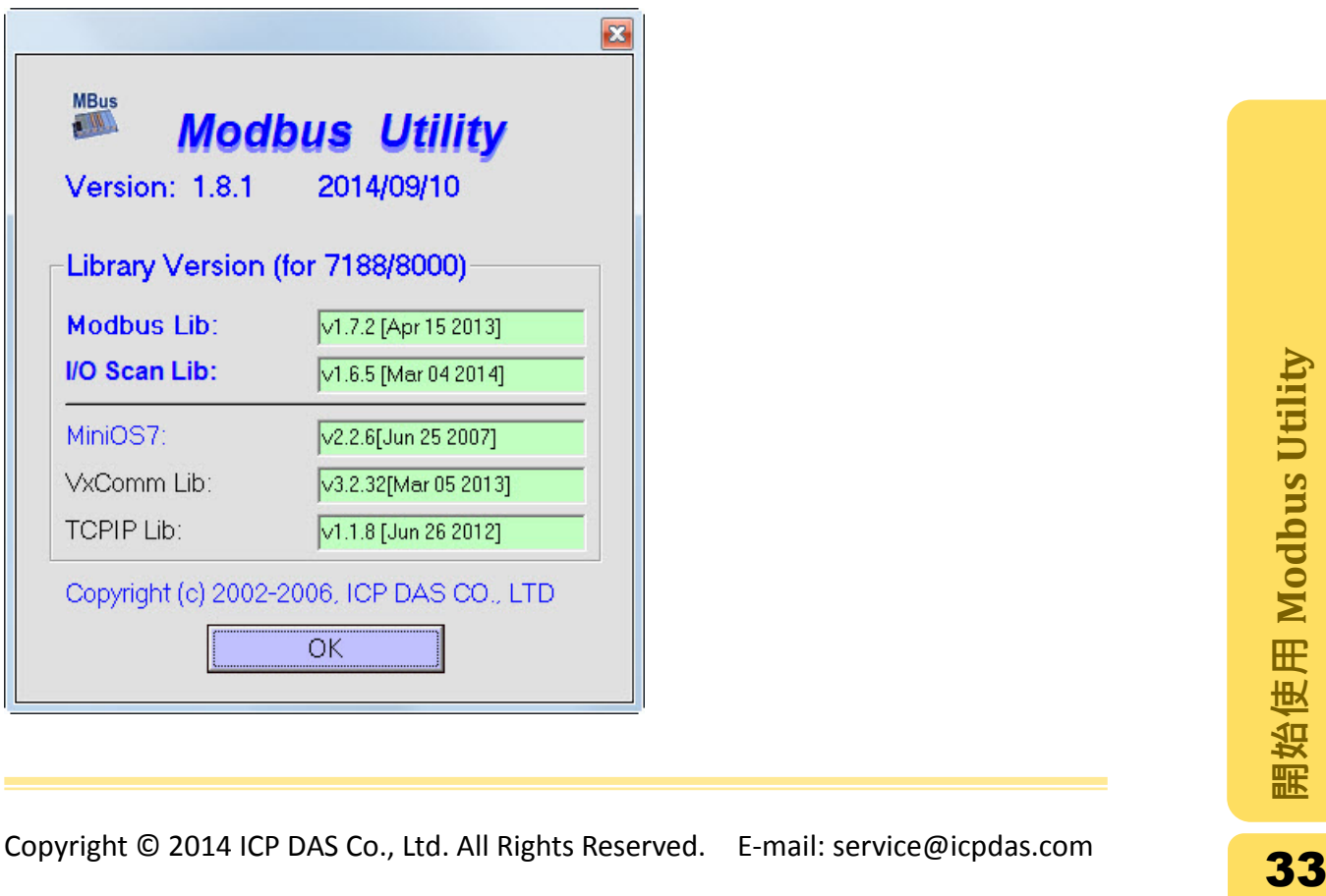

而 Modbus library 以及 I/O Scan library 的版本可由韌體名稱得知。如下圖所示。

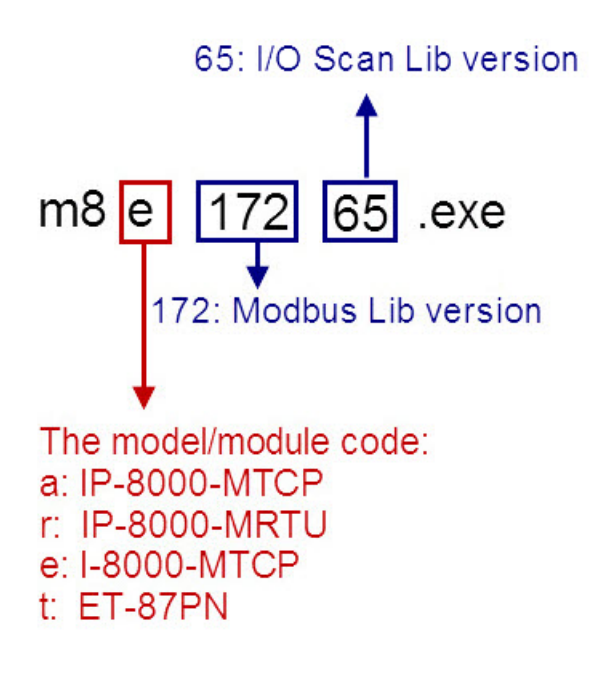

# <span id="page-34-0"></span>2.8.Range Code 以及 Offset 設定

點選欲設定的模組後,右邊的設定視窗隨即跳出設定該模組的畫面。

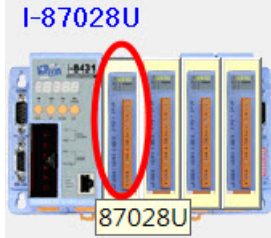

在此以 I-87028U 為例。

## <span id="page-34-1"></span>2.8.1. Range Code

Range Code 可以對每個通道設定最大及最小的輸出/輸入值。 當每個通道的 Range Code 設定完成之後,點擊"Set All"按鈕即可套用設定。

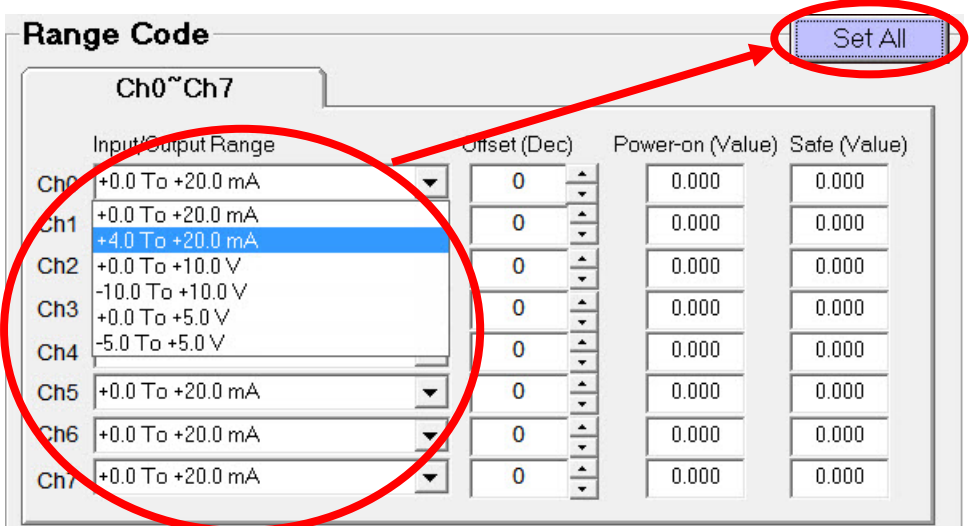

每種模組通常有數種類型的 Range Code,可至附錄 C: [類比模組的](#page-138-0) Range Code 查 看各種類型詳細的定義

## <span id="page-35-0"></span>2.8.2. Offset

Offset 可以用來修正模組數值的誤差。將誤差值輸入後點擊"Set All"按鈕便可套用 設定。

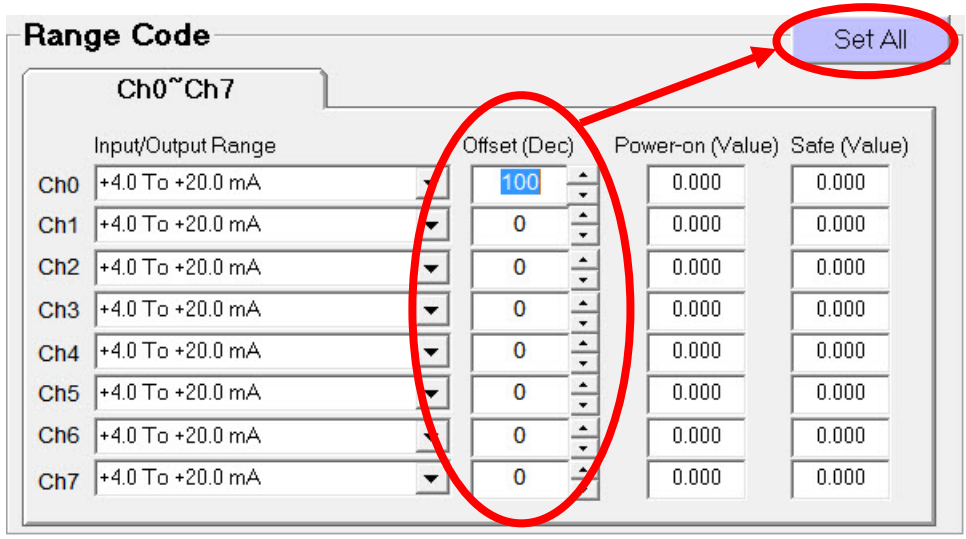
### 2.9.DO 模組電源啟動時的輸出以及安全輸出設定

點選欲設定的模組後,右邊的設定視窗隨即跳出設定該模組的畫面。

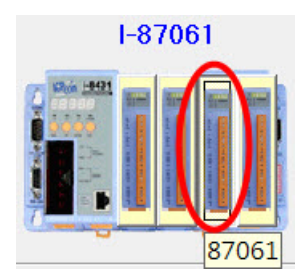

在此以 I-87061 為例。

#### 2.9.1. DO 模組電源啟動時的輸出

此步驟為設定控制器開機時時模組預設的輸出數值。

步驟 1: 將開機時需要為 ON 的通道勾選後,點擊"Set DO Power-on Value"套用設 定。

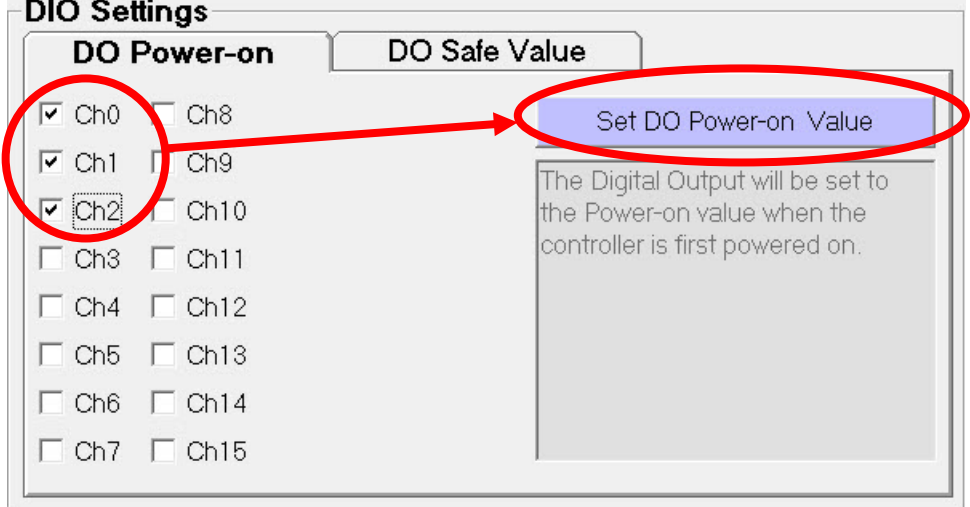

#### 步驟 **2**: 設定完成之後將控制器重新開機,即可利用監看數據讀取到預設的數值或 者觀看模組上的 LED 燈號。

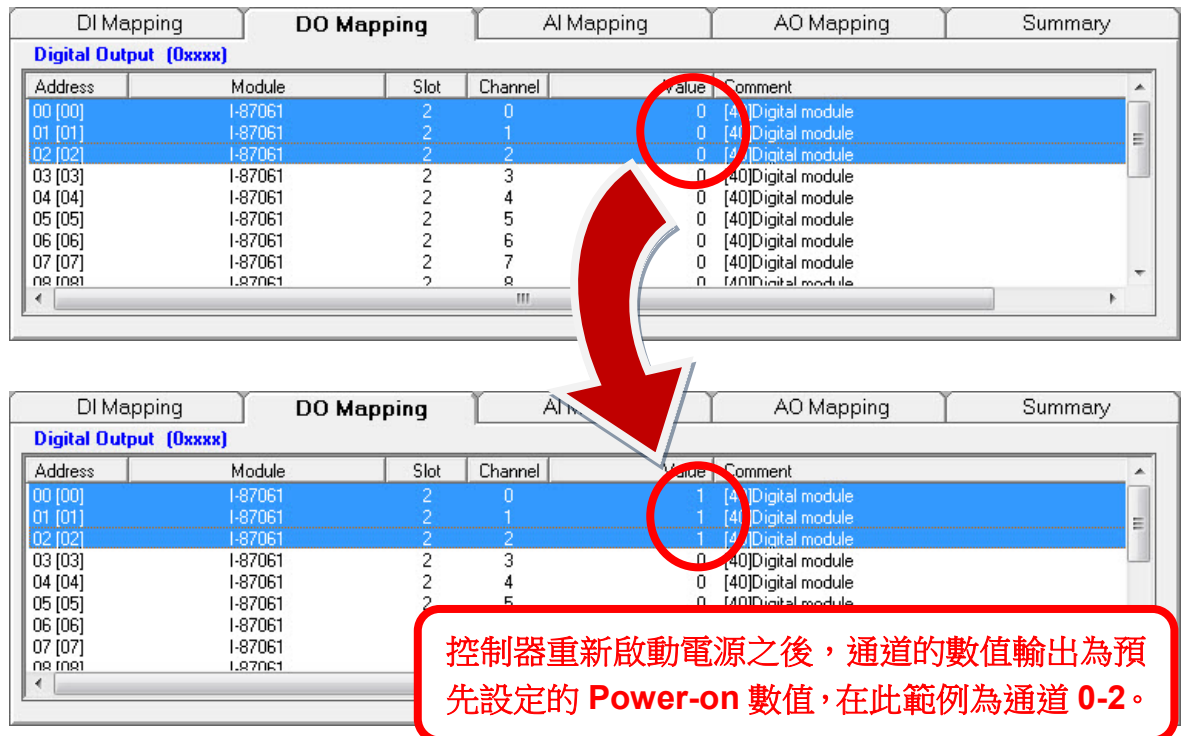

### 2.9.2. DO 模組的安全輸出

若控制器閒置一段時間沒有 Modbus 通訊(時間長度由 Watchdog 設定並且執行倒 數),Watchdog 機制便會啟動,而 DO 模組便輸出預先設定的 Safe Value。 設定方法:勾選需要設定 Safe Value 的通道後點擊"Set DO Safe Value"套用設定。當

Watchdog 倒數的時間結束後,DO 模組便會輸出 Safe Value。

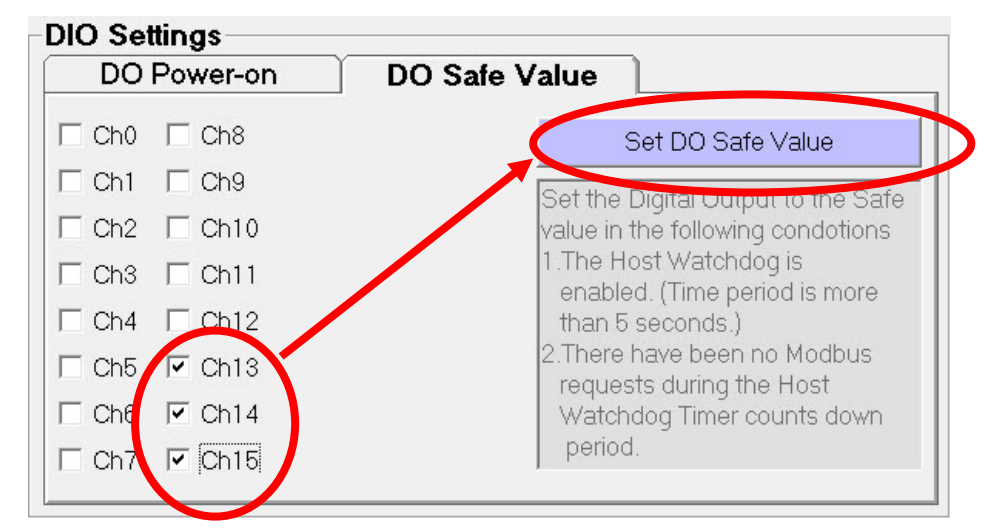

#### 下列圖片為 Watchdog 啟動前與啟動後的輸出數值。

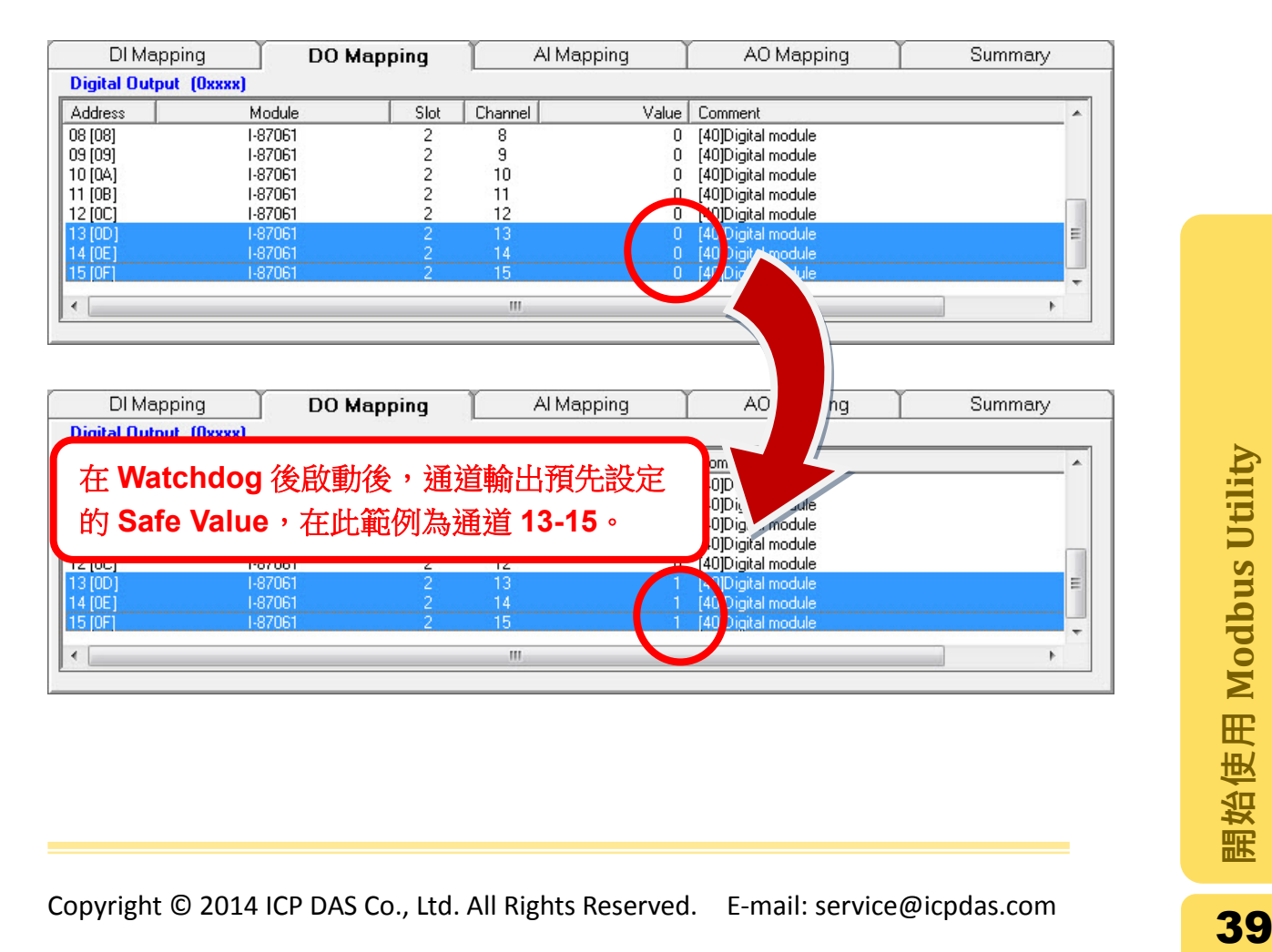

# 2.10. AO 模組電源啟動時的輸出以及安全輸出設定

點選欲設定的模組後,右邊的設定視窗隨即跳出設定該模組的畫面。

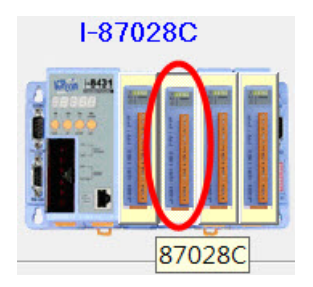

在此以 I-87028C 為例。

### 2.10.1. AO 模組電源啟動時的輸出

此步驟為設定控制器開機時時模組預設的輸出數值。

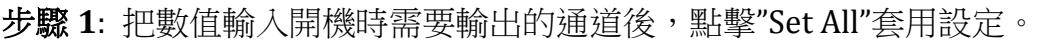

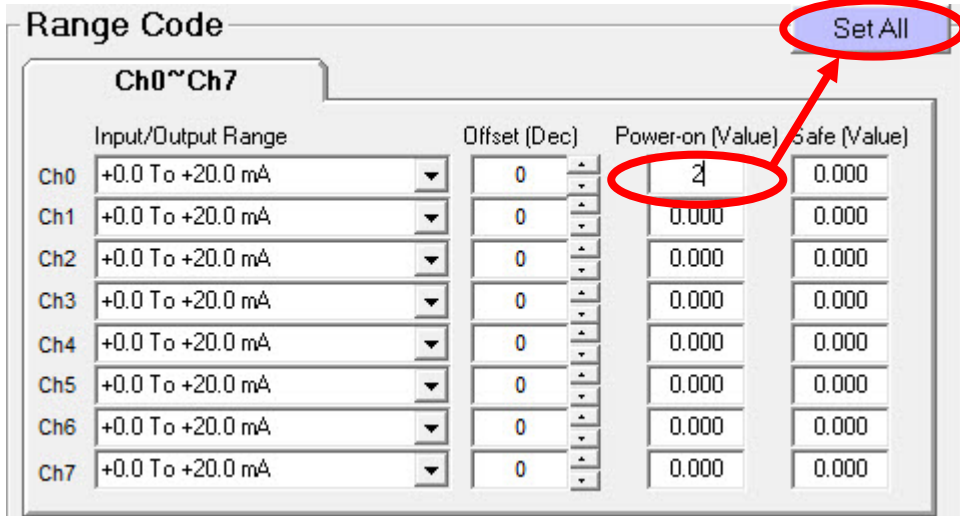

#### 步驟 **2**: 設定完成之後將控制器重新開機,即可利用監看數據讀取到預設的數值或 者利用儀器讀取模組輸出數值。

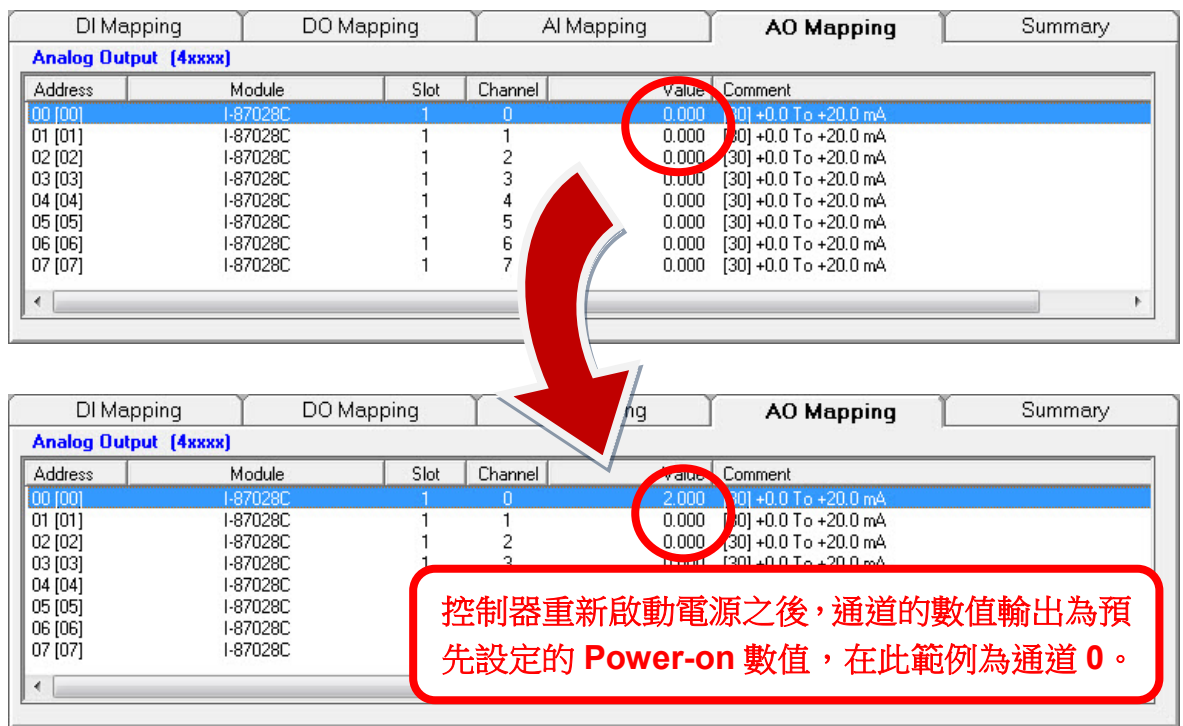

### 2.10.2. AO 模組的安全輸出

若控制器閒置一段時間沒有 Modbus 通訊(時間長度由 Watchdog 設定並且執行倒 數),Watchdog 機制便會啟動,而 AO 模組便輸出預先設定的 Safe Value。 設定方法:將數值輸入需要設定 Safe Value 的通道後點擊"Set All"套用設定。當 Watchdog 倒數的時間結束後, AO 模組便會輸出 Safe Value。

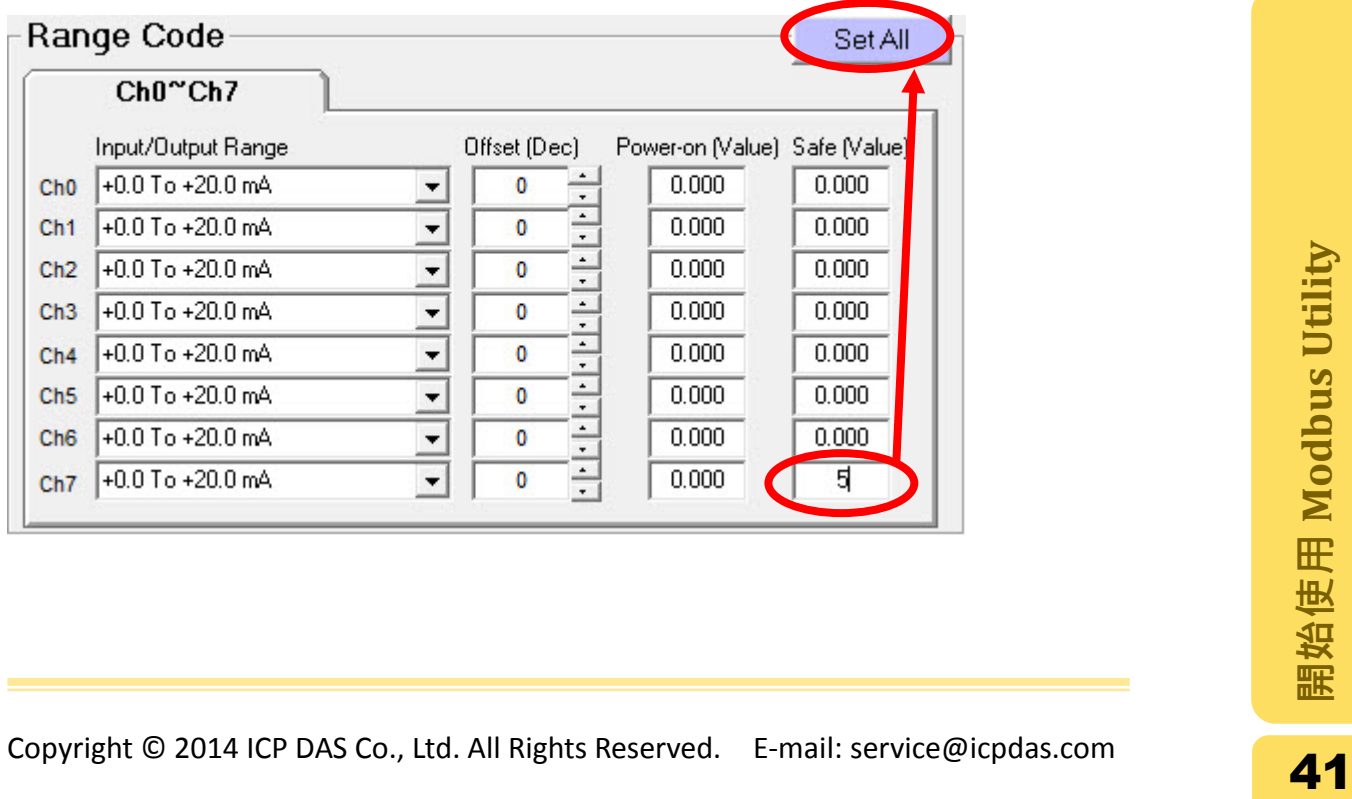

# 下列圖片為 Watchdog 啟動前與啟動後的輸出數值。

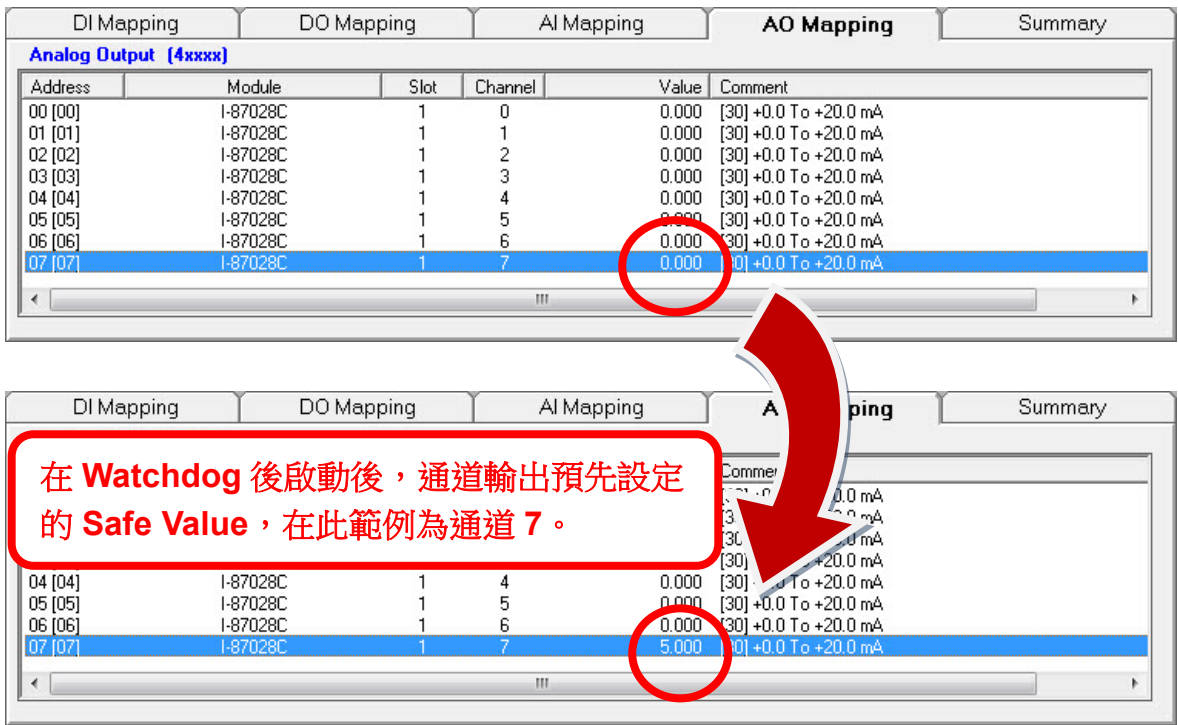

# 2.11. 87K 模組的 DI 計數器

點選欲設定的模組後,右邊的設定視窗隨即跳出設定該模組的畫面。

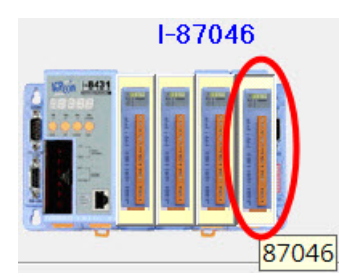

在此以 I-87046 為例。

87K 系列模組的 DI 通道可作為計數器(頻率小於 100Hz),設定步驟如下。

步驟 **1**: 將要作為計數器的通道勾選後,點擊"Set DI Counter"套用設定。

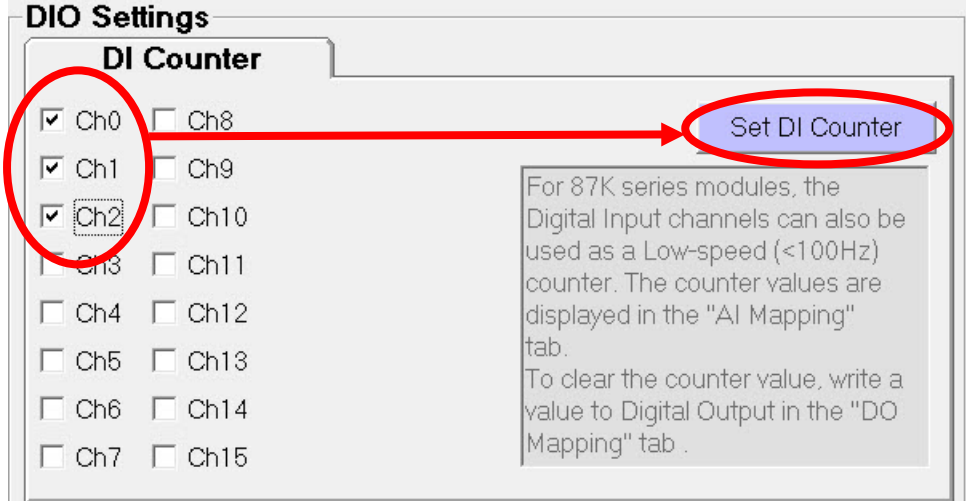

可至"AI Mapping"欄位中查看設定為 DI 計數器的通道。

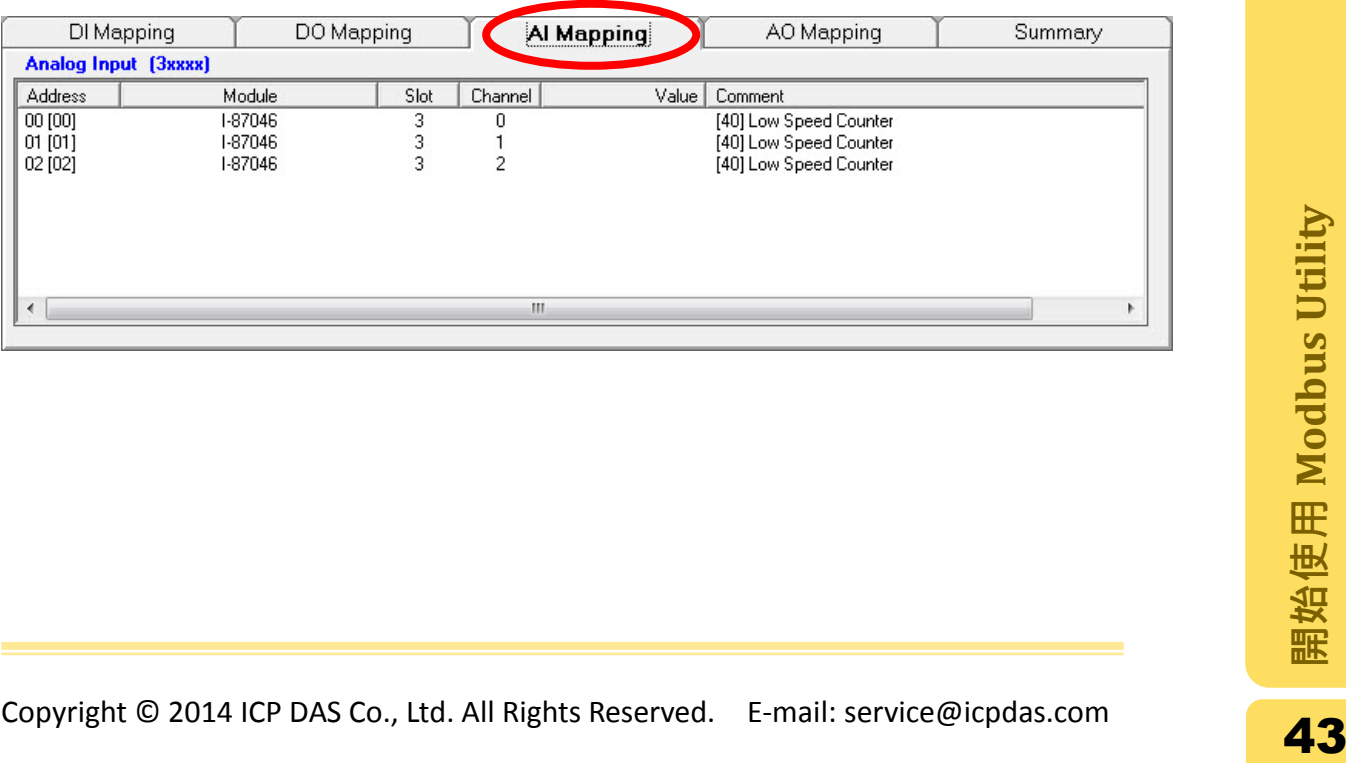

- 步驟 **2**: 查看位址對應表中"AI Mapping"的欄位,作為計數器的 DI 通道會在此顯 示,其數值即為計數的值。
- 注意: 若要即時顯示計數器的數值,請開[啟即時監控數據功](#page-49-0)能。

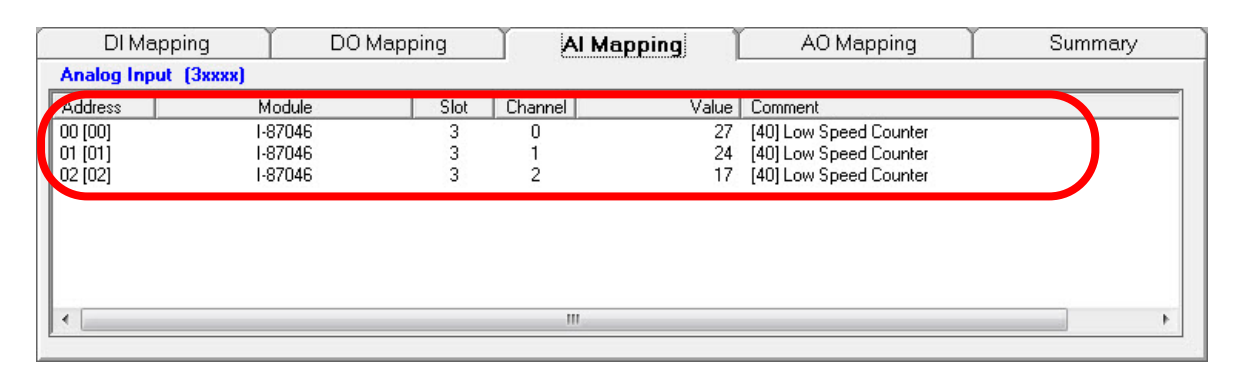

步驟 3: 若要將計數值歸 0,則切換到"DO Mapping"的欄位,找到作為計數器的 通道後,對著數值欄位點兩下即可歸 0。

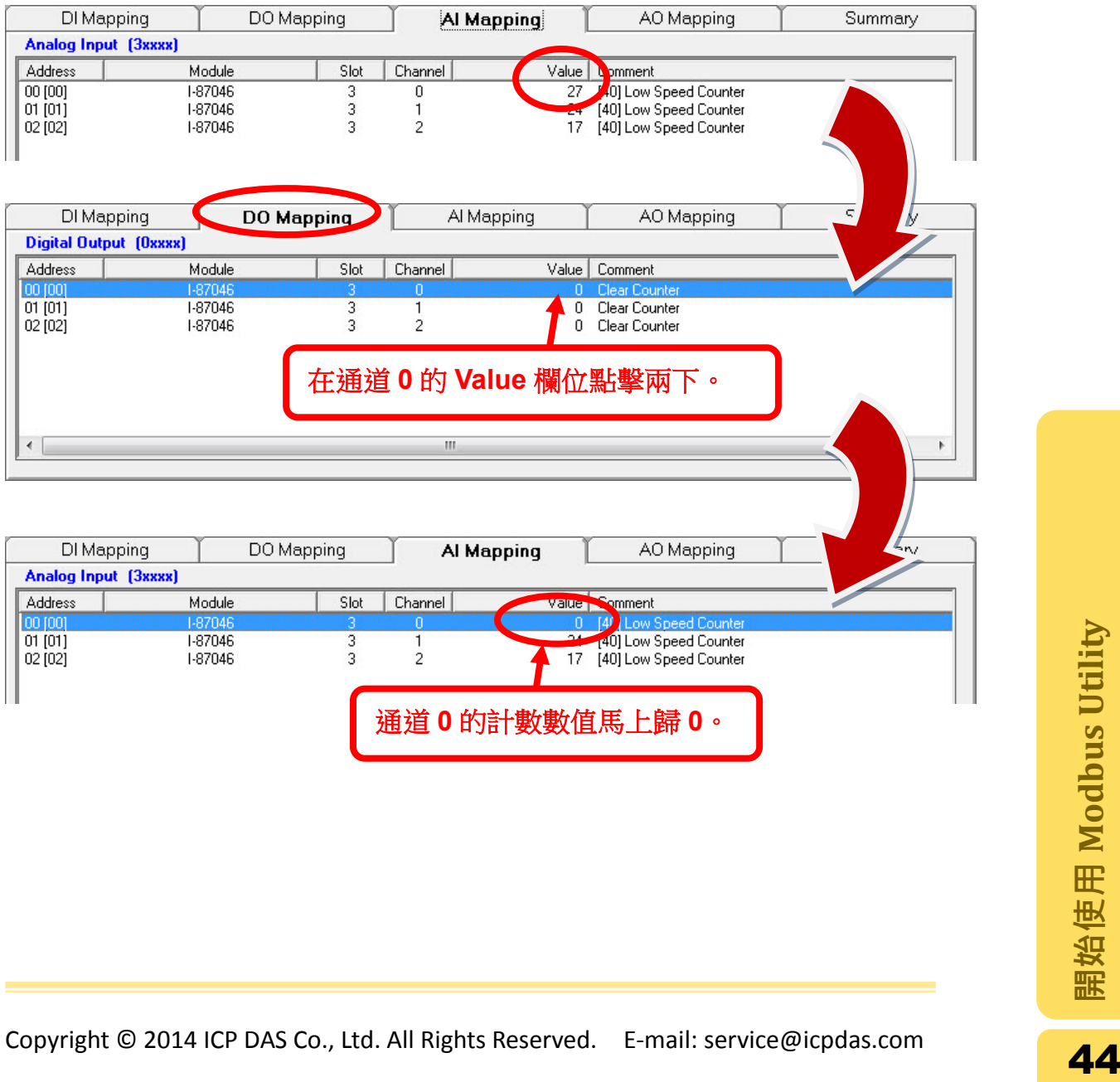

# <span id="page-44-0"></span>2.12. COM port 設定

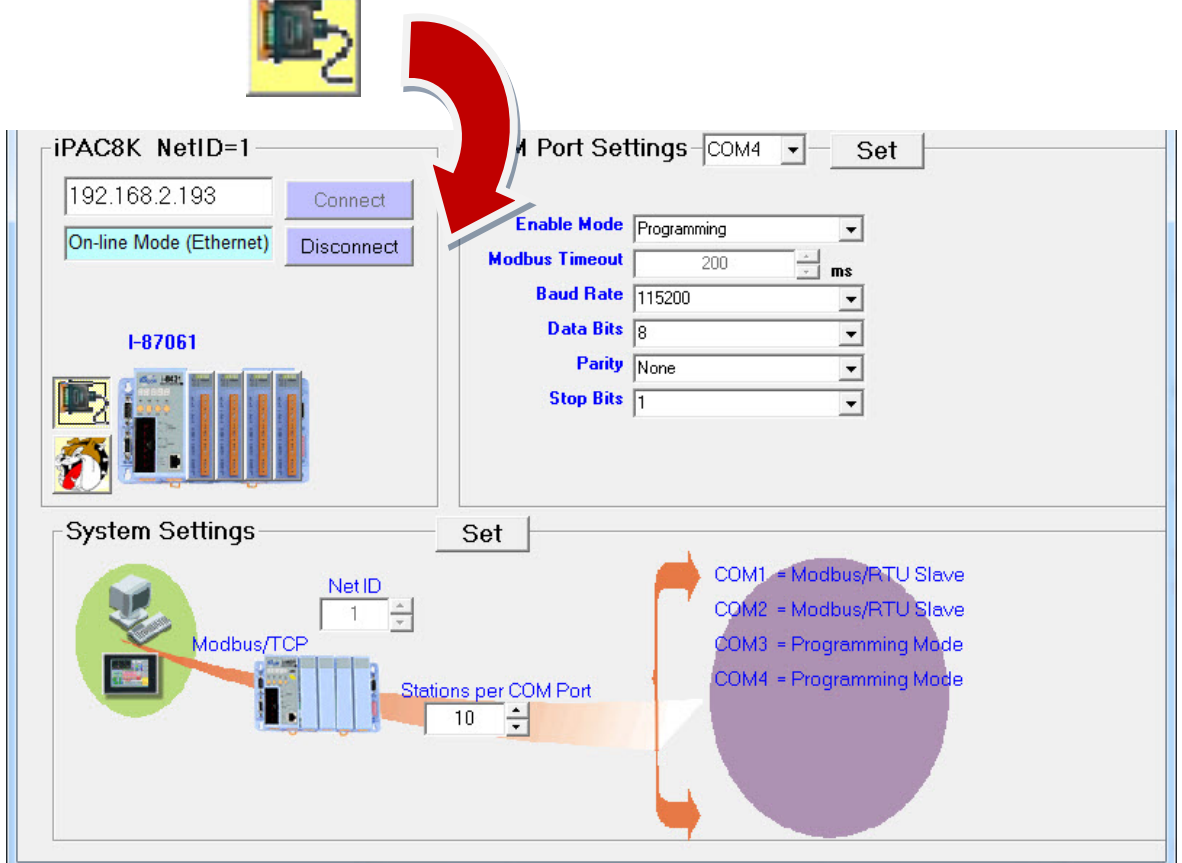

步驟 **1:** 點擊 COM port 圖示後,右側區域會顯示 COM port 設定畫面。

步驟 2: 選擇欲設定的 COM 號碼,選取使用模式、Timeout、Baud Rate...等等選 項之後點選"Set"儲存設定。

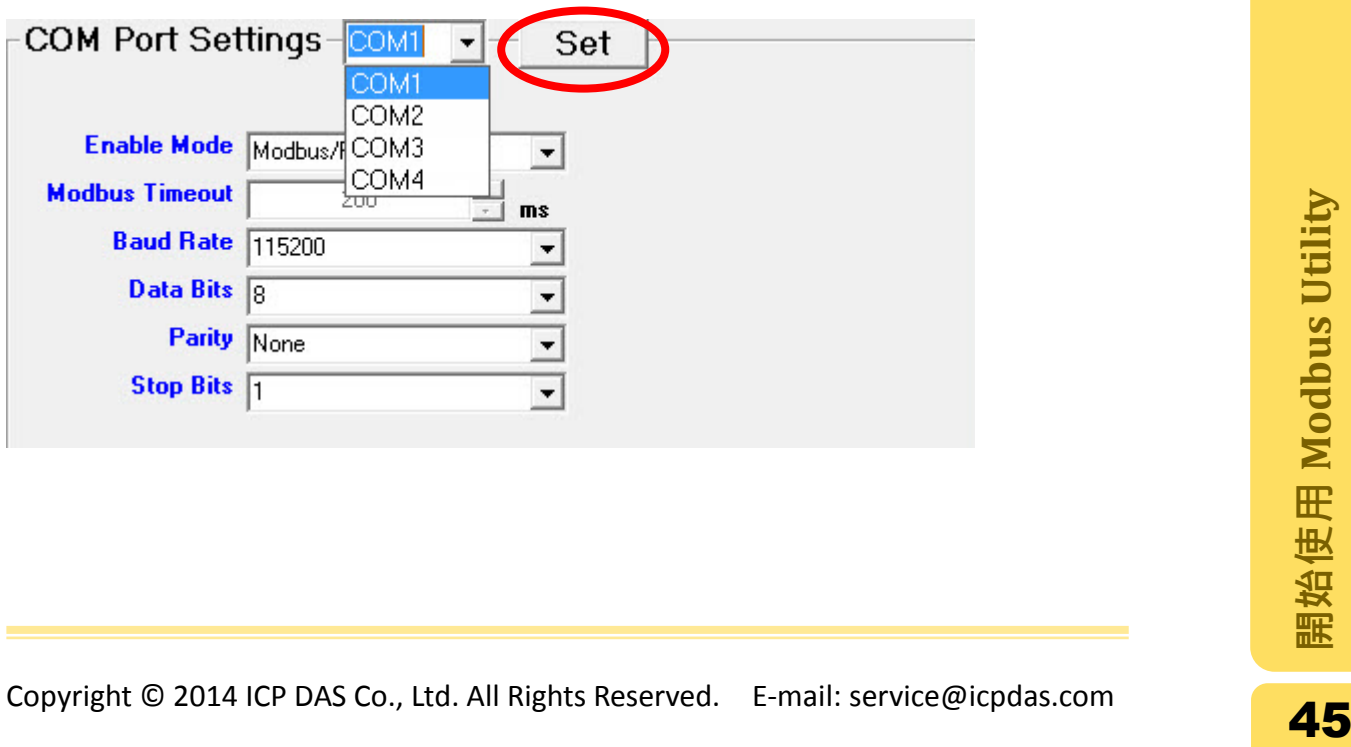

儲存設定之後,下方"System Settings"區域已顯示新的 COM port 設定。

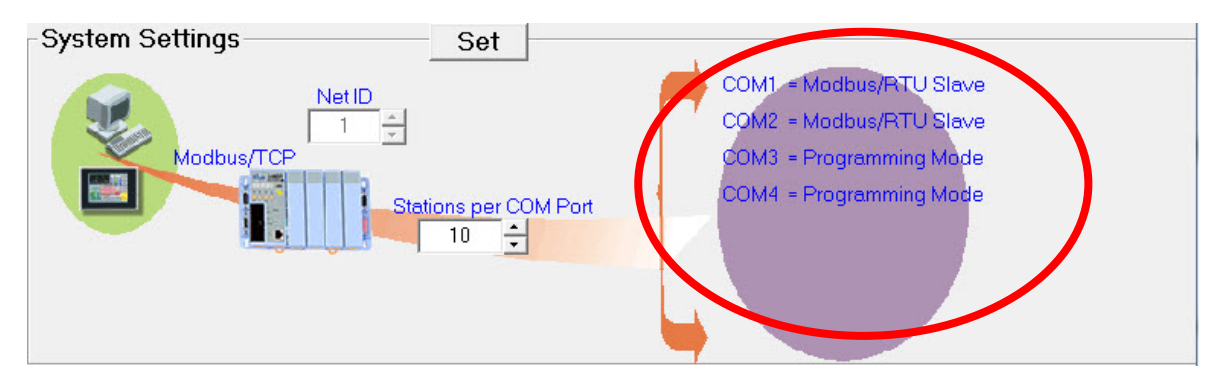

### 2.12.1. COM 使用模式

COM port 有 7 種模式可以選擇,請見下方說明。

- A. VxComm: 在 PC 端建立虛擬的 COM port, 在控制器端為 port 上的串列設備賦 予 Ethernet 埠號,選使用者透過 VxComm Server 存取這些設備。
- B. Modbus/RTU Gateway: 使 COM port 能連接最多 255 個 RTU slaves (stations) 設備。您可以在"System Settings"中"Stations per COM Port"欄位中設定每個 COM port 可連接最大的 slave 數量,設定完畢後點選"Set"按鈕儲存。當有一 個以上的 COM port 設定為此模式時,Modbus Utility 會自動將每個 COM port 排列 slave ID 順序。

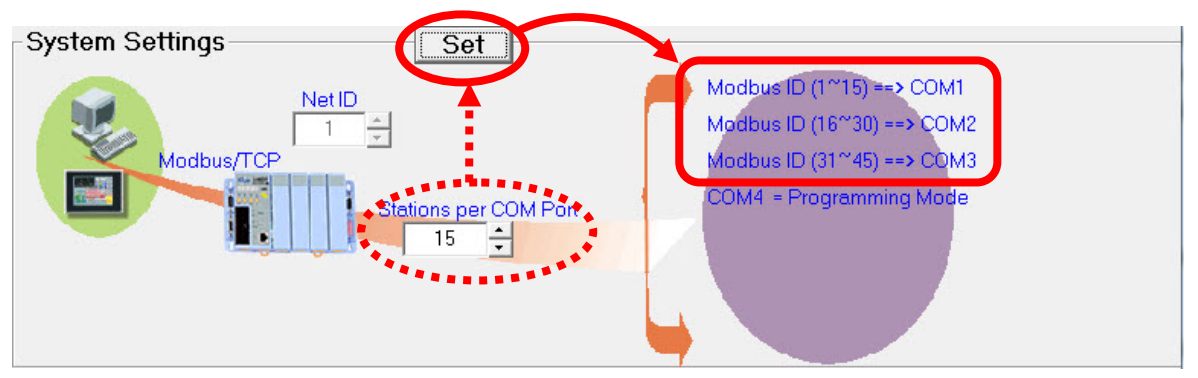

- C. Modbus/RTU Slave: 使 COM port 設定為 Modbus RTU Slave 模式。
- D. Modbus/ASCII Slave: 使 COM port 設定為 Modbus ASCII Slave 模式。
- E. Programming: 此模式下韌體不會主動檢查 COM port 上是否有 Modbus 命令, 適用於自行開發 SDK 時測試用。
- F. Debug: 若 OS 有設定 debug 訊息,則執行韌體時會由 COM port 印出 debug 訊 息。
- G. Console: 組態設定、上傳檔案或韌體時適用。

# 2.13. Watchdog Timer (WDT)設定

當控制器當機或沒有回應的時候會啟動 Watchdog 機制;而當控制器沒有收到 Modbus 通訊一段時間後, Watchdog 會開始倒數, 當倒數至 0 時 Watchdog 機制 便會啟動,所有的 AO 或 DO 模組會輸出預先設定的 Safe Value(安全輸出值), 且 LED 面板上的 L3 燈號會閃爍,用以表示 Watchdog 機制啟動。點選 Watchdog 圖 示進入設定的視窗。

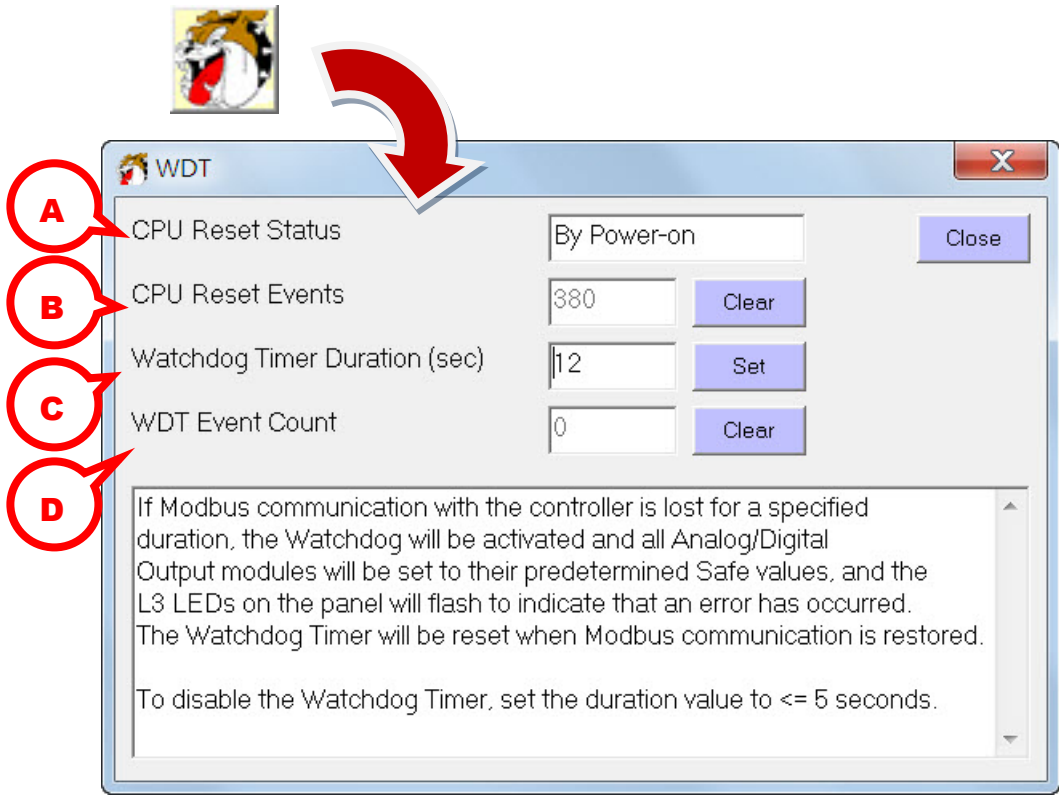

### A. CPU Reset Status: 顯示 CPU 重置的狀態是由啟動電源重置或由 CPU 的 Watchdog 重置。

**By Power-on**: 正常的啟動電源下會顯示這個狀態。

By CPU WDT: 當控制器發生錯誤或內部失去信號, CPU 的 Watchdog 會開始 倒數,若倒數結束控制器依舊沒有恢復,則 CPU 的 Watchdog 會將控制器重 新啟動。

R. CPU Reset Events: CPU 重置的總攻數,若欲清除請點擊"Clear"即可歸 0。<br> **Examples**<br>
<br>
Copyright © 2014 ICP DAS Co., Ltd. All Rights Reserved. E-mail: service@icpdas.com B. CPU Reset Events: CPU 重置的總次數,若欲清除請點擊"Clear"即可歸 0。

C. Watchdog Timer Duration: 設定 Watchdog 倒數的時間,數值限制在 0 到 65535 秒之間。若秒數設定大於 5 秒則會開啟 Watchdog 倒數的機制。輸入秒數之後, 點選"Set"按鈕即可儲存設定。

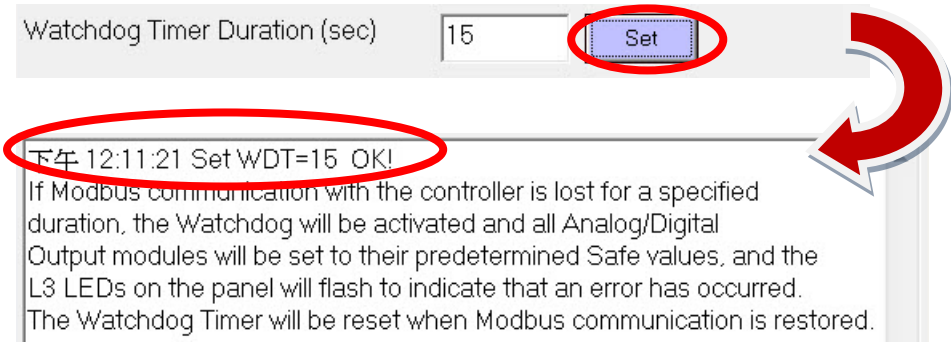

D. WDT Event Count: Watchdog 機制啟動的次數。若要歸 0 請點擊"Clear"按鈕。

### <span id="page-49-0"></span>2.14. 即時監控數據

下列步驟可以即時取得 I/O 模組輸入的數值並且設定輸出的數值。

步驟 **1**: 點擊"Monitor"圖示後展開選單,選擇"Timer Interval"設定掃描數據的頻 率。

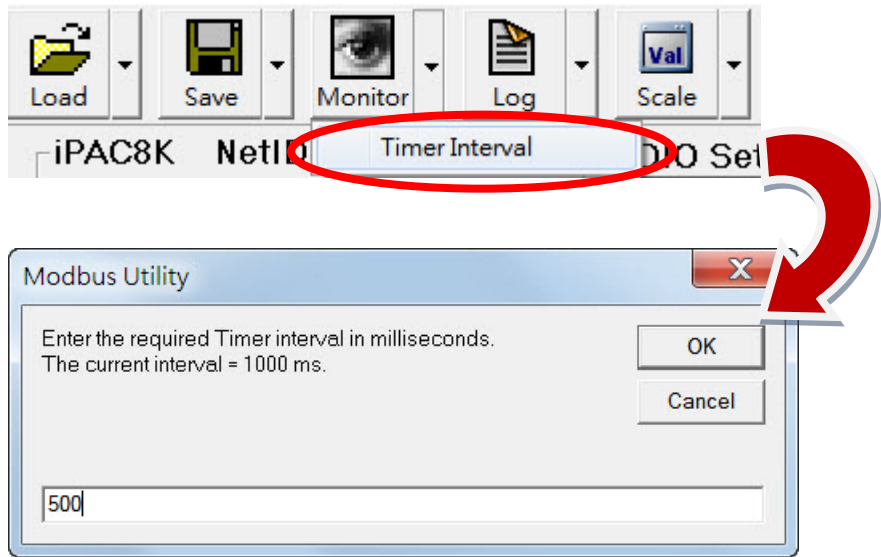

步驟 **2**: 點擊"Monitor"圖示啟動即時監看。成功啟動之後,"Monitor"圖示會變為 活動中的圖示,如下所示。若要停止即時監看,再次點擊"Monitor"圖示即可 停止。

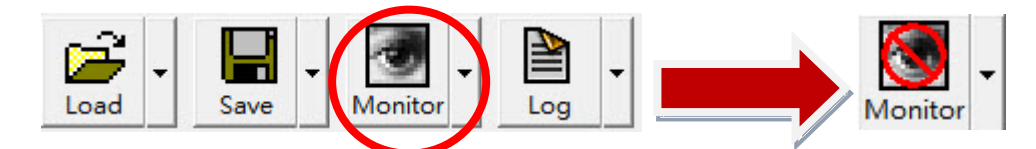

I/O 數值會依據您設定的掃描頻率更新到各自的位址對應表。

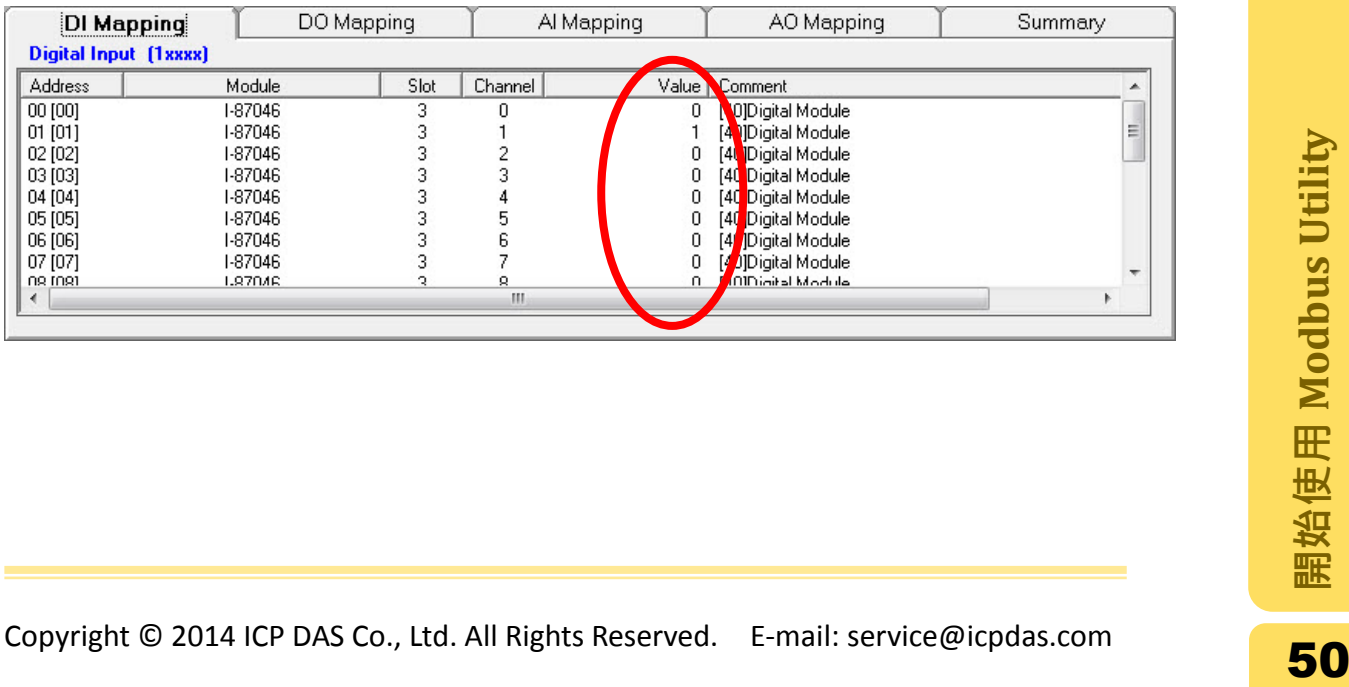

步驟 **3**: AI/AO 模組若要變更顯示單位請點選工具列上的"Scale"圖示,有三種單位 可以轉換:Value (浮點數)、Decimal (十進位)或 Hexadecimal (十六進位)。

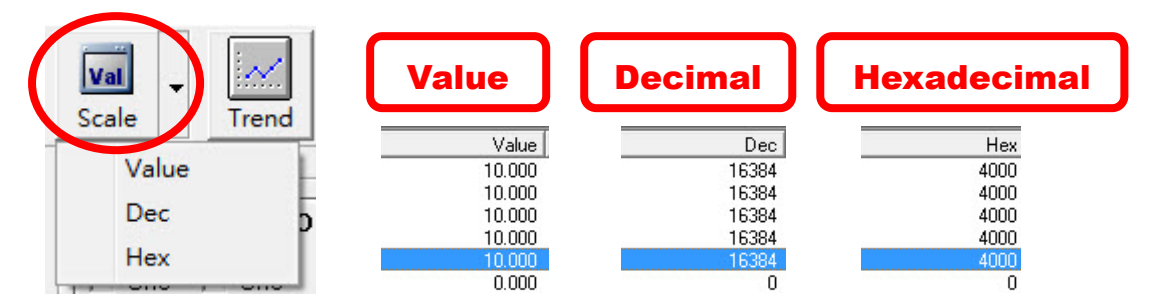

步驟 4: 若要設定 AO 的輸出數值,請到"AO Mapping"的位址對應表中對該通道的 任意欄位點兩下,便會跳出設定輸出值的視窗,設定完畢後點選"OK"按鈕, 即可看到數值更新到位址對應表上。

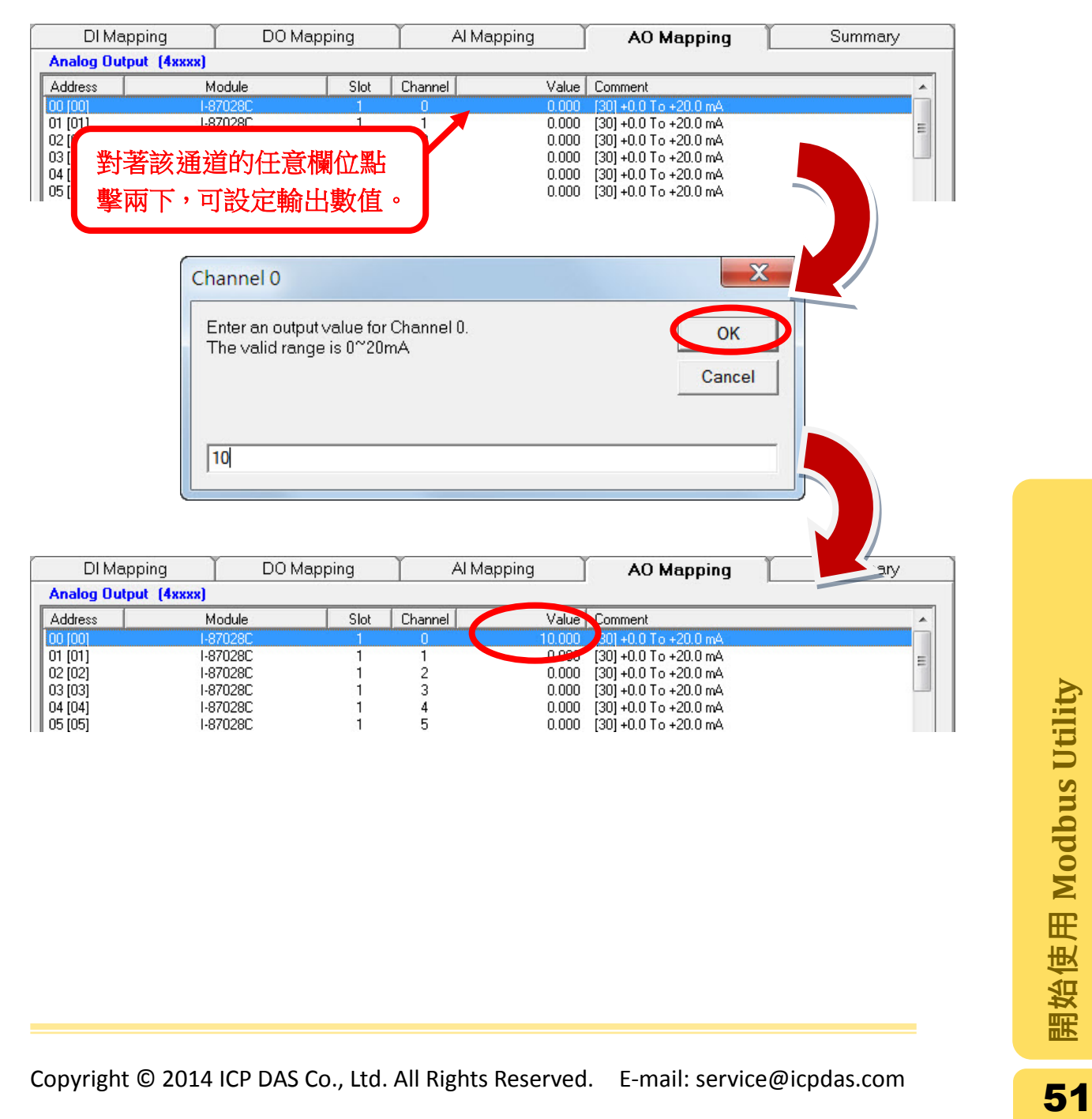

步驟 **5**: 若要設定 DO 的輸出數值,請到"DO Mapping"的位址對應表中對該通道的 任意欄位點兩下,即可修改 DO 的輸出數值。

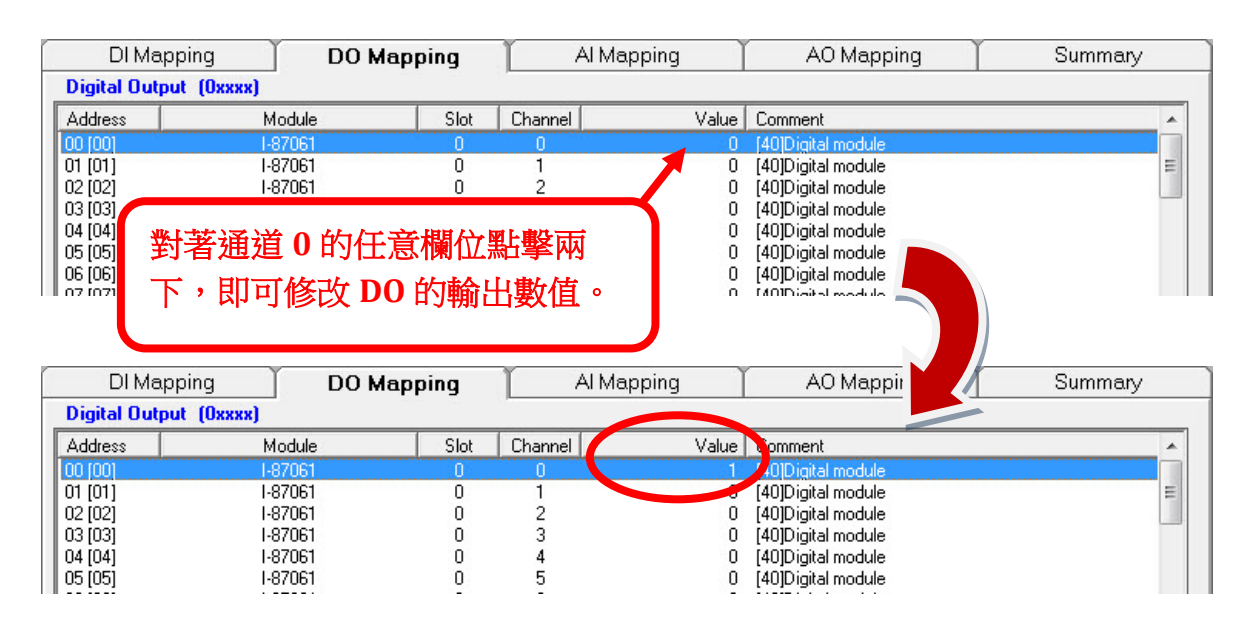

備註**:** 在 Modbus Utility 中 87K 模組具有斷線警示。若 87K 模組在啟動即時監看 後斷線,該模組的圖示會轉變為紅色,在 DI Mapping 的位址對應表中該模組的狀 態會由 1 轉變為 0,若連線恢復後則變為 1。

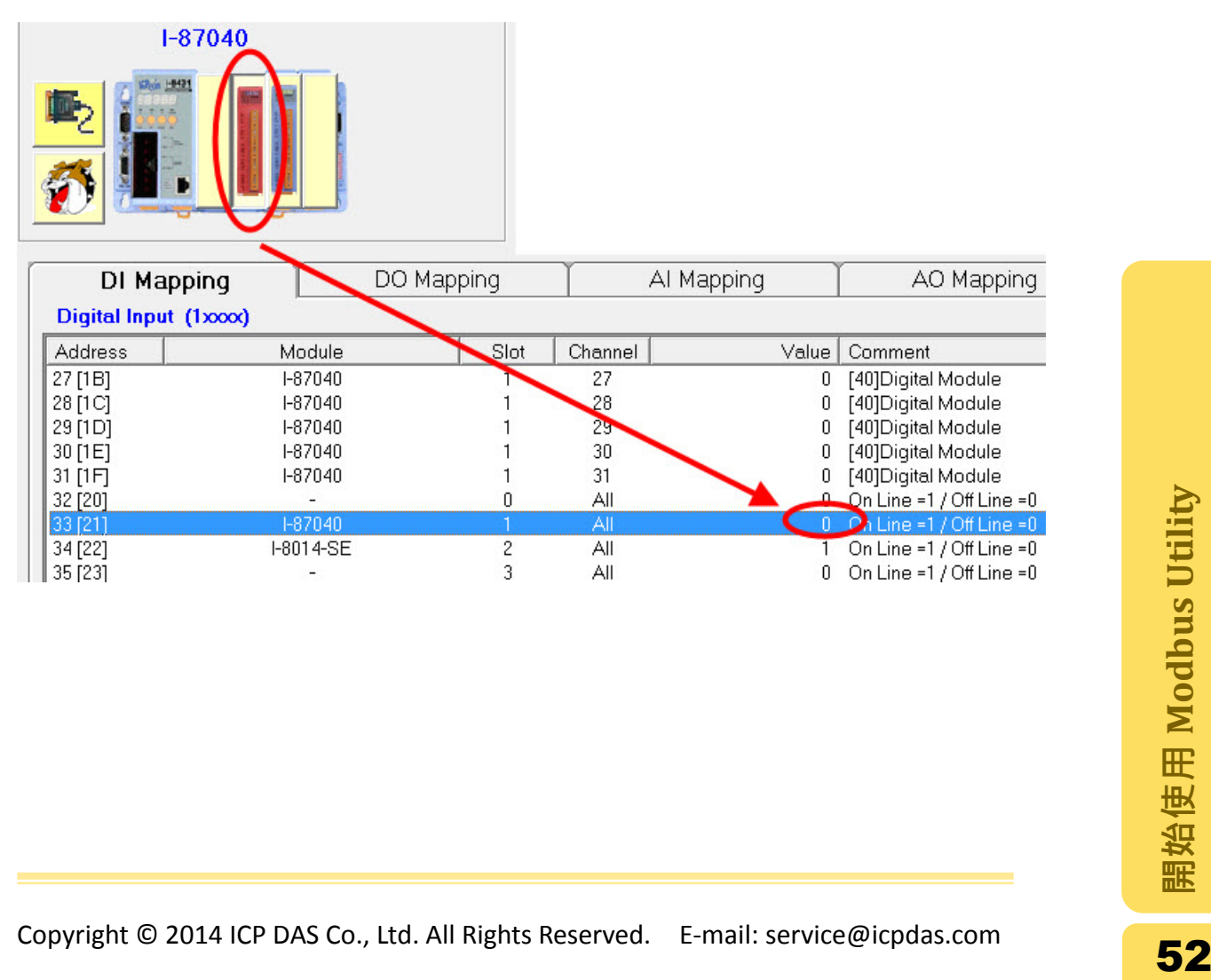

### 2.15. 趨勢圖

除了由位址對應表取得數值,趨勢圖也可以用來取得 I/O 的數值以及將數值轉換 為趨勢圖。下圖為趨勢圖主要工作視窗的介紹。

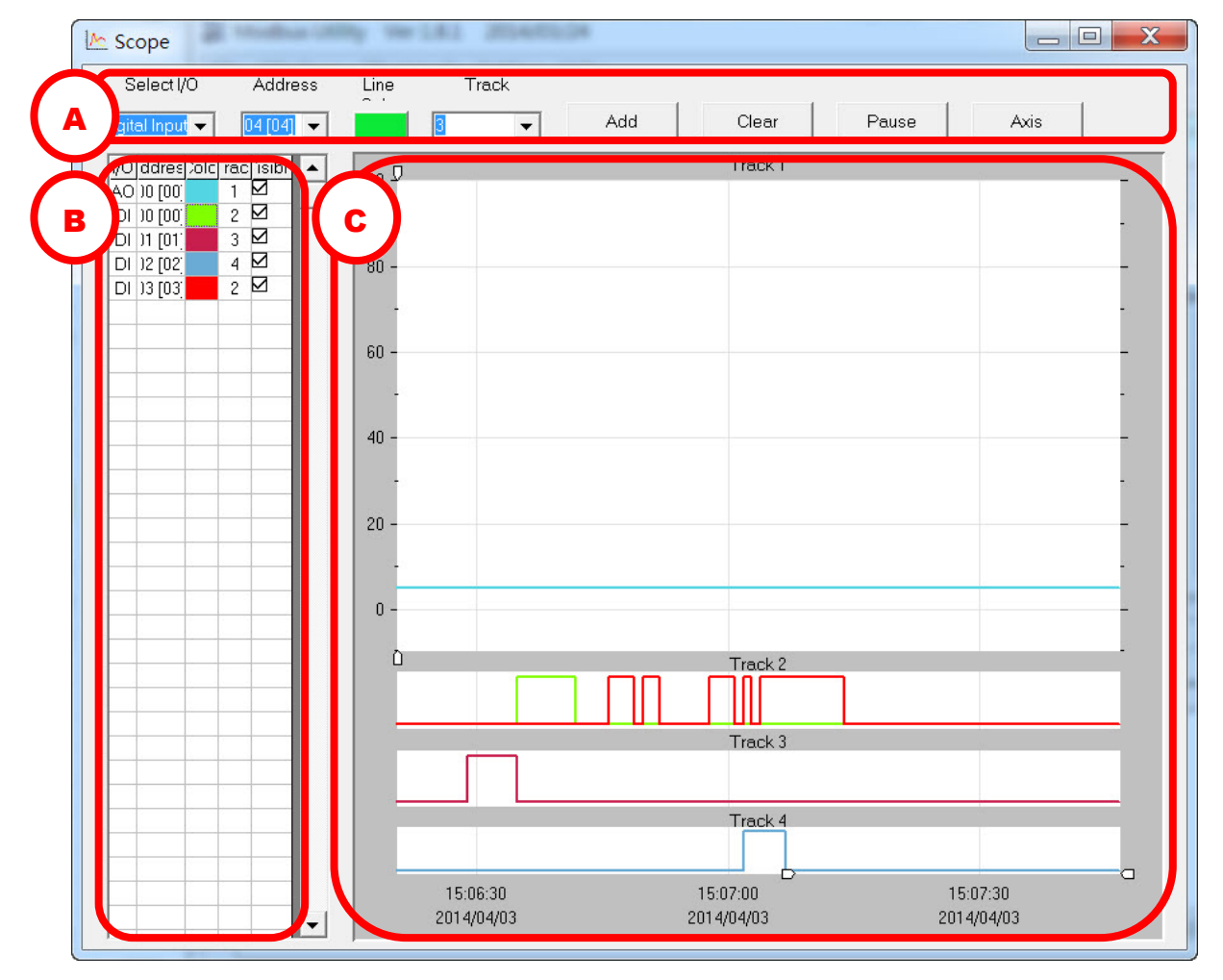

- A. 設定及控制區域: 在此區域中可以將 I/O 通道加入到 B 區監看清單中;開始及 暫停趨勢圖功能,調整顯示的度量衡。
- B. 監看清單區域: 此區域會列出顯示在 C 區 Track 上的通道, 以及調整各通道可 見與否,或者設定 AO/DO 通道的輸出值。
- C. Track(軌跡)區域: 趨勢圖有四個 Track 來監看及顯示 I/O 數值 ,分別為 Track 1,<br>
Track 2, Track 3 以及 Track 4。在 Track 1 上可顯示的為 Analog 模組的數值 ,<br>
而 Track 2 到 4 可顯示 Digital 模組的數值 。<br>
諸依照下列步驟使用趨勢圖 。<br>
<br> **Mode Propyright © 2014 ICP DAS Co., Ltd. All Rig** C. Track(軌跡)區域: 趨勢圖有四個 Track 來監看及顯示 I/O 數值,分別為 Track 1, Track 2, Track 3 以及 Track 4。在 Track 1 上可顯示的為 Analog 模組的數值, 而 Track 2 到 4 可顯示 Digital 模組的數值。

請依照下列步驟使用趨勢圖。

步驟 **1**: 在工具列上點選"Trend"圖示,開啟趨勢圖視窗。

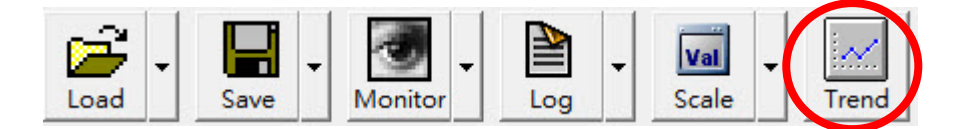

步驟 **2**: 若要將 I/O 通道加入到 C 區 Track 監看,設定好位址、顏色以及所在的 Track 後點選"Add"即可加入。

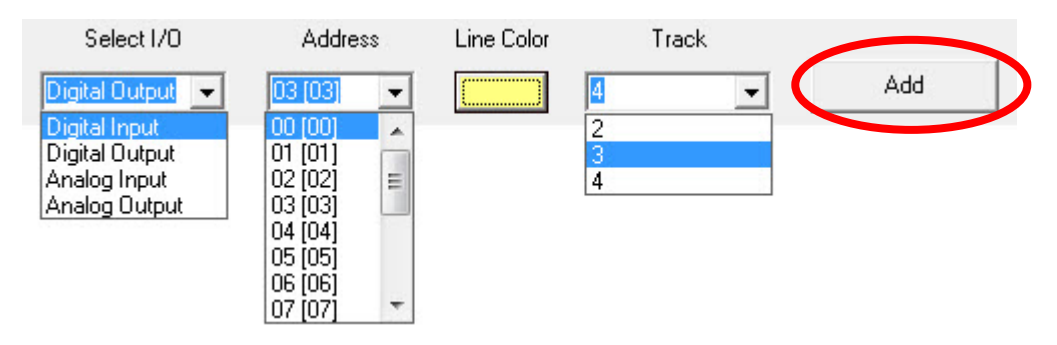

將通道加入到圖表之後,可針對各個通道勾選或取消勾選核取方塊,設定該通道 在 C 區 Track 上的可見性。

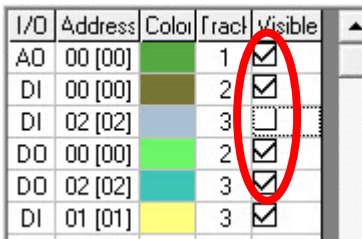

步驟 3: 若要設定 DO 的輸出數值,點擊該通道的 Address 欄位後跳出設定視窗, 可點擊對應按鈕設定輸出的數值。

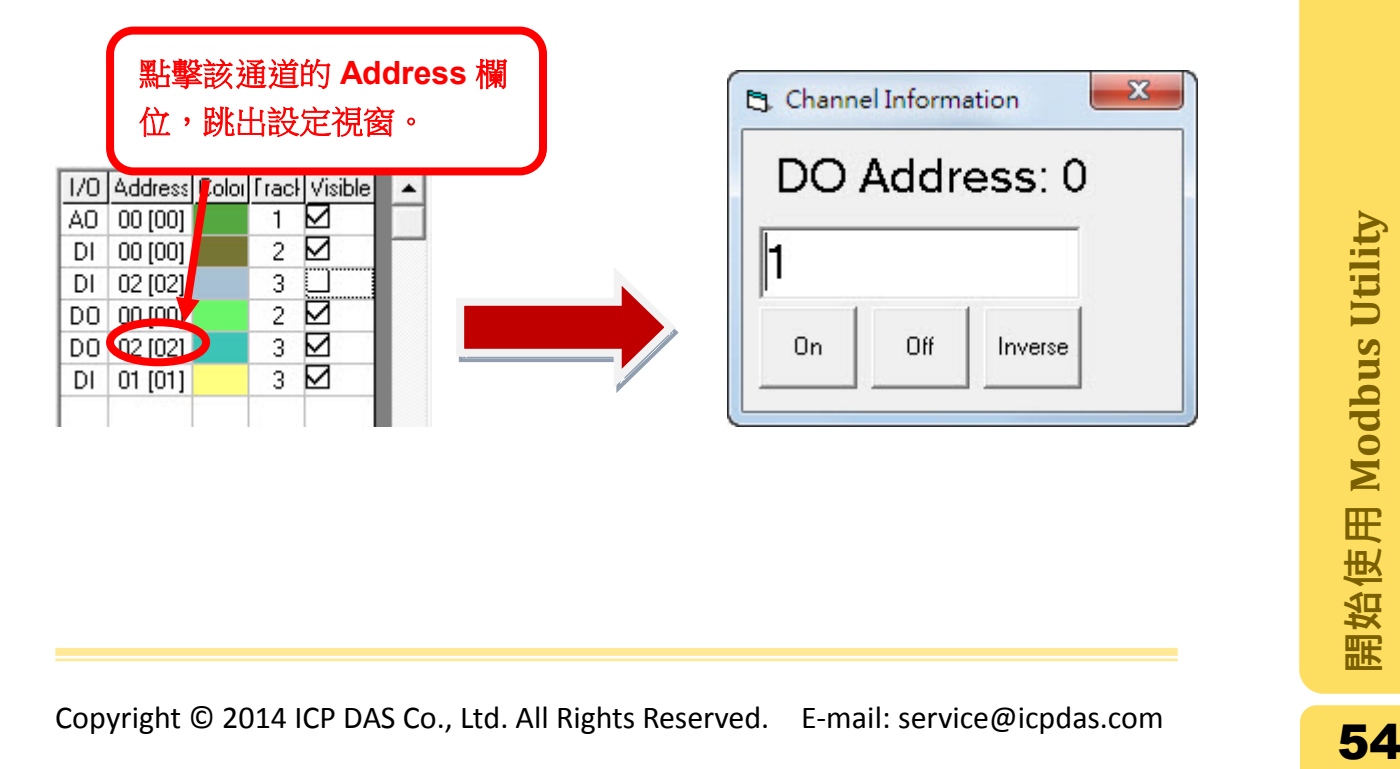

步驟 4: 若要設定 AO 的輸出數值,點擊該通道的 Address 欄位後跳出設定視窗, 輸入欲輸出的數值到文字框後,點擊"Set"按鈕儲存設定。

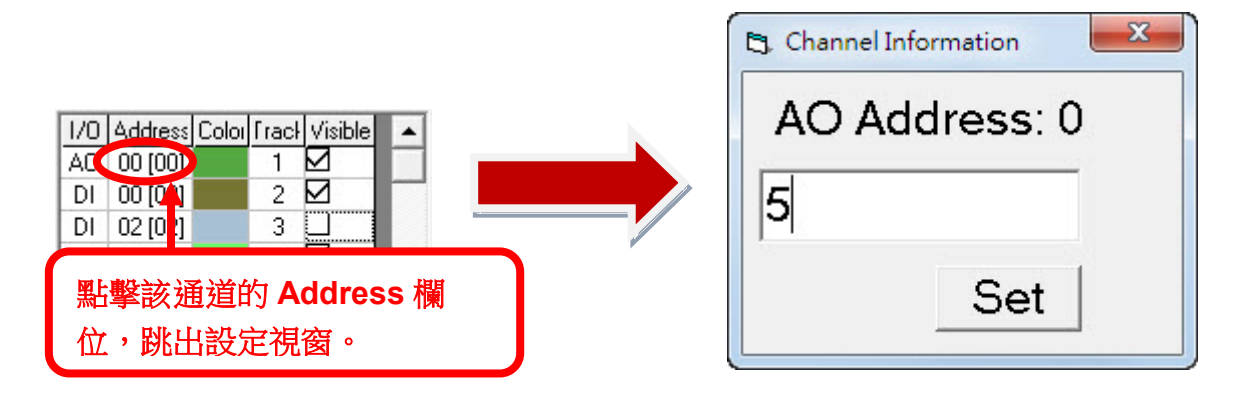

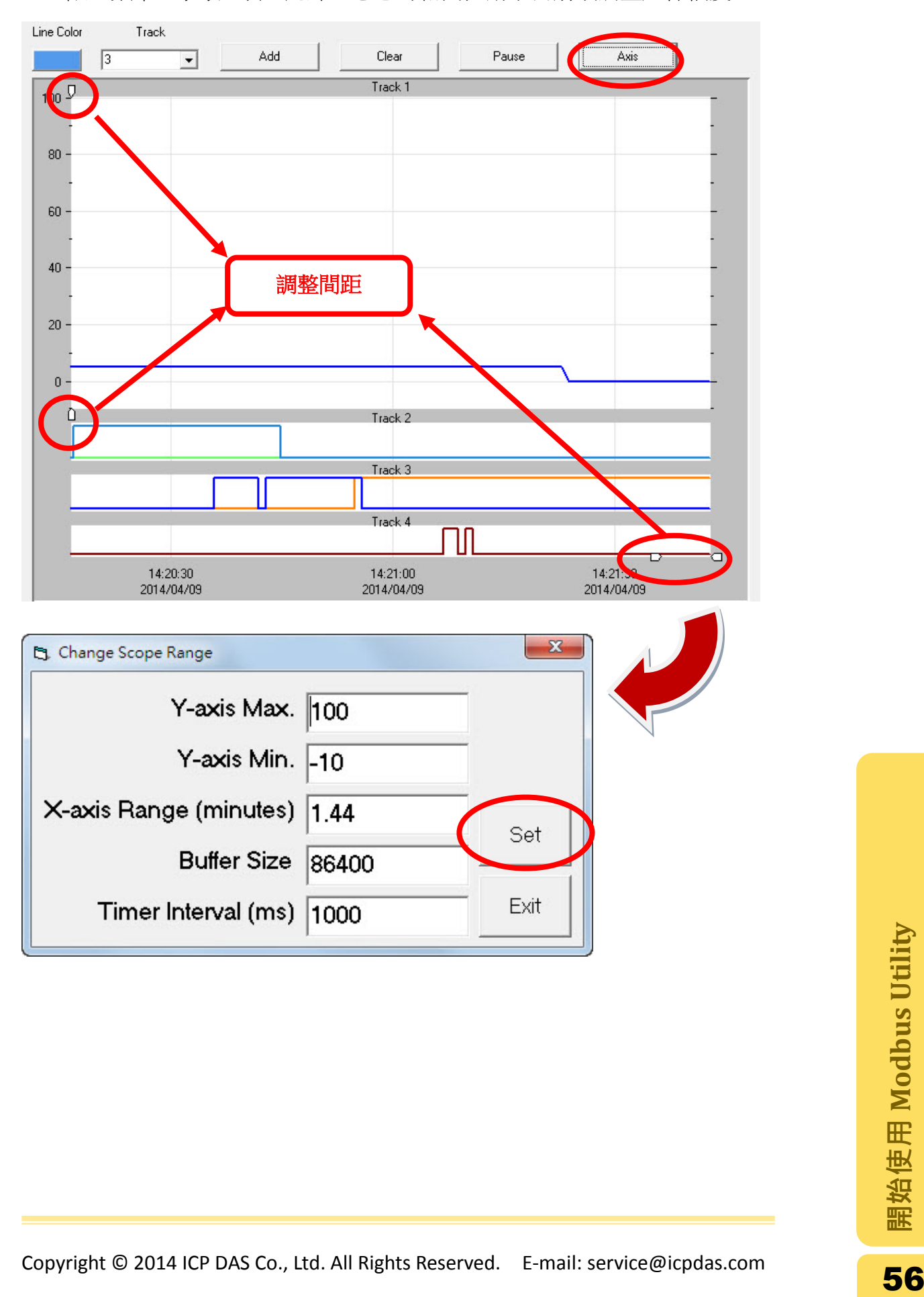

步驟 5: 點選"Axis"按鈕跳出"Change Scope Range"視窗,設定座標軸的上限及下 限、頻率…等等選項;此外,您也可藉由拉動小白箭頭調整座標幅度。

### 2.16. 資料紀錄

利用此功能可以將控制器的基本設定、插槽上的模組以及監看得到的數據儲存成 txt 文字檔。

注意**:** 使用此功能前,必須先啟[動即時監控數據功](#page-49-0)能。

步驟 **1**: 在功能列表上點選 **Settings > Log > Log File** 設定文字檔名,若略過此步 驟,文字檔名會預設為"yyyymmdd.txt"並儲存在安裝目錄中"log"資料夾內。

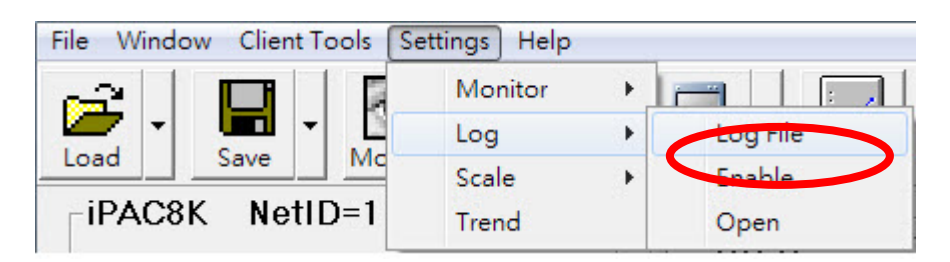

步驟 **2**: 點選工具列上"Log"圖示開始記錄資料,功能啟動後,圖示會變為作用中 圖示,如下所示。

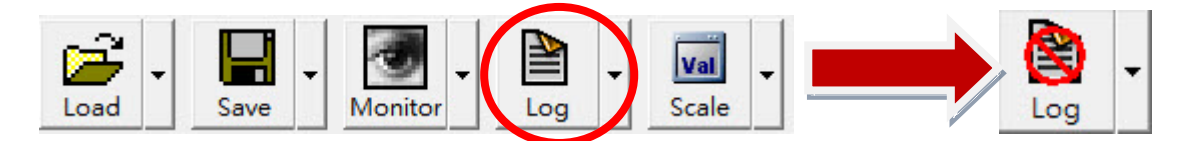

#### 步驟 **3**: 當要結束紀錄時,再點一次"Log"圖示。點選工具列上 **Log > Open Log** 即 可查看紀錄檔,在資料記錄期間的 I/O 數值皆會被儲存在檔案中。

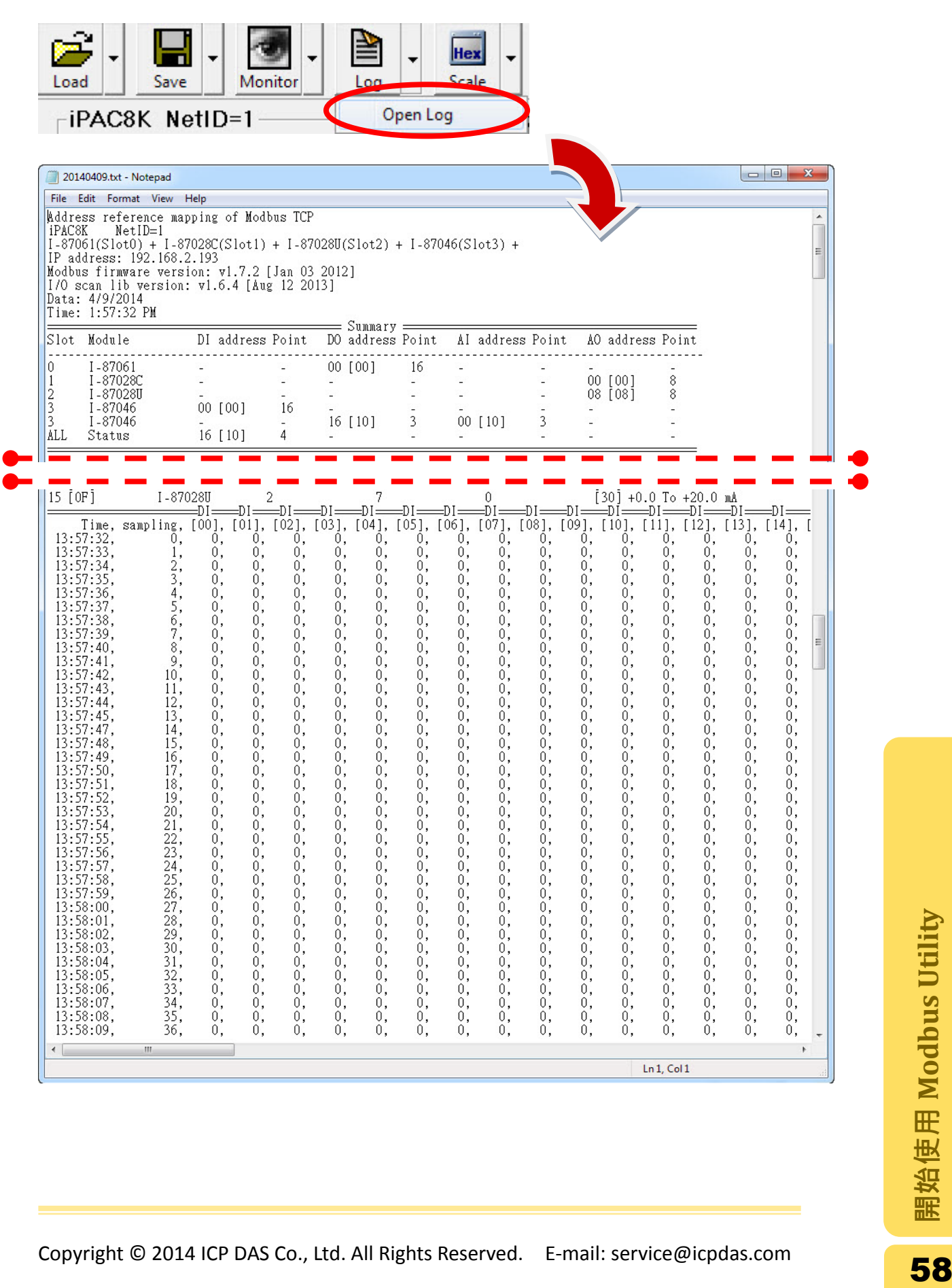

### 2.17. 儲存及載入 Modbus 的連線設定

您可將此次連線所做的設定儲存在 PC 中,再次使用 Modbus Utility 連線時只要載 入之前儲存的設定,不需要再重新設定。

從工具列上點選 Save 圖示之後, Modbus Utility 會產生兩個檔案並將其儲存在安 裝目錄下,預設檔案名稱為 Modbus\_8E.ini 及 Modbus\_8E.txt。

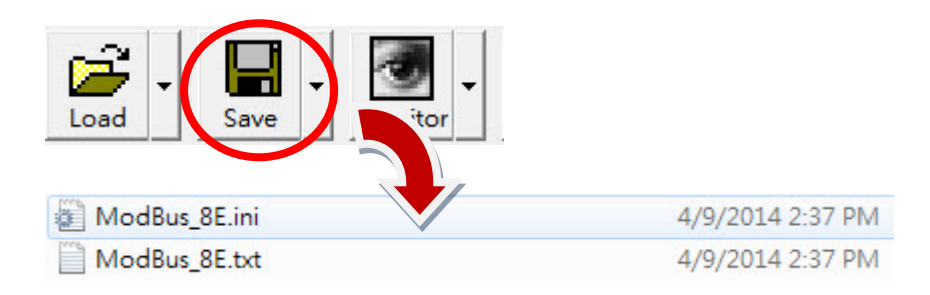

使用者可以透過下列方法將儲存的檔案載入到 Modbus Utility 中或直接瀏覽。

A. 透過 Modbus Utility 載入設定: 點選工具列上"Load"圖示,程式會自動載入預 設的檔案 Modbus\_8E.ini,並將檔案內設定套用到 Modbus Utility 中。

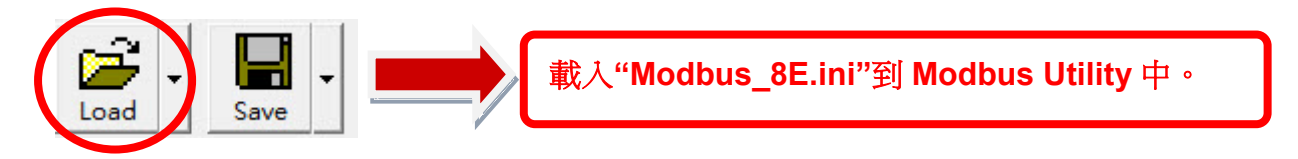

B. 利用文字編輯器瀏覽檔案(例如:Notepad 記事本): 在安裝目錄下找到 Modbus 8E.txt 並且以記事本開啟。

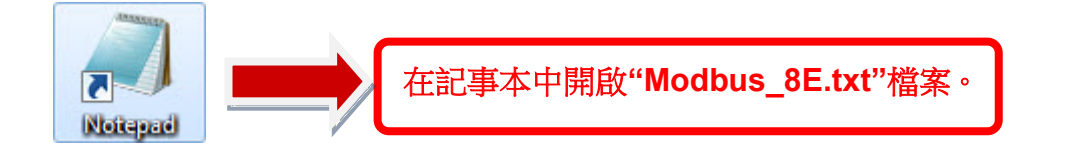

# 2.18. 客戶端工具程式: Modbus RTU Master Tool

Modbus RTU (MBRTU) Master Tool 可以透過 COM port 收送 Modbus 命令。下圖 為 MRTU Master Tool 的工作區域介紹。

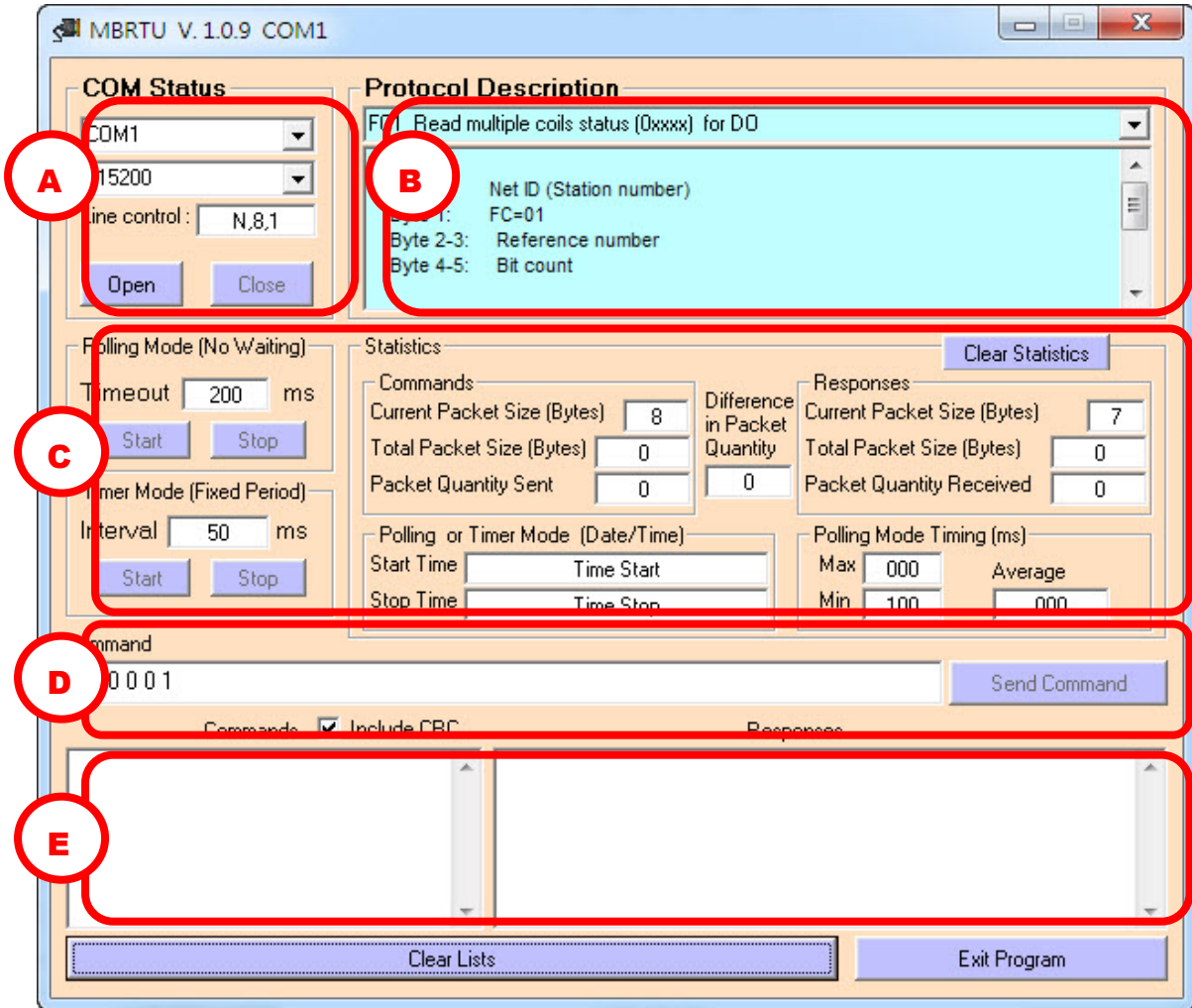

- A. COM port 連線設定,開啟連線點選"Open"按鈕,關閉連線點選"Close"按鈕。
- B. 命令與回覆格式的說明,詳細說明請見附錄 [B: Modbus](#page-131-0) 函數代碼 (Function [Code\)](#page-131-0)。
- C. 收送命令的模式以及相關的數據。

Polling Mode: 輸入 timeout 時間,點選"Start"按鈕,而點選"Stop"按鈕以停止。

C. 收送命令的模式以及相關的數據。<br>
Polling Mode: 輸入 timeout 時間,點選"Start"按鈕,而點選"Stop"按鈕以停止。<br>
Timer Mode: 這個模式下,每個命令會間隔一定時間送出,間隔為 Interval<br>設定的區間。若要開始這個模式,點選"Start"按鈕,而點選"Stop"按鈕以停止。<br>
D. 輸入命令及送出命令的區域,輸入命令之後,點選"Send Command"按鈕送出<br>
Hall Right Timer Mode: 這個模式下,每個命令會間隔一定時間送出,間隔為 Interval 設定的區間。若要開始這個模式,點選"Start"按鈕,而點選"Stop"按鈕以停止。

D. 輸入命令及送出命令的區域,輸入命令之後,點選"Send Command"按鈕送出

一個命令。

E. 送出的命令顯示在左邊文字框中,收到的回覆顯示在右邊文字框。

參考下列步驟可以送出 Modbus 命令。

- 步驟 **1**: 請將要進行通訊的 COM port 設定為 Modbus RTU Slave 模式。設定方法請 參考 [COM port](#page-44-0) 設定。
- 步驟 **2:** 點選功能列表上 **Client Tools > Modbus/RTU Client**。

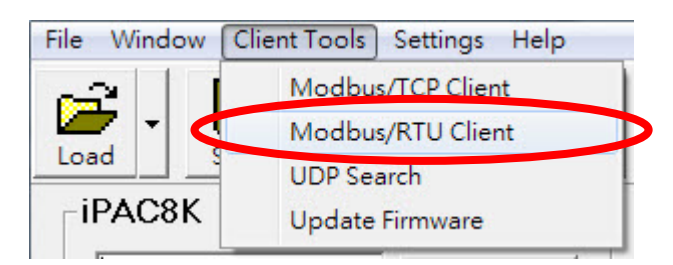

步驟 **3**: 選擇 COM port 以及其他設定後點選"Open"以開啟連線。

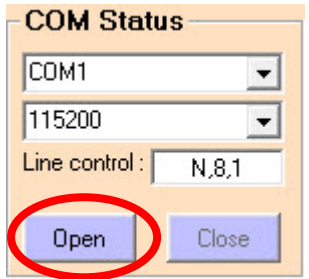

步驟 4: 輸入符合 Modbus 格式的命令,並且勾選"Include CRC", 此選項會在 Modbus 命令後加上 CRC 碼表示命令結束,之後點選"Send Command"按鈕送 出命令。

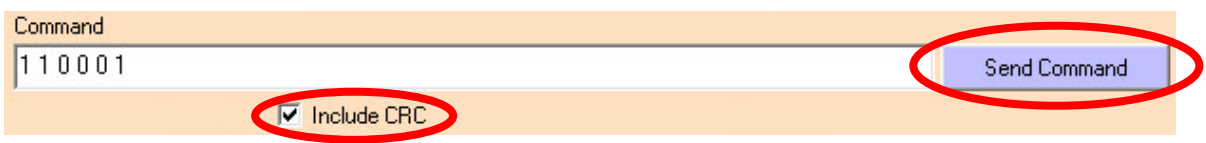

步驟 **5**: 送出的命令顯示在左邊欄位中,收到的回應顯示在右邊欄位中,最後兩個 位元代表 CRC 檢查碼。

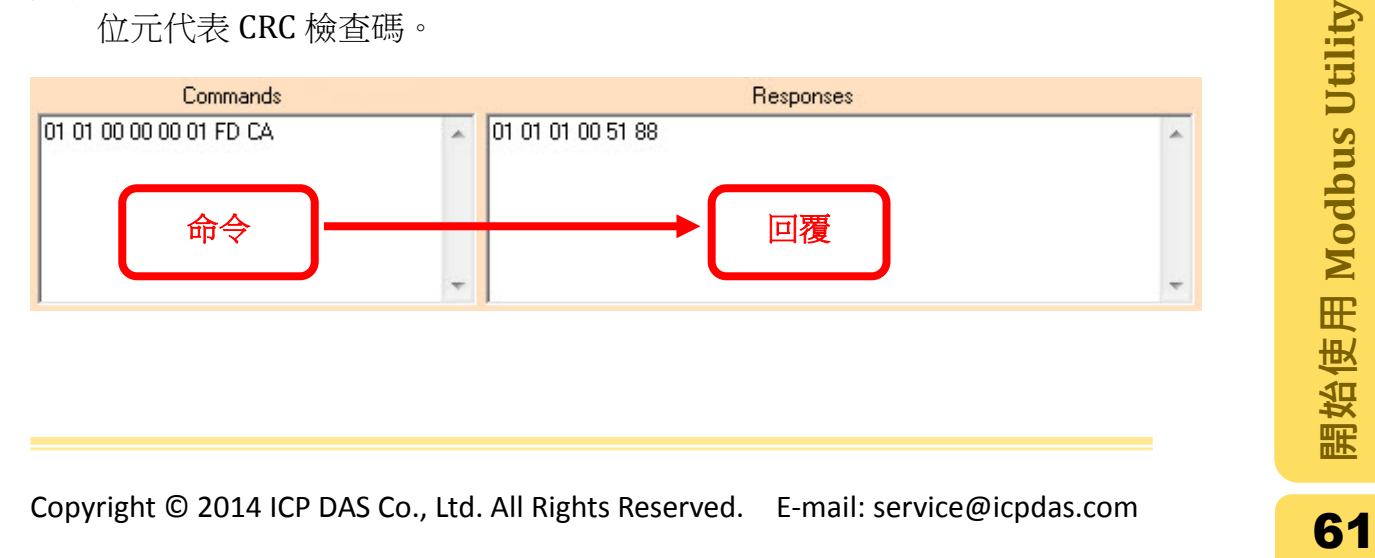

# 2.19. 客戶端工具程式:Modbus TCP Client Tool

Modbus TCP (MBTCP) Client Tool 可以透過 Ethernet 收送 Modbus 命令。下圖為 MTCP Client Tool 的工作區域介紹。

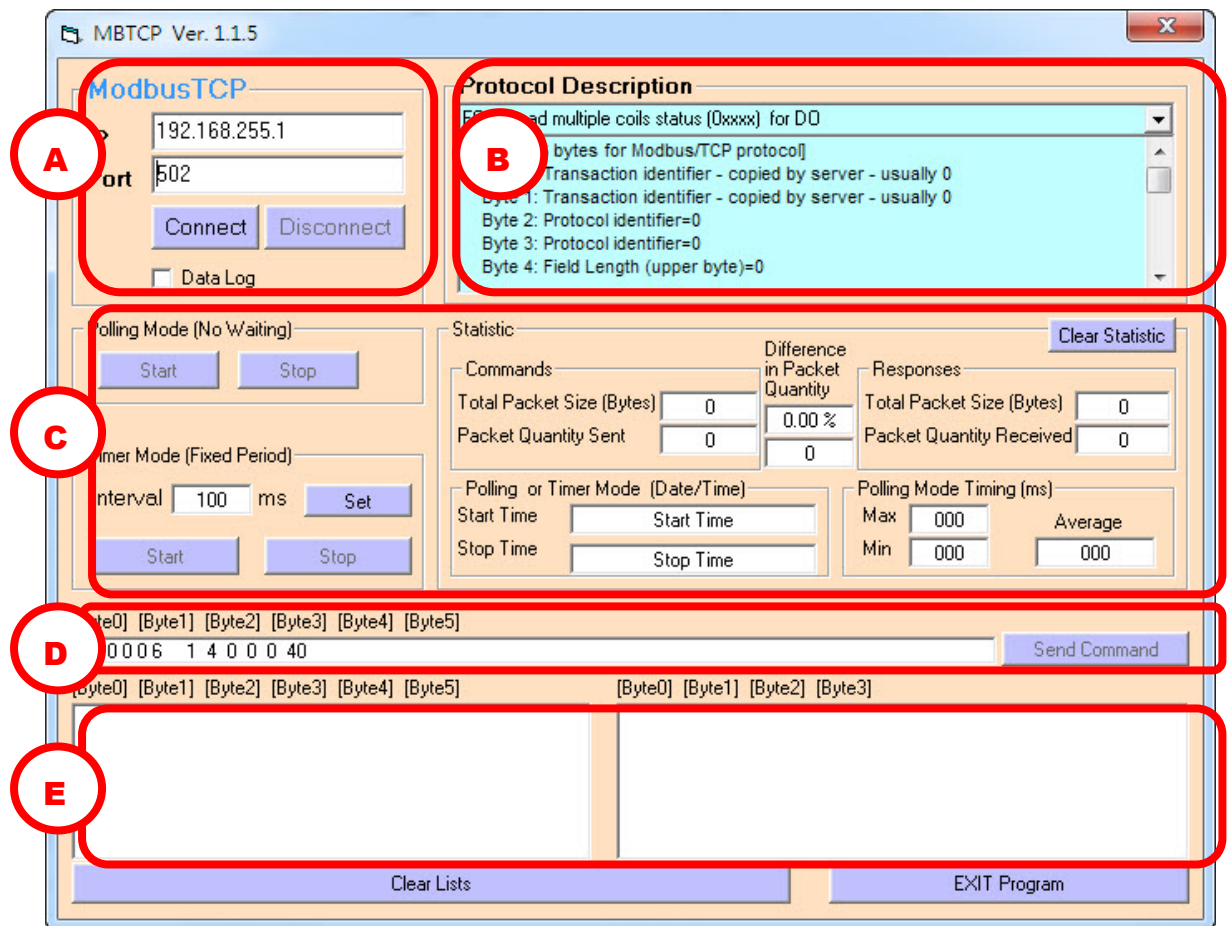

- A. 連線設定,建立連線點選"Connect"按鈕,中斷連線點選"Disconnect"按鈕。
- B. 命令與回覆格式的說明,使用 Modbus TCP 通訊協定時需在前面加上 6 個的前 置位元。詳細說明請見附錄 [B: Modbus](#page-130-0) 函數代碼 (Function Code)。
- C. 收送命令的模式以及相關的數據。

Polling Mode: 若要開始這個模式,點選"Start"按鈕,而點選"Stop"按鈕以停止。

Polling Mode: 若要開始這個模式, 點選"Start"按鈕, 而點選"Stop"按鈕以停止。<br>
Timer Mode: 這個模式下, 每個命令會間隔一定時間送出, 輸入時間的間隔<br>
到 Interval 欄位後點選"Set"按鈕。若要開始這個模式, 點選"Start"按鈕, 而點<br>
選"Stop"按鈕以停止。<br> **D.** 輸入命令及送出命令的區域, 輸入命令之後, 點選"Send Command"按鈕送出<br>
一個命令。 Timer Mode: 這個模式下,每個命令會間隔一定時間送出,輸入時間的間隔 到 Interval 欄位後點選"Set"按鈕。若要開始這個模式,點選"Start"按鈕,而點 選"Stop"按鈕以停止。

D. 輸入命令及送出命令的區域,輸入命令之後,點選"Send Command"按鈕送出 一個命令。

E. 送出的命令顯示在左邊文字框中,收到的回覆顯示在右邊文字框中。

參考下列步驟可以送出 Modbus 命令。

步驟 **1:** 點選功能列表上 **Client Tools > Modbus/TCP Client**。

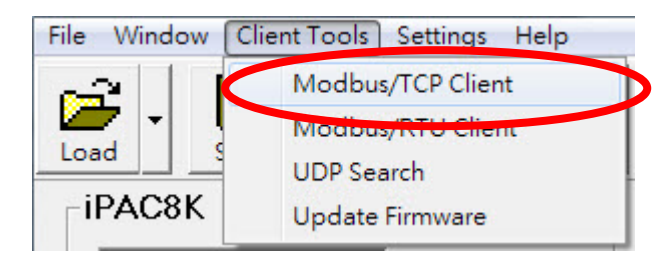

步驟 **2**: 輸入欲連線的 IP 位址並且點選"Connect"按鈕建立連線。若需要資料紀 錄,請在 Data Log 核取方塊打勾。

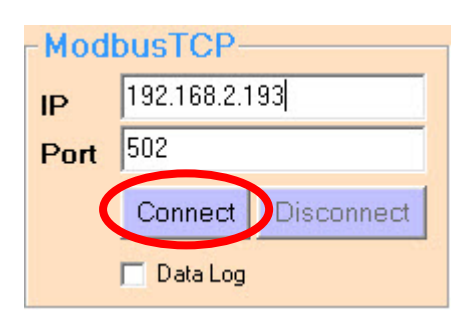

步驟 **3**: 輸入命令(需加上前置的 6 位元)並且點選"Send Command"按鈕送出命令。

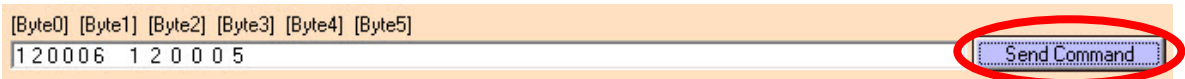

步驟 **4**: 送出的命令顯示在左邊欄位中,收到的回應顯示在右邊欄位中。

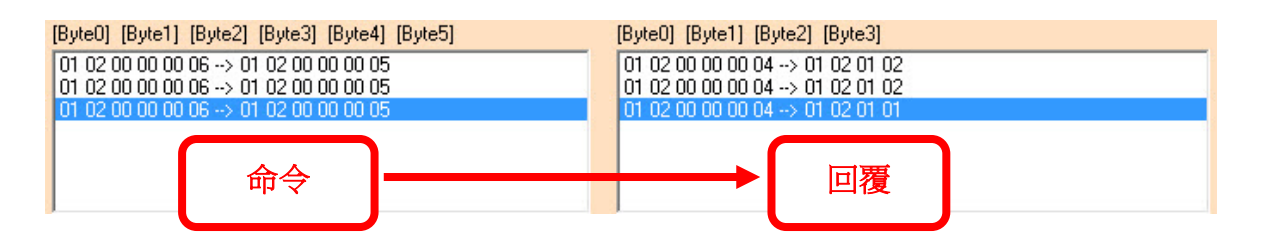

# 3. 透過 Modbus 連結 SCADA 軟體

此章節示範 SCADA(Supervisor Control and Data Acquisition)軟體如何透過 Modbus TCP 通訊協定取得 I/O 的數值,示範的 SCADA 軟體如下:

- **[SCADA Expert](#page-64-0) Vijeo Citect**
- [DASYLab](#page-92-0)
- [EZ Data Logger](#page-110-0)

### <span id="page-64-0"></span>3.1.SCADA Expert Vijeo Citect

此章節將逐步操作如何使用 Vijeo Citect 新增專案、透過 Modbus TCP 通訊協定連 接 I/O 裝置、設計人機介面。本範例使用 Vijeo Citect 的版本為 7.40。

#### 3.1.1. 建立專案, 新增 I/O 伺服器及 I/O 裝置

步驟 **1:** 由程式集選單開啟 Vijeo Citect Explorer 程式。

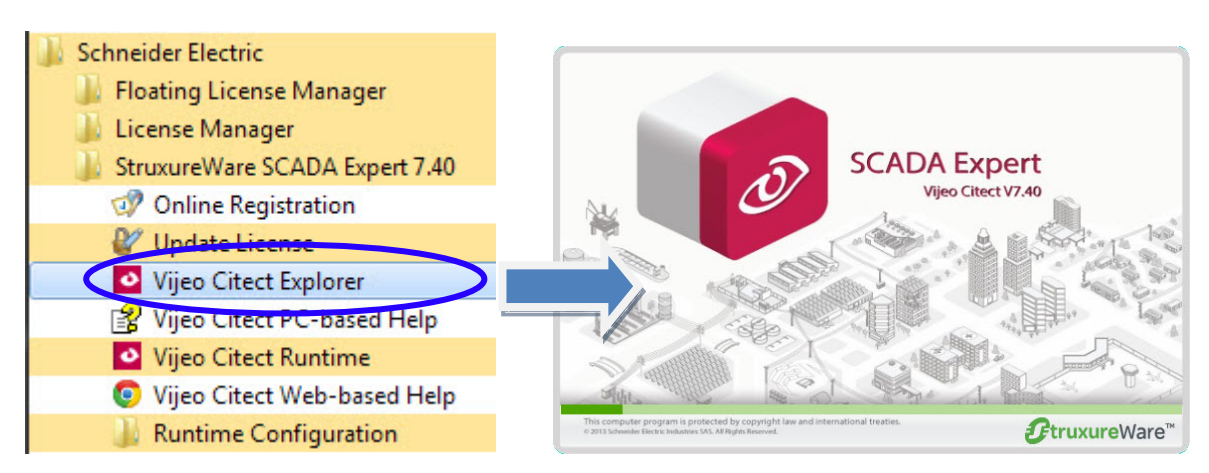

步驟 **2:** 在"Citect Explorer"視窗中,點擊"New"按鈕以建立一個新的專案。

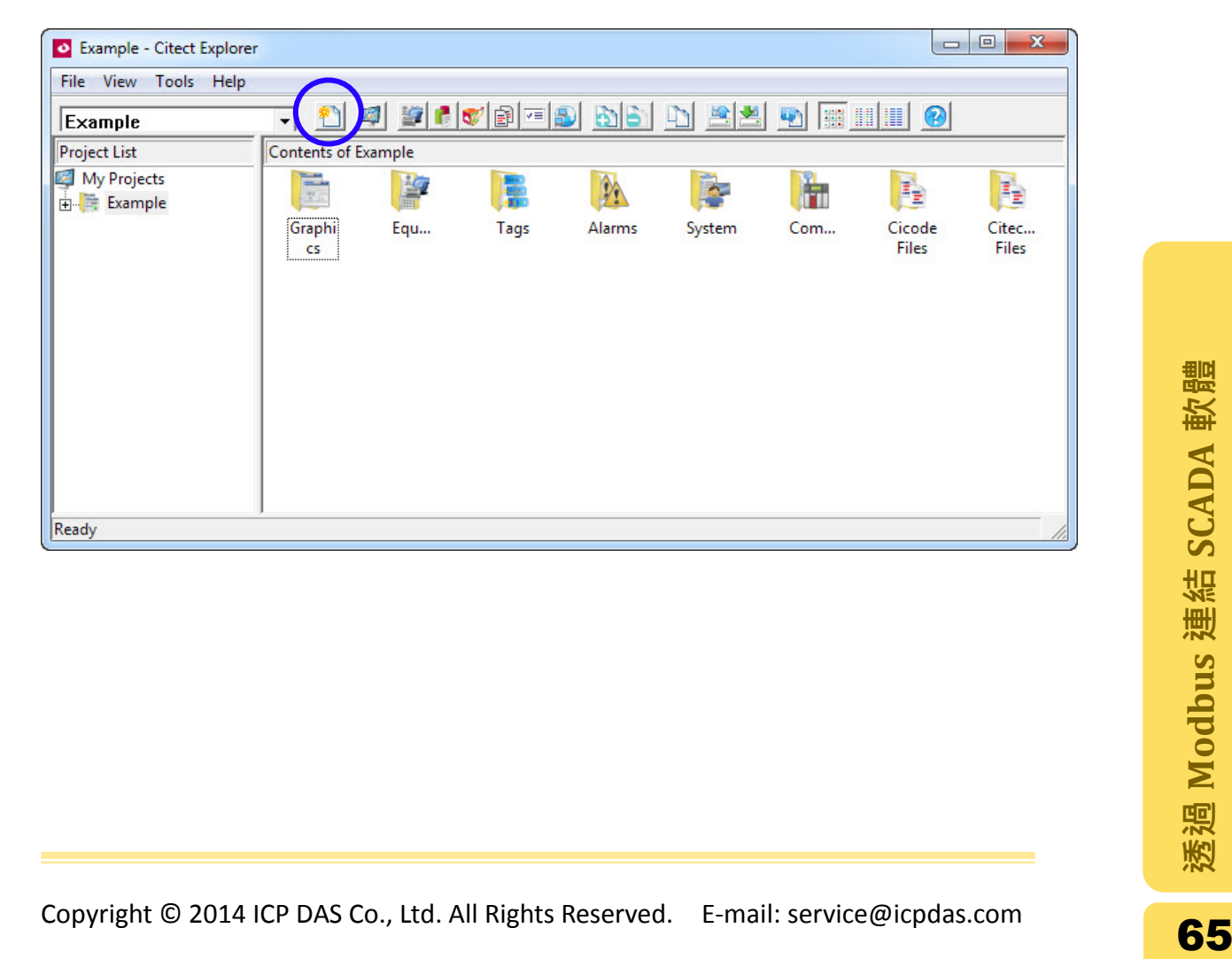

步驟 **3**: 在"New Project"視窗的 Name 欄位中,輸入專案的名稱。在此以"Modbus Demo"為範例輸入,而其他欄位的預設值不須更動,點擊"OK"按鈕完成設定。

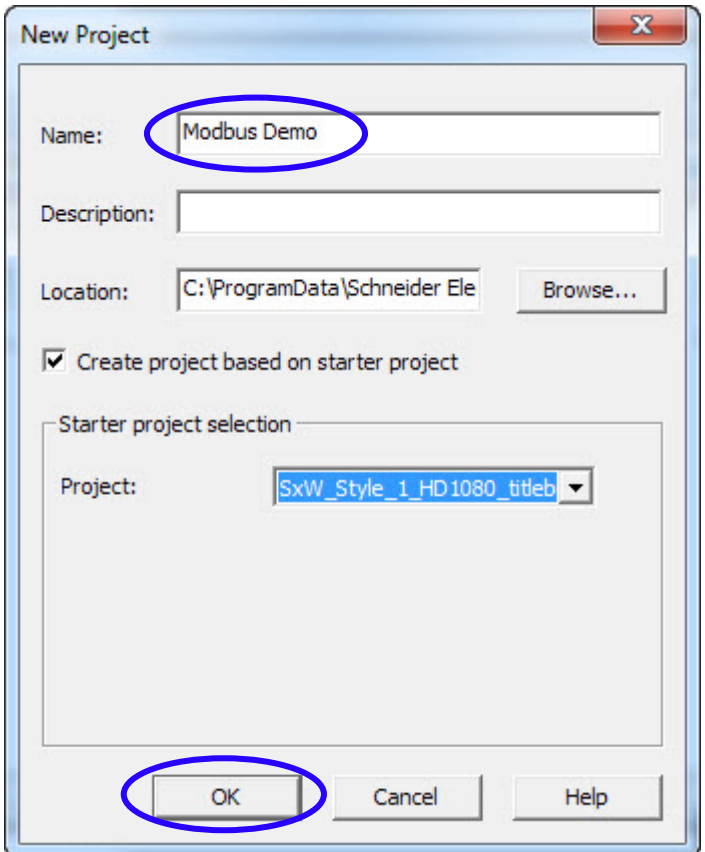

步驟 **4:** 於 Project List 選單中,展開於上個步驟建立的 Modbus Demo 專案資料 夾,點擊"Communications"資料夾,雙擊"Express I/O Device Setup"圖示開啟 I/O 建置的視窗。

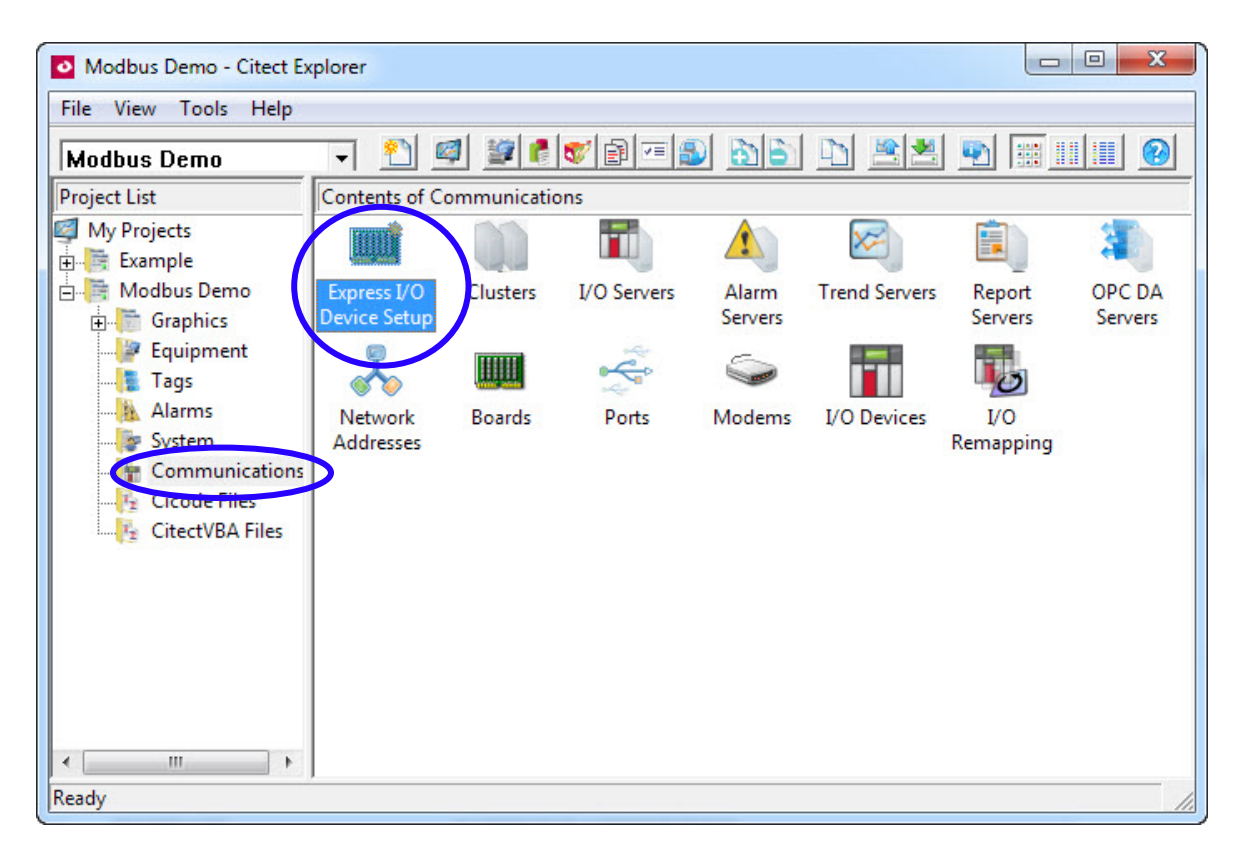

步驟 **5:** 當"Express Communications Wizard"的快速設定視窗跳出後,點擊"Next" 進入下一步。

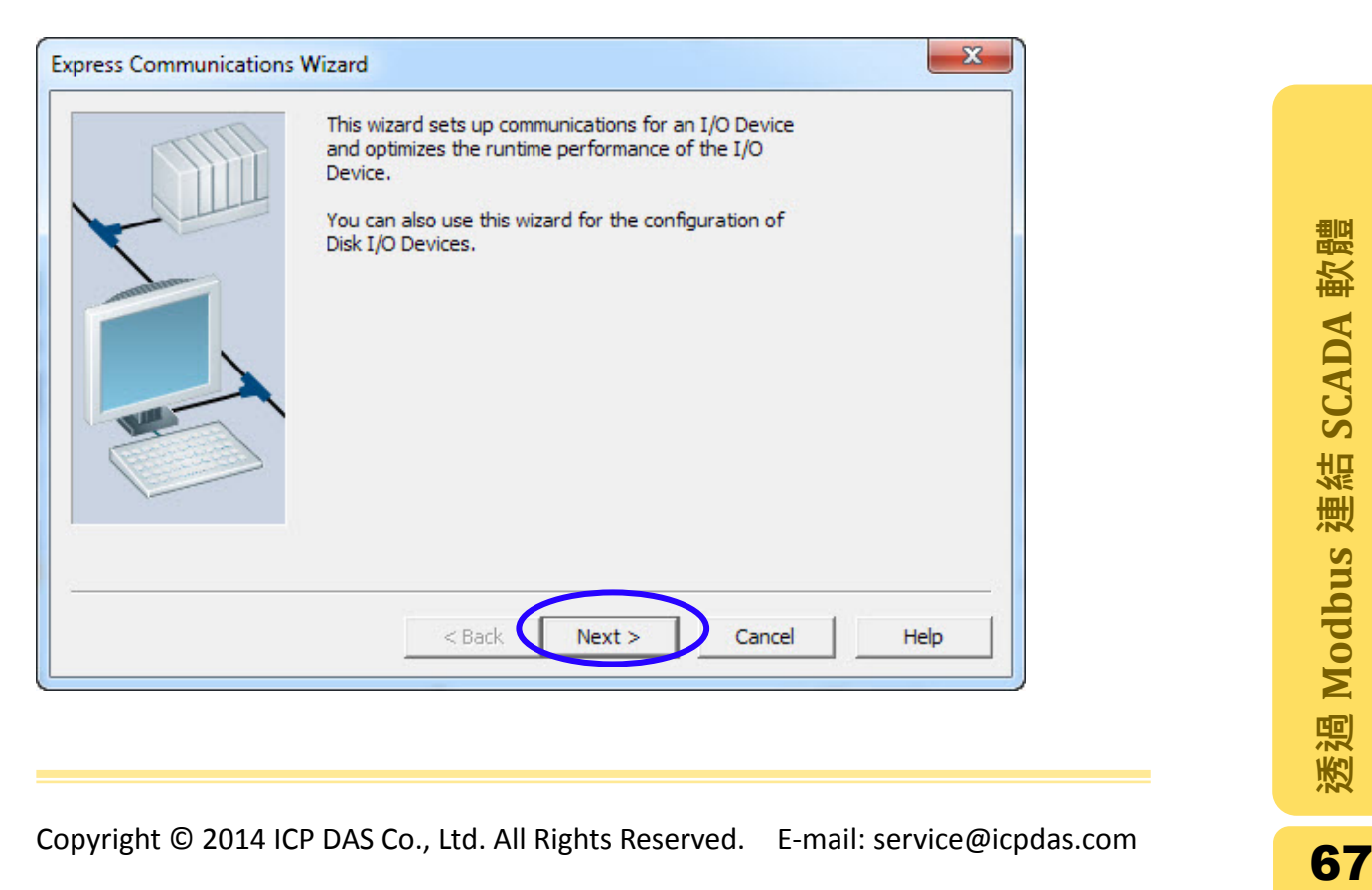

步驟 **6:** 選擇"Create a new I/O Server"選項並且於Name欄位輸入I/O伺服器的名 稱,在此範例輸入"ModbusServer",點選"Next"繼續下一步。

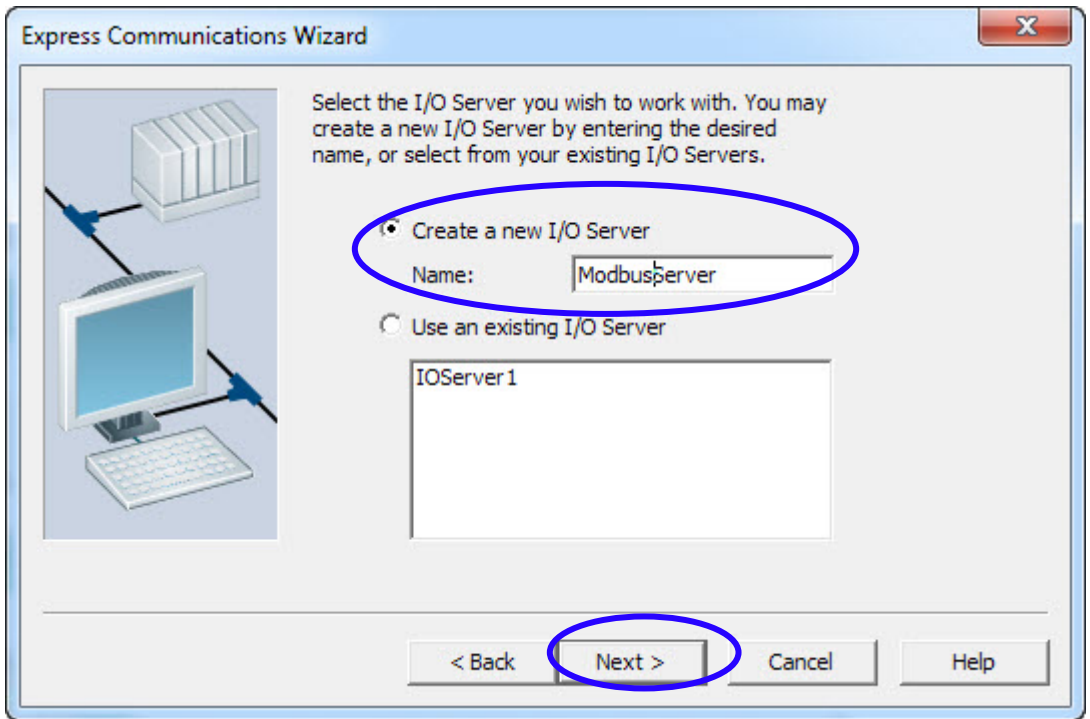

步驟 7: 選擇" Create a new I/O Device "選項並且輸入 I/O 裝置的名稱,在此範例 輸入 Dev\_8000, 點擊"Next"繼續下一步。

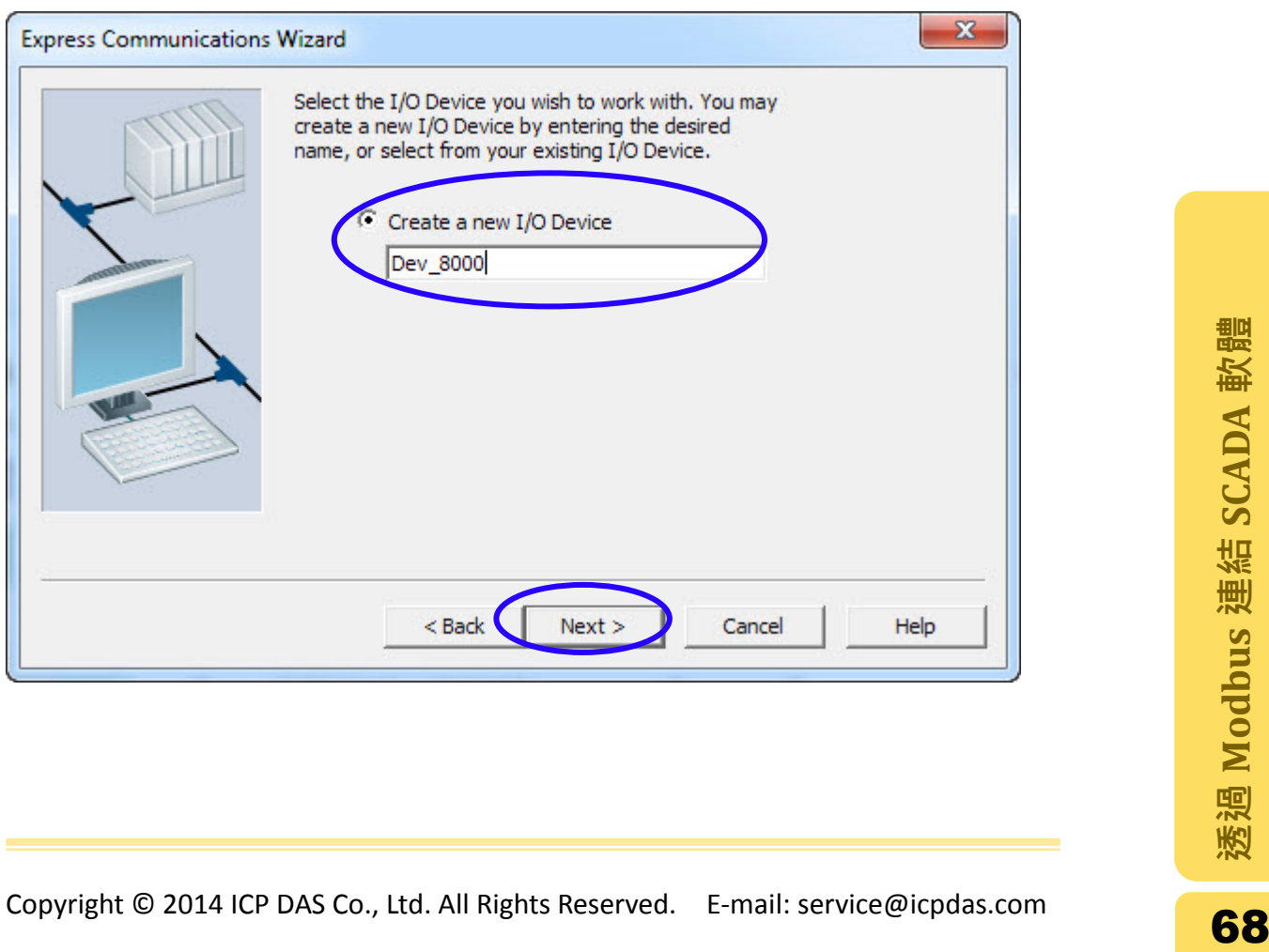

步驟 **8:** 選擇" External I/O Device "作為 I/O 裝置的類型,點擊"Next"繼續。

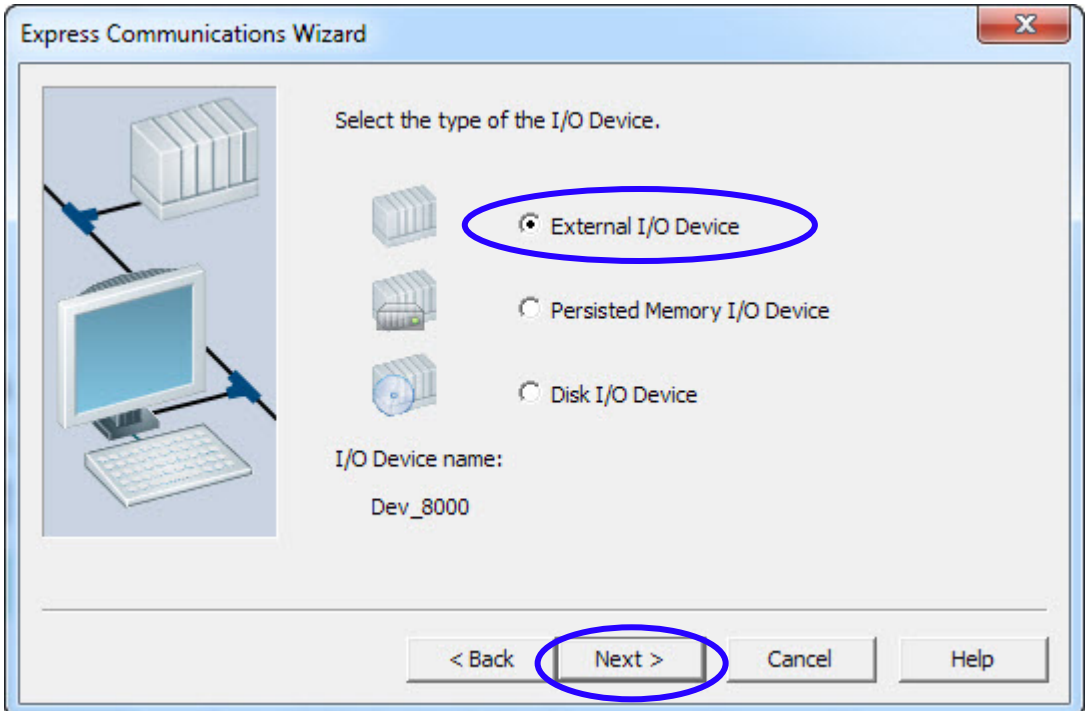

步驟 **9:** 展開 Modicon 樹狀圖後點選 Quantum 項目,選取" Modbus/TCP (Ethernet)"作為通訊的協定,點擊"Next"繼續。

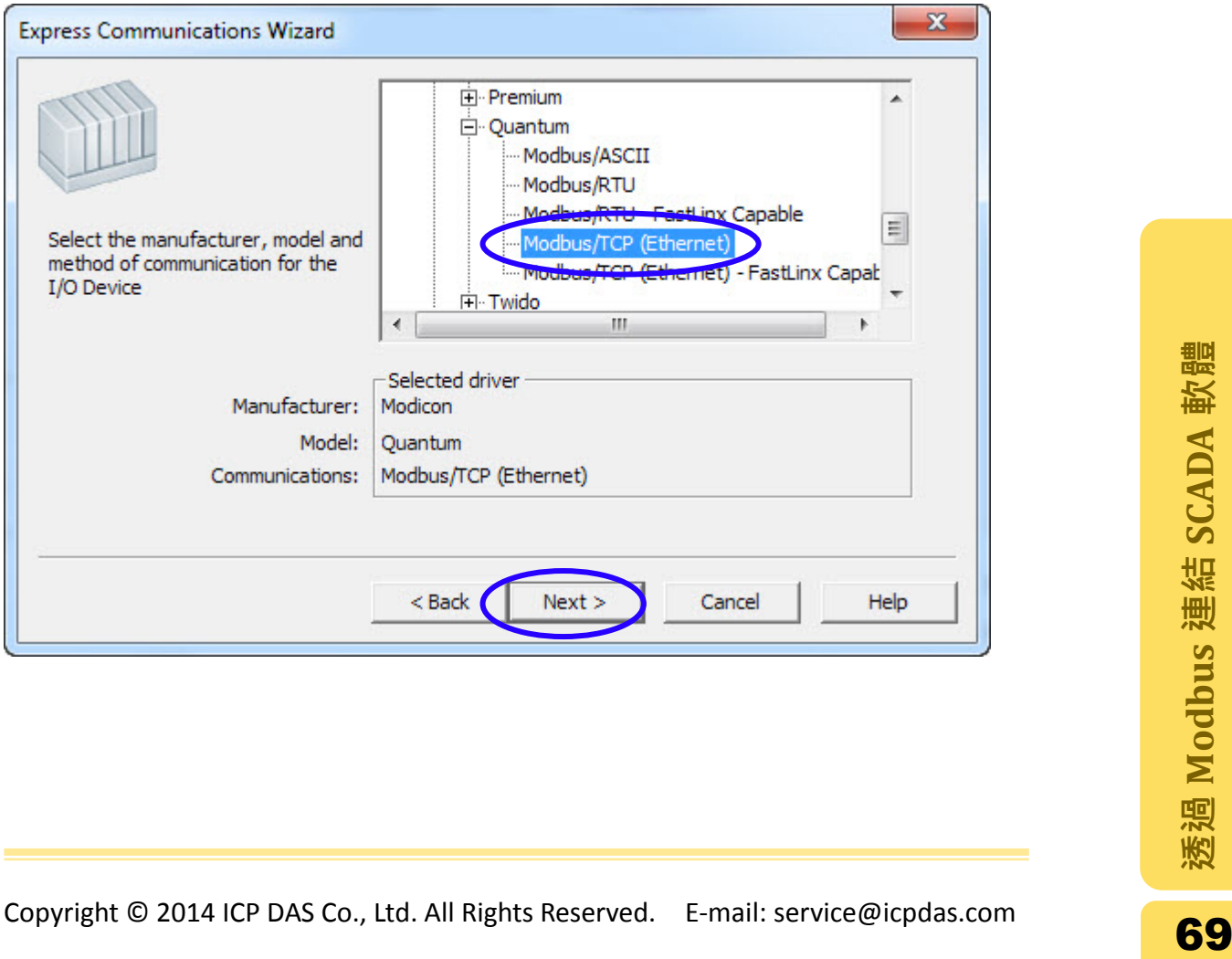

步驟 10: 輸入控制器的 IP 位址,IP 位址可由控制器左手邊的 LED 顯示器得知。 在此範例中 IP 位址輸入 192.168.2.199,而埠號設定為 502。點擊"Next"繼續。

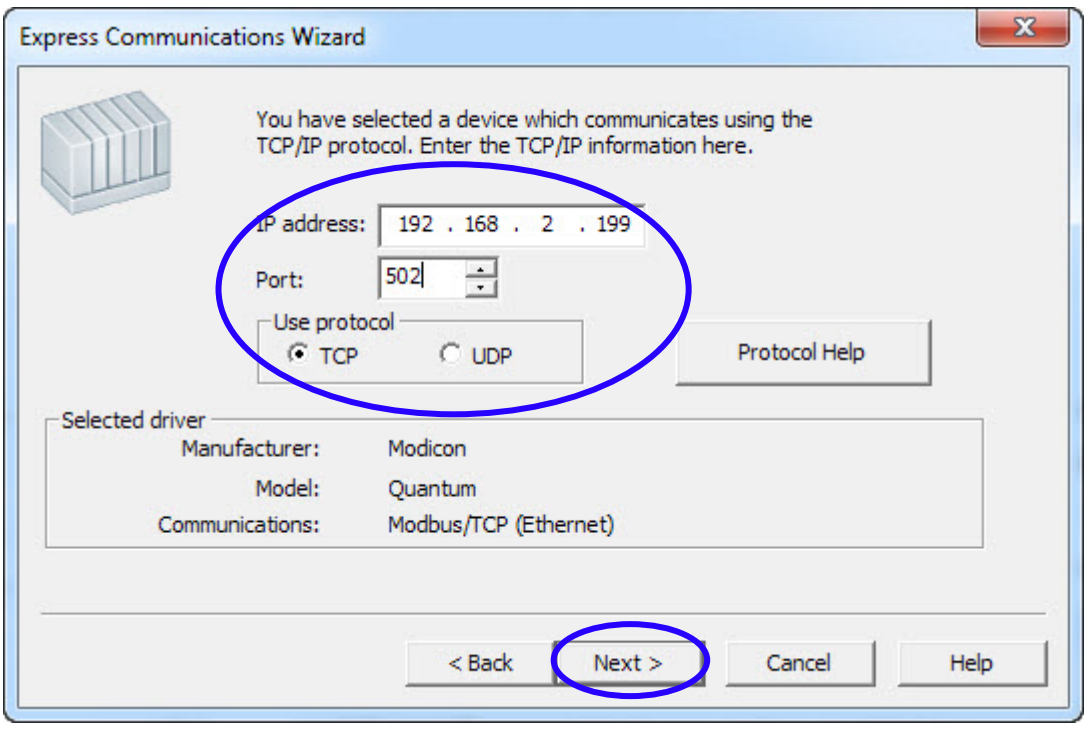

步驟11: 若不需要連接到資料庫,則在此視窗不做任何修改,點擊"Next"進入下 一步驟。

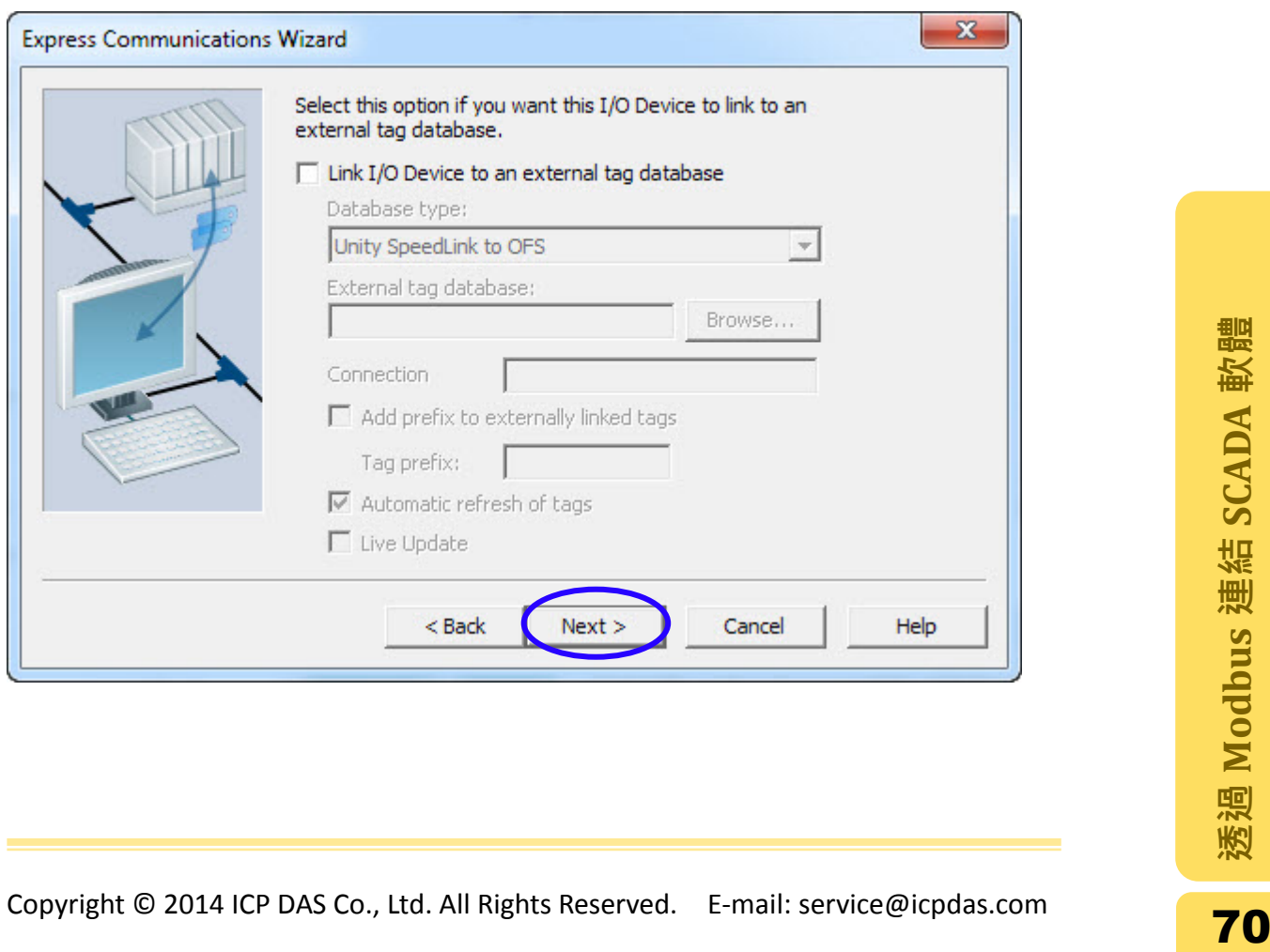

步驟 **12:** 確認 I/O 伺服器的設定值是否正確,若正確則點擊"Finish"完成快速設 定。

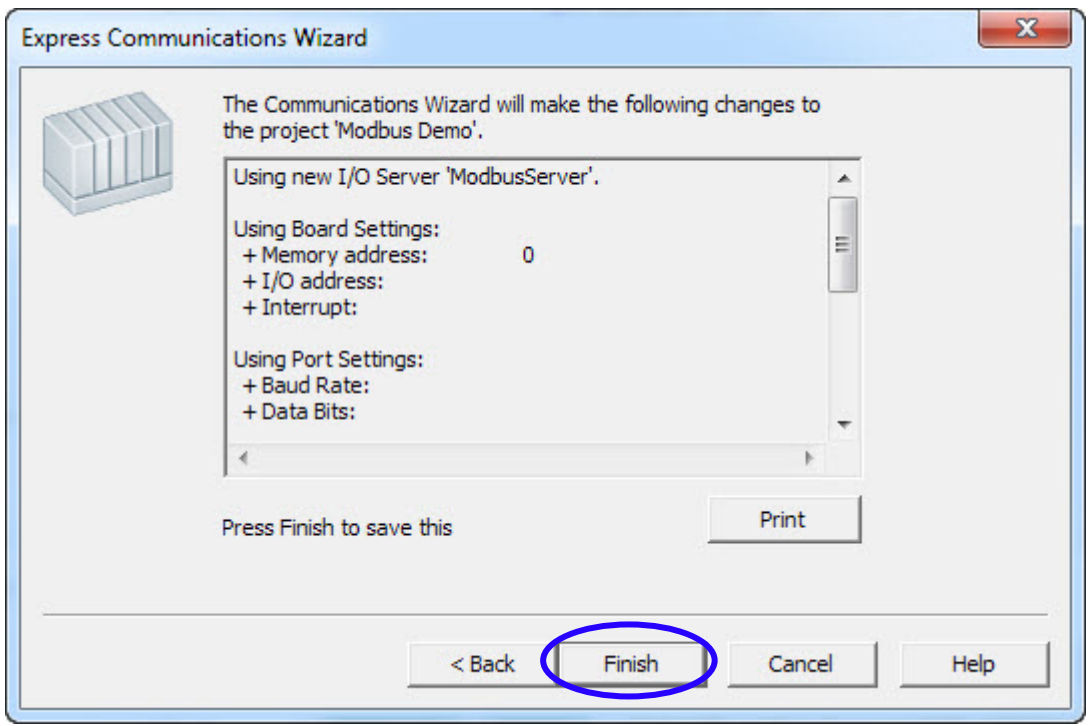

步驟 **13:** 於 Commnunications 項目中,雙擊"I/O Server"圖示,會開啟" Citect Project Editor "的視窗並顯示" I/O Server [Modbus Demo]"的對話視窗。

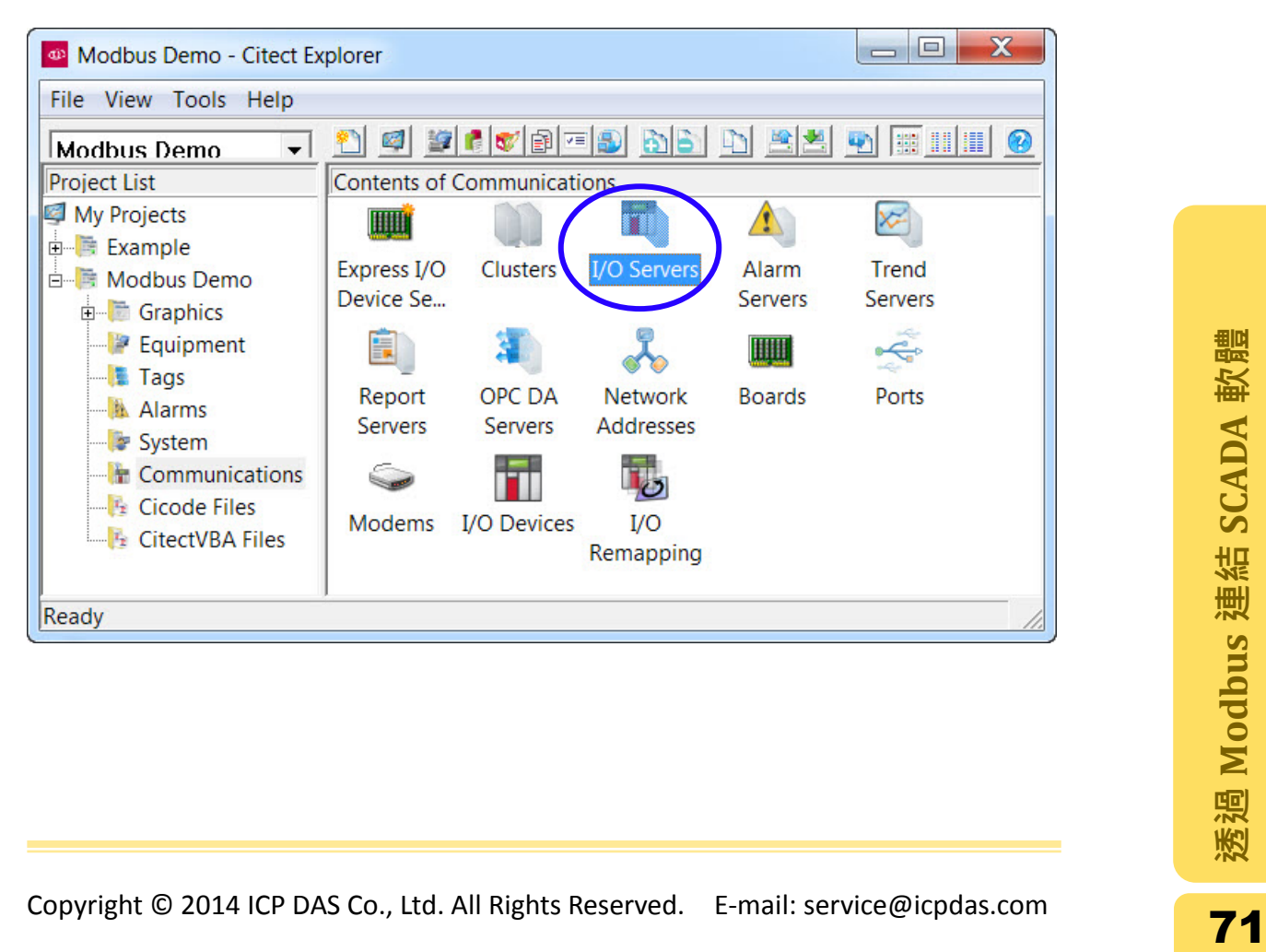

步驟14: 若有建立數個伺服器, 尋找已建立的伺服器, 在此範例為尋找伺服器名 稱為 ModbusServer 的 I/O 伺服器,並於 Port 欄位輸入埠號 502 後,點 擊"Replace"按鈕完成此 I/O 伺服器的設置。

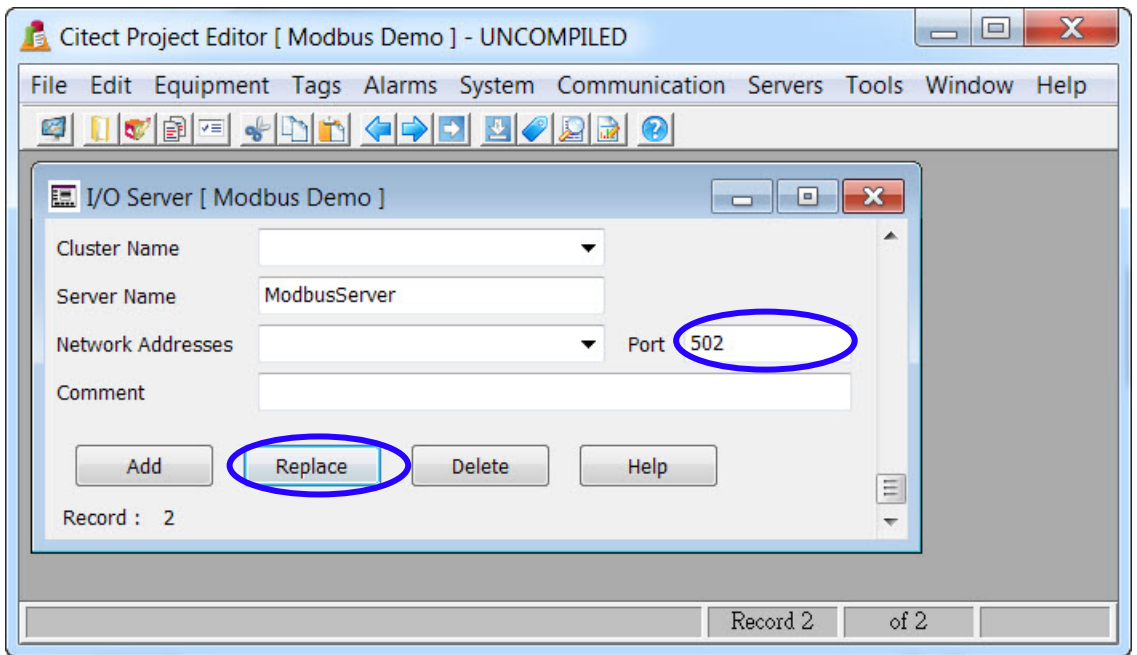
## 3.1.2. 設計人機介面(Layout)並且取得數值

步驟 **1:** 切換到"Citect Project Editor"視窗,在"Communication"選單列中選擇"I/O Devices"設定在 3.1.1 [章節建](#page-64-0)立的 I/O 裝置。

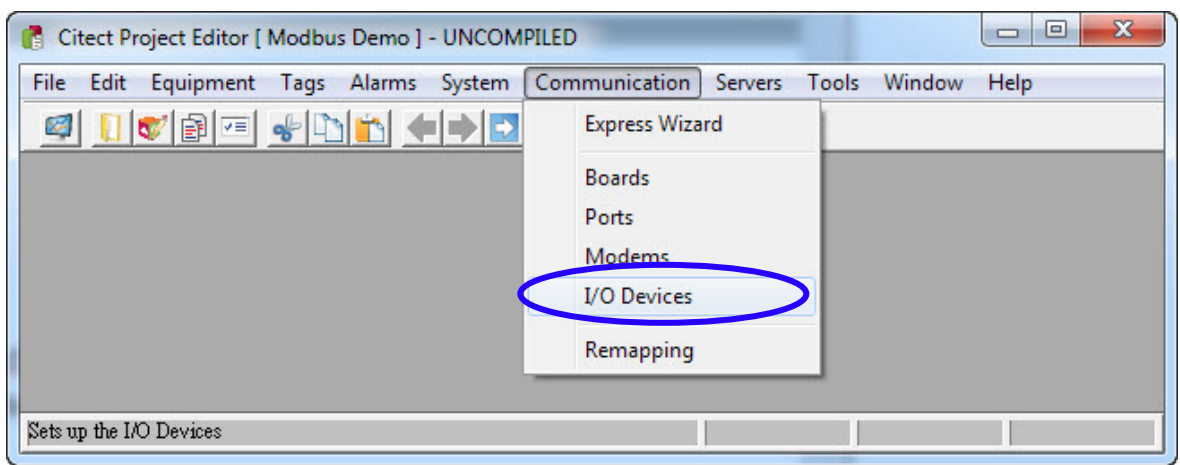

步驟 **2**: "I/O Devices [Modbus Demo]"對話視窗開啟時,找到先前建立的 I/O 裝置 名稱,在此範例為 [3.1.1](#page-64-0) 章節建立的 Dev\_8000 裝置, 在 Address 欄位輸入此 裝置的站號,站號可由控制器右方的 DIP 開關得知;並且在 Number 欄位輸 入數字,此數字在這個伺服器中必須是唯一的且不與 Address 的站號重複。 在此範例中 Address(站號)欄位為 1, Number 欄位輸入 2。點選"Replace"完 成此裝置的設定。

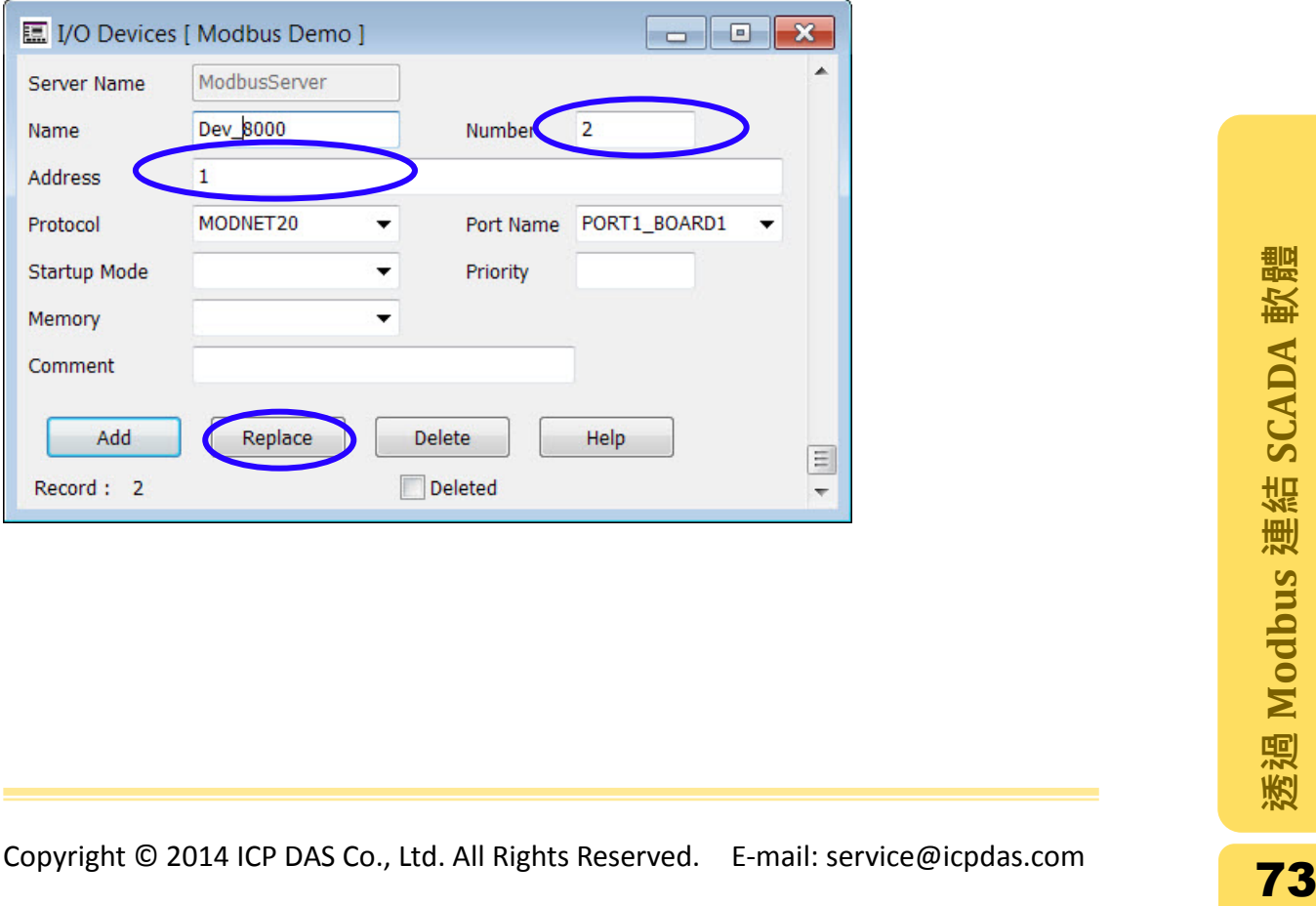

步驟 3: 切換到" Citect Explorer"視窗,選擇 ModbusDemo 後展開"Tags"選單,雙 擊"Varaiable Tags"圖示以建立新的標籤變數。

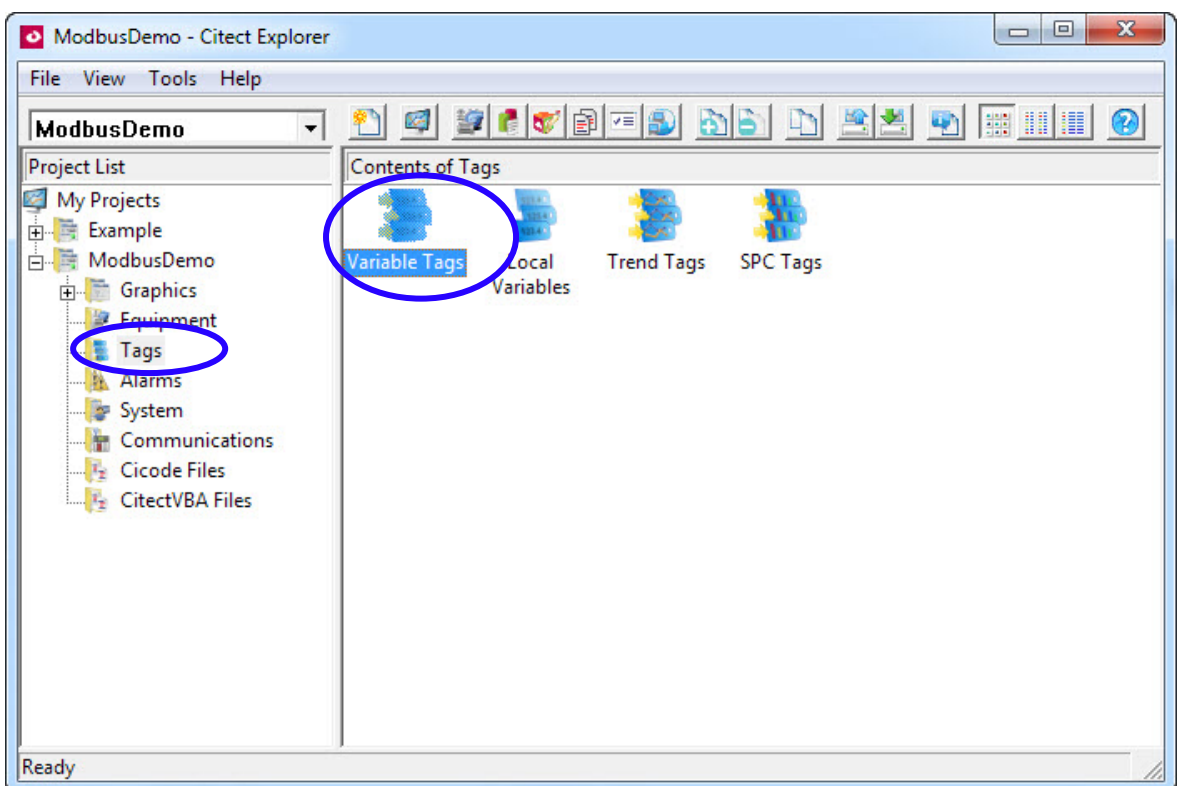

步驟 4: 切換至" Citect Project Editor"視窗, 在 Tag Name 欄位輸入 Tag 的名稱, 選擇對應的 I/O 設備, 在 Address 輸入通道的位址(格式因 driver 而有所不 同),並且選擇 Data Type。在此範例中 Tag Name 為 DO\_0,I/O 裝置為先前 建立的 Dev\_8000,Address 為 Modbus 格式的 00001,Data Type 為 Digital。 變數設定完畢後,點擊"Add"新增這個 tag。

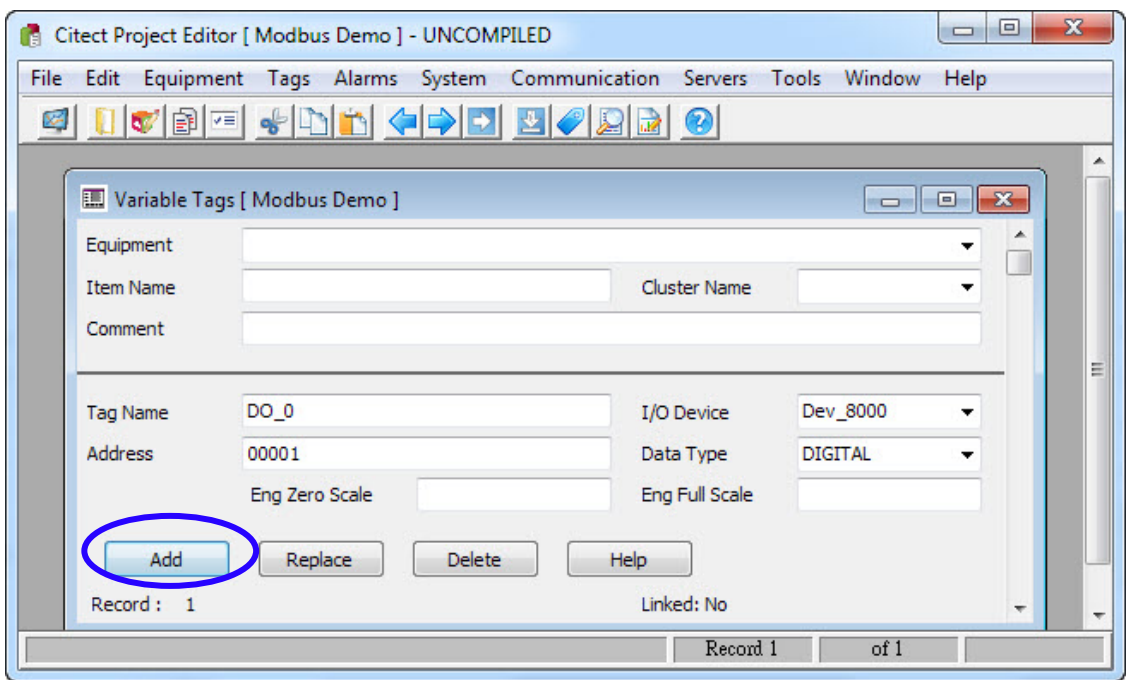

重複上述步驟新增其他 tag, 在此新增的 tag 有:DI\_0、AO\_0、AI\_0。

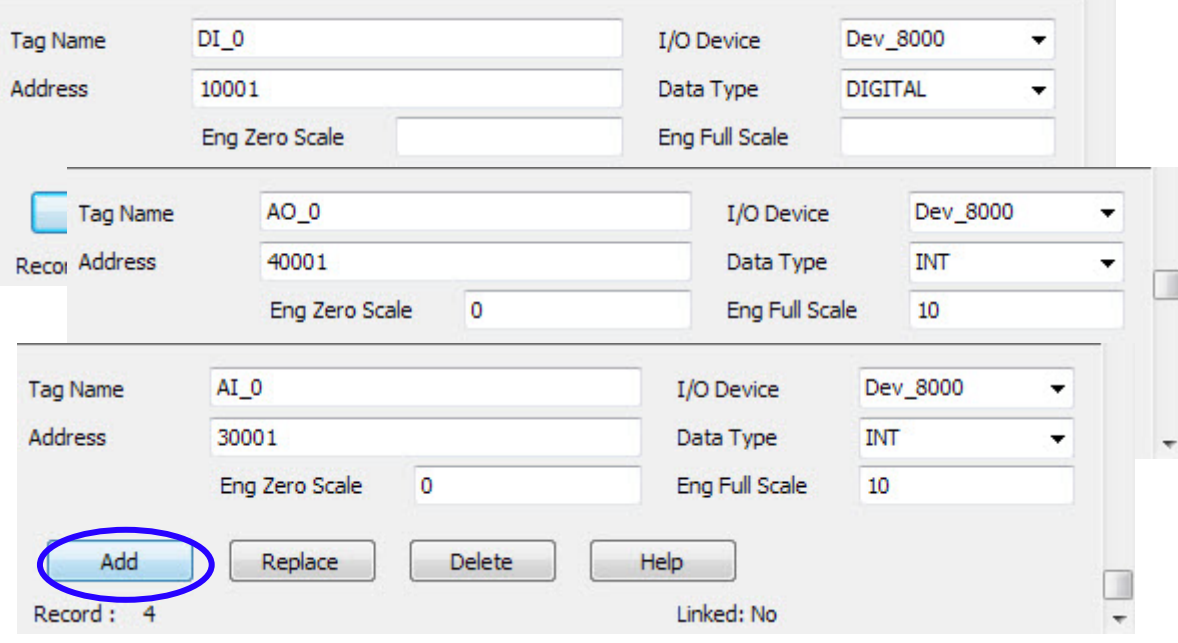

新增的 tag 對應的變數設定如下表

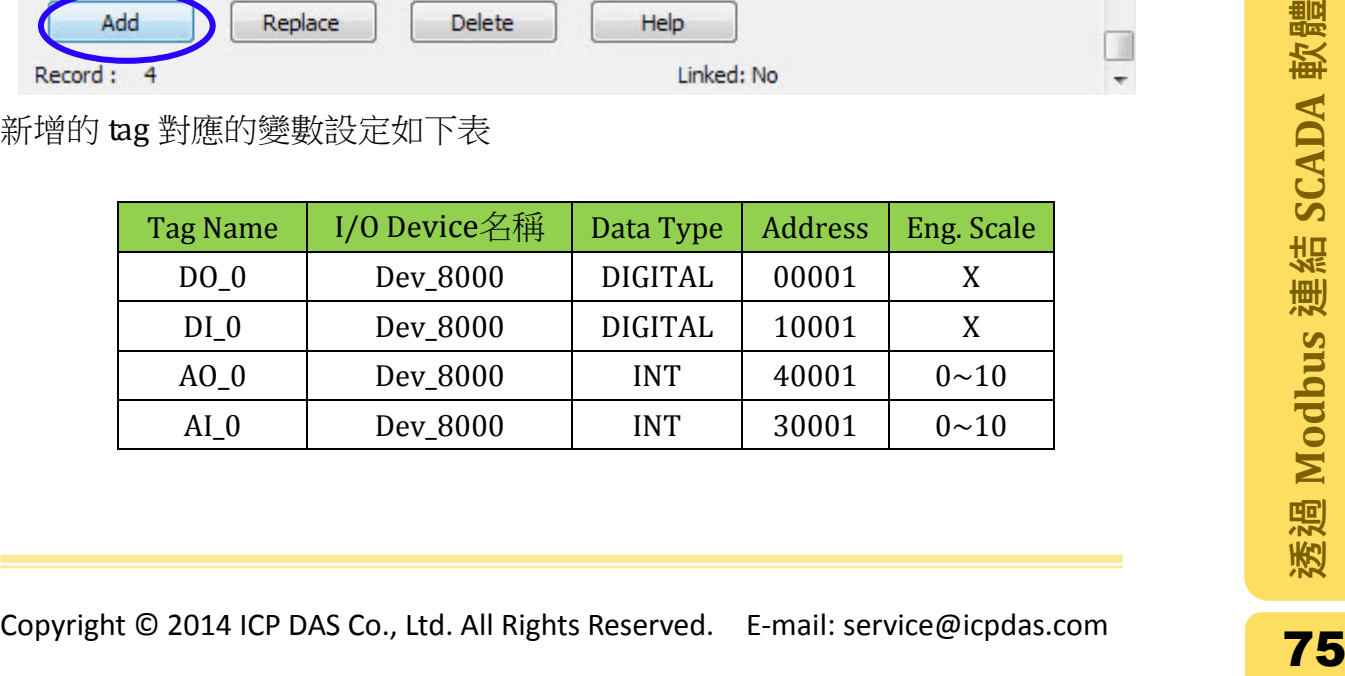

### 備註

- 若 Driver 選擇為 Modbus 通訊協定, Tag 的 Address 格式為:DO=0xxxx,  $DI=1xxxx$ ,  $AI=3xxxx$ ,  $AO=4xxxx$
- DI 及 DO 的資料格式為 Boolean, 而 AI 及 AO 的資料格式為 unsigned integer。
- Tag 的起始位址由 0001 開始。舉例來說,第 5 通道的 DI 其 Address 應該設定 為 10005,而其 Data Type 則設定為 DIGITAL;第 15 通道的 AI 其 Address 應 該設定為 30015,而 Data Type 則設為 INT。
- 步驟 **5:** 開啟"Citect Graphics Builder"視窗,在 File 選單列中選擇"New"選項以建立 一個新的編輯頁面。

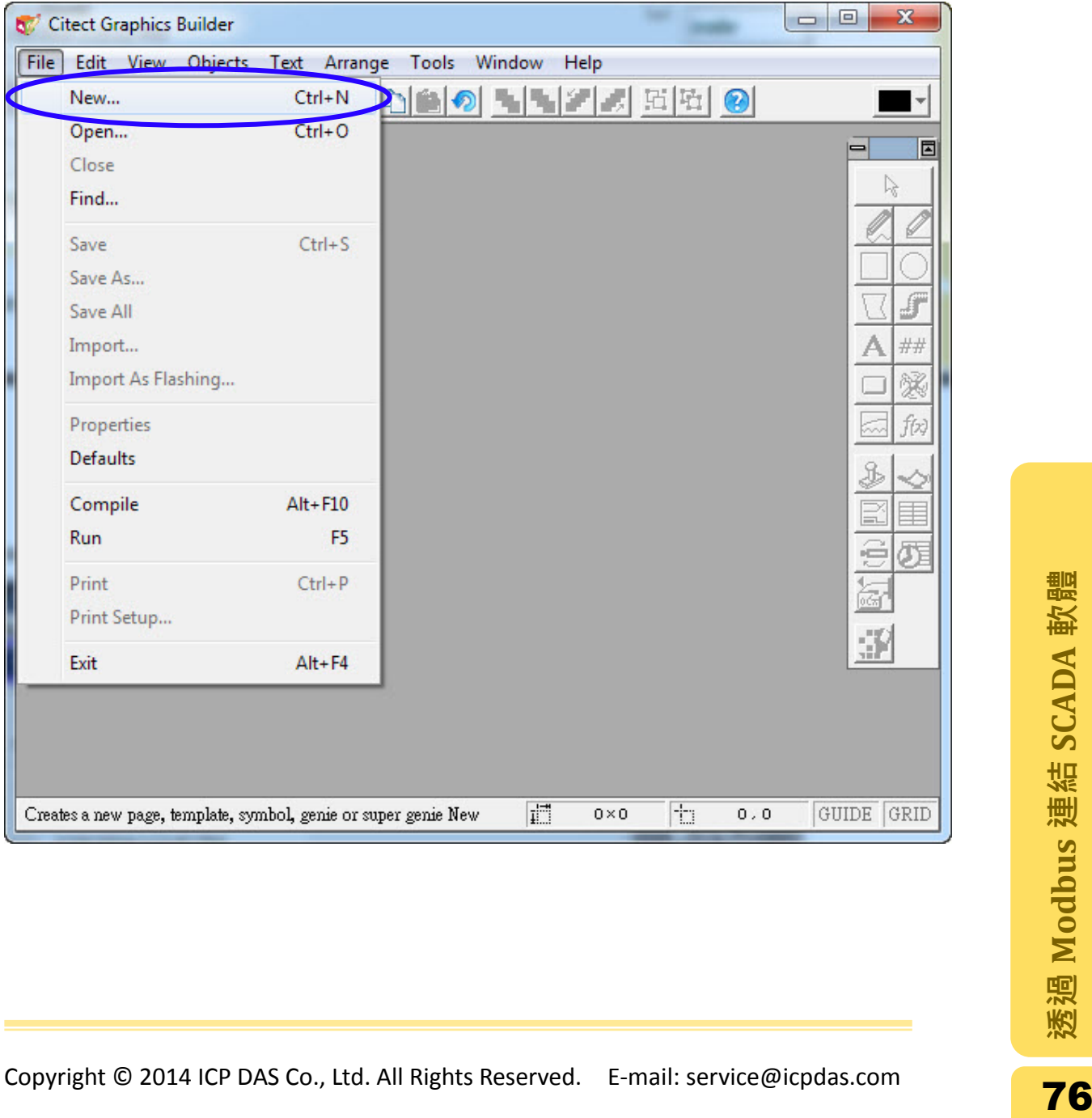

步驟 6: 開啟"New"的對話視窗後,選擇"Page"按鈕以選擇佈景主題

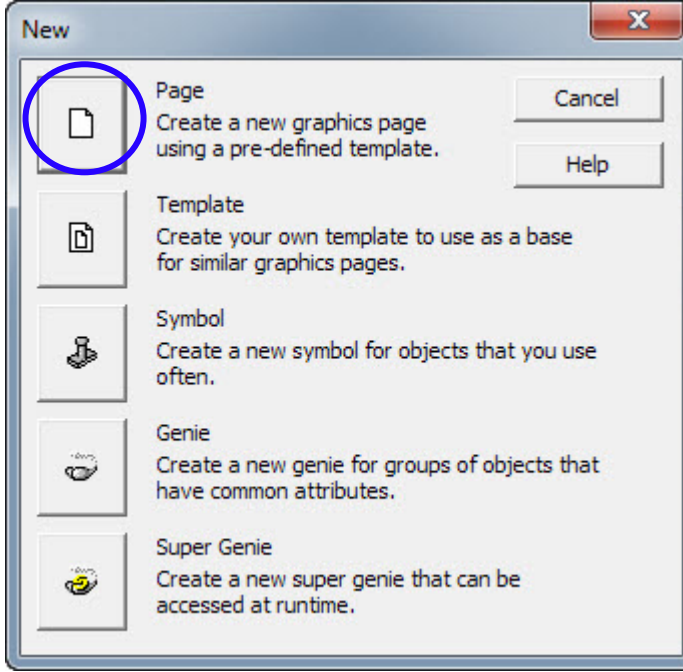

步驟 **7:** 開啟" Template "對視視窗後,選擇一個喜愛的佈景主題後點擊"OK"按 鈕,在此範例中選擇 Normal 的佈景主題。

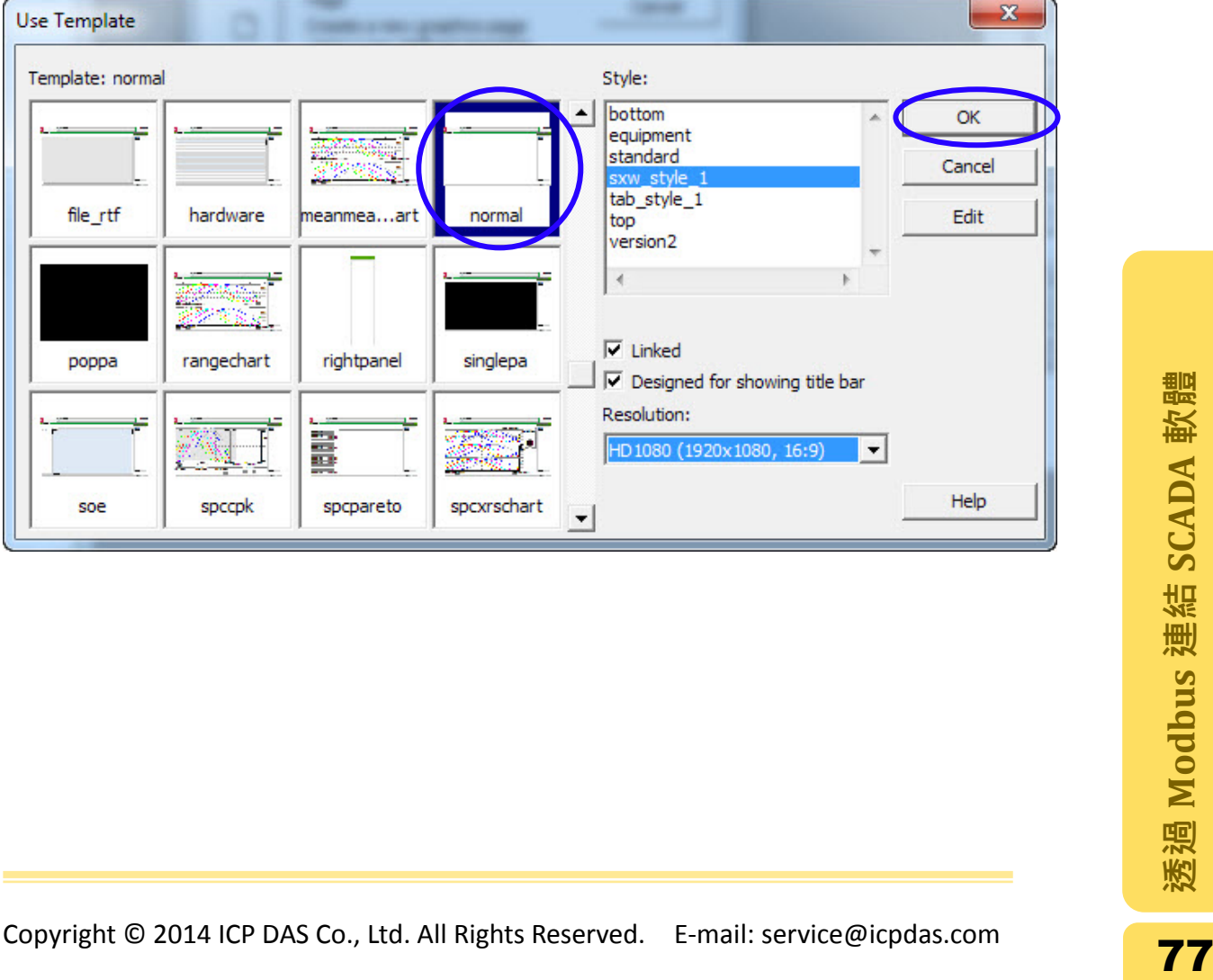

步驟 **8:** 點擊右方設計工具的"New Button"圖示後在頁面上將其拖拉出一個按鈕 的大小。

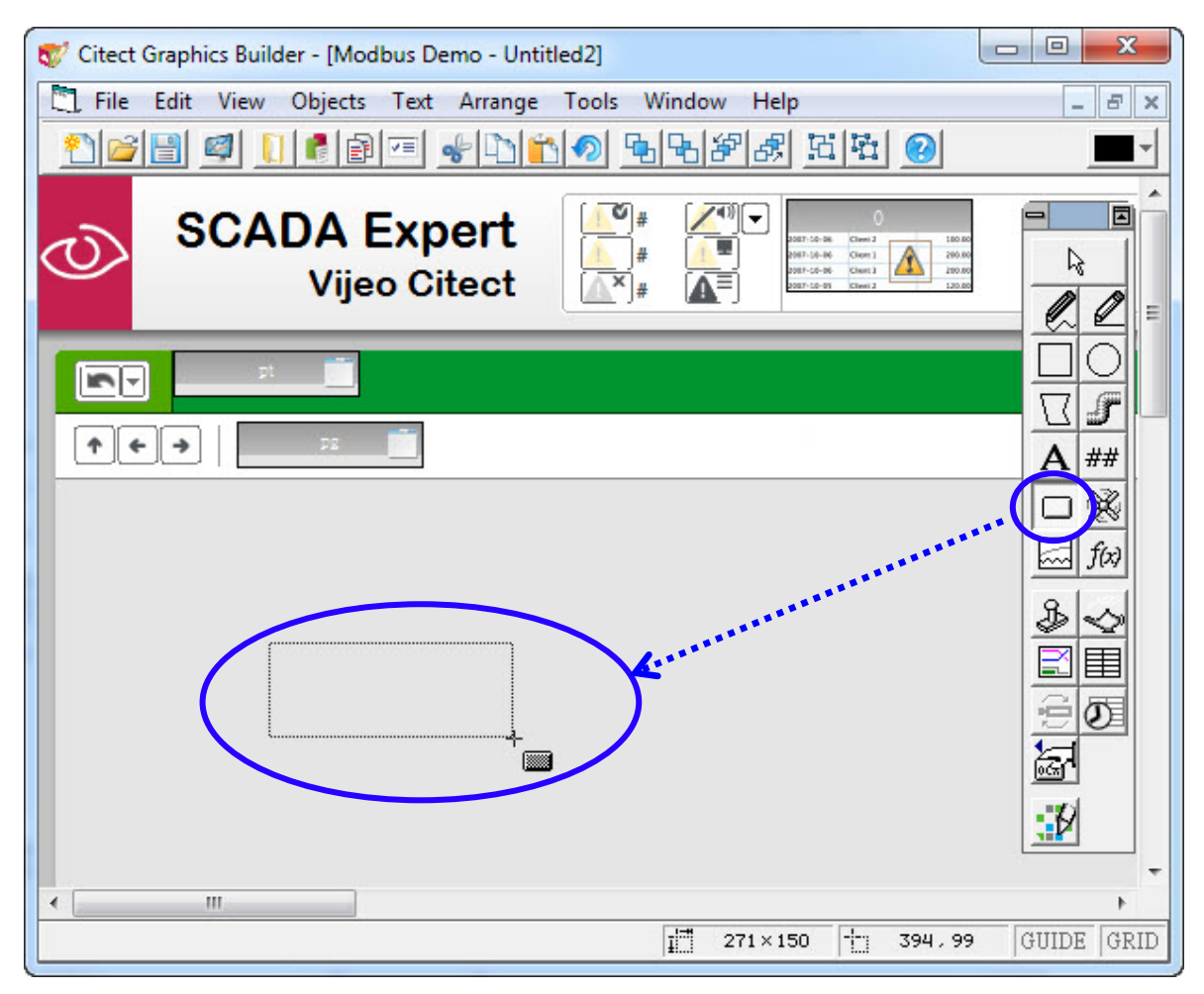

步驟 **9:** 將滑鼠放掉之後,會跳出" Button Properties "的對話視窗來設定按鈕的屬 性。選擇" Appearance "標籤頁,在 Type 框架中設定此按鈕的顯示格式為 "Text",並在 Text 欄位中輸入按鈕上的文字。在此範例中輸入 DO Button。

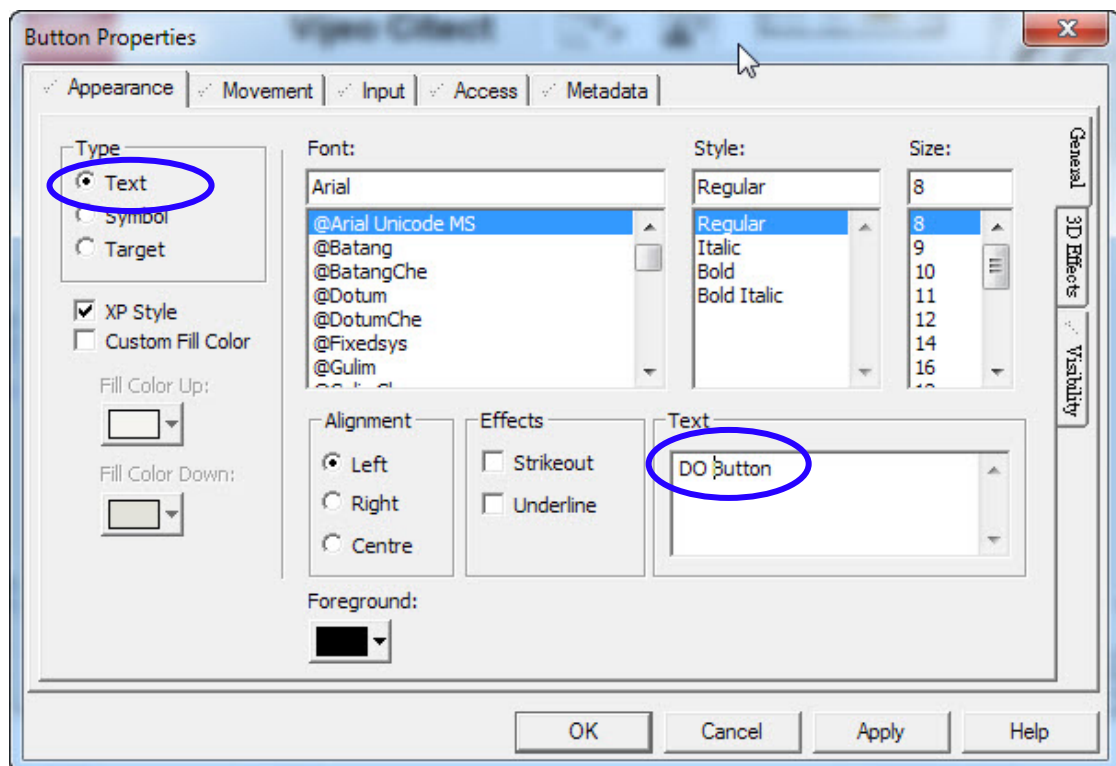

點選"Input"標籤頁,在 Action 框架中選擇觸發動作為"Up",並在 Up Command 的 欄位中輸入" Toggle(DO\_0)",並且點擊"OK"按鈕完成屬性設定。

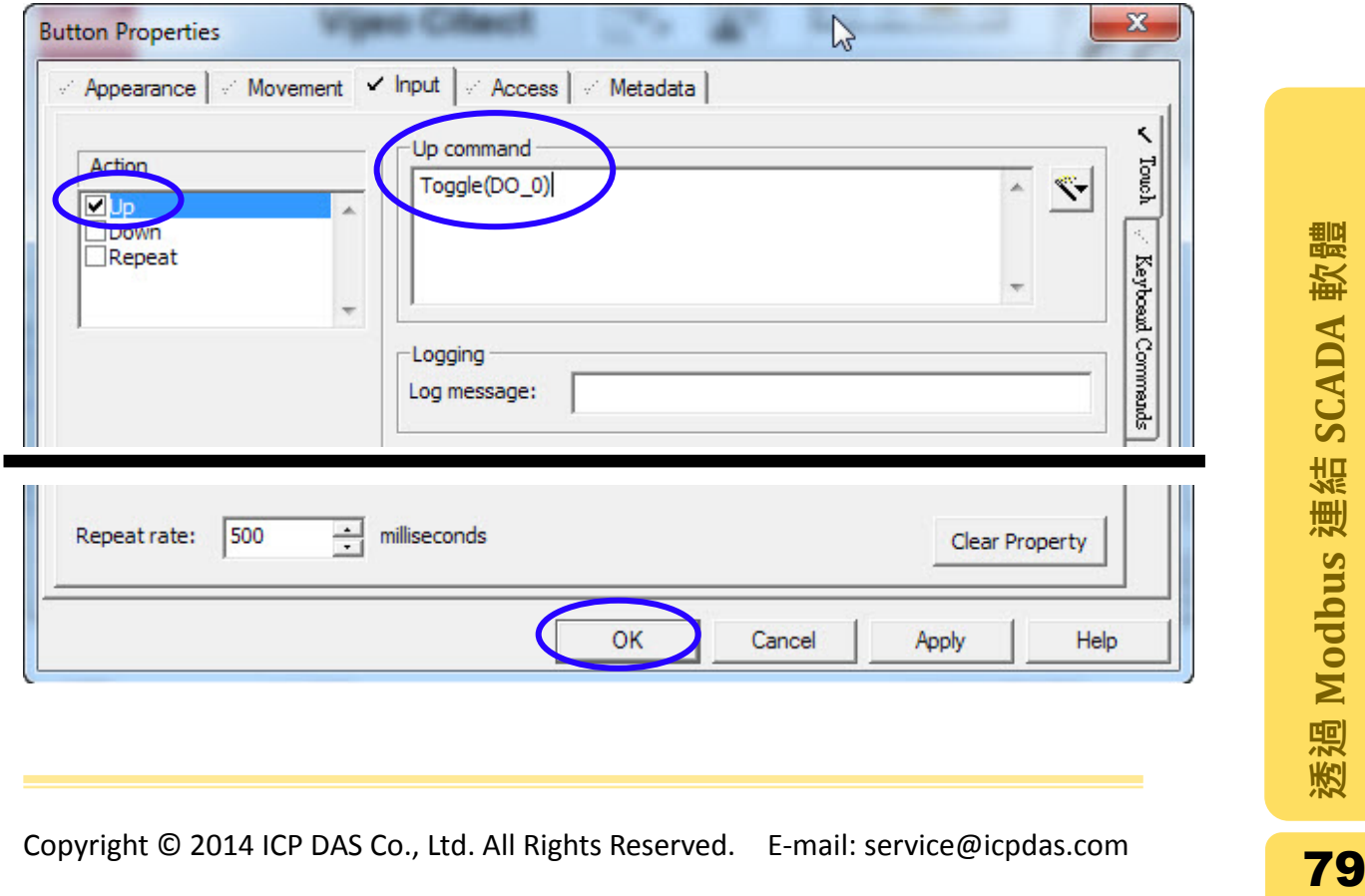

步驟 **10:** 點擊右方設計工具的" LED Object "圖示後在頁面上將其拖拉出一個 LED 物件。

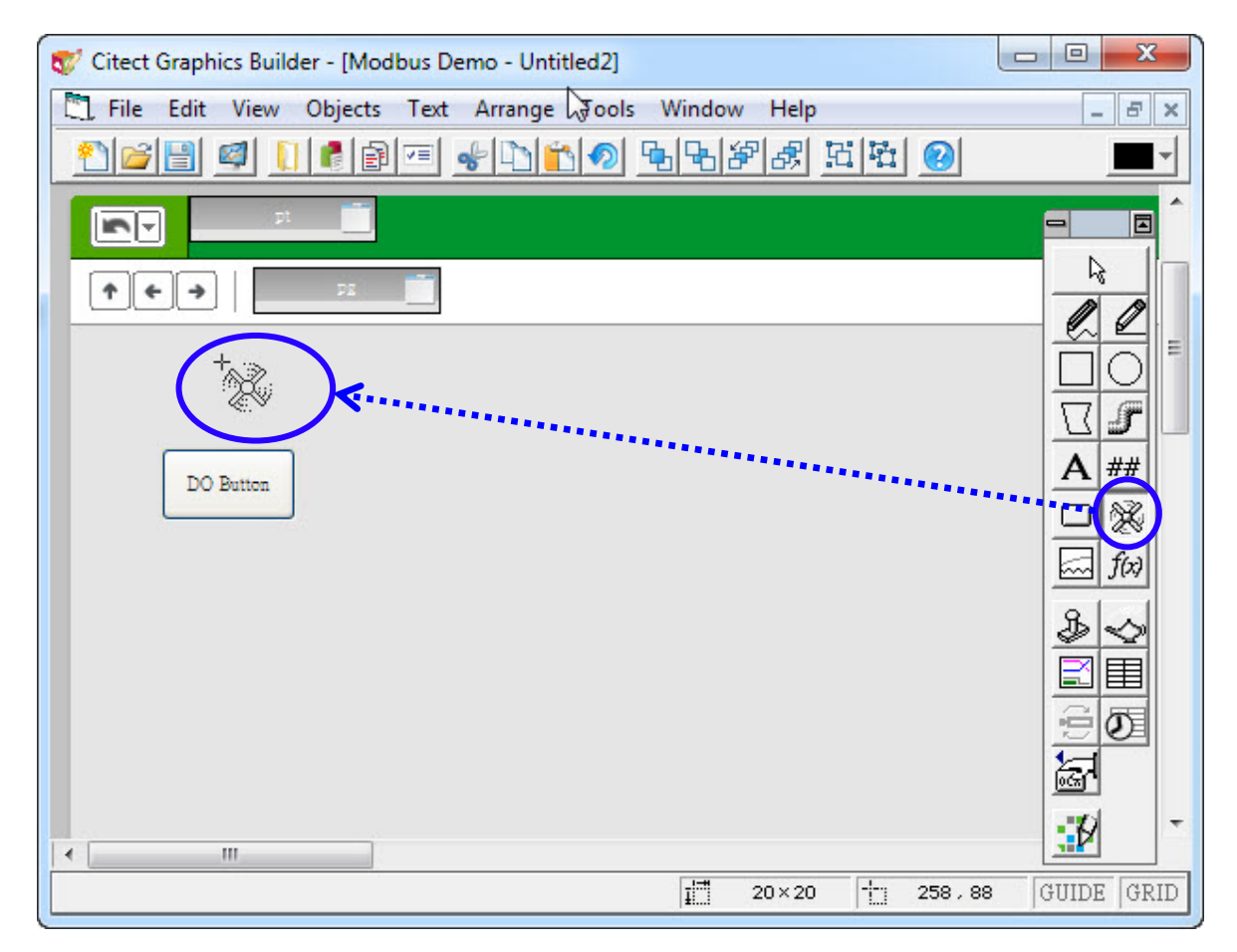

步驟 **11:** 將滑鼠放掉之後,會跳出" Symbol Set Properties "的對話視窗來設定此 物件的屬性。選擇"Appearance "標籤頁,在 Type 框架中設定此物件的格式 為"On/off",並在 ON symbol when 欄位中輸入要觸發的 tag 名稱。在此範例 中輸入 DO\_0。點擊"OK"完成設定。

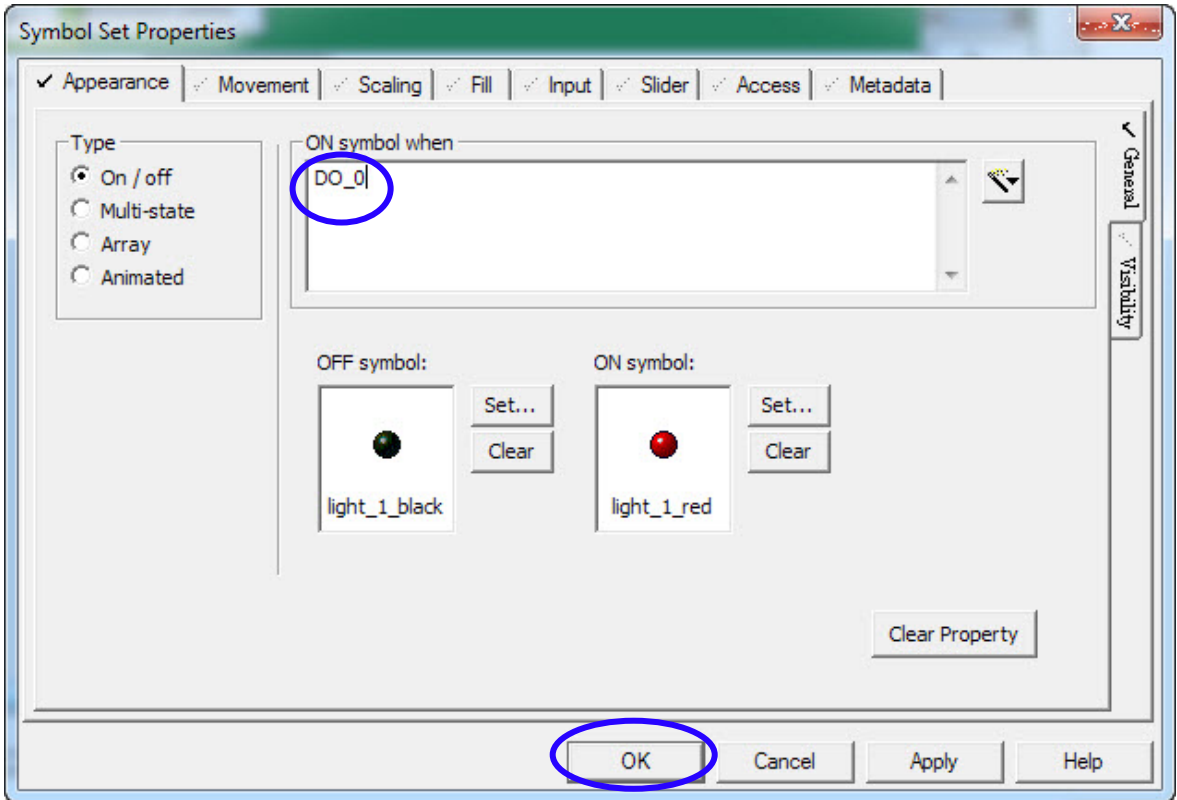

步驟 **12:** 重複步驟 10 及 11 建立另一個 LED 物件,而在 ON symbol when 的欄位 輸入要觸發的物件為 DI\_0。

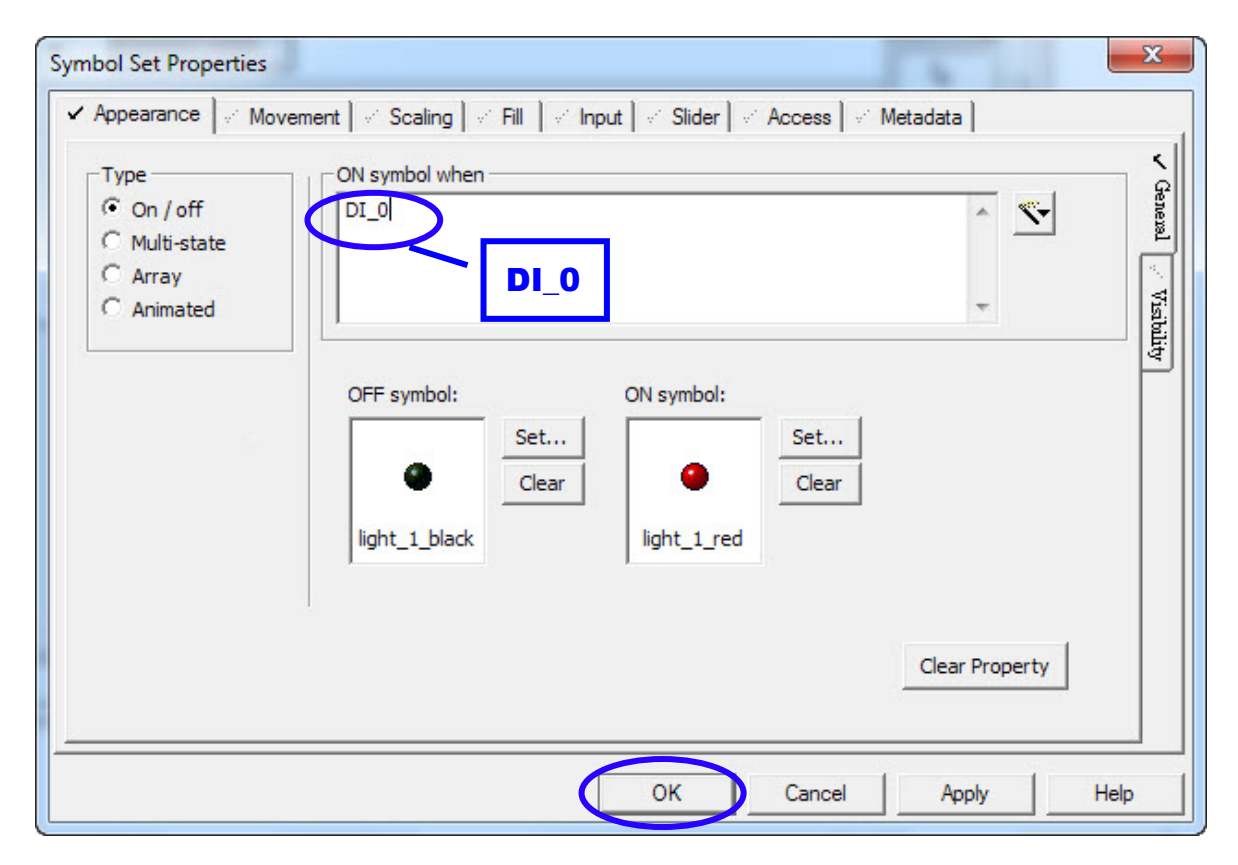

步驟 **13:** 點擊右方設計工具的" Text "圖示後,在頁面上空白處點擊將其新增,並 且輸入文字,在此範例輸入文字為 DO LED。

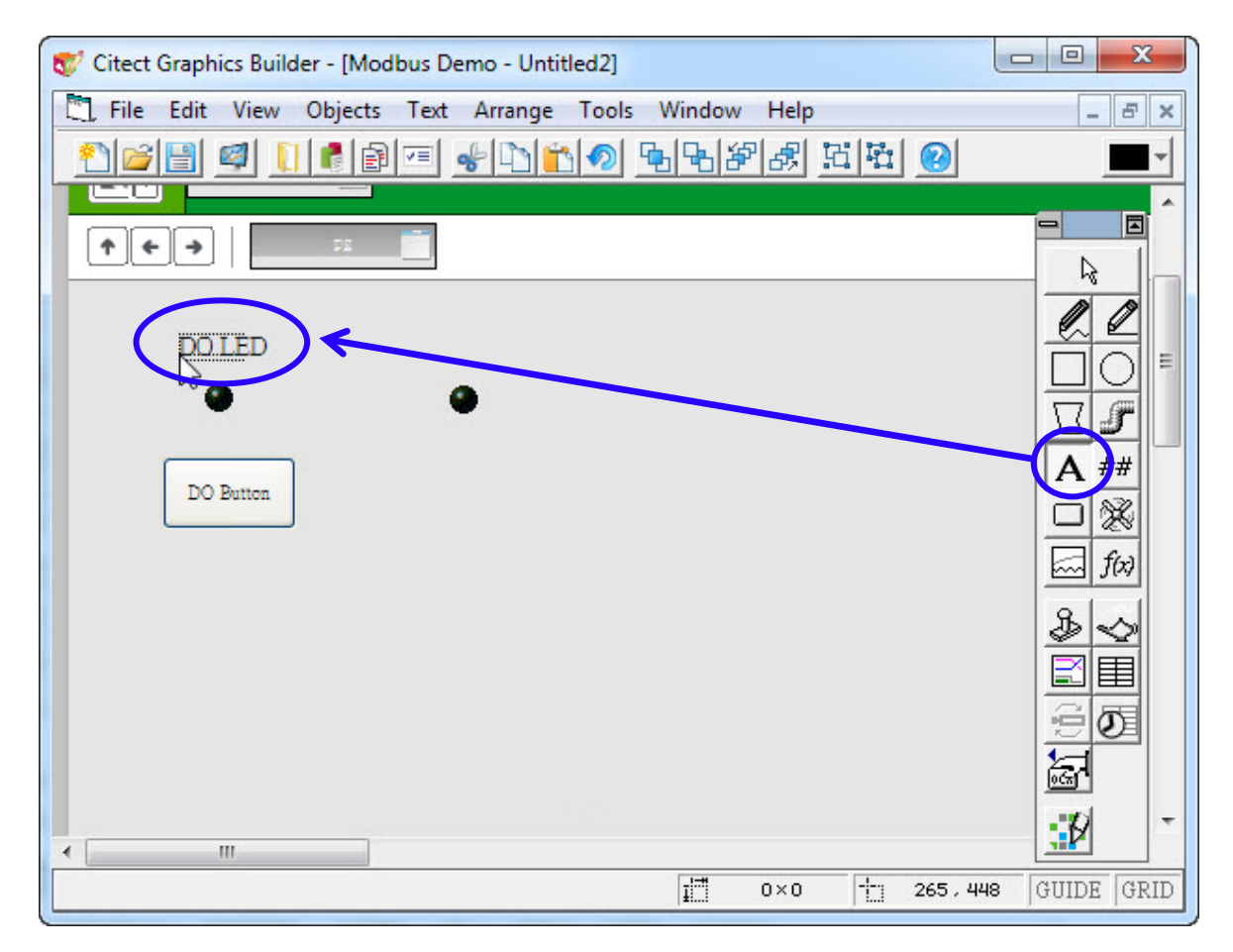

步驟 **14**: 在輸入文字後,再次點擊文字則會顯示" Text Properties"的視窗。在此 屬性設定視窗中,可以設定文字大小、字型、顏色等等。若確認輸入的文字 及其他設定無誤後,點擊"OK"完成屬性設定。

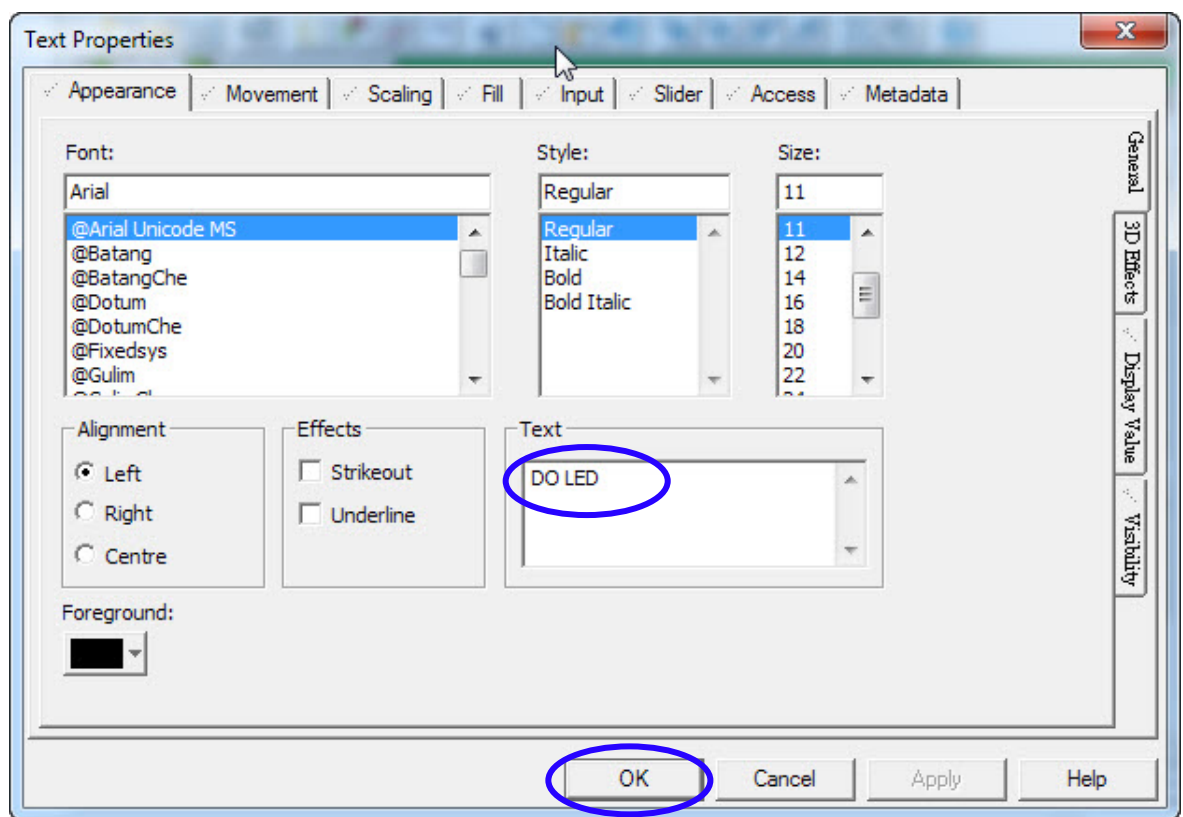

步驟 **15:** 重複步驟 13 及 14 建立其他的文字物件,並且設置在適合的位置。文字 內容的設定如下所示

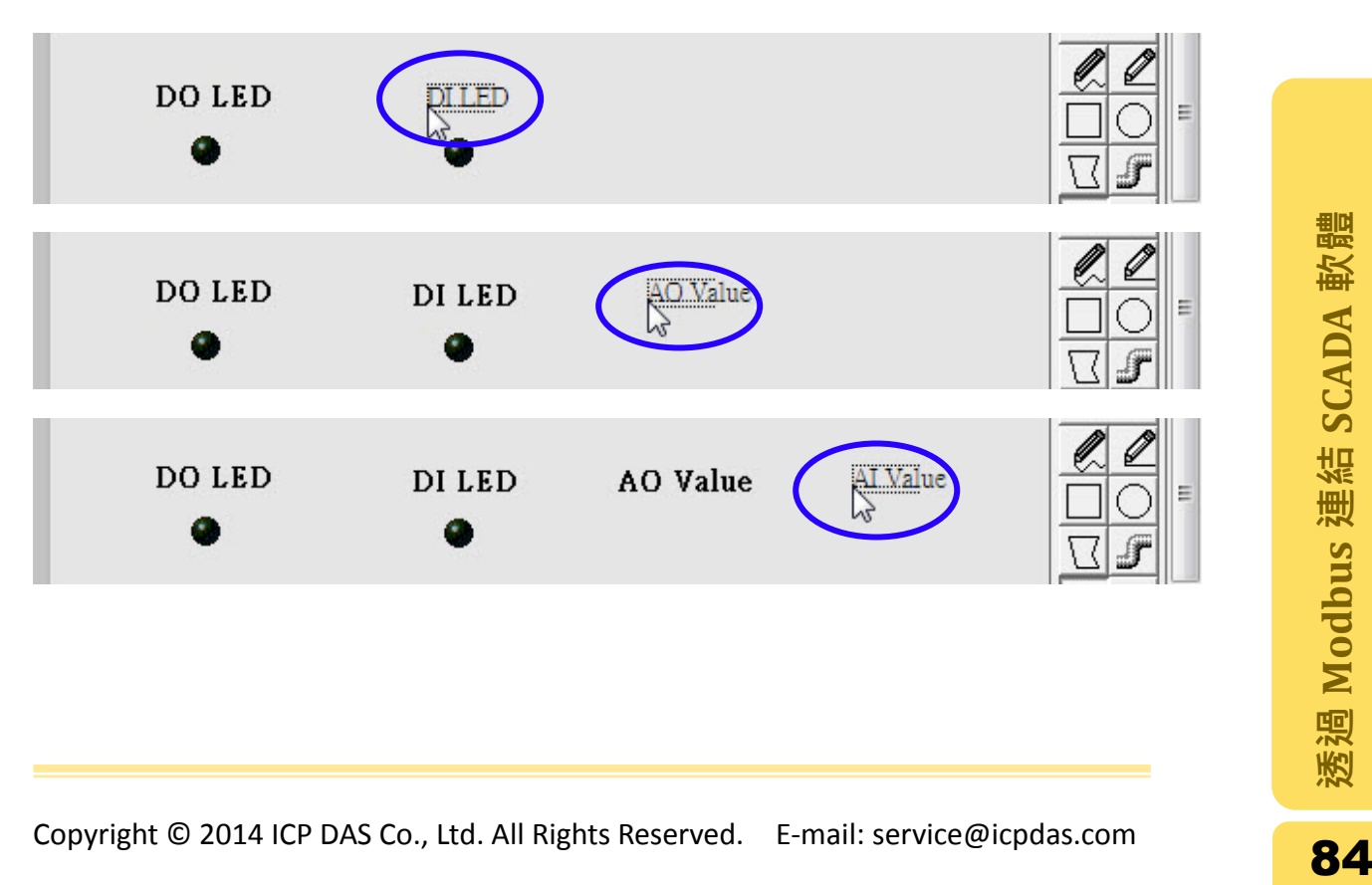

步驟 **16:** 完成上述步驟後,設計頁面如下圖所示。點擊右方設計工具的" Number " 圖示後在頁面上將其拖拉出一個 Number 物件,設置在文字 AO Value 的下方。

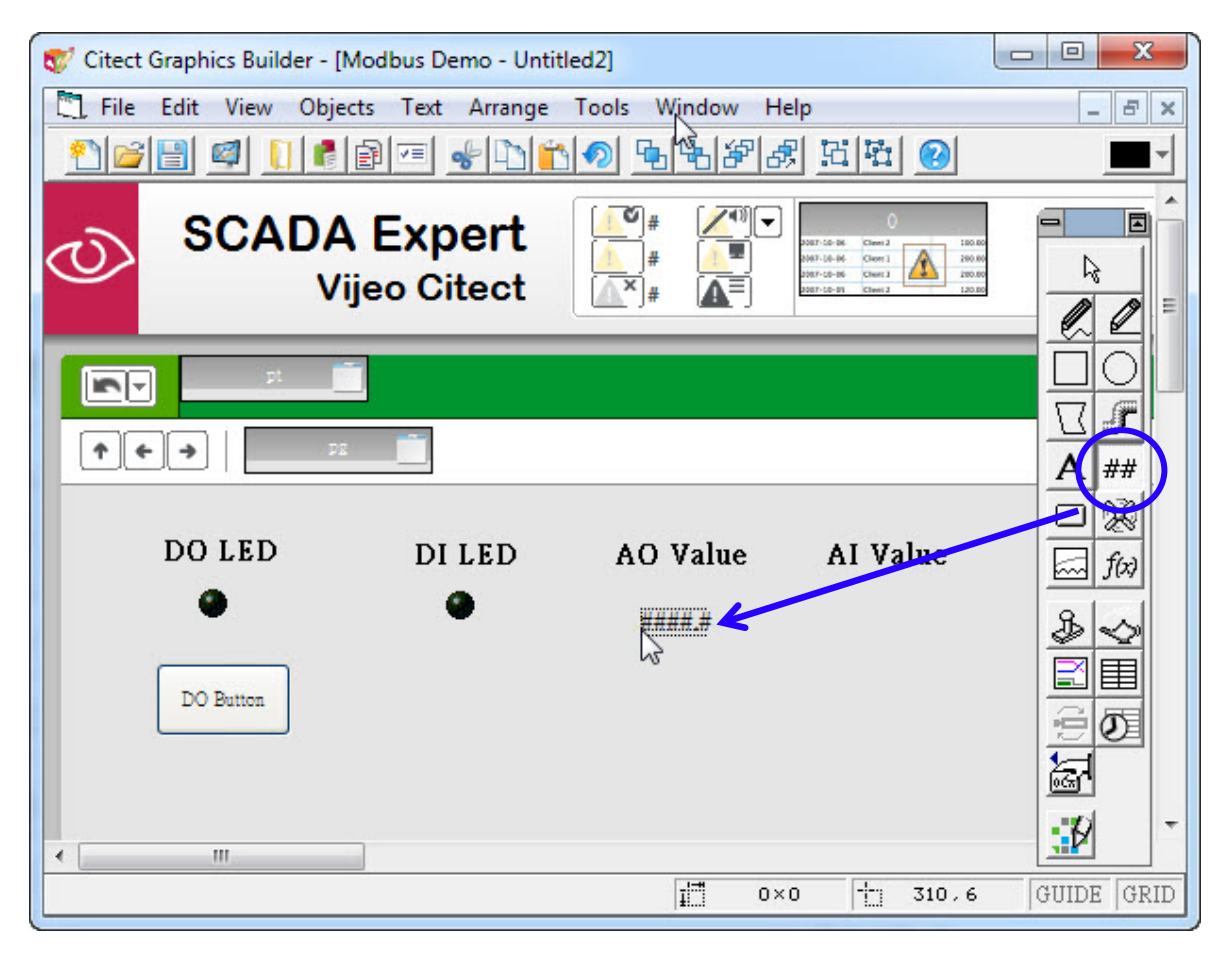

Copyright © 2014 ICP DAS Co., Ltd. All Rights Reserved. E-mail: service@icpdas.com <mark>85</mark><br>Copyright © 2014 ICP DAS Co., Ltd. All Rights Reserved. E-mail: service@icpdas.com

步驟 **17:** 滑鼠放掉之後,會跳出" Text Properties "的對話視窗來設定此物件的屬 性。選擇" Appearance "標籤頁,在 Type 框架中設定此物件的格式為" Numeric ",並在 Numeric expression 欄位中輸入要觸發的 tag 名稱。在此範例中輸入 AO\_0,而 Format 設定為##.##。

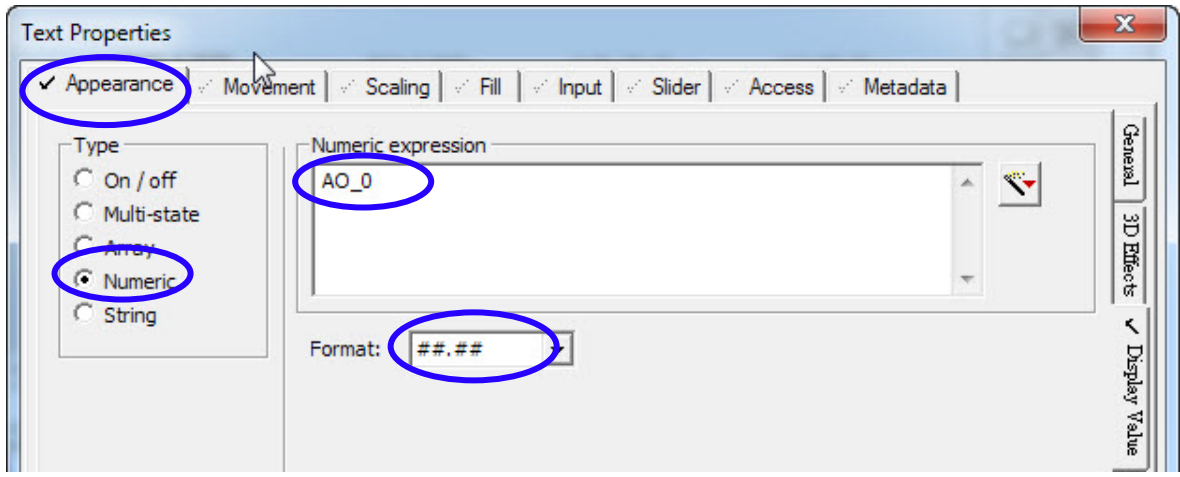

點擊 Input 標籤頁, 在 Key sequence 框架輸入"#####ENTER", 在 Key sequence command 欄位中輸入"AO\_0=arg1;",點擊"OK"按鈕完成設定。

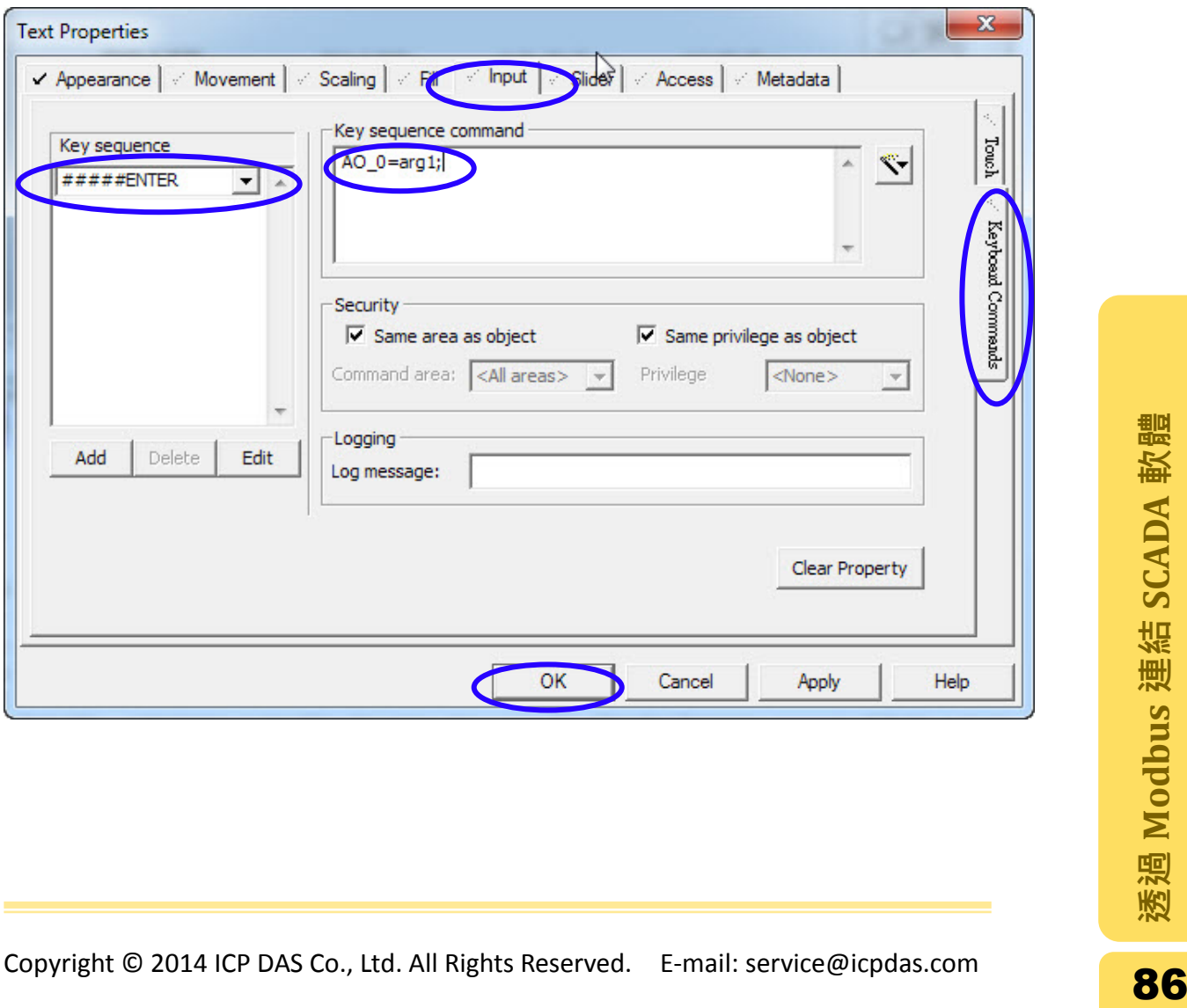

步驟 **18:** 重複步驟 16 新增另一個 Number 物件,並且設置在文字 AI Value 下方。 當" Text Properties "屬性設定視窗跳出時,選擇" Appearance "標籤頁,在 Type 框架中設定此物件的格式為" Numeric ", 並在 Numeric expression 欄位 中輸入要觸發的 tag 名稱:AI\_0,而 Format 設定為##.##。點擊"OK"按鈕完成 設定。

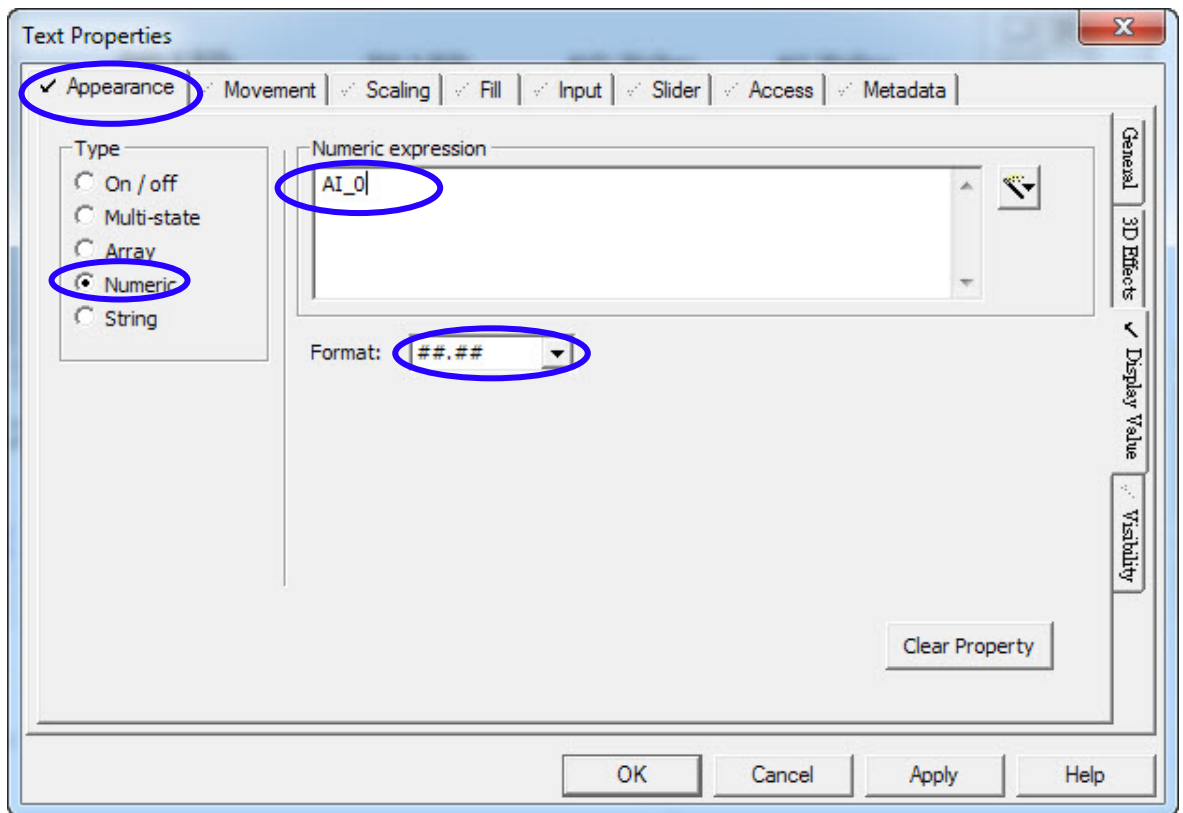

步驟 **19**: 當 DI、DO、AI 及 AO 物件以及按鈕、文字、數字物件接新增完畢後, 設計頁面如下圖。點擊儲存的按鈕將此頁面存檔。

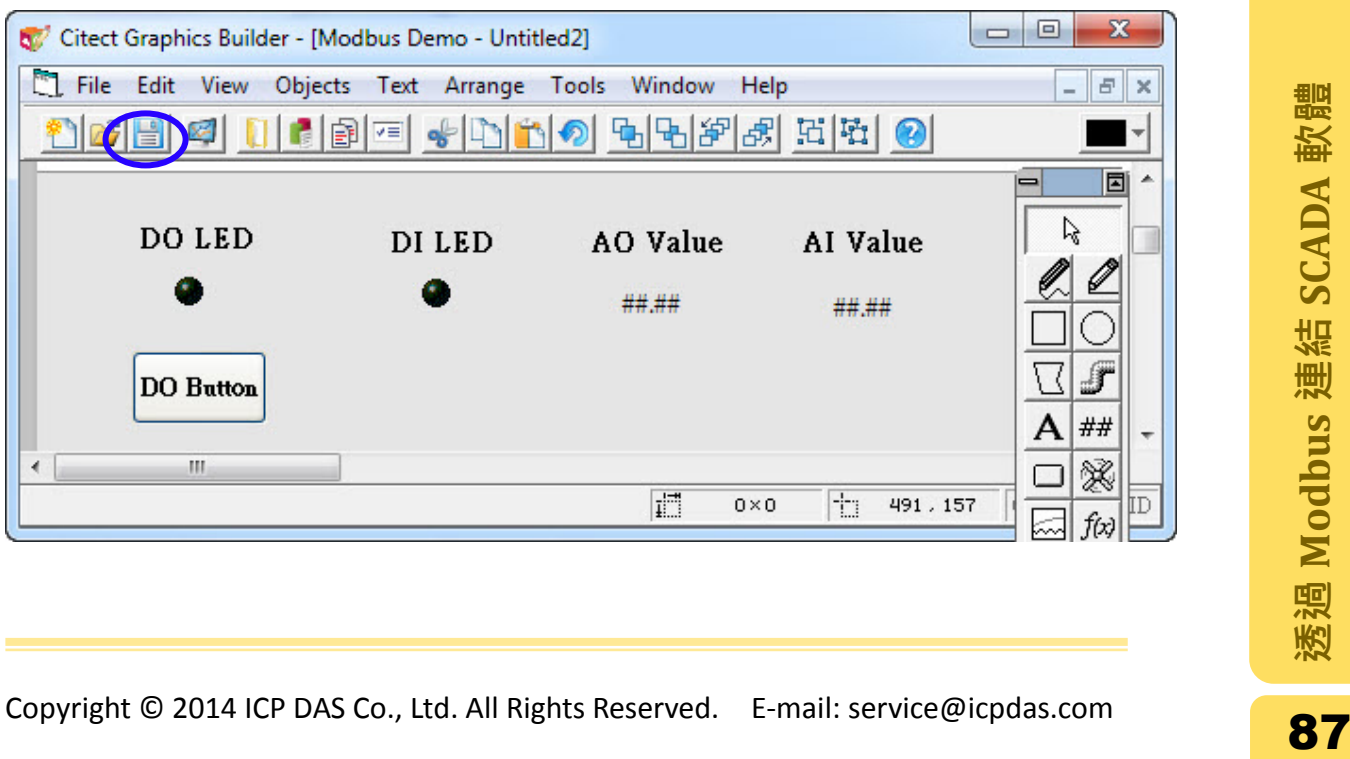

步驟 **20**: 在 Save As 的存檔視窗中,在 Page 下方欄位輸入此頁面名稱,在此範例 為輸入 page1,輸入完畢後點擊"OK"按鈕儲存頁面。

| Page                                                                                   | Template | Symbol                                                                                       | Genie           | Super Genie          |
|----------------------------------------------------------------------------------------|----------|----------------------------------------------------------------------------------------------|-----------------|----------------------|
| Page:                                                                                  |          | Project:                                                                                     | Preview:        | OK                   |
| page 1                                                                                 |          | Modbus Demo                                                                                  | $\nabla$ Enable |                      |
| Alarm<br>ControlInhibit<br><b>Disabled</b><br><b>Hardware</b><br><b>ManualOverride</b> | A.<br>Ξ  | CSV_Include<br>M <sub>2</sub><br>Example<br>Include<br>Library_Controls<br>Library_Equipment | ▴<br>Ξ          | Cancel<br><b>New</b> |
| ProcessAnalyst<br>Soe<br>Startun                                                       |          | Modbus Demo<br>SxW_Style_Include<br>Tab Style Include                                        |                 | <b>Delete</b>        |
| ∢                                                                                      |          |                                                                                              |                 |                      |
|                                                                                        |          |                                                                                              |                 | Help                 |

步驟 **21**: 開啟" Citect Explorer"視窗,點選" Computer Setup Wizard"按鈕開啟電腦 設定精靈。

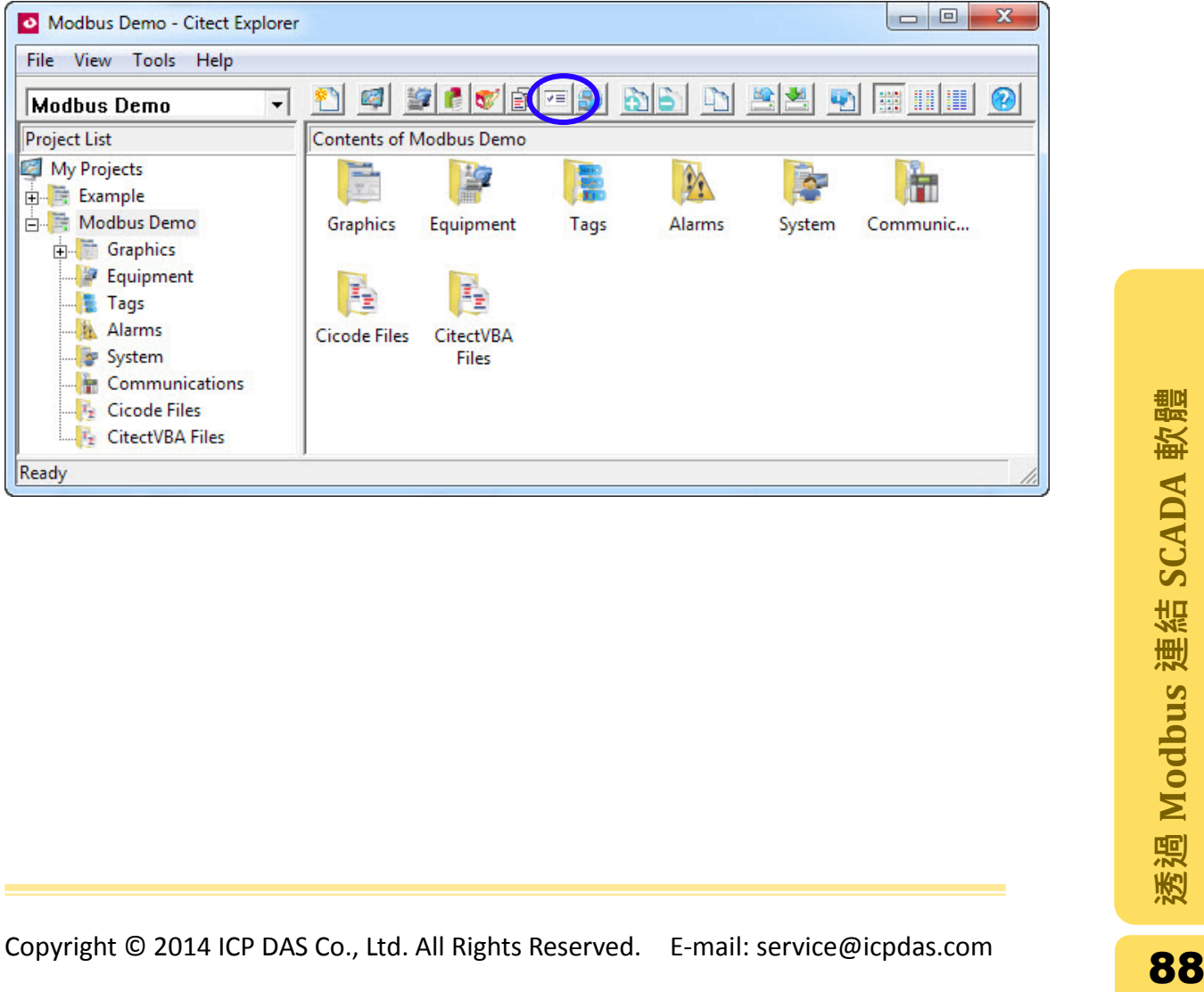

步驟 **22:** 點選" Express Setup"選項,並點擊"Next"進行下一步。

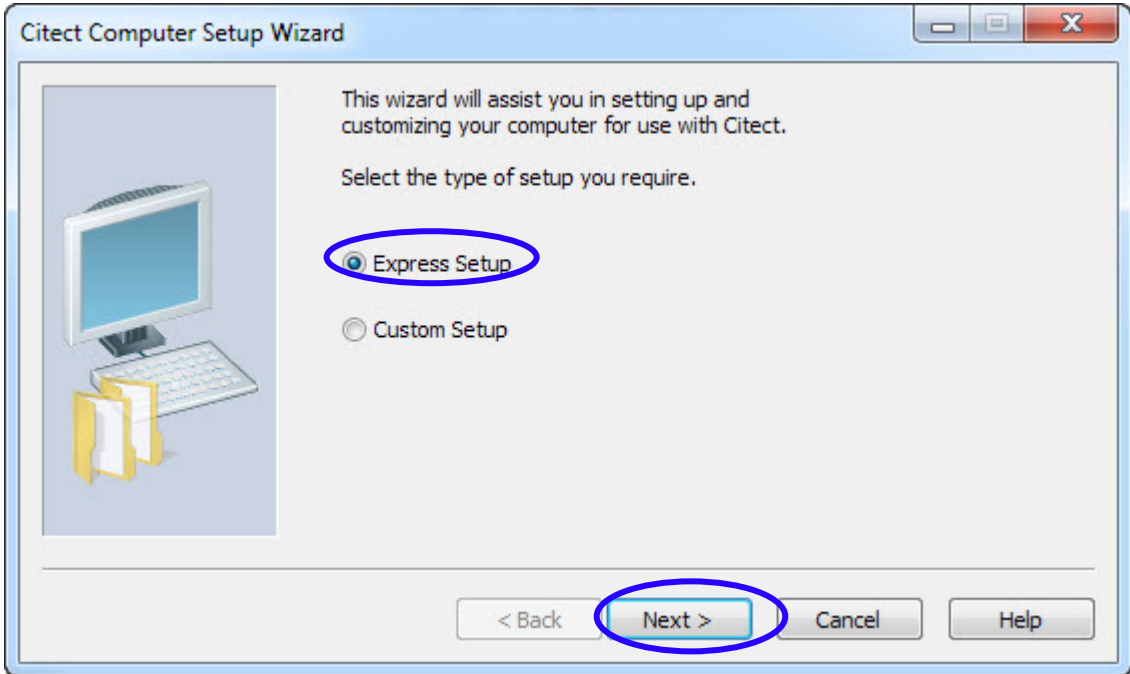

步驟 **23:** 選擇專案名稱後,點擊"Next"進行下一步。在此為選擇 Modbus Demo 專案。

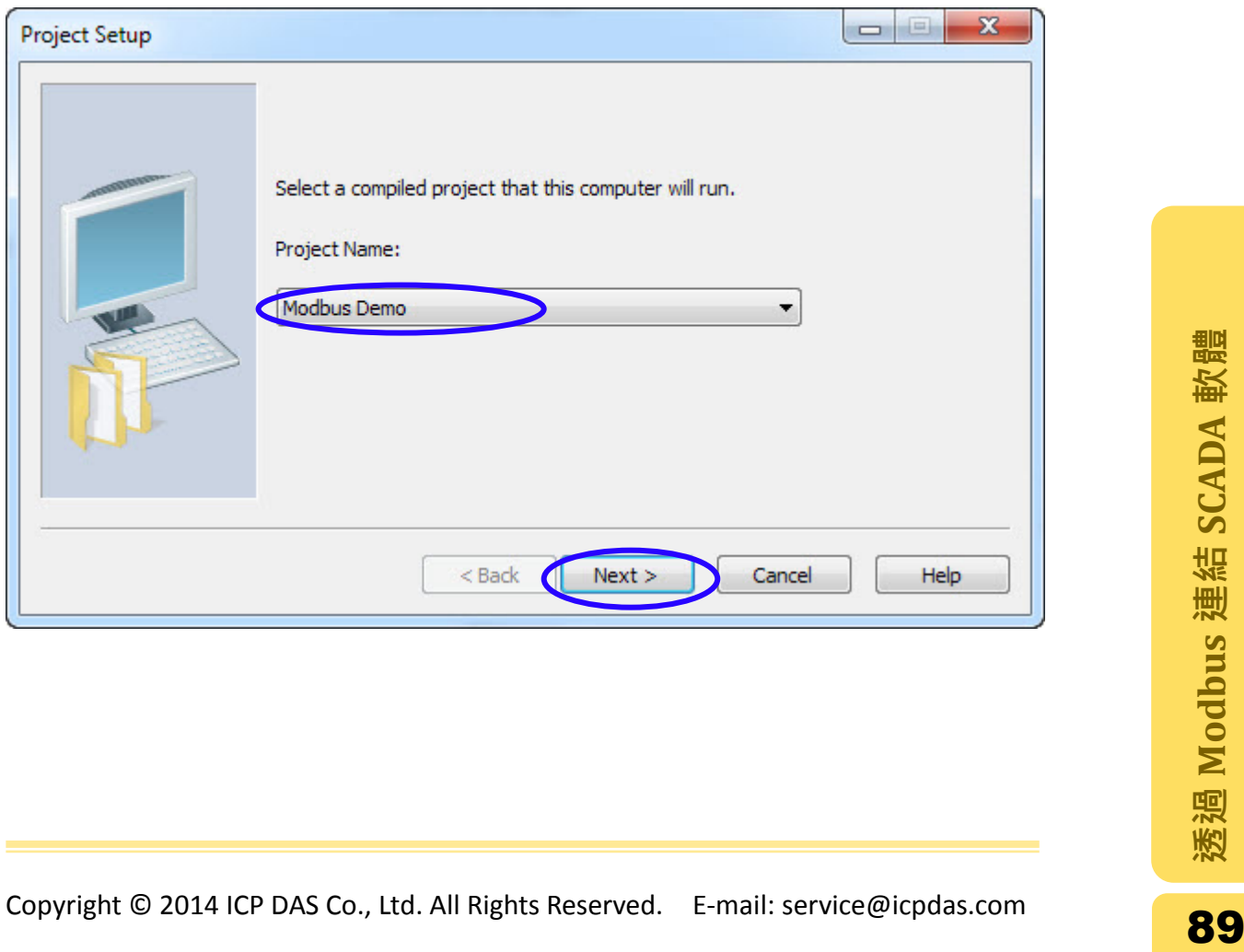

步驟 **24:** 點選" Server and Control Client"選項,點擊"Next"繼續。

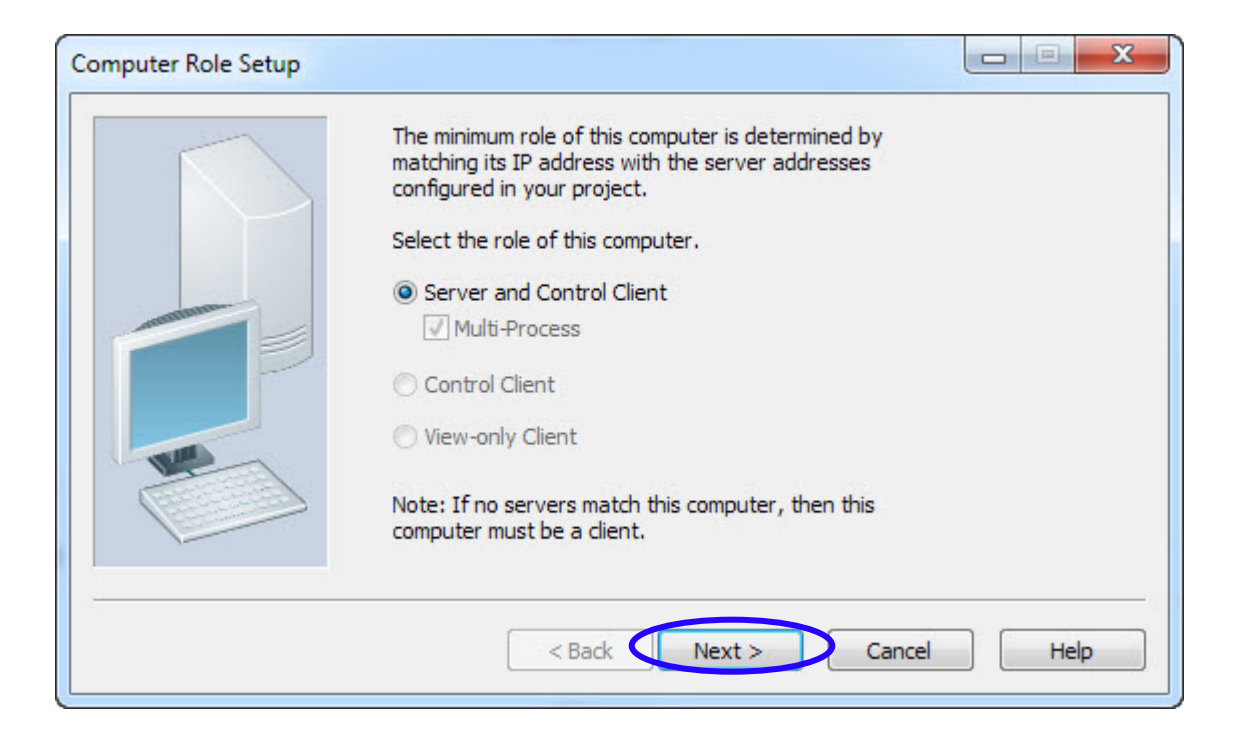

步驟 25: 點選" Stand alone (no other SCADA computers)"選項,點擊"Next"繼續。

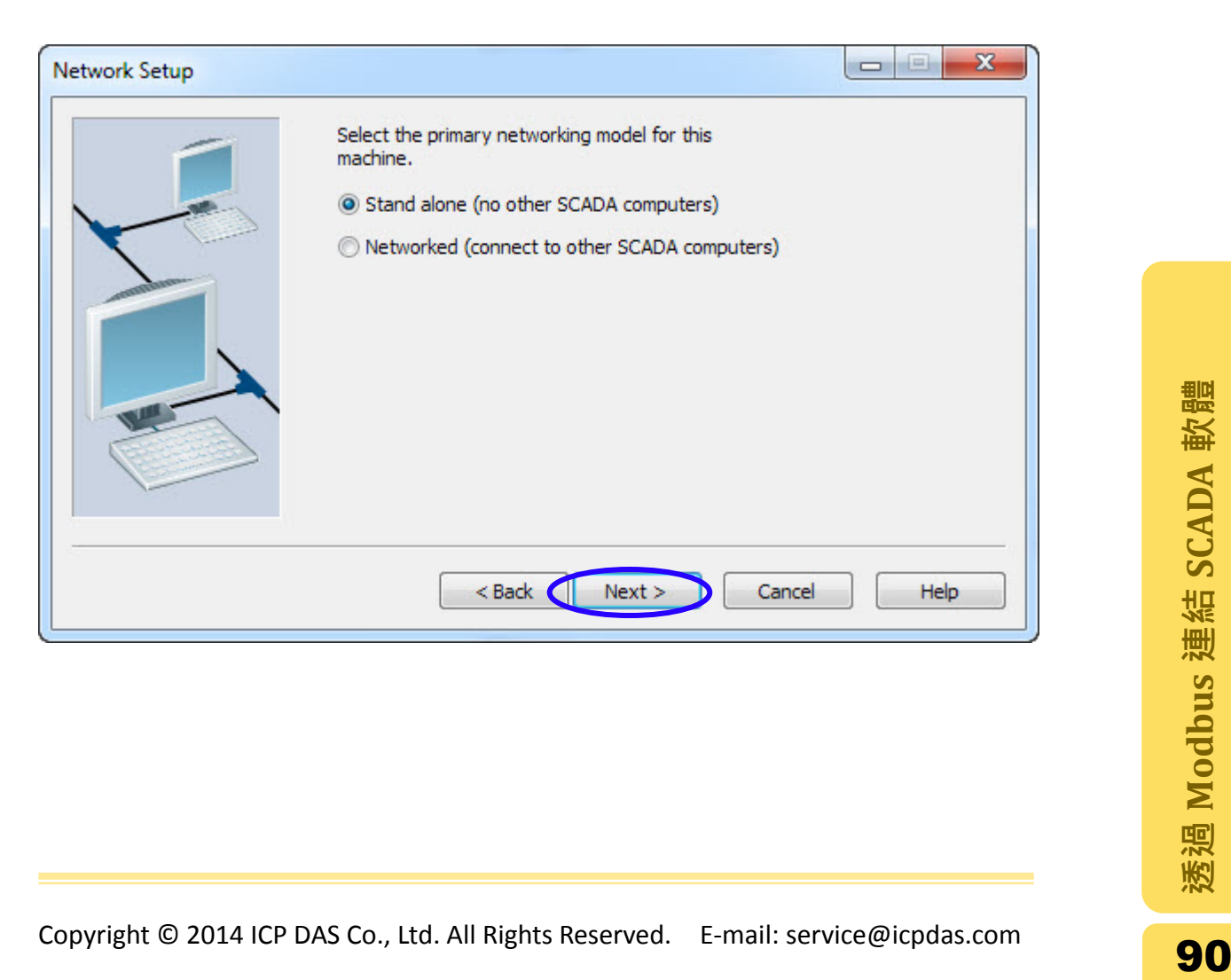

步驟 **26**: 設定伺服器的密碼,並再次輸入確認密碼。點擊"Next"繼續。

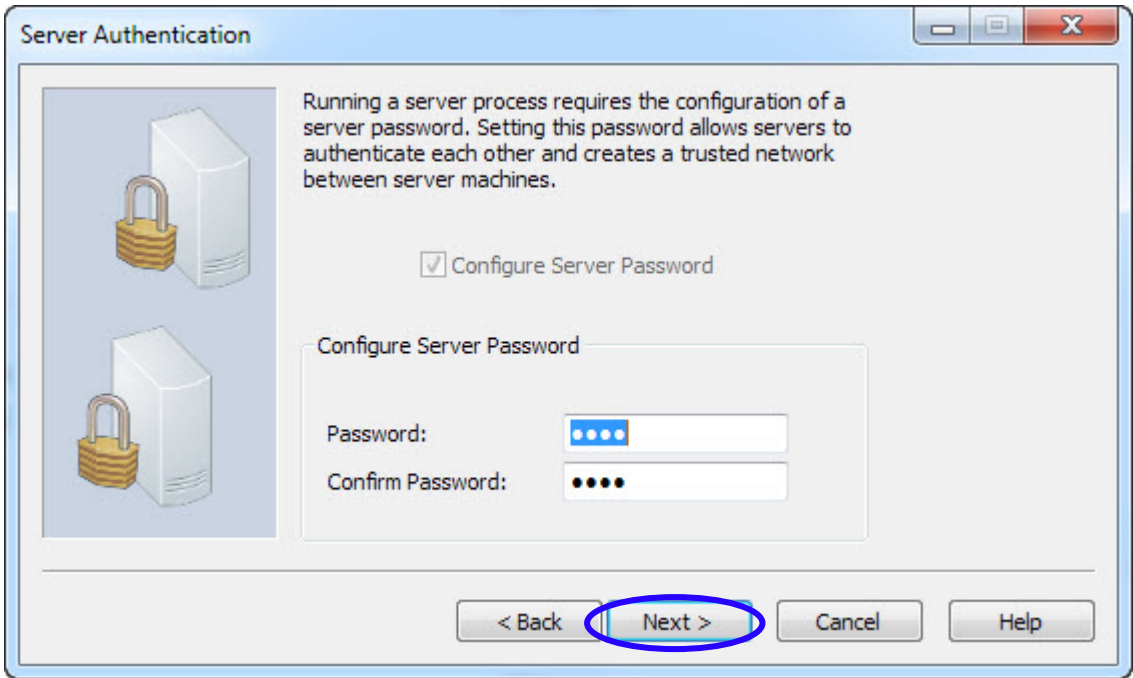

步驟 **27**: 點擊"Finish"按鈕完成電腦設定。

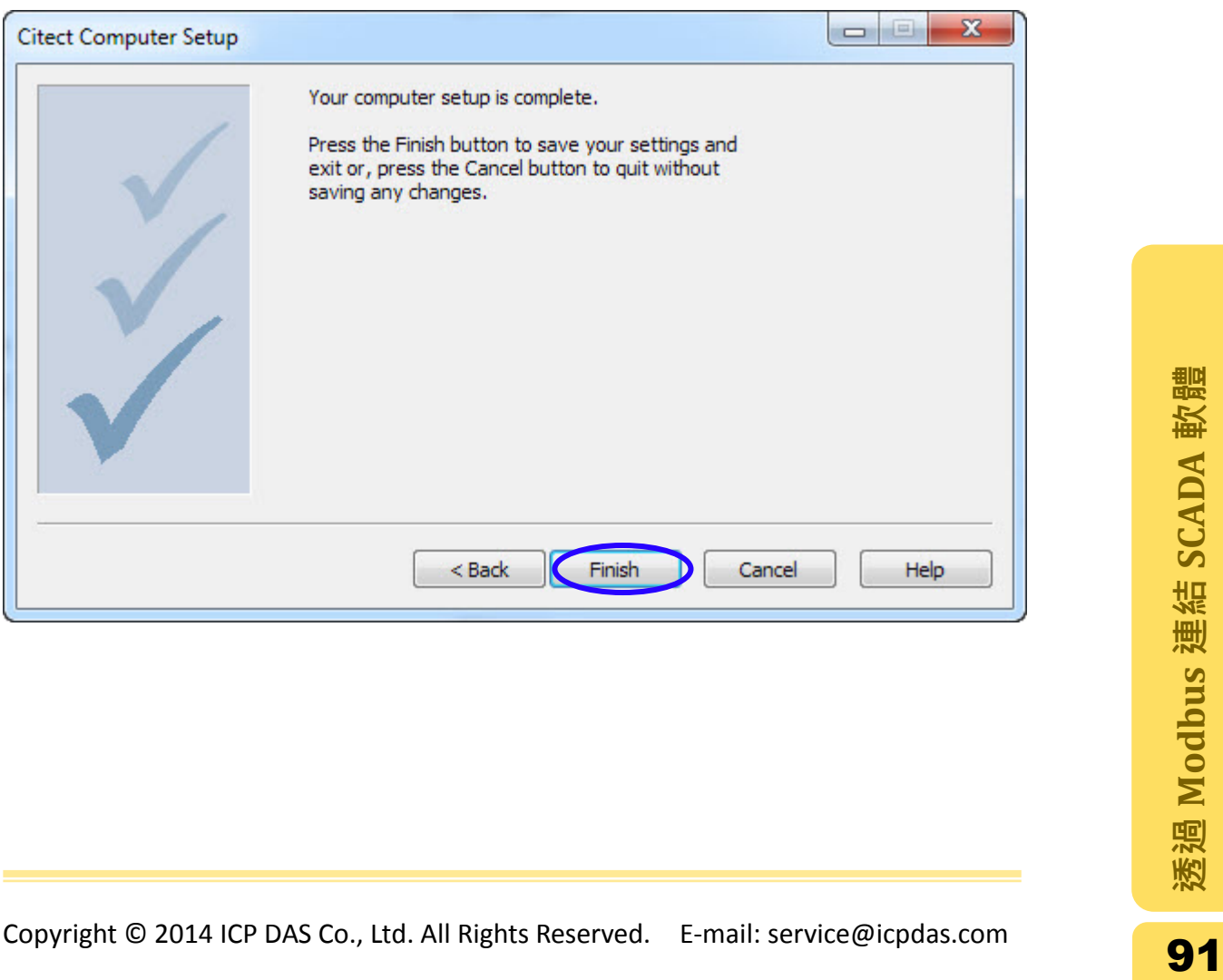

步驟 **28**: 按下鍵盤的 F5 按鍵可以執行此專案。專案執行後可以點擊 DO Button 設定 DO 輸出或讀取 DI 的狀態, 或者點擊 AO Value 的 Number 物件設定 AO 數值及讀取 AI 的數值。

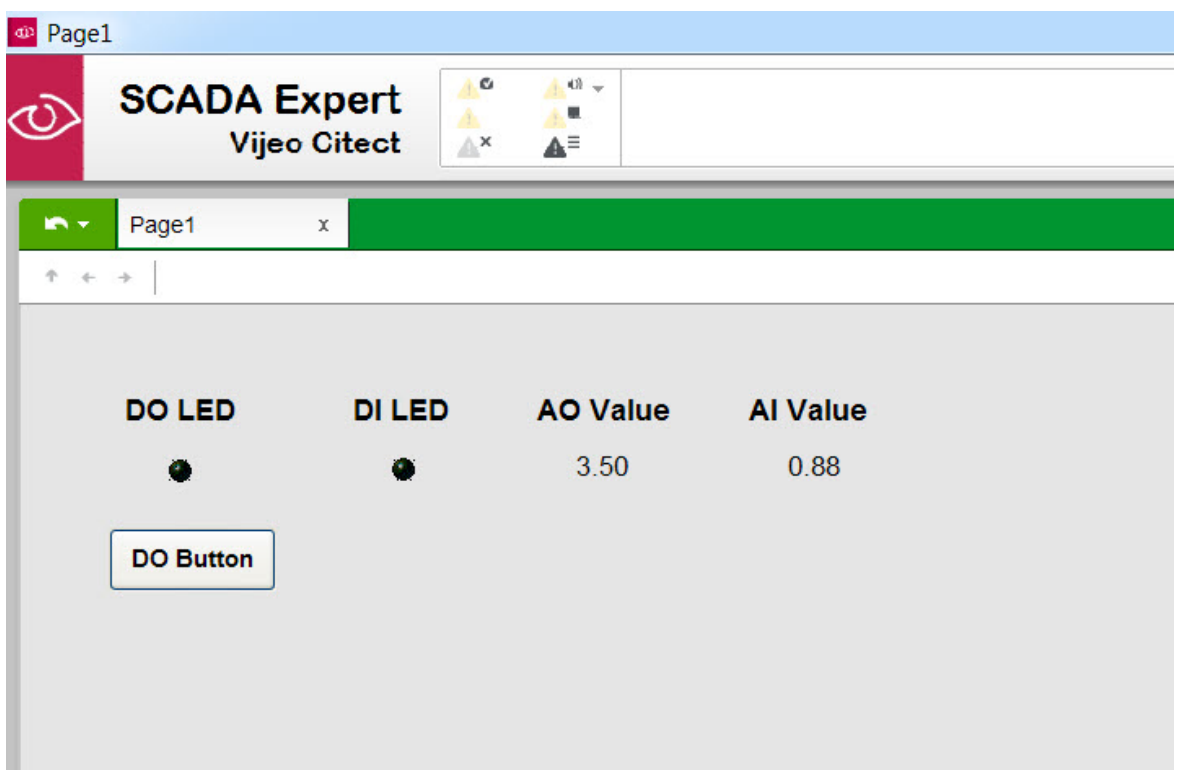

# 3.2.DASYLab

此章節將示範如何將類比輸入(AI)、類比輸出(AO)、數位輸出(AI)及數位輸入(DO) 模組藉由 I-8000-MTCP 或 IP-8000-MTCP 控制器的 Modbus TCP 連接到 DASYLab, 並取得或輸出模組的數值。此範例中使用的 DASYLab 版本為 12。

外部的模組,如: ET-7000, I-7188-MTCP, or WISE-7000,也可以透過 Modbus 通訊 協定連接到 DASYLab。

在開始使用之前,需要透過 Modbus Utility 設置控制器的站號。站號可由控制器 右手邊的 DIP 開關得知,設定方法可以參考 2.4 章節 [站號設定。](#page-26-0)

3.2.1. 設置 AI 模組

步驟 **1**: 由程式集開啟 DASYLab 程式。

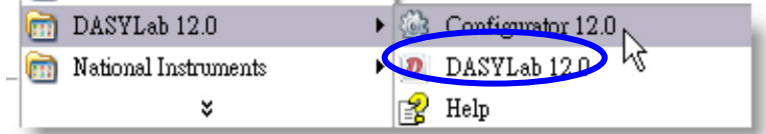

步驟 **2:** 選擇 Modules 標籤,點擊展開 Modules 資料夾,展開 Inputs/Outputs 資料 夾,選擇"ModBus"資料夾中的"Analog Input"物件,將其拖曳至右方的頁面。

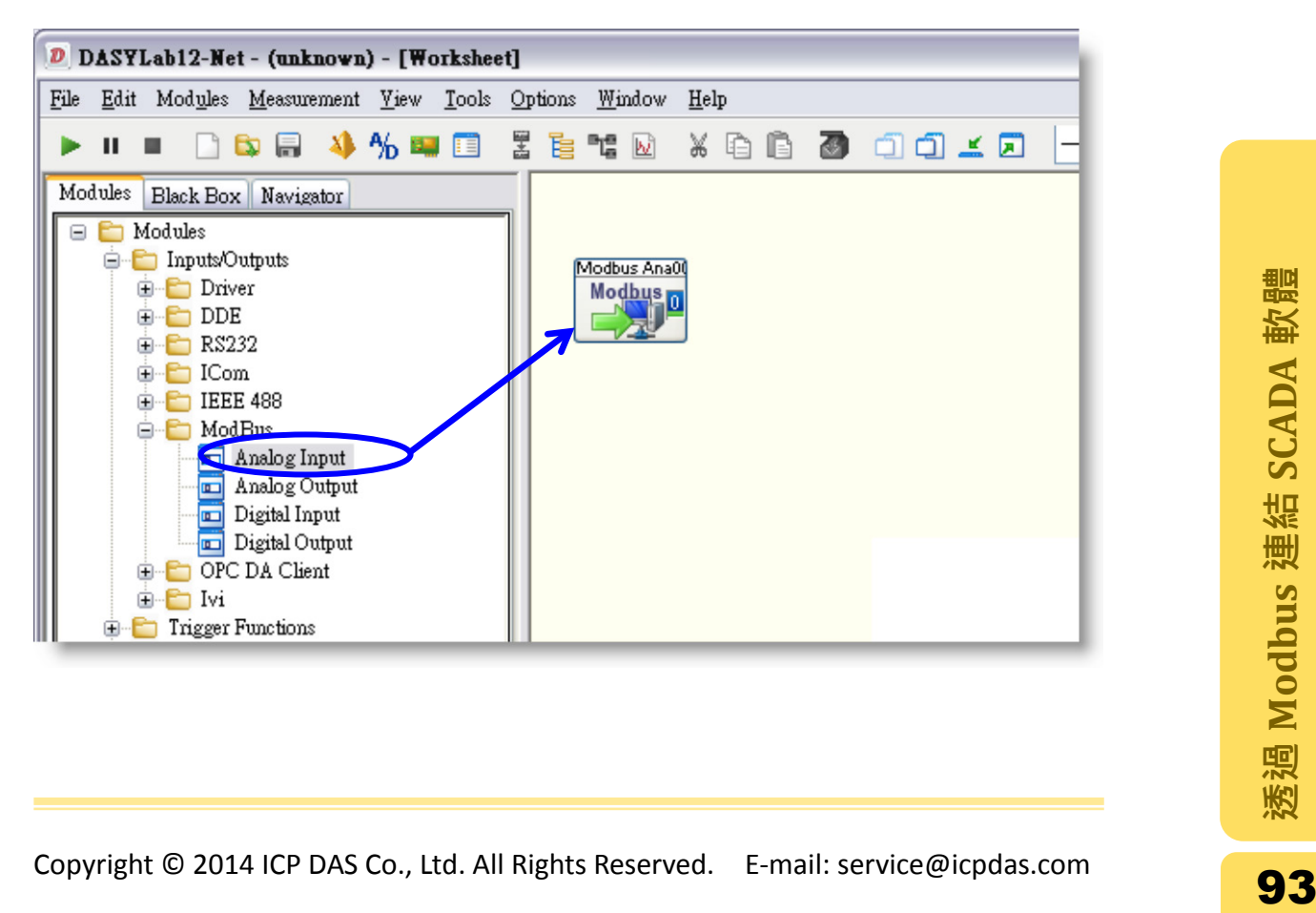

步驟**3:** 在Analog Input物件上點擊右鍵選擇" Module Properties "選項以開啟屬性 設定視窗。

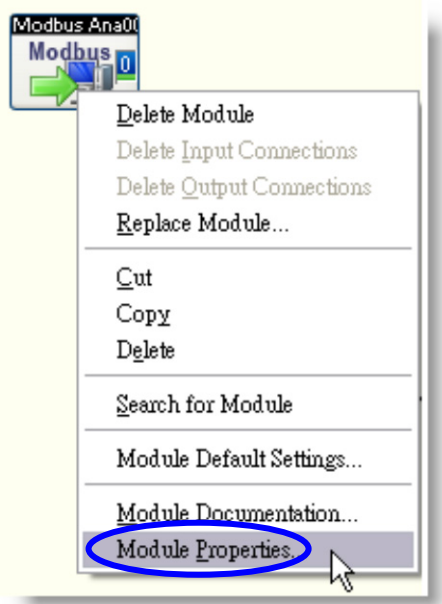

- 步驟 **4:** 設定 Modbus Analog Input 對話視窗中的各項參數,其設定值如下。設定 完成後點擊"OK"儲存設定。
- A. 在"Interfaces"框架中,設定 Interface 類型為"TCP/IP", 在 IP address 欄位中 輸入控制器的 IP。
- B. 在"Device "框架中,於 Address 選單設定控制器的站號。
- C. 勾選" Register starts at 0",表示通道位址由 0 開始。
- D. 在 Register 選單中選擇位址類型以及設定位址。在此範例中位址為 AI 類型, 因此選擇類型選擇"30",而通道 0 設定為位址 0。若不知位址,可由 Modbus Utility 中 AI Mapping 得知。
- Copyright © 2014 ICP DAS Co., Ltd. All Rights Reserved. E-mail: service@icpdas.com<br> **E. 在"Data range"框架中,將"Scaling"選項打勾,並且輸入最大與最小值。在此範<br>
例中範圍為-10V~+10V。<br>
<br>
Copyright © 2014 ICP DAS Co., Ltd. All Rights Reserved. E-mail: se** E. 在"Data Type"框架中,將此範例的 AI 資料格式設定為代負號的 16 位元整數的 "Short"。
- F. 在"Data range"框架中,將"Scaling"選項打勾,並且輸入最大與最小值。在此範 例中範圍為-10V~+10V。

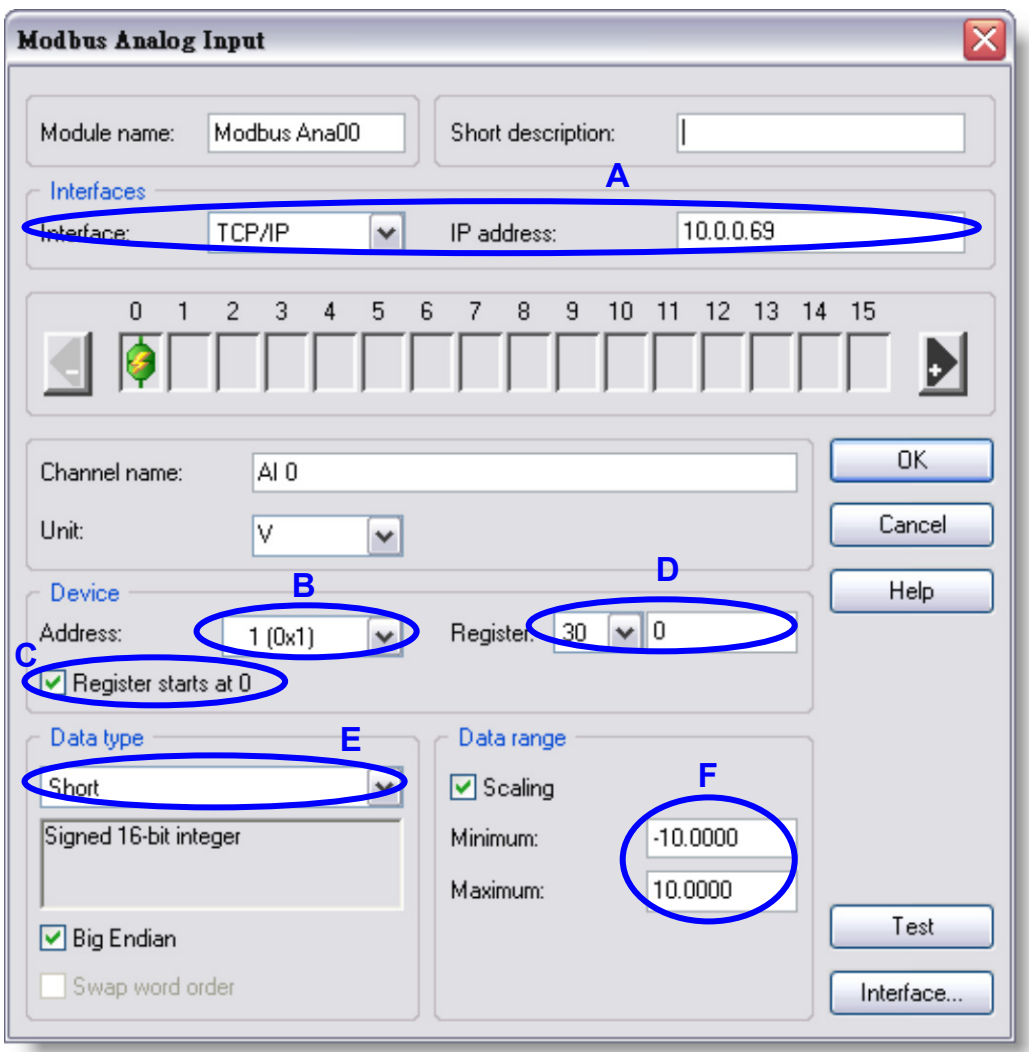

步驟 **5:** 點擊"Test"按鈕驗證這個通道的設定是否正確。驗證完後,點擊"OK"儲存 設定。

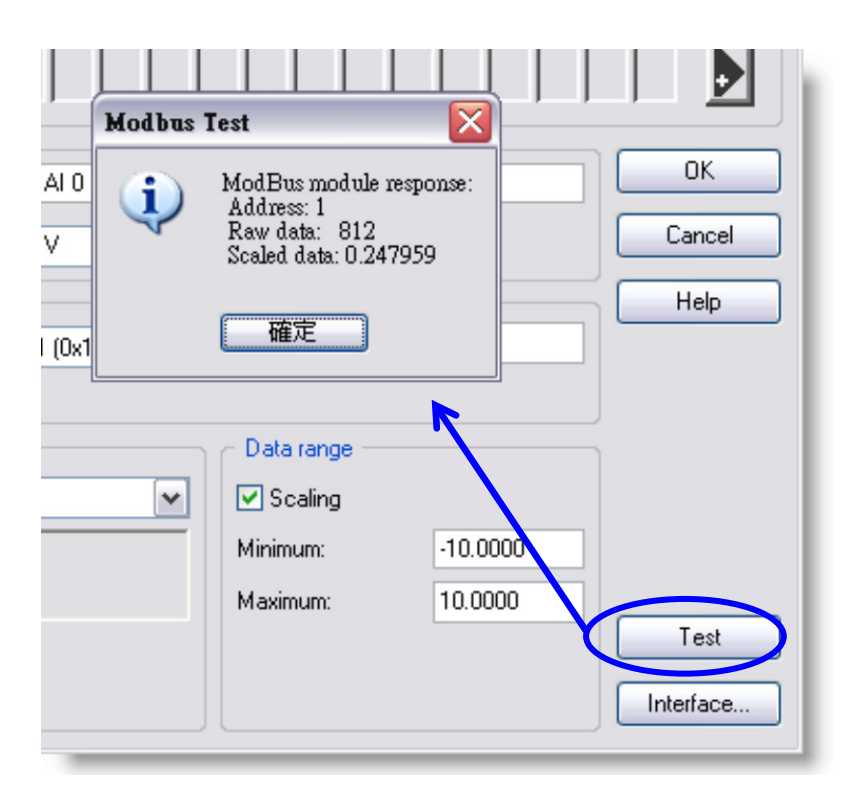

這個 AI 的數值也可以由 Modbus Utility 程式中的 Monitor 功能取得。

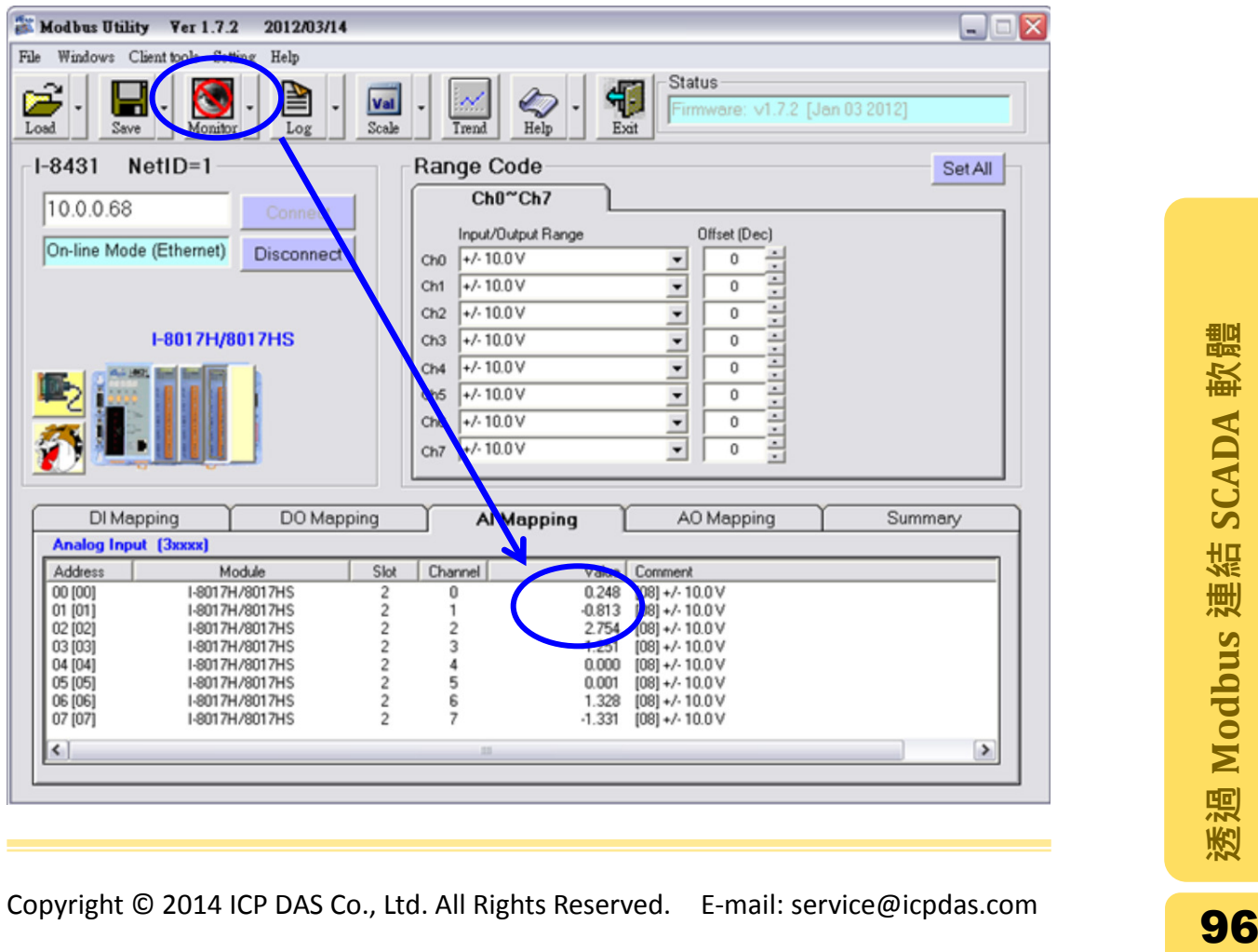

步驟 **6:** 點選 Modules 標籤頁並展開 Modules 中的 Display 資料夾,將 Analog Meter 或 List 拖曳到右方頁面中,並且從" ModBus Ana00"物件拉一條連接線到" Analog Dis00"物件,再由這條線建立連接到" List00"物件,這樣使得 AI 的數 值可以在書面上顯現。點擊"Run"按鈕建立與 AI 模組的連線,並且開始取得 數值。

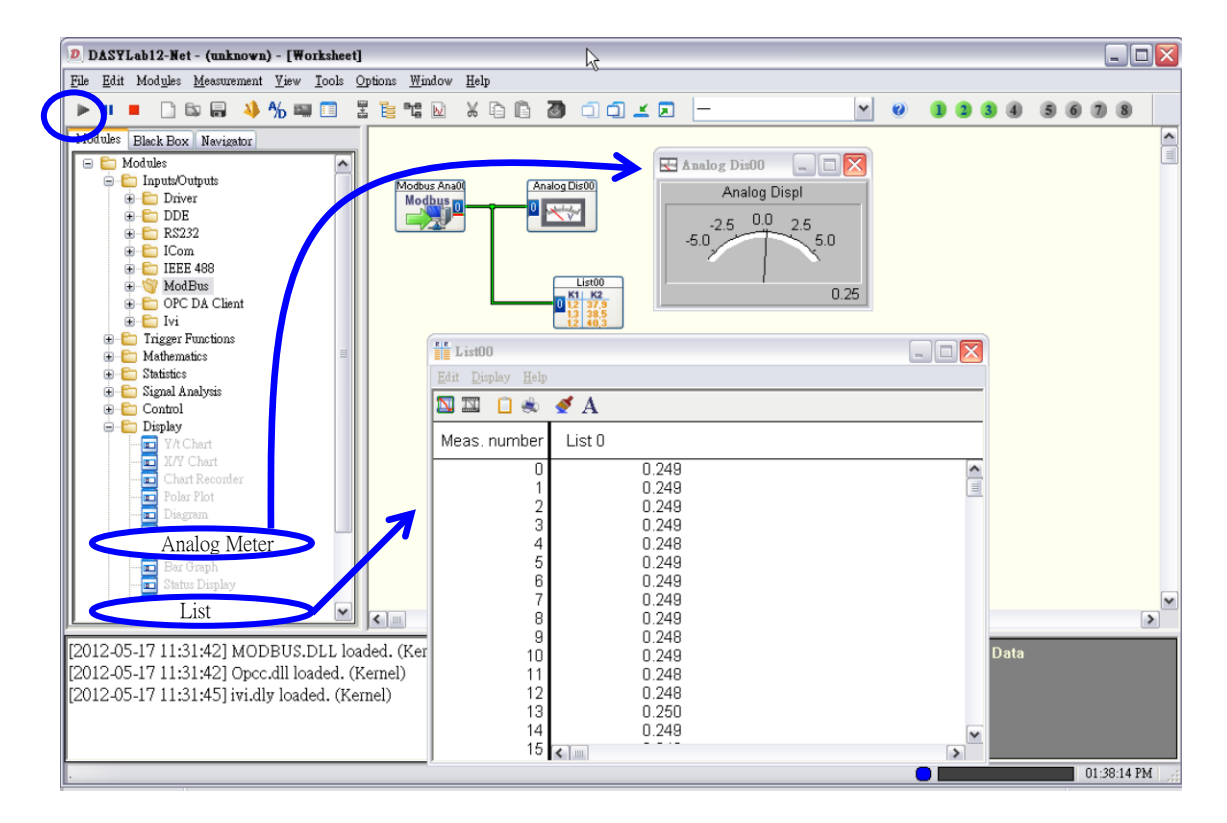

#### 3.2.2. 設置 AO 模組

步驟 1: 選擇 Modules 標籤,點擊展開 Modules 資料夾,展開 Inputs/Outputs 資料 夾,選擇"ModBus"資料夾中的"Analog Output"物件,將其拖曳至右方的頁面。

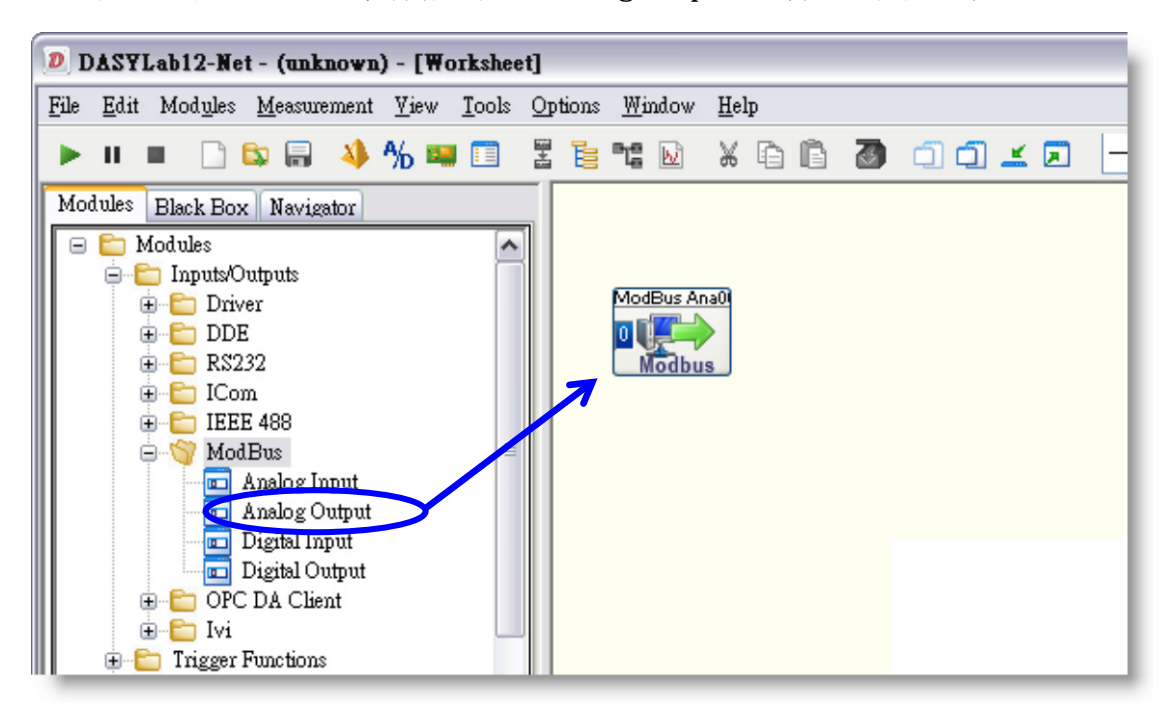

步驟 **2:** 在 Analog Output 物件上點擊右鍵選擇" Module Properties "選項以開啟屬 性設定視窗。

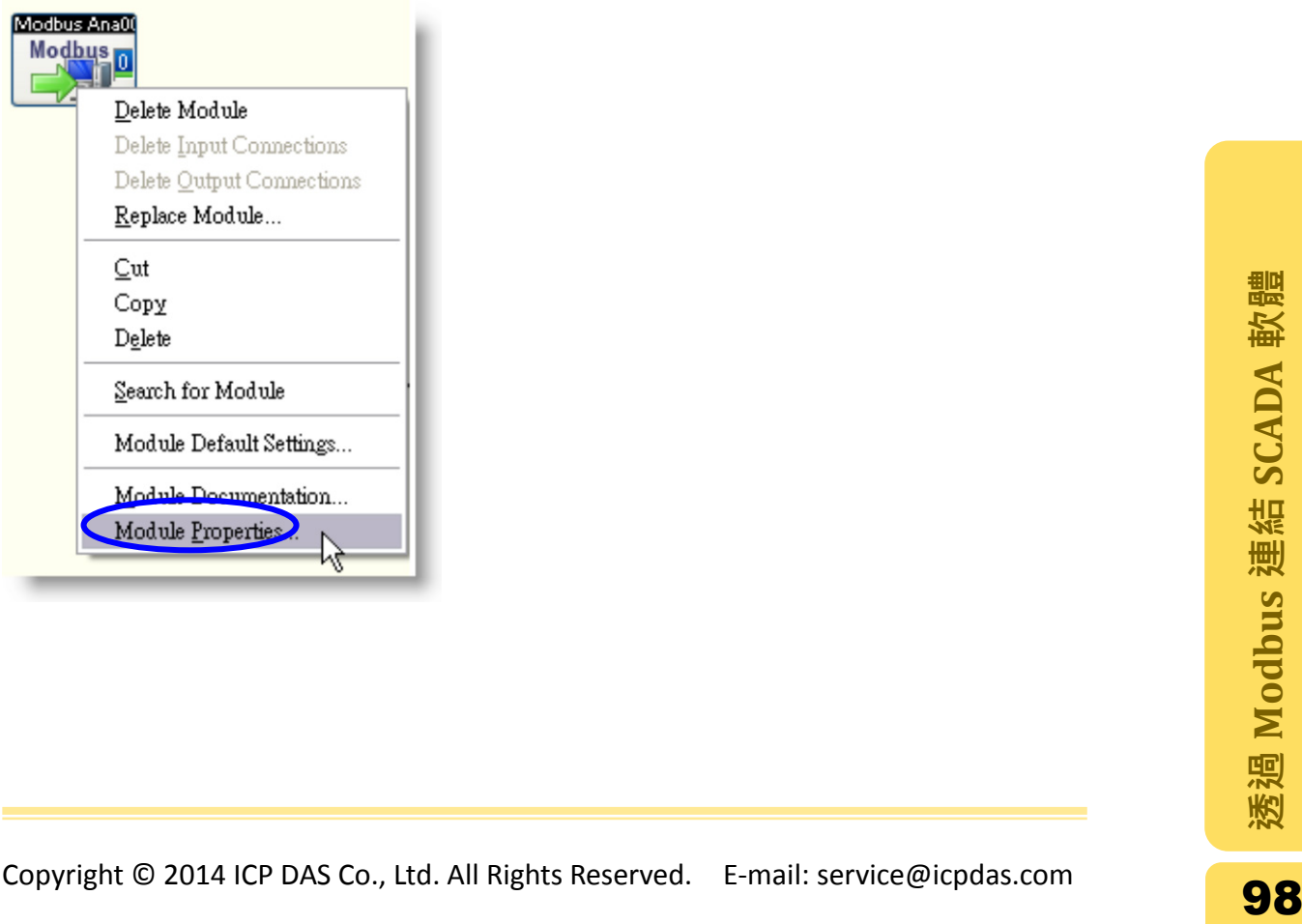

- 步驟 **3:** 設定 Modbus Analog Output 對話視窗中的各項參數,其設定值如下。設 定完成後點擊"OK"儲存設定。
- A. 在"Interfaces"框架中,設定 Interface 類型為"TCP/IP", 在 IP address 欄位中 輸入控制器的 IP。
- B. 在"Device "框架中,於 Address 選單設定控制器的站號。
- C. 勾選" Register starts at 0",表示通道位址由 0 開始。
- D. 在 Register 中輸入 AO 通道的位址。若不知位址,可由 Modbus Utility 中 AO Mapping 得知。
- E. 在"Data type"框架中,將此範例的 AI 資料格式設定為不帶正負號的 16 位元整 數的"Word"。
- F. 在"Data range"框架中,將"Scaling"選項打勾,並且輸入最大與最小值。在此範 例中範圍為-10V~+10V。

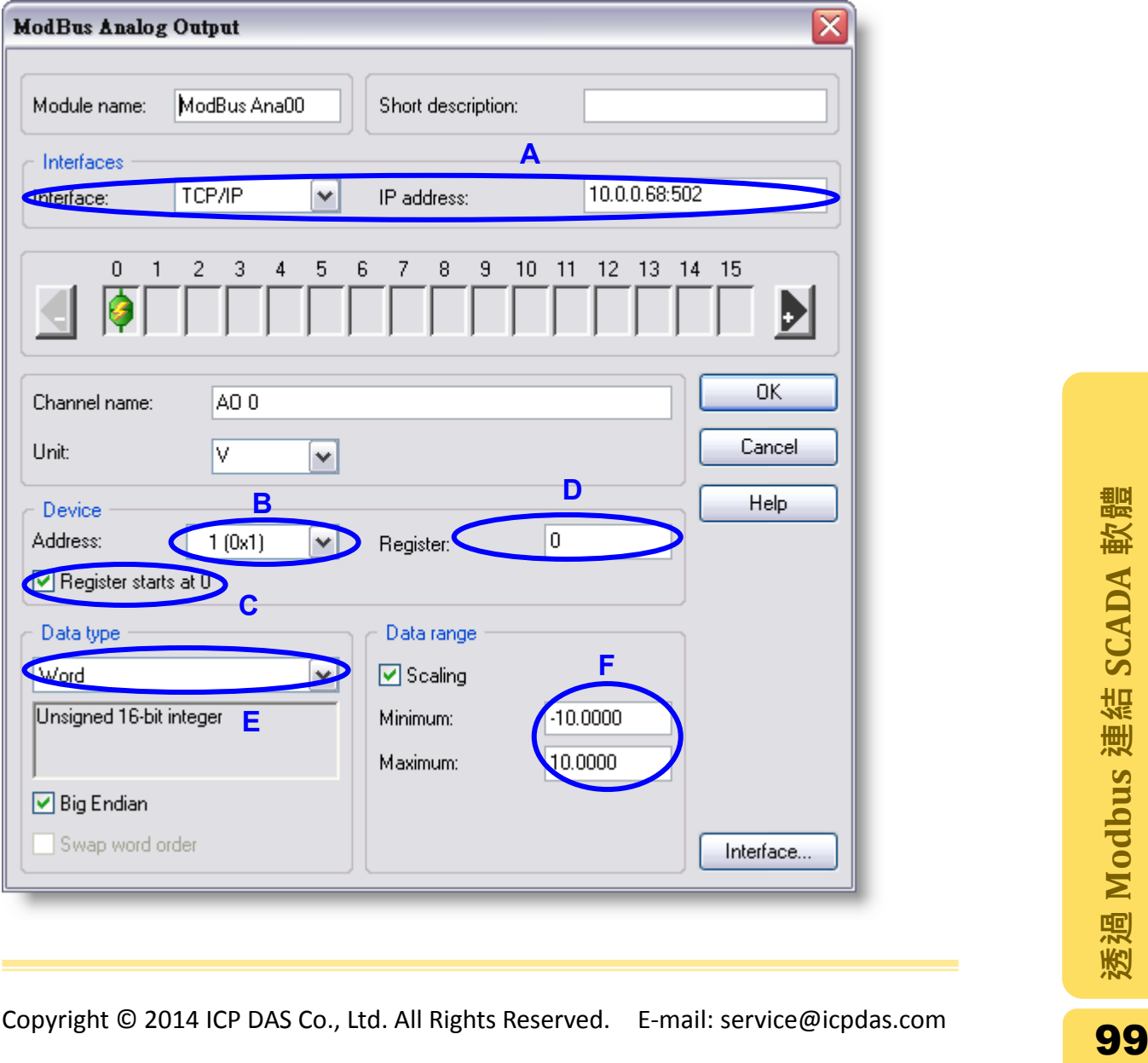

步驟 4: 點選 Modules 標籤頁並展開 Modules 中的 Display 資料夾,將 Slider 拖曳 到右方頁面中。

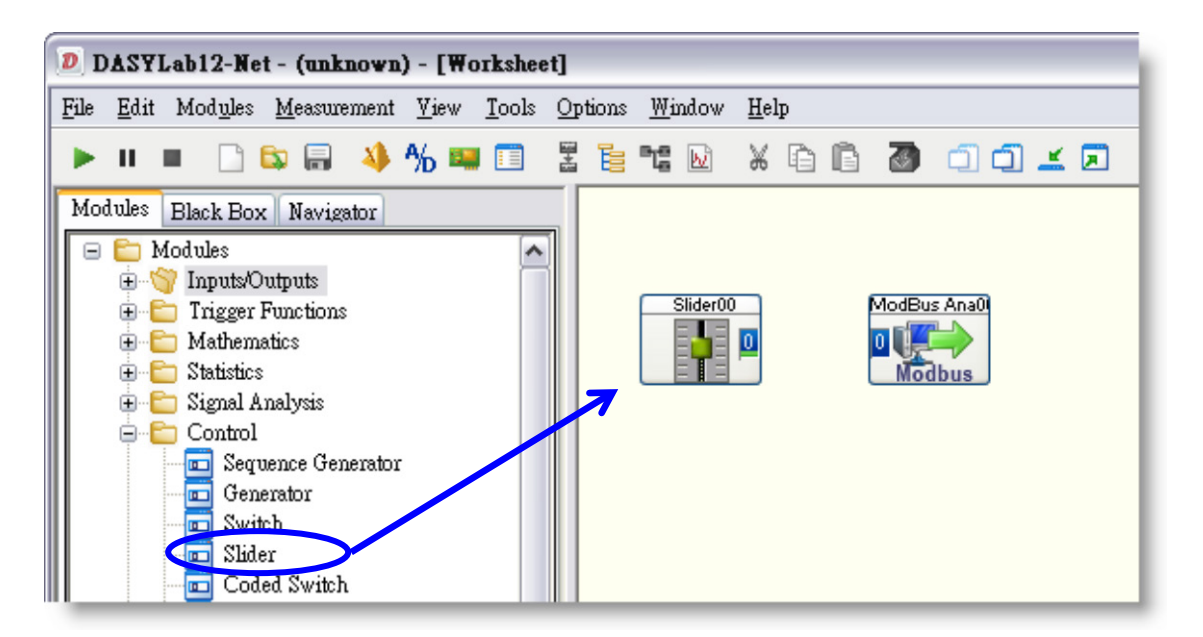

步驟 **5**: 在 Slider 物件上點擊右鍵選擇" Module Properties "選項開啟屬性設定視 窗。

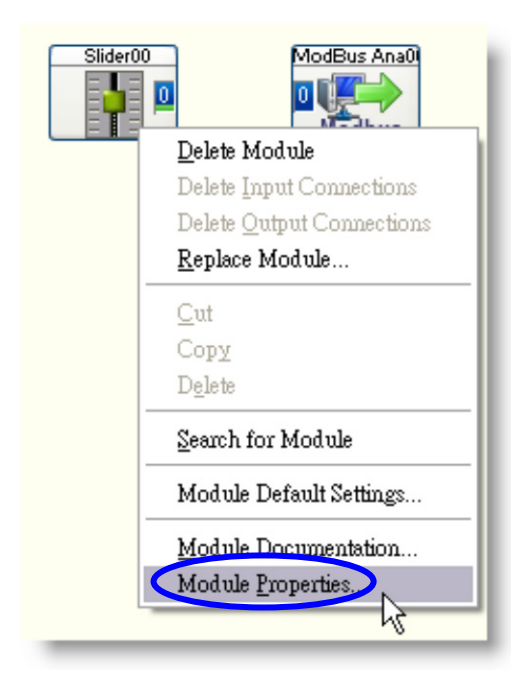

步驟**6**: 在Slider視窗中,點擊"Scale"按鈕設定物件顯示的開始與結束值。在Display Area 中 Begin 欄位輸入起始值,而 End 欄位輸入結束值。在此範例分別輸入 -10 與 10。點擊"OK"完成設定。

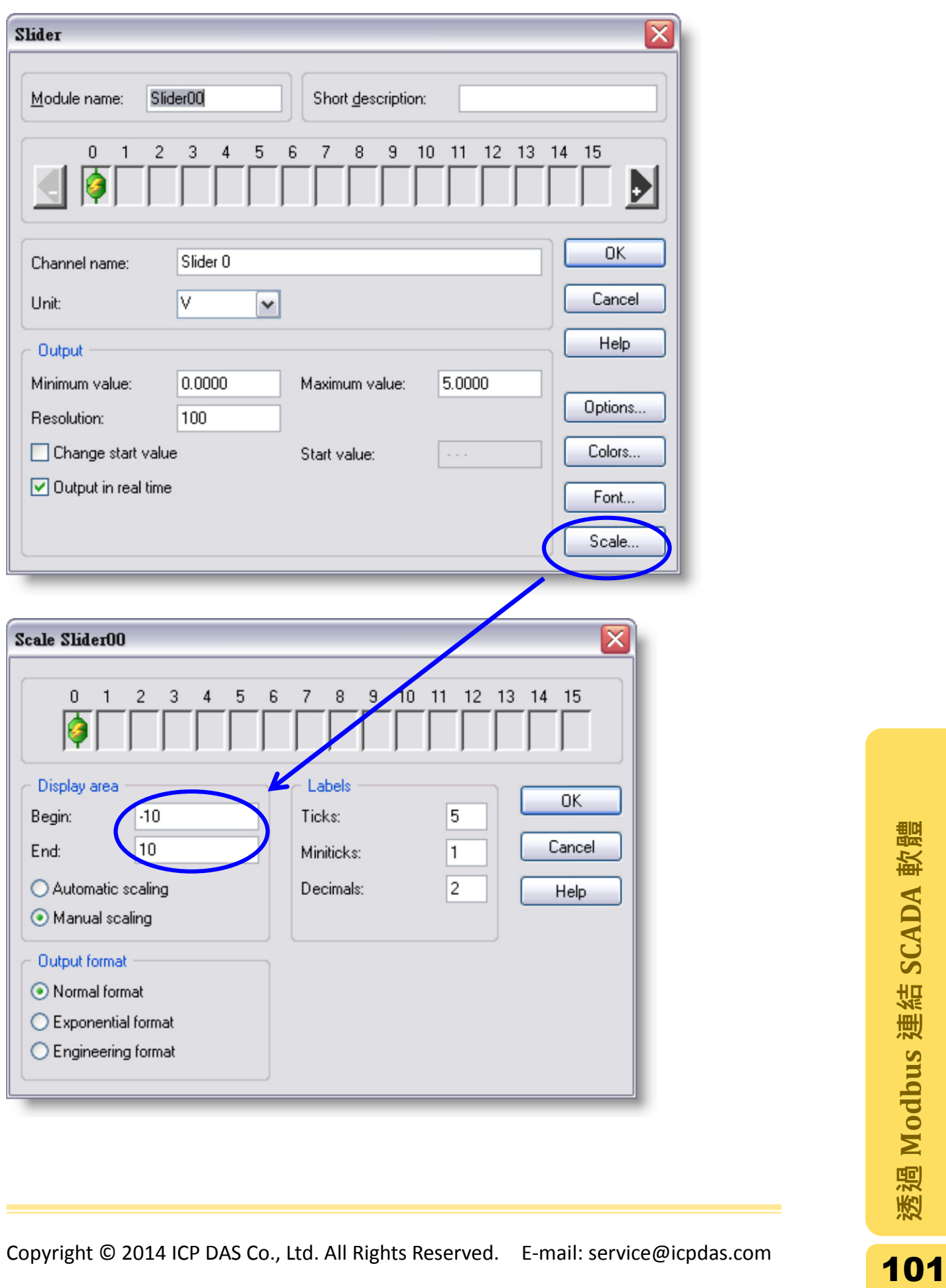

步驟 7: 從"ModBus Ana00"物件拉一條連接線到" Slider00"物件,這樣使得 Slider 的數值可以傳送到 ModBus Ana00 物件輸出。點擊"Run"按鈕建立與 AO 模組 的連線,並且開始輸出數值。

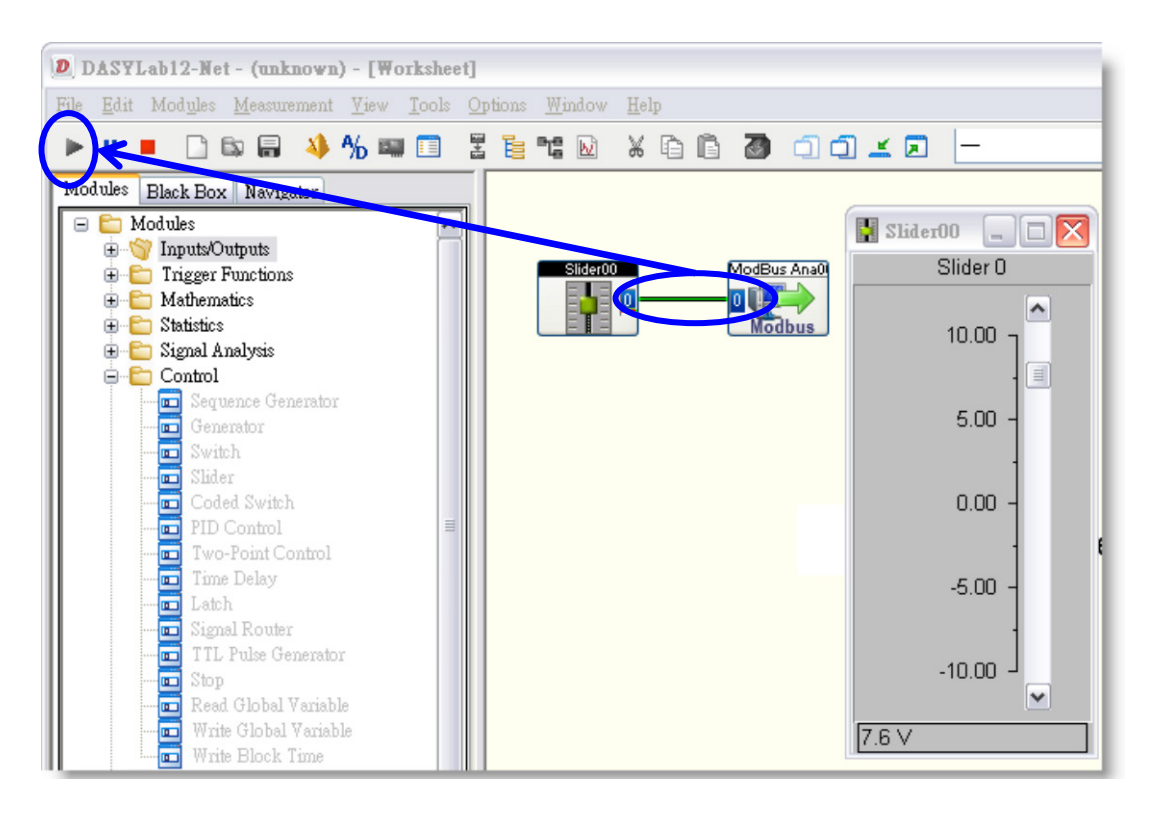

輸出的 AO 數值同時也可以藉由 Modbus Utility 的 Monitor 功能設定。

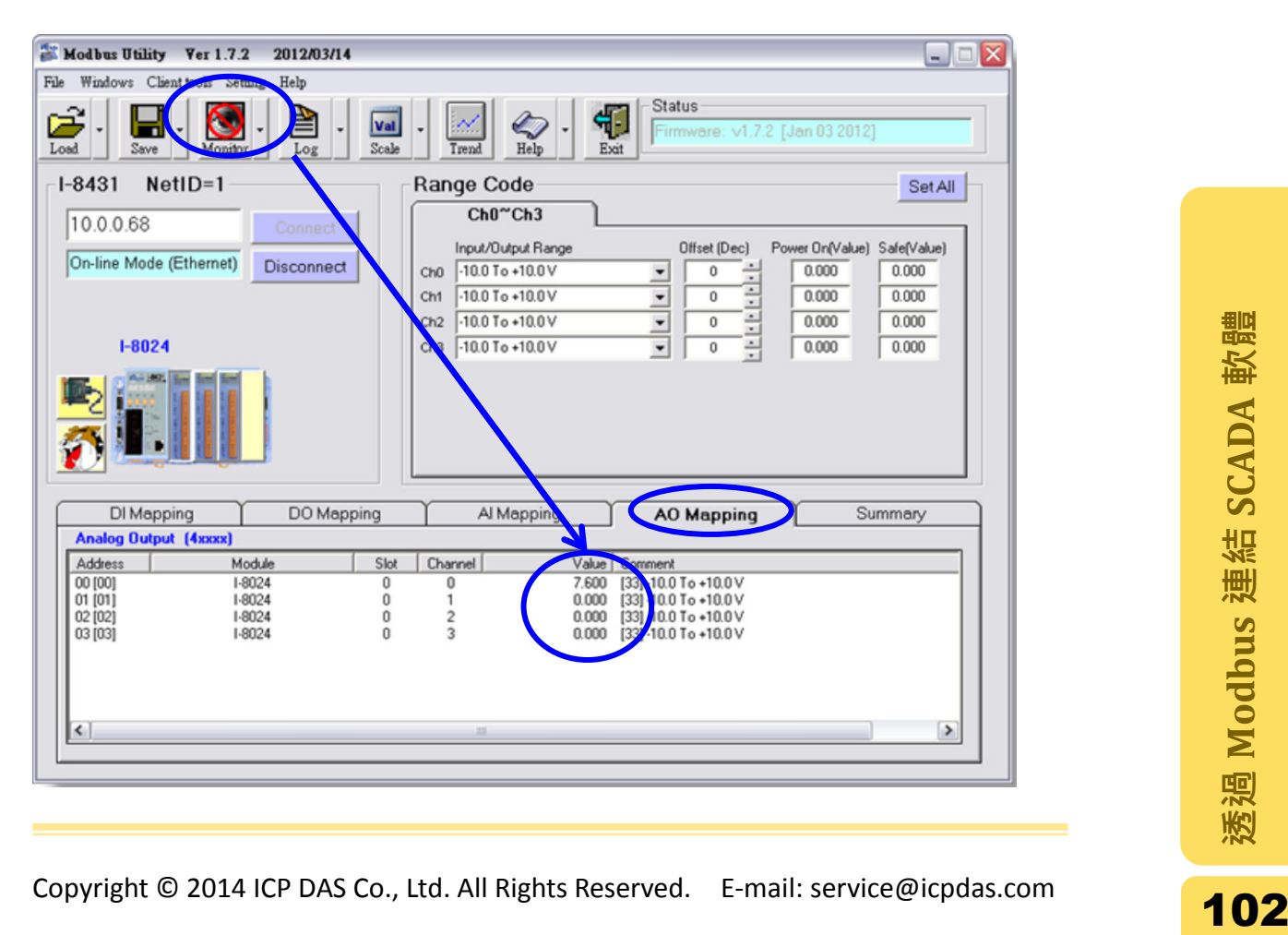

#### 3.2.3. 設置 DI 模組

步驟 **1:** 選擇 Modules 標籤,點擊展開 Modules 資料夾,展開 Inputs/Outputs 資料 夾,選擇"ModBus"資料夾中的"Digital Intput"物件,將其拖曳至右方的頁面。

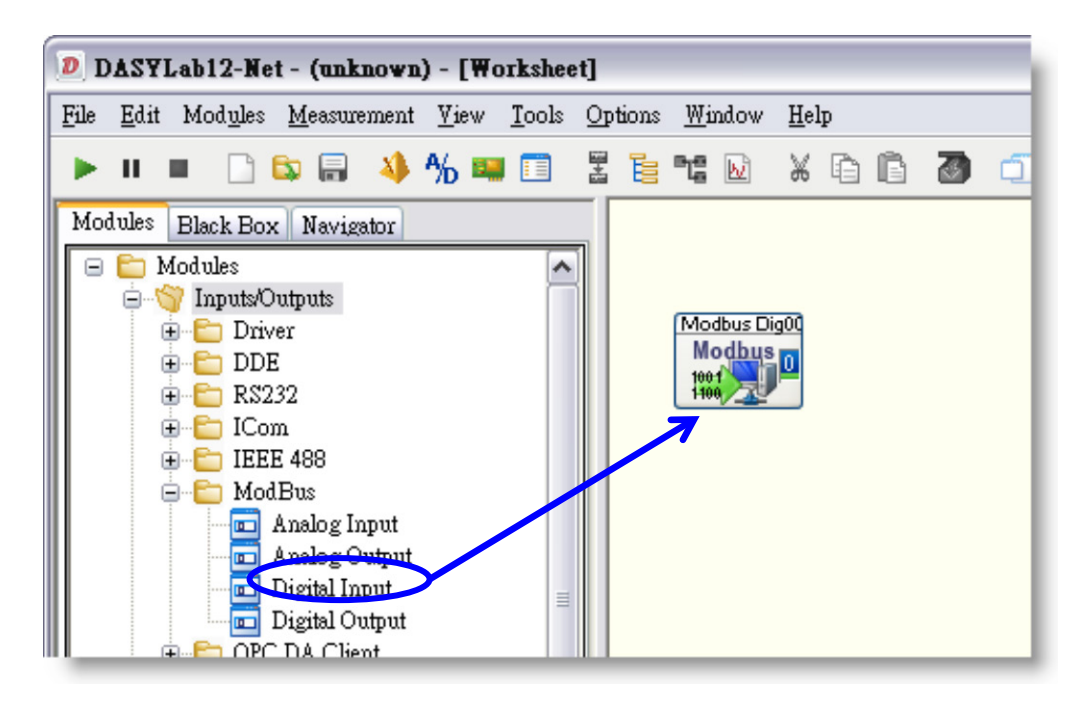

步驟 **2:** 在 Digital Input 物件上點擊右鍵選擇" Module Properties "選項以開啟屬性 設定視窗。

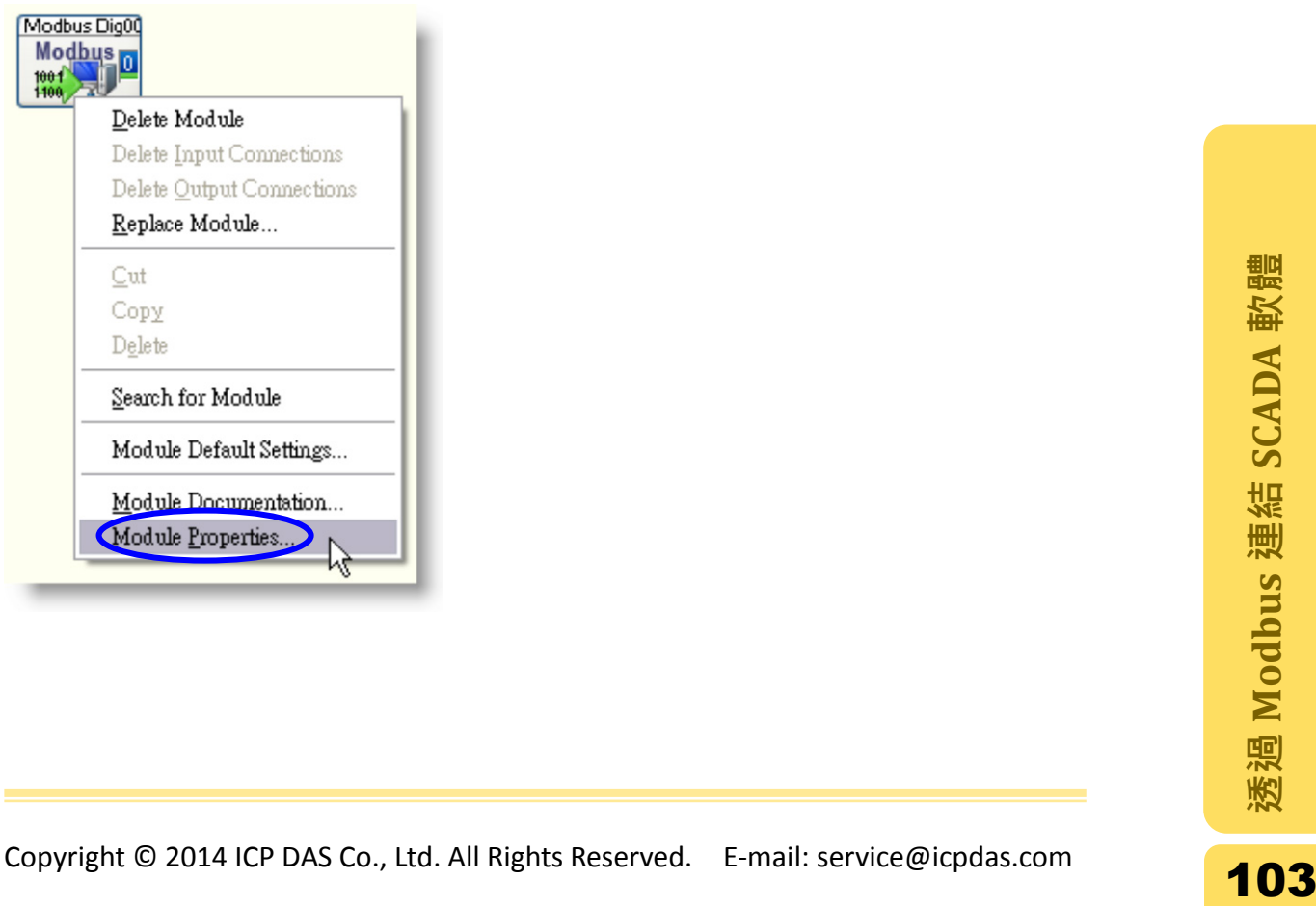

- 步驟 **3**: 設定 Modbus Digital Input 對話視窗中的各項參數,其設定值如下。設定 完成後點擊"OK"儲存設定。
- A. 在"Device settings"框架中,設定 Interface 類型為"TCP/IP", 在 IP address 欄 位中輸入控制器的 IP。
- B. Address 選單設定控制器的站號。
- C. 於 Start byte 欄位輸入起始位址,位址資訊也可由 Modbus Utility 的 DI Mapping 得知。

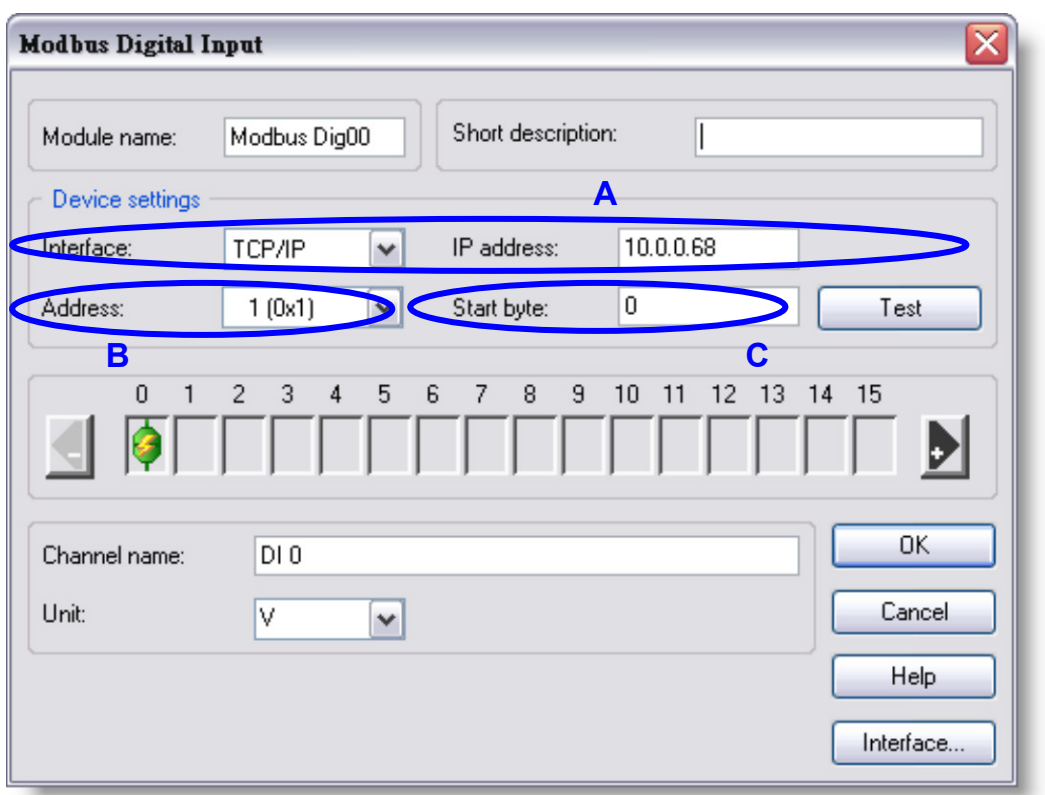

步驟 **4:** 點選 Modules 標籤頁並展開 Modules 中的 Display 資料夾,將 Status Display 物件拖曳到右方頁面中。

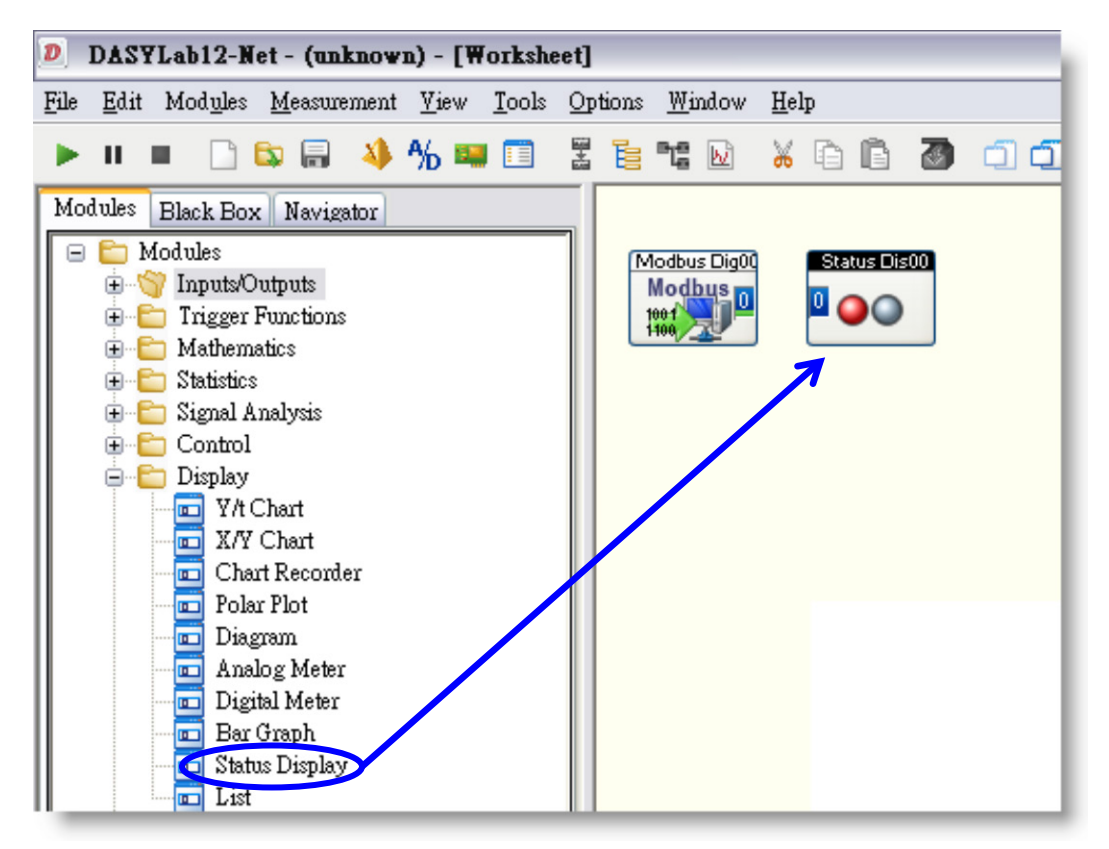

步驟 **5**: 從" Modbus Dig00"物件拉一條連接線到"Status Dis00"物件,這樣使得 Status Display 物件可以讀取 Modbus Dig00 物件的狀態。點擊"Run"按鈕建立 與 DI 模組的連線,並且開始取得數值。

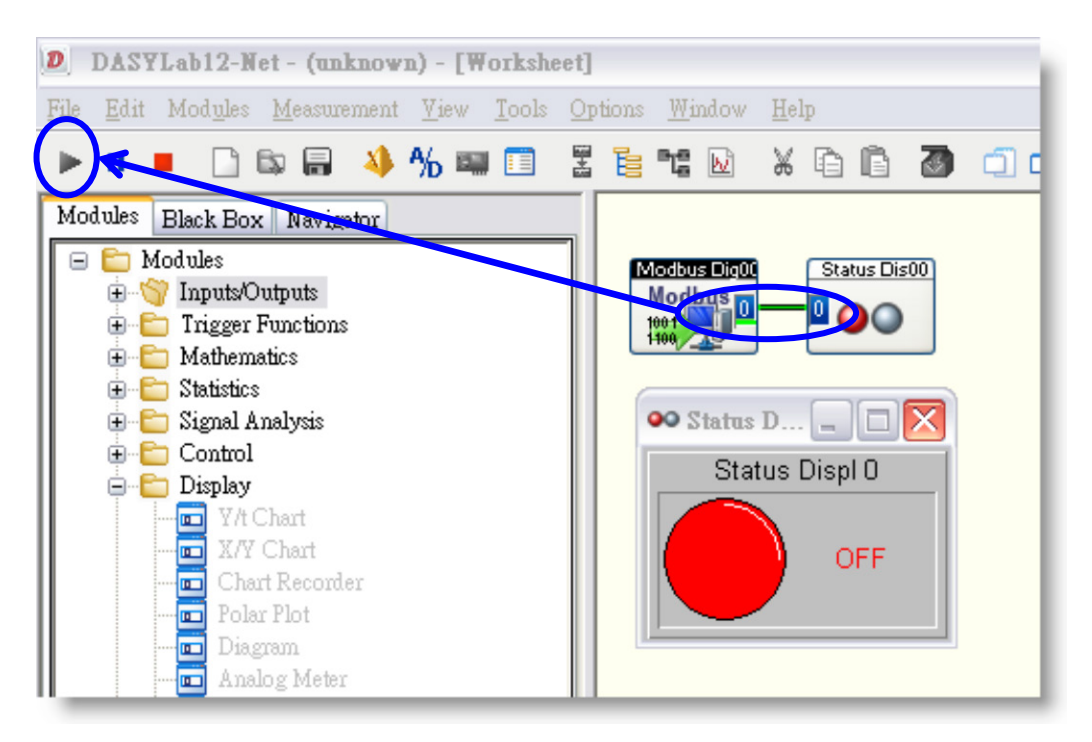

DI 的數值同時也可由 Modbus Utility 中啟用 Monitor 功能得知。

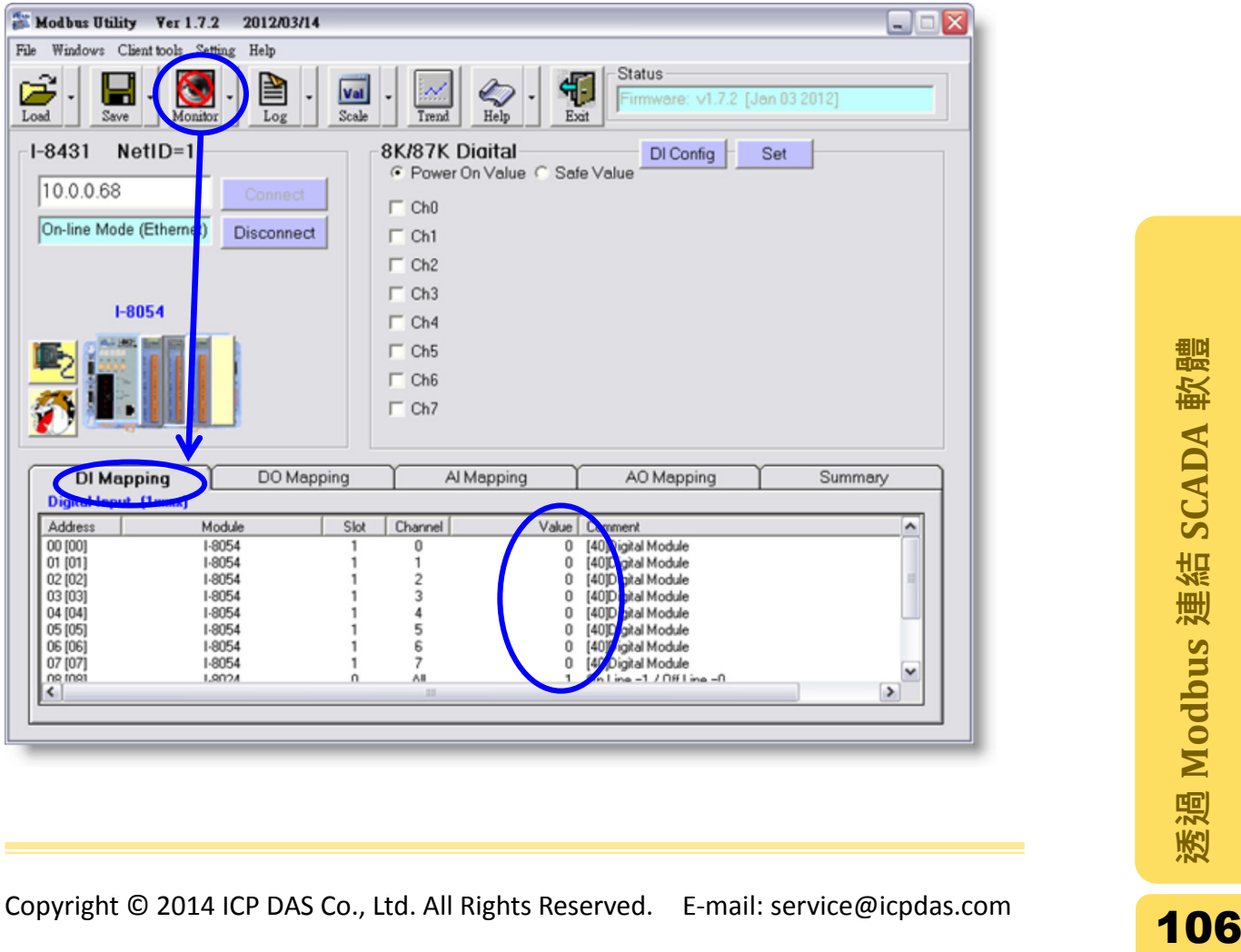

#### 3.2.4. 設置 DO 模組

步驟 **1**: 選擇 Modules 標籤,點擊展開 Modules 資料夾,展開 Inputs/Outputs 資料 夾,選擇"ModBus"資料夾中的"Digital Output"物件,將其拖曳至右方的頁面。

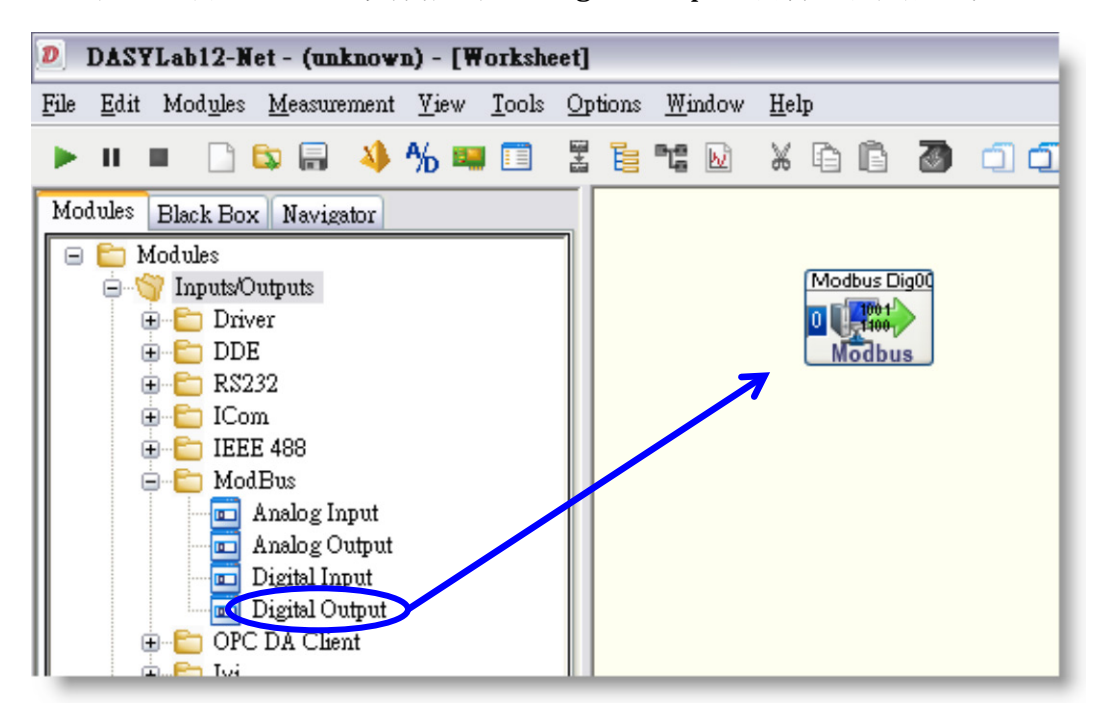

步驟 **2**: 在"Digital Output 物件上點擊右鍵選擇" Module Properties "選項以開啟屬 性設定視窗。

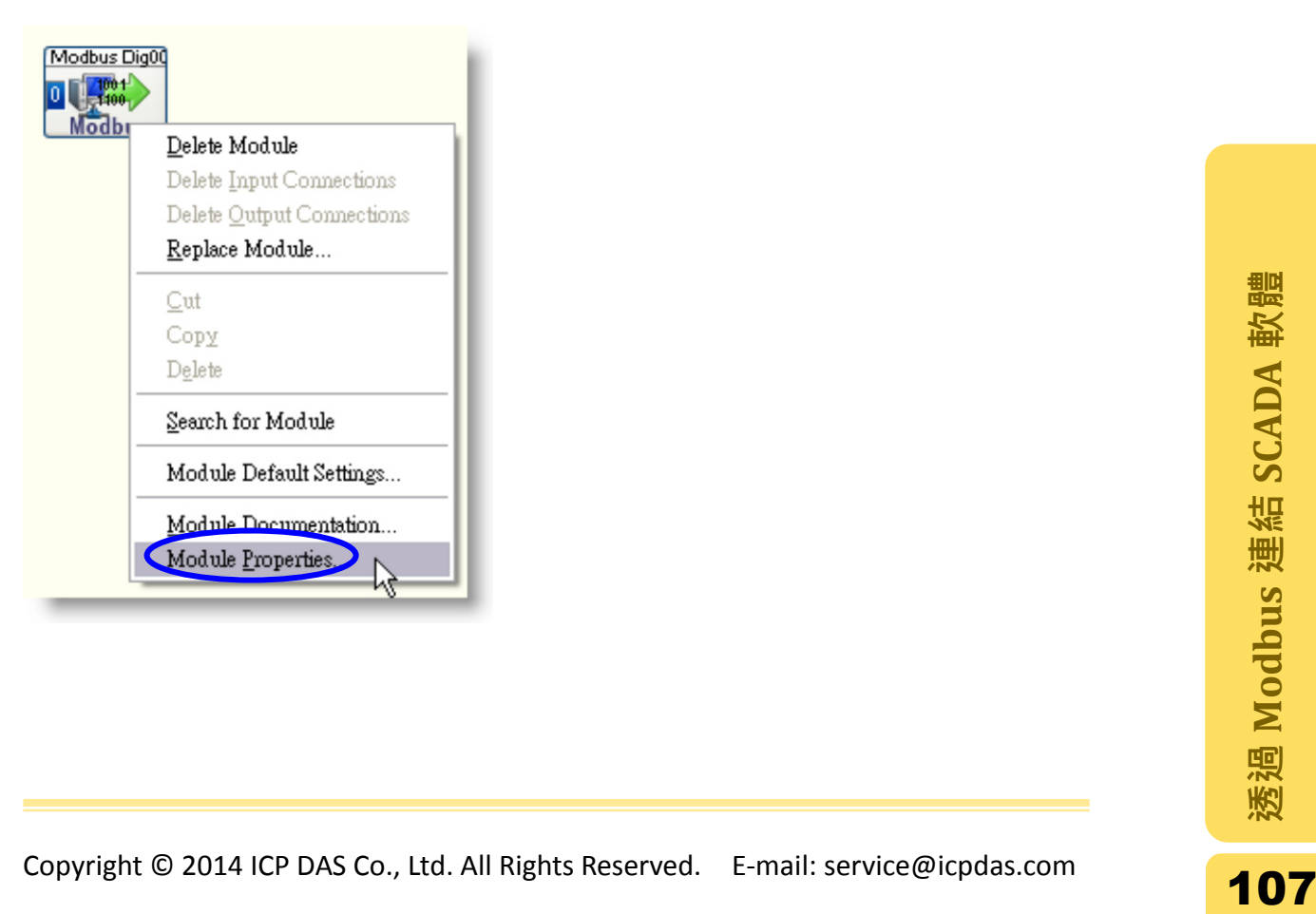

- 步驟 **3**: 設定 Modbus Digital Output 對話視窗中的各項參數,其設定值如下。設定 完成後點擊"OK"儲存設定。
- A. 在"Device settings "框架中,設定 Interface 類型為"TCP/IP", 在 IP address 欄 位中輸入控制器的 IP。
- B. 於 Address 選單設定控制器的站號。
- C. 於Start byte欄位輸入起始位址,位址資訊也可由Modbus Utility的DO Mapping 得知。

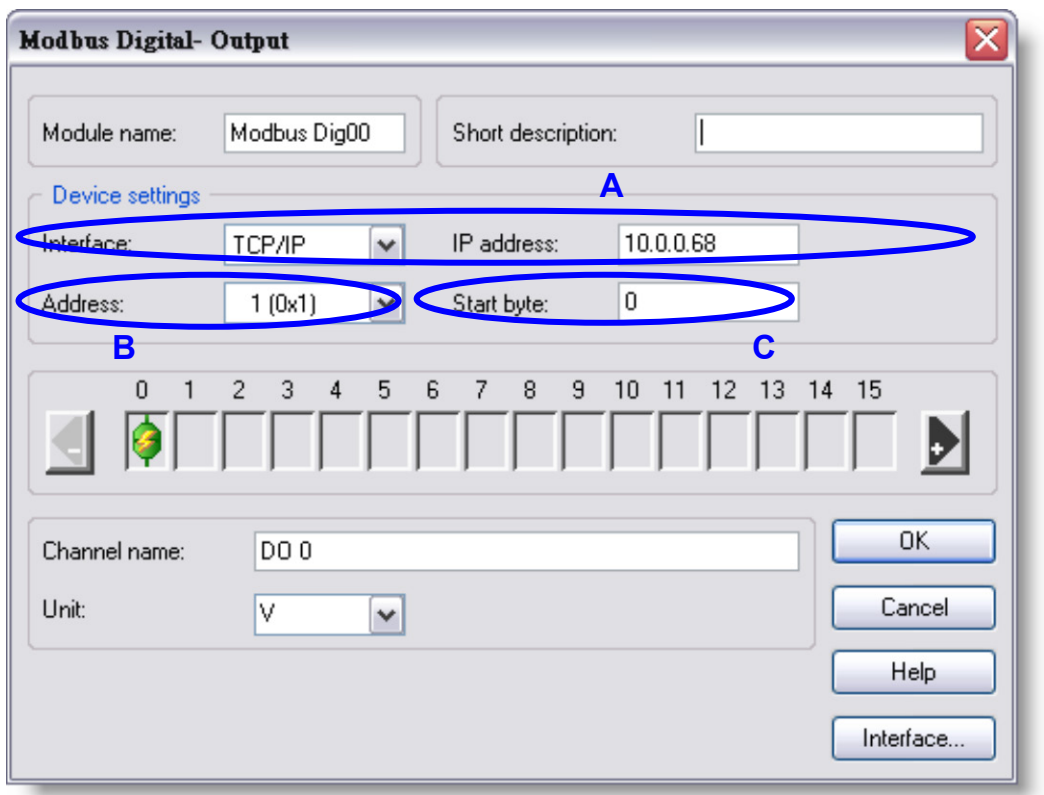
步驟 **4:** 點選 Modules 標籤頁並展開 Modules 中的 Control 資料夾,將 Switch 物件 拖曳到右方頁面中。

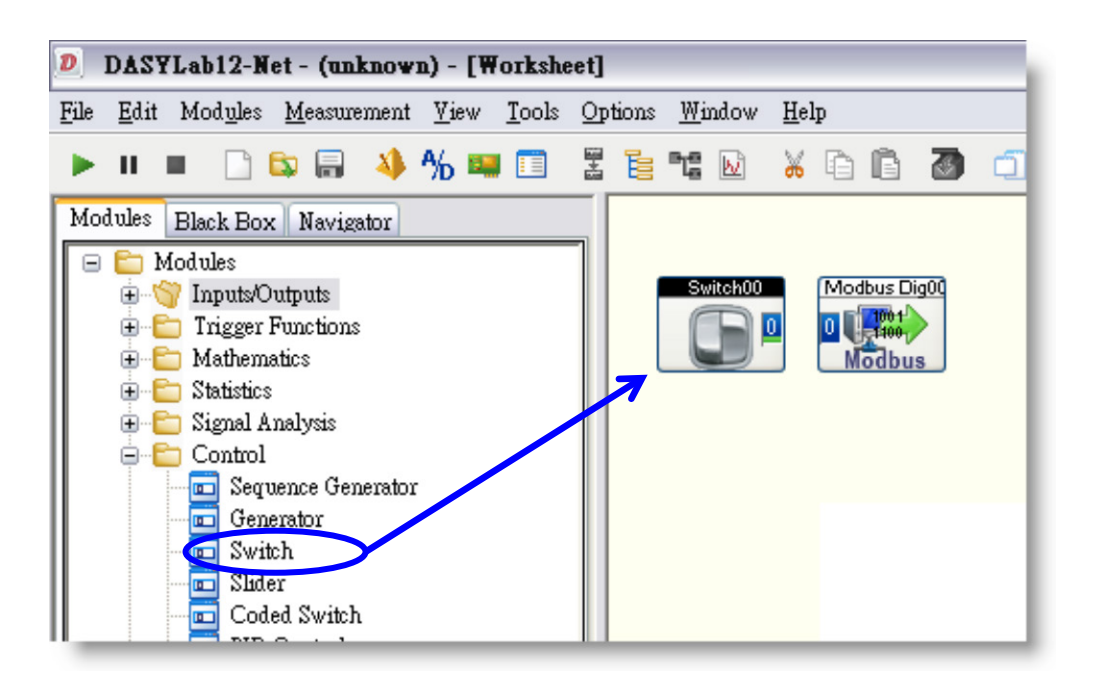

步驟 **5:** 從"Modbus Dig00"物件拉一條連接線到"Switch00"物件,這樣使得 Switch 物件可以將狀態輸出給 Modbus Dig00 物件。點擊"Run"按鈕建立與 DO 模組 的連線,並且開始輸出數值。

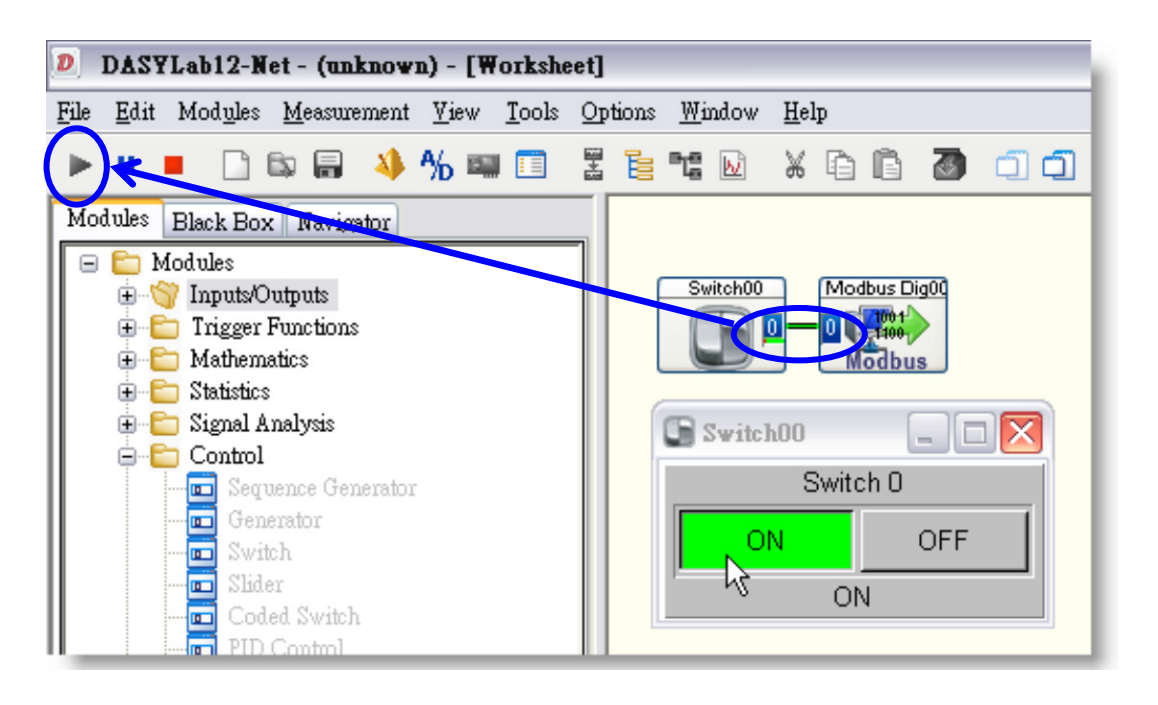

DO 數值也可以由 Modbus Utility 中啟動 Monitor 功能輸出。

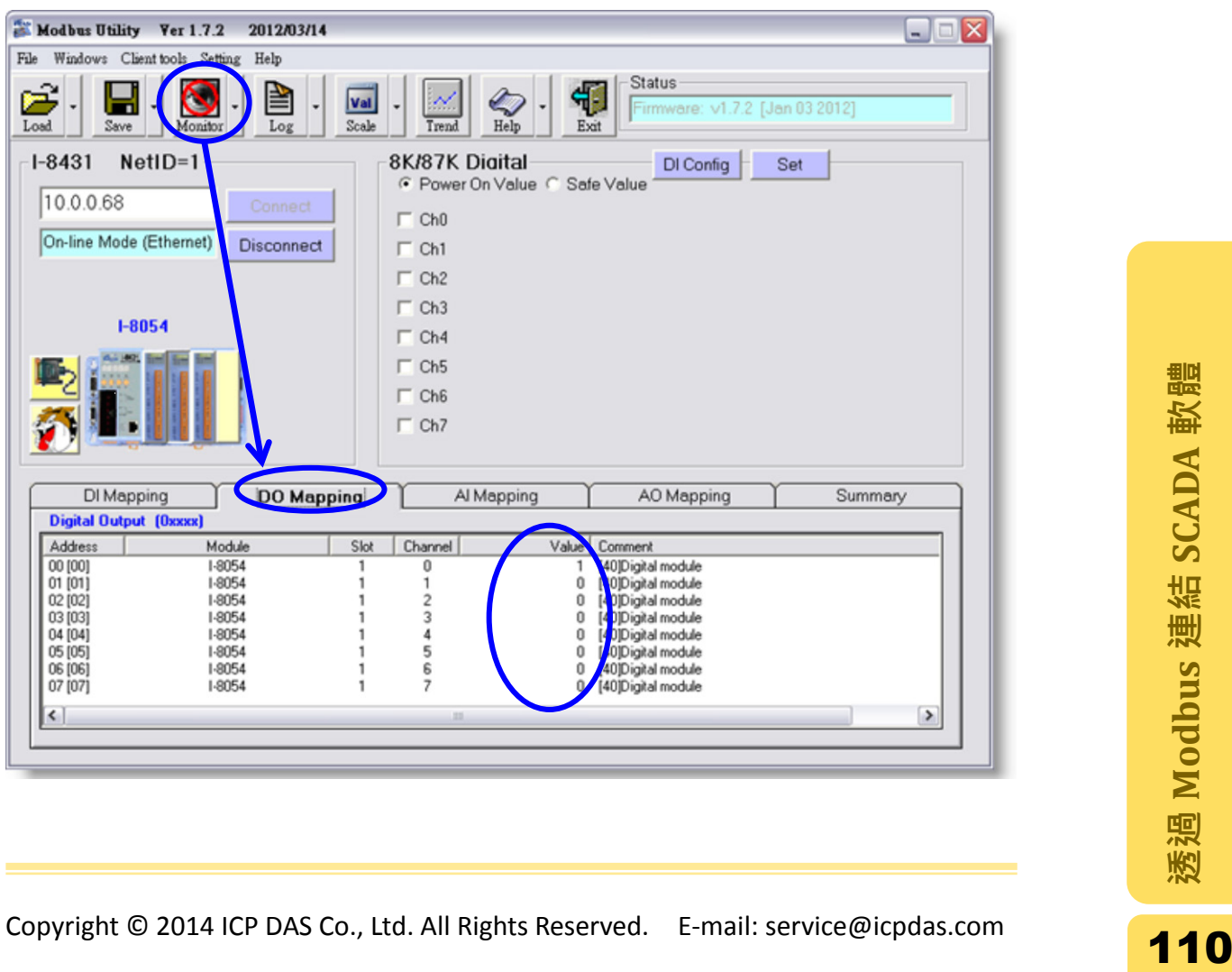

## 3.3.EZ Data Logger

此章節將示範如何將藉由控制器的 Modbus TCP 通訊協定連接到 EZ Data Logger, 並取得或輸出模組的數值。此範例中使用的 EZ Data Logger 版本為 4.5.7。

在開始使用之前,需要透過 Modbus Utility 設置控制器的站號。站號可由控制器 右手邊的 DIP 開關得知,設定方法可以參考 2.4 章節 [站號設定。](#page-26-0)

下方網址可以取得最新版本的 EZ Data Logger [http://ftp.icpdas.com/pub/cd/8000cd/napdos/driver/ez\\_data\\_logger/](http://ftp.icpdas.com/pub/cd/8000cd/napdos/driver/ez_data_logger/)

#### 3.3.1. 新增 I/O 模組到工作群組

步驟 **1**: 由程式集開啟 EZ Data Logger 程式。程式會自動載入預設專案"MyProject" 並且包含 3 個工作群組(Workgroup)。

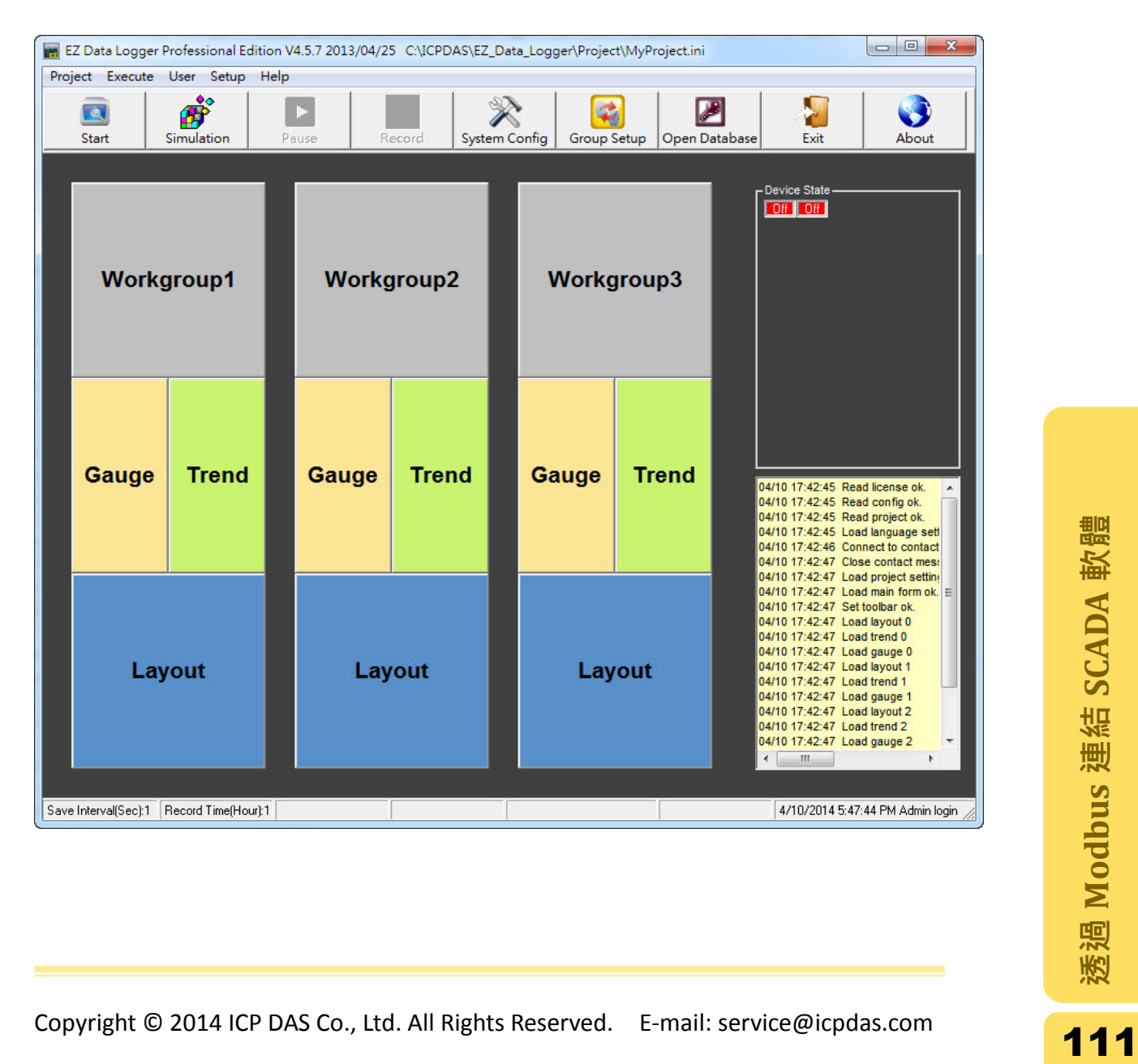

#### 由 Project 選單列選取"New Project"選項,建立一個新專案。

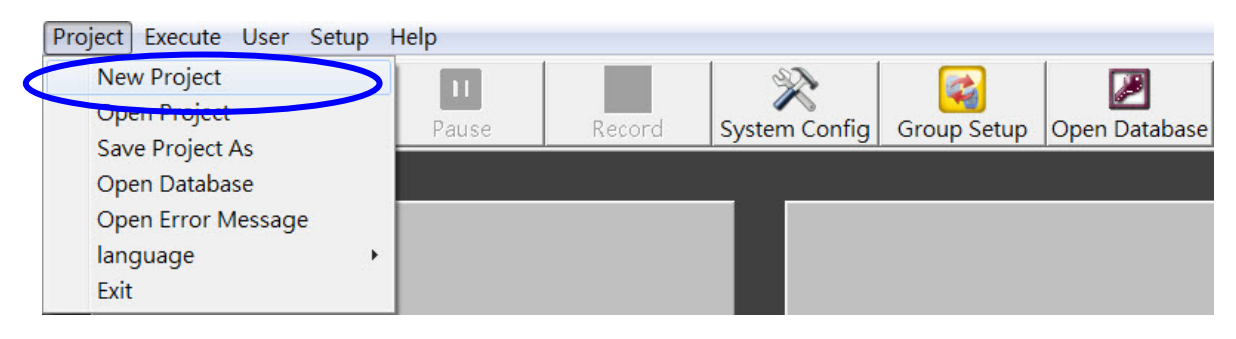

#### 步驟 2: 輸入專案名稱,點擊"Save"按鈕儲存專案。

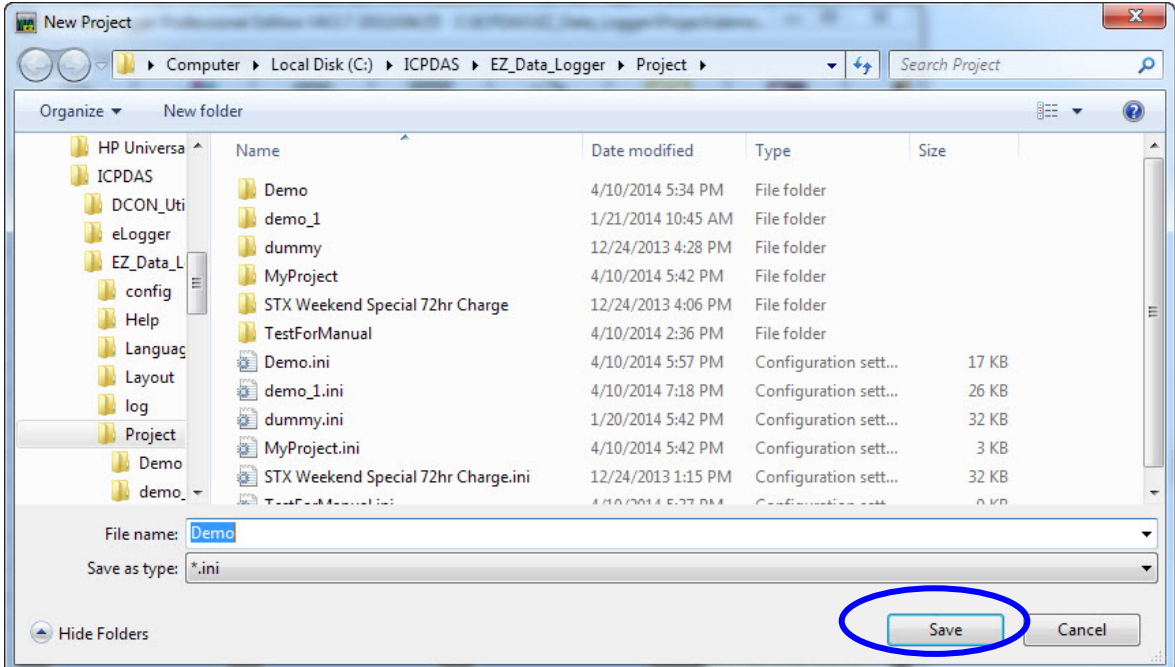

步驟 3: 點選工具列的"Group Setup"開啟"Workgroup Setting"的設定視窗,進行新 增 driver 及 I/O 模組的動作。

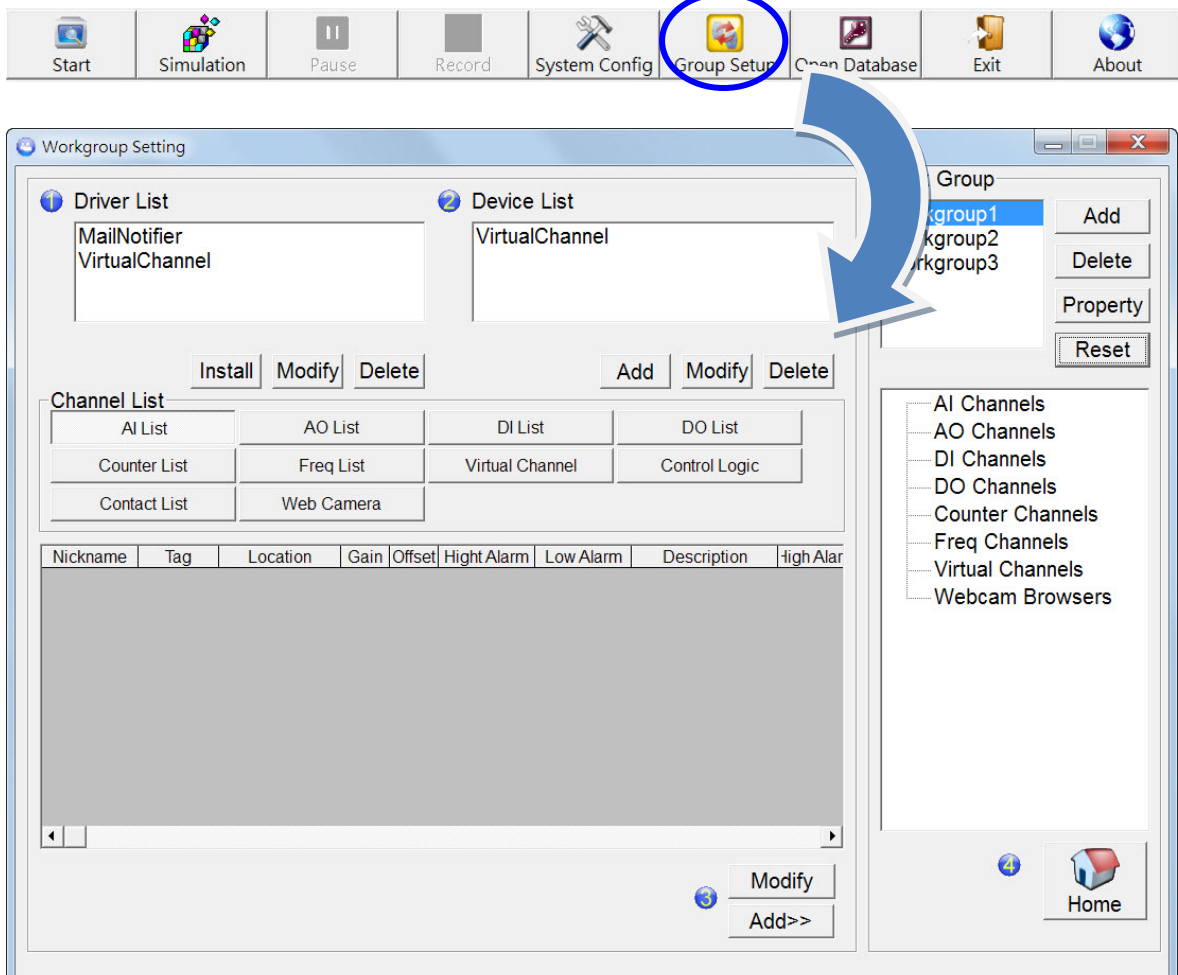

步驟 **4**: 在 Driver List 中點擊"Install"按鈕,打開新增 Driver 的視窗。

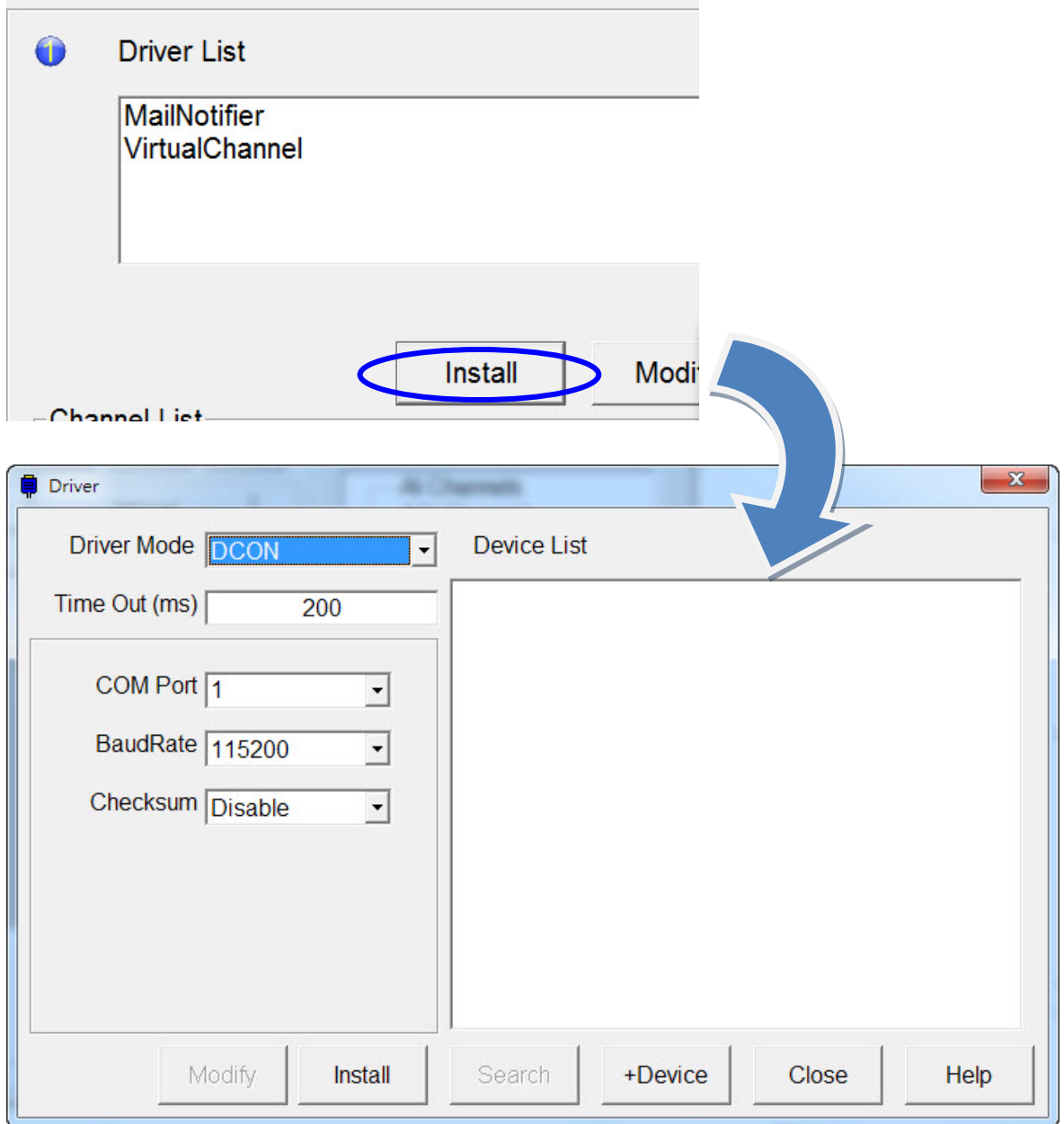

步驟 **5**: Driver Mode 選單中選擇"Modbus TCP"模式,在 Host 欄位輸入 IP 位址後 點擊"Install"按鈕新增這個 driver。

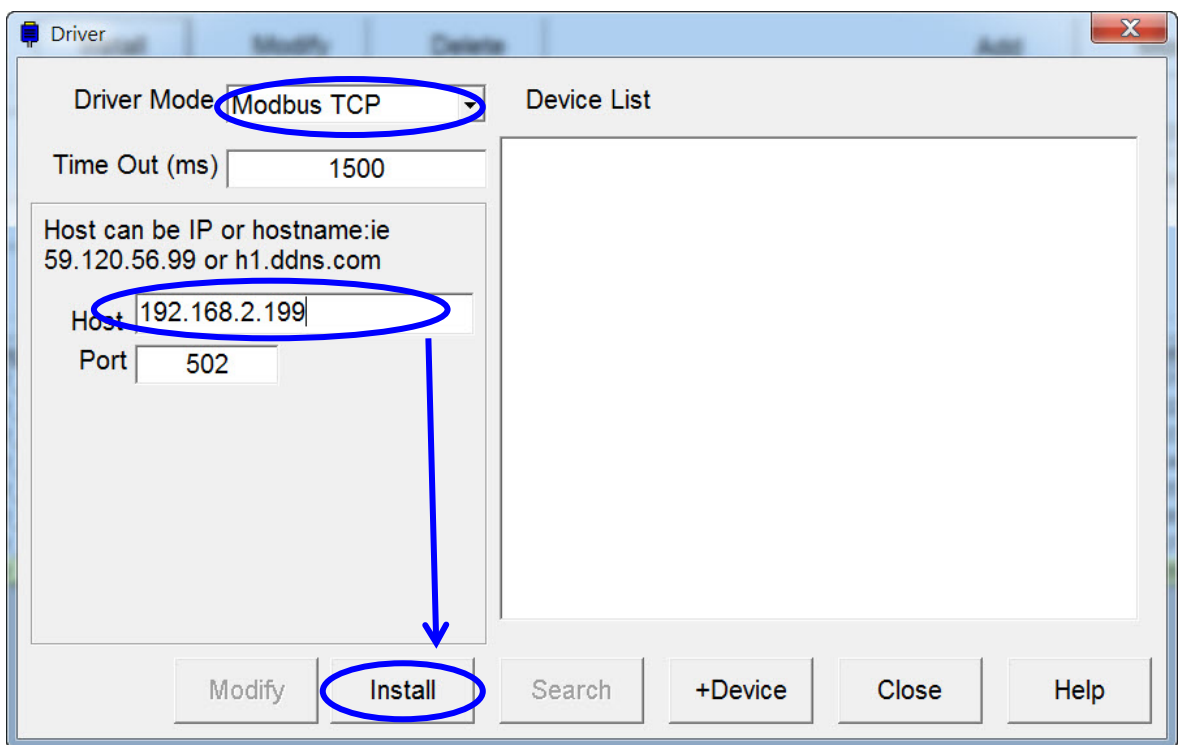

新增的 driver 隨即會出現在 driver list 中。

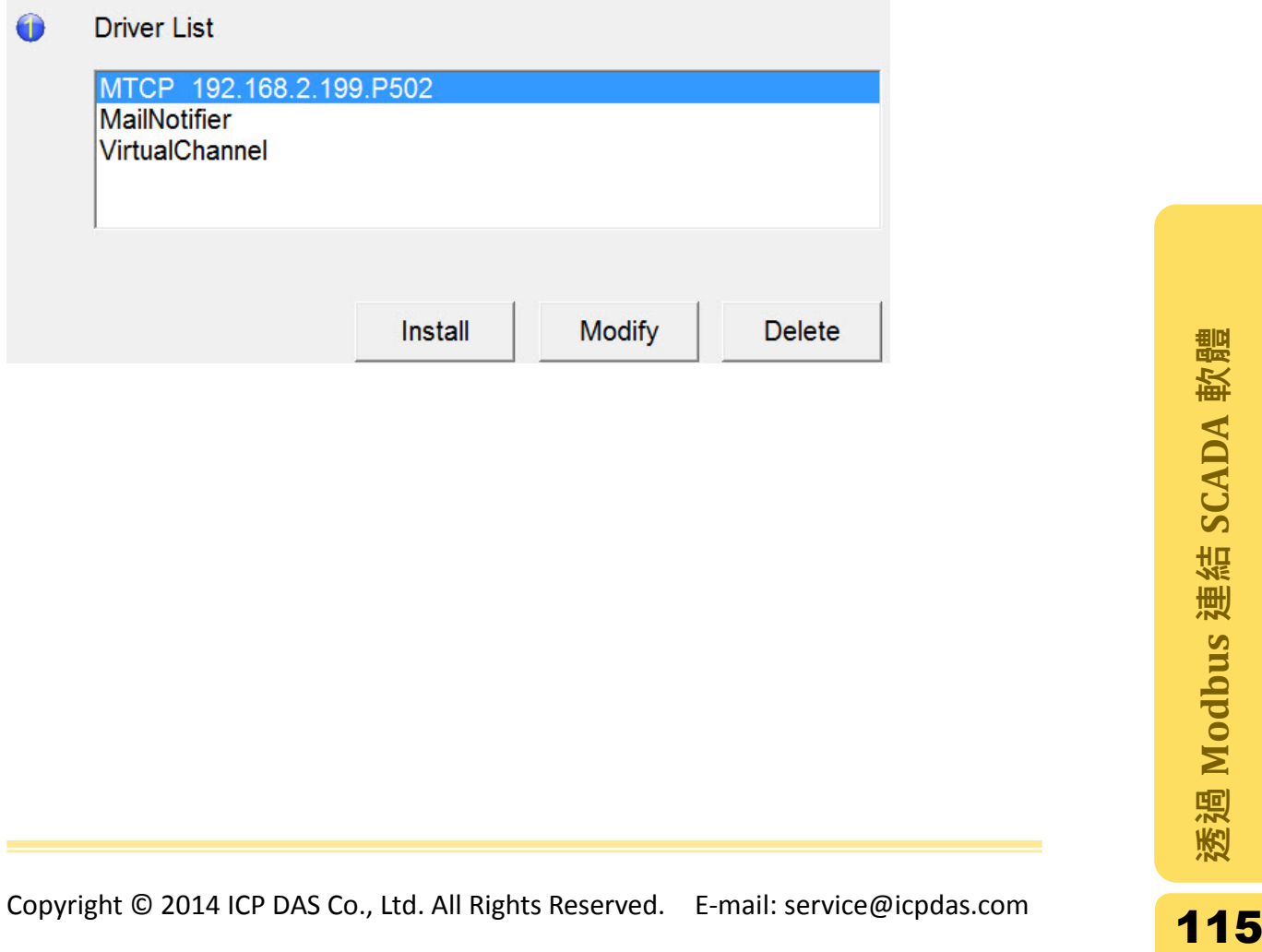

步驟 **6**: 在同樣的 Driver 視窗中,點擊"+Device"按鈕開啟新增 I/O 裝置的"Device" 視窗。

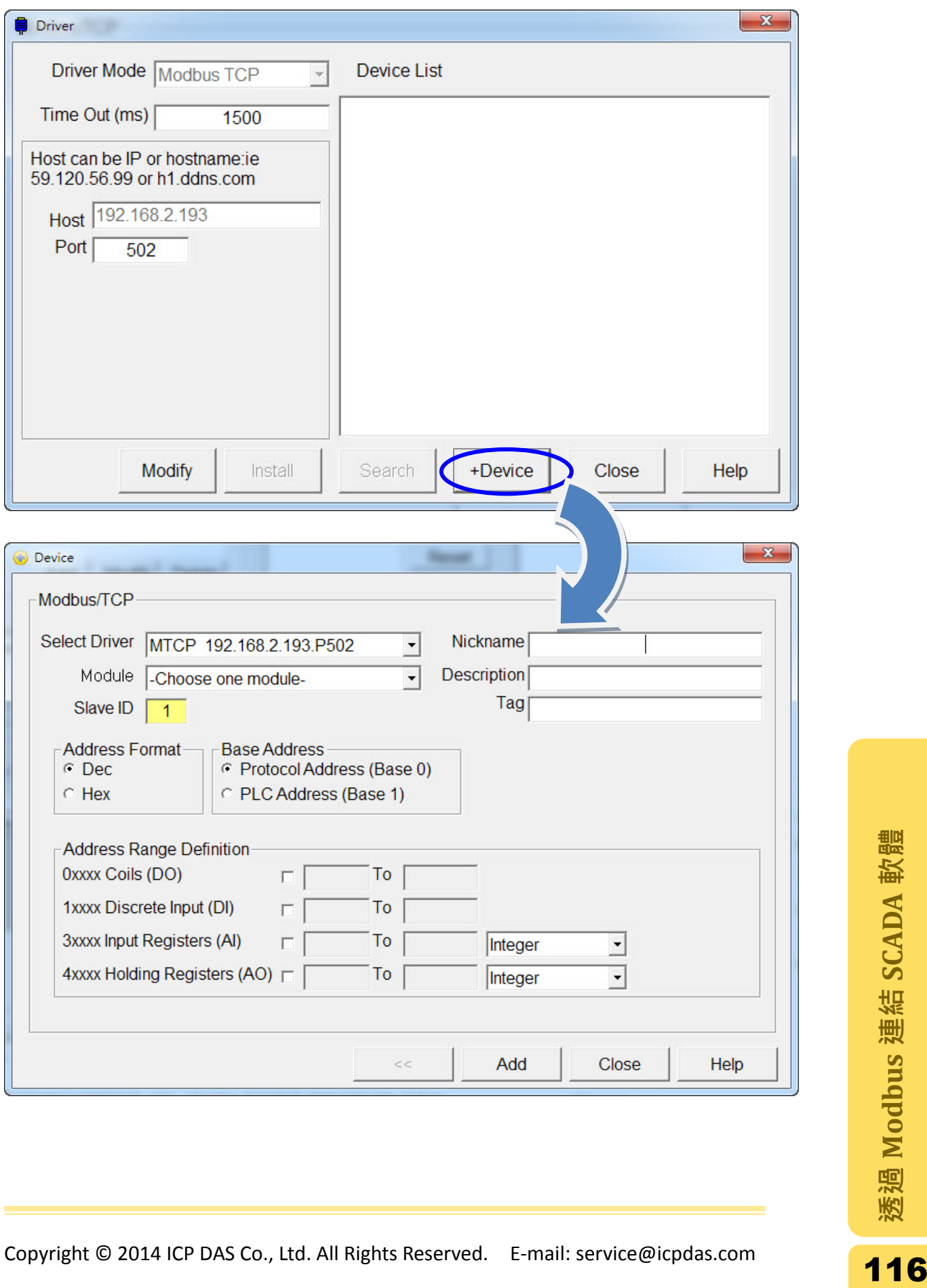

#### 步驟 7: 在 Select Driver 選單中選取先前新增的"MTCP" Driver, Module 選單中若 無需要的模組,選擇"Enter numbers by yourself"可自行輸入位址。

在此範例中選擇自行輸入模組。在 Nickname 欄位中輸入 87017W, Slave ID 欄位 輸入 1; 在 Address Range Definition 視窗勾選"3xxxx Input Registers (AI)",輸入 位址 0-7,資料類型設定為"Integer"整數類型。

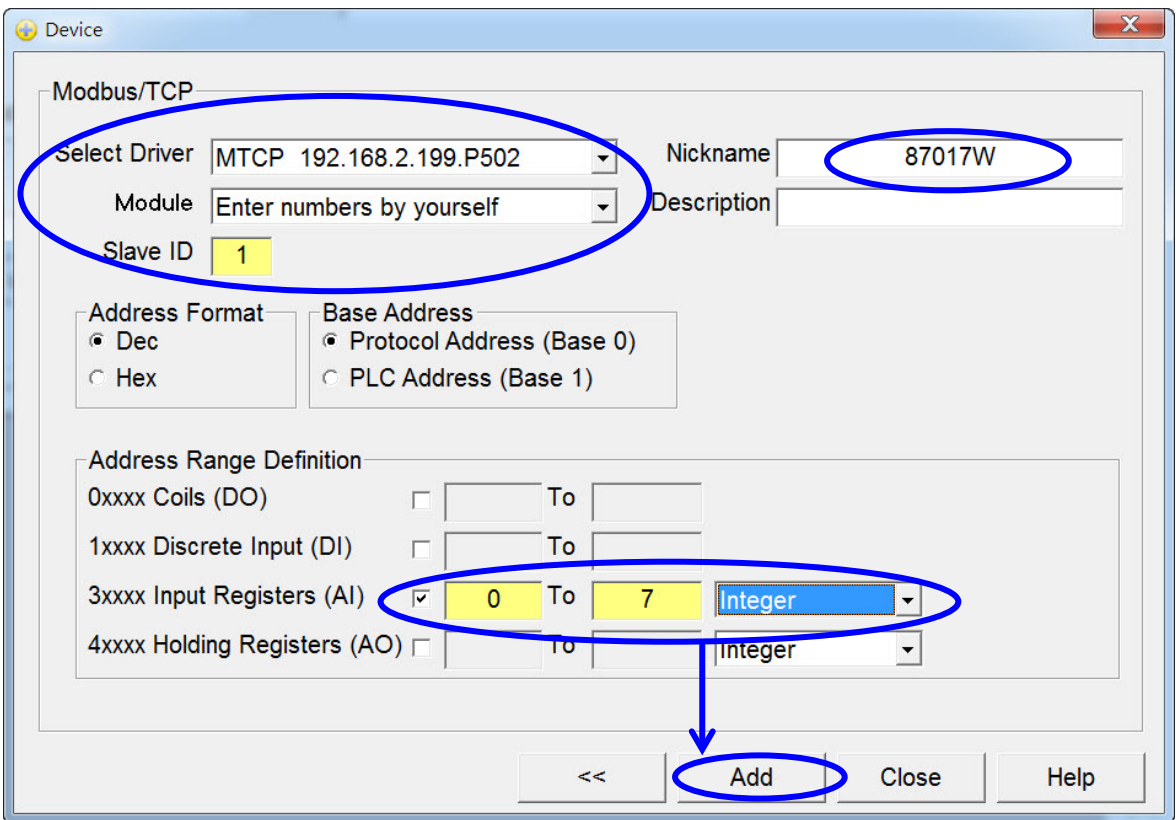

點擊"Add"按鈕新增這個 I/O 模組到 Channel List。

當裝置及模組新增完畢後,可在 Channel List 查看各個模組的設定。在此範例為 查看先前新增的 87017W 模組, 位於 Channel List 的 AI List 中。

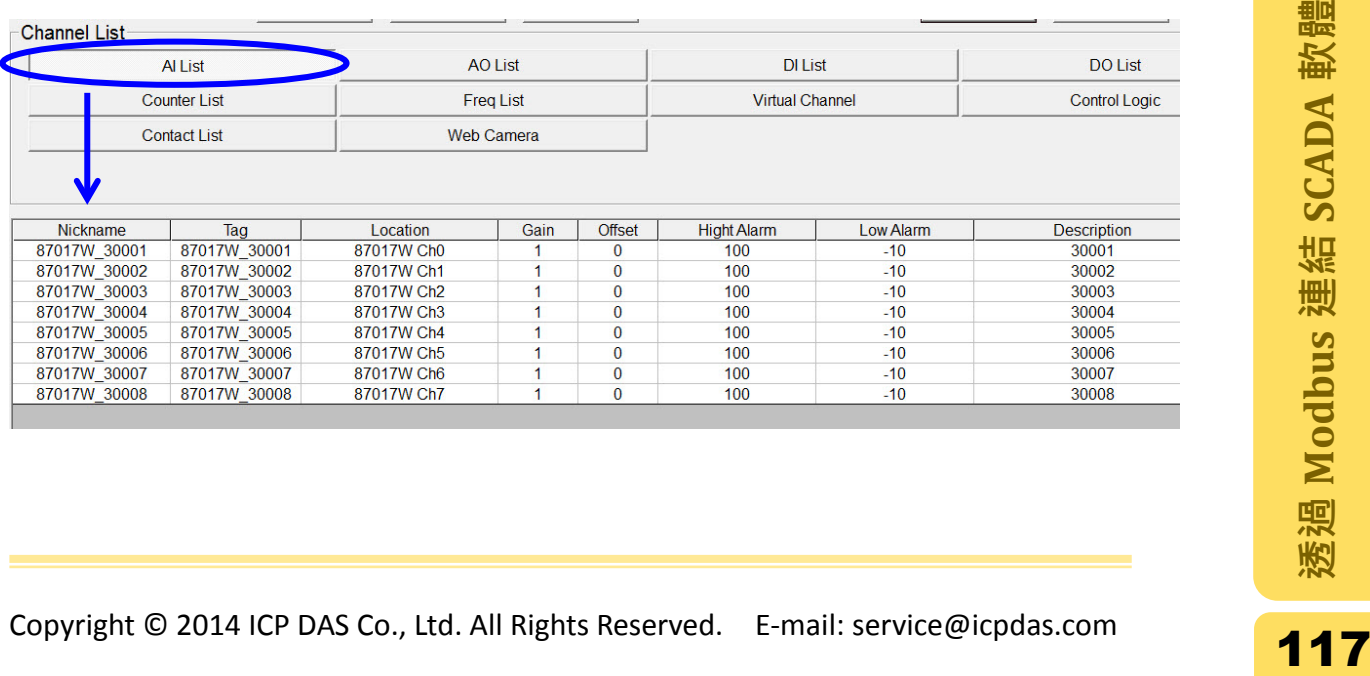

#### 步驟 **8**: 重複步驟 6 及 7,新增其他 AO、DI 及 DO 的模組到 Channel List 中。新 增的模組資訊如下圖。

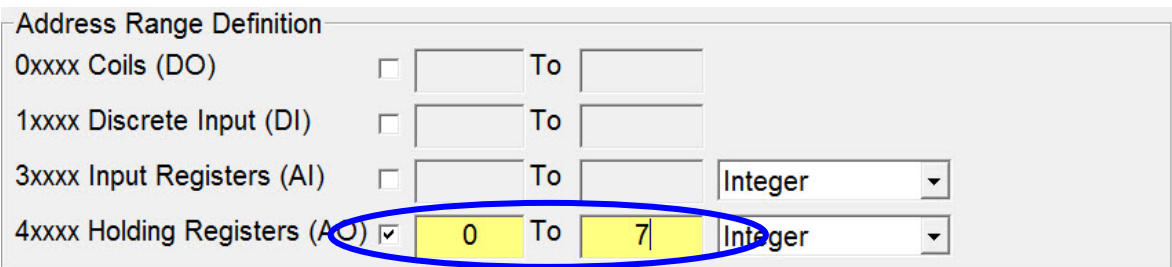

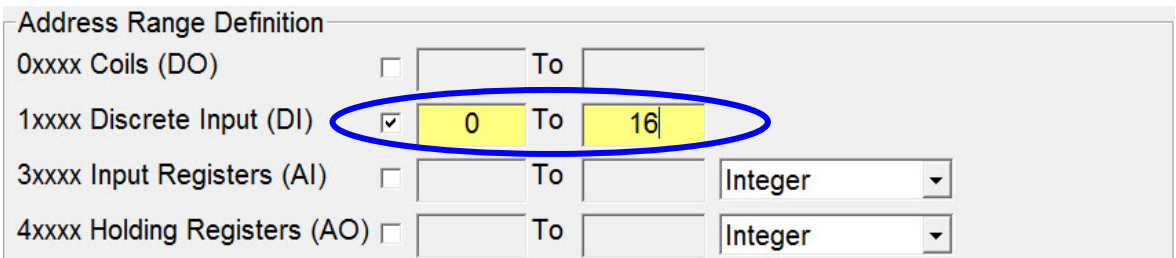

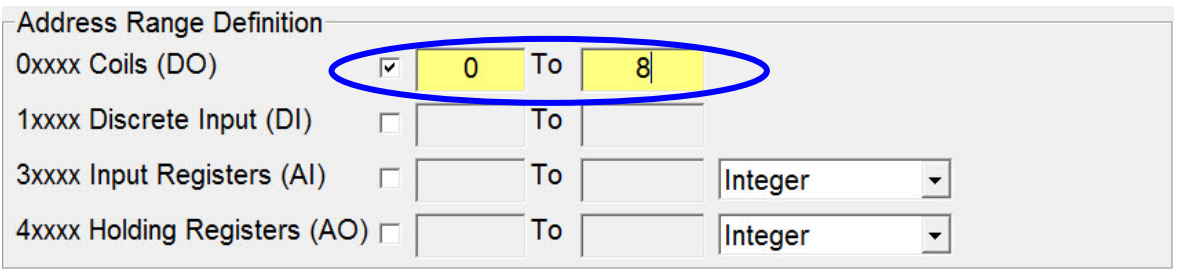

步驟 **9**: 在 Channel List 中,雙擊通道的 Nickname 欄位開啟" Modify Channel"視 窗,可以設定該通道的樣式以及警示通知。此範例中以 87017 模組的通道 0 作為例子編輯,其他 AO、DI 或 DO 模組也是以相同的方式編輯。

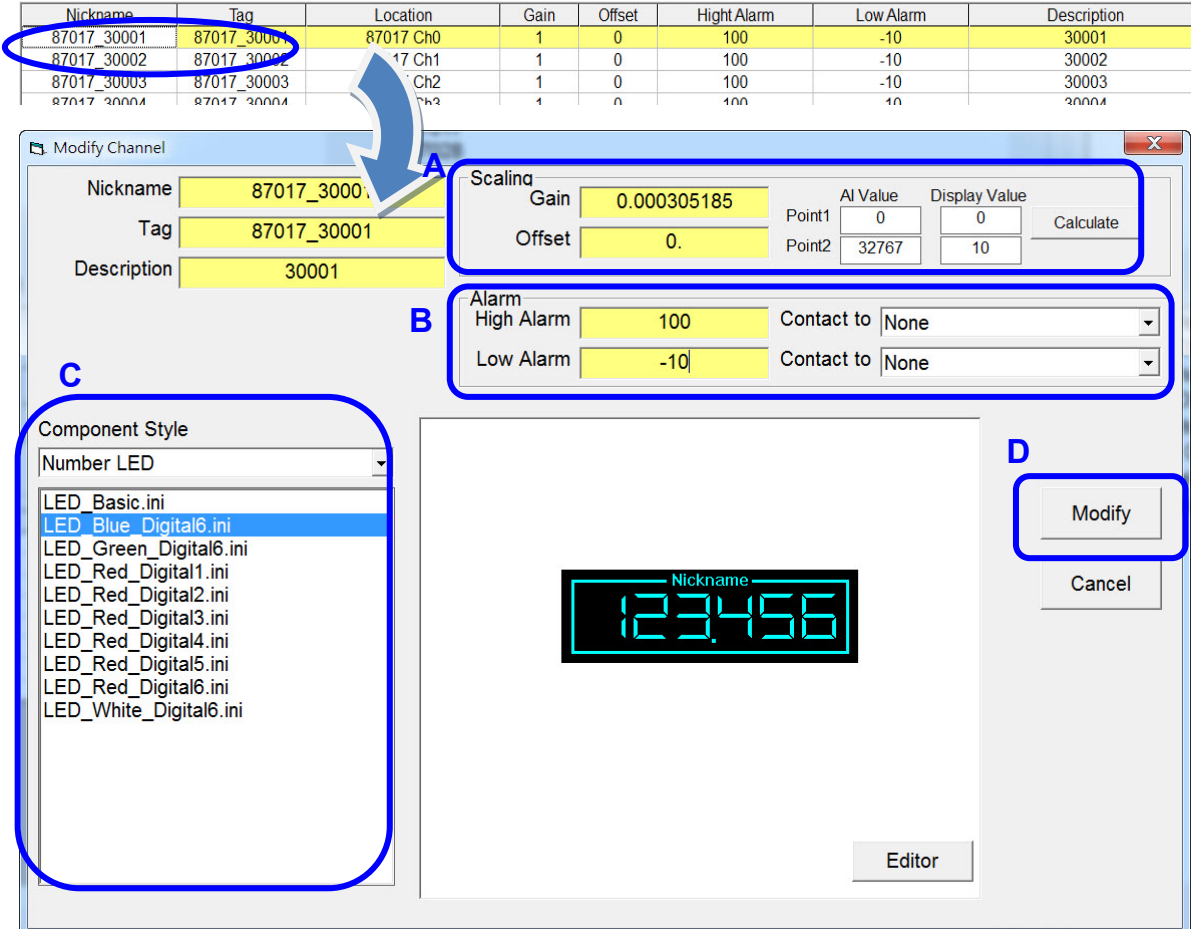

各項設置的說明如下

- A. 在 Scaling 框架中,於 Point1 及 Point2 欄位中對應的數值,點擊"Calculate"按 鈕即可得到 Gain 及 Offset 數值。
- R. 在 Alarm 框架中,設定最大及最小的警示通知數值,並且選取通知的方式。若<br>
在 driver 已經設定好"MailNotifier",此時可以選取作為警示通知的方式。設<br>
定方式請參閱連結<br>
http://ftp.icpdas.com/pub/cd/8000cd/napdos/driver/ez\_data\_logger/faq\_en/<br>
ezdl1-003-03\_how\_to\_set\_alarm\_notifies\_by\_send B. 在 Alarm 框架中,設定最大及最小的警示通知數值,並且選取通知的方式。若 在 driver 已經設定好"MailNotifier", 此時可以選取作為警示通知的方式。設 定方式請參閱連結 [http://ftp.icpdas.com/pub/cd/8000cd/napdos/driver/ez\\_data\\_logger/faq\\_en/](http://ftp.icpdas.com/pub/cd/8000cd/napdos/driver/ez_data_logger/faq_en/ezdl1-003-03_how_to_set_alarm_notifies_by_sending_email_en.pdf) ezdl1-003-03 how to set alarm notifies by sending email en.pdf
- C. 在 Component Style 中選擇需要的樣式以代表這個通道。
- D. 設置完成後點擊"Modify"儲存設定。

步驟 **10:** 在 Work Group 框架中,將"Workgroup1"選擇為選取的狀態。這個動作 確保在下一個步驟中所有在 Channel List 中的被選取 I/O 通道可以加 到"Workgroup1"此工作群組中。

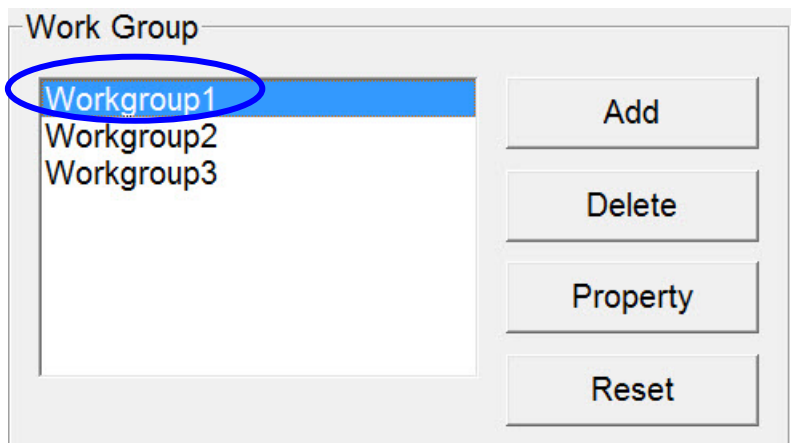

步驟 11: 在 Channel List 中,點選"AI List"按鈕載入所有的 AI 通道,選取需要的 AI 通道後點擊"Add>>"按鈕,使這些通道新增到工作群組中。在此範例選取所 有的 AI 通道,增加到"Workgroup1"工作群組中。

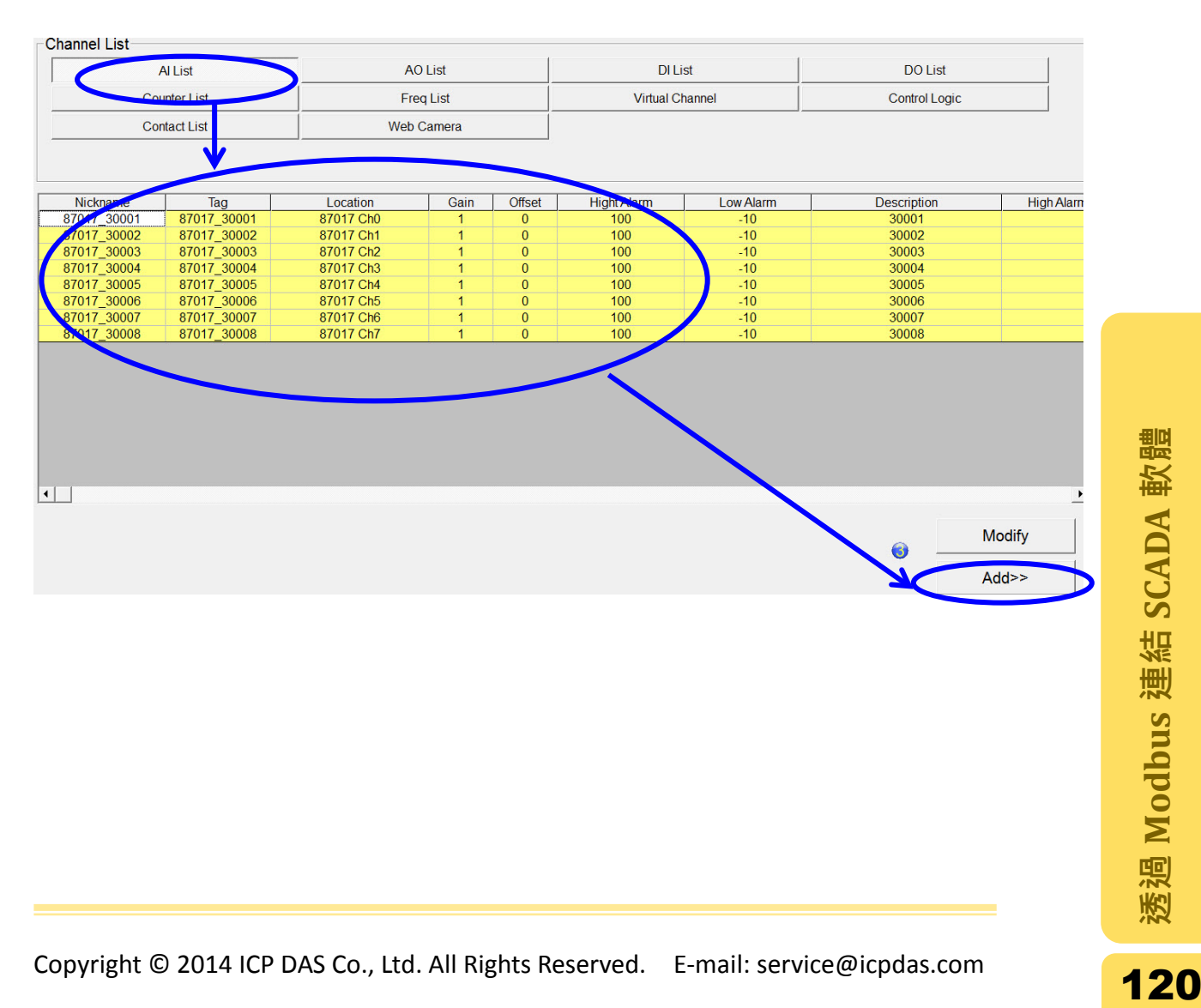

點擊"Add>>"按鈕之後,所有被選取的通道會新增到 Work Group 下方的通道中, 如下圖。這些增加到此的通道,在接下來的步驟終將會是可以讀取或做輸出控制 的通道。

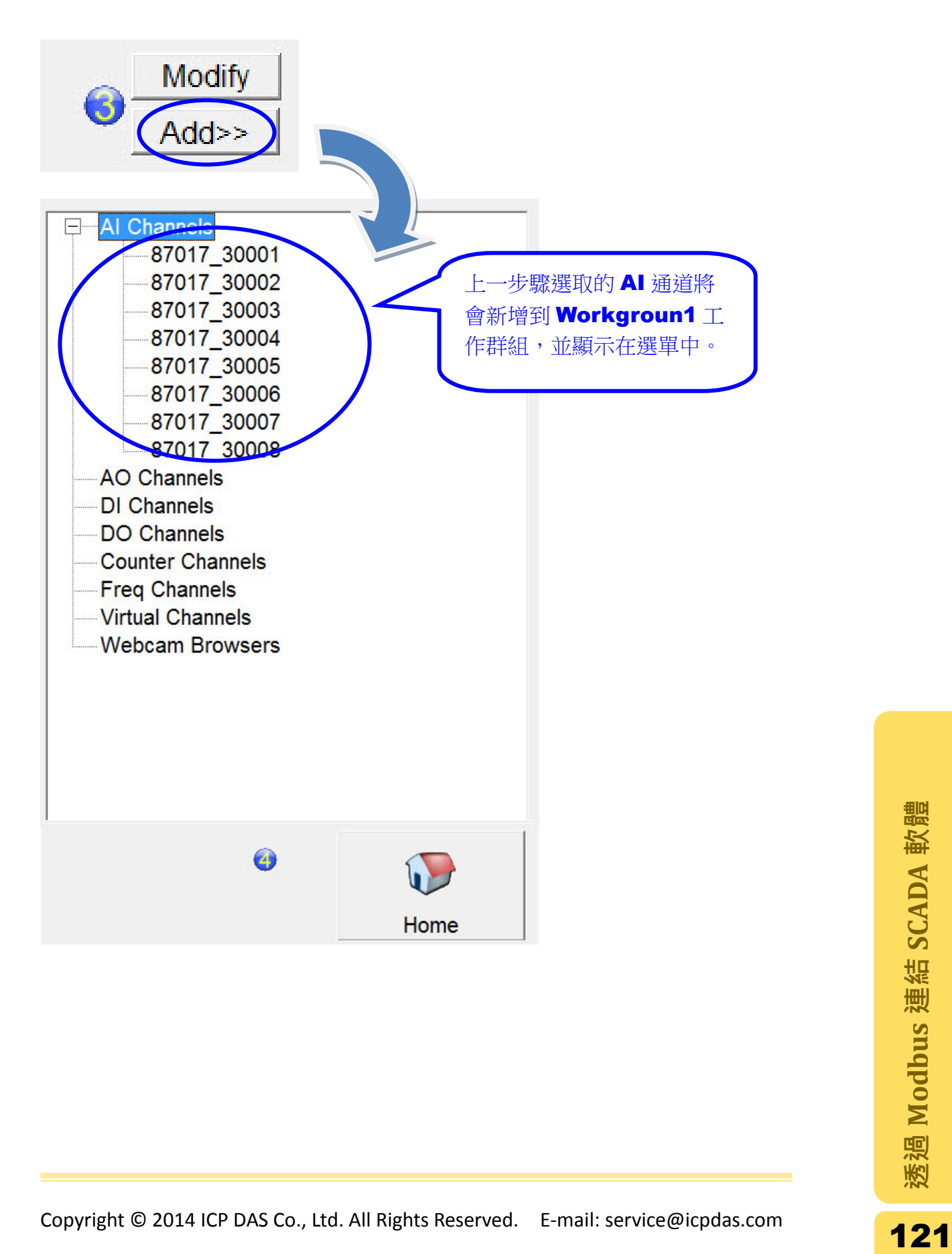

步驟 **12**: 重複步驟 10 及 11 將其餘的 I/O 通道由 Channel List 新增到 Workgroup1 工作群組中。若所有需要的通道增加完畢後,點擊"Home"回到主畫面。

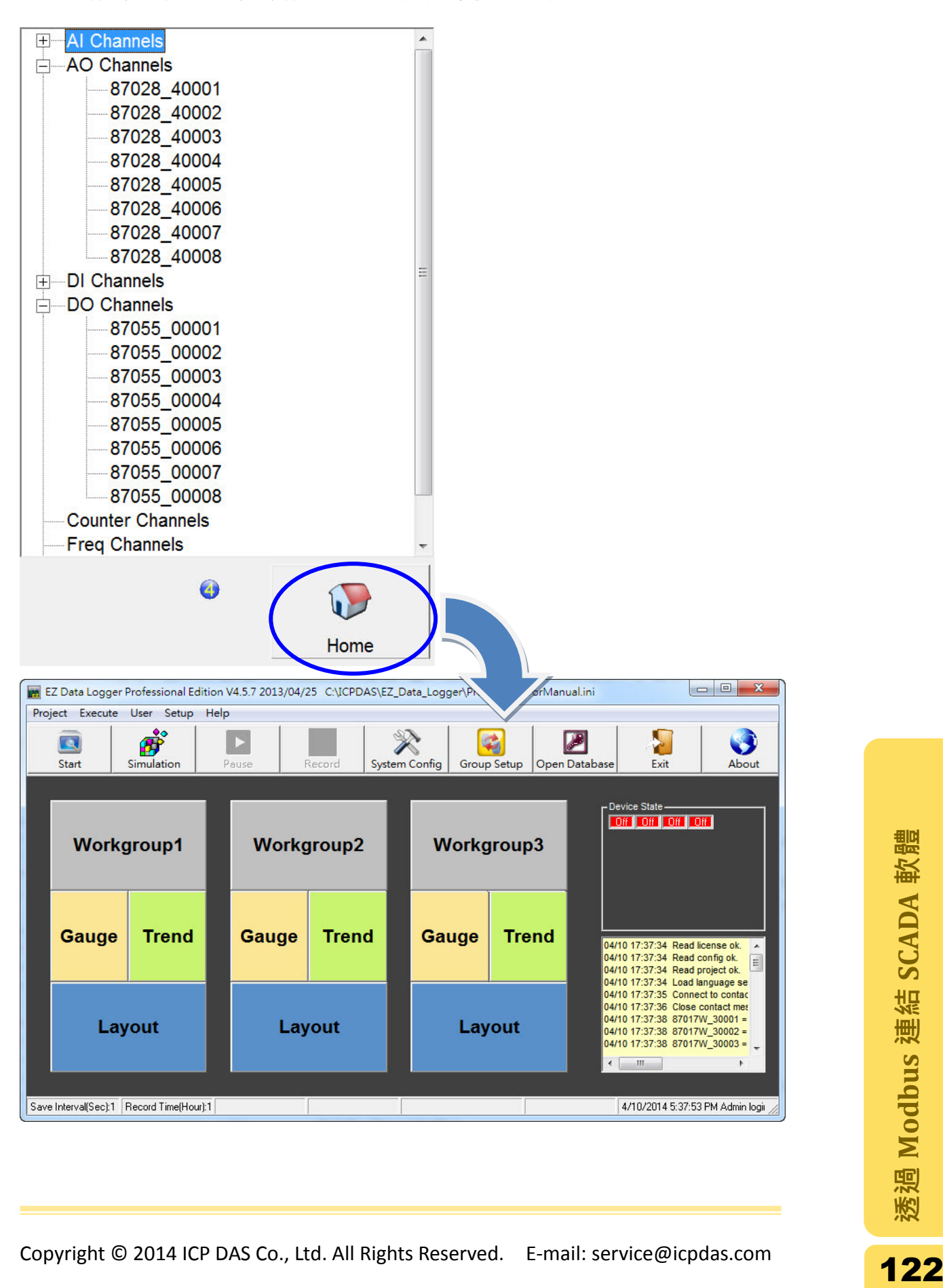

### 3.3.2. 設計人機介面(Layout)及取得 I/O 數值

當在3.3.1章節的步驟完成後,即可進行頁面的設計並且建立連線取得I/O的數值。 步驟 **1:** 點擊 Workgroup1 中的"Layout"按鈕,開啟設計頁面的版面。

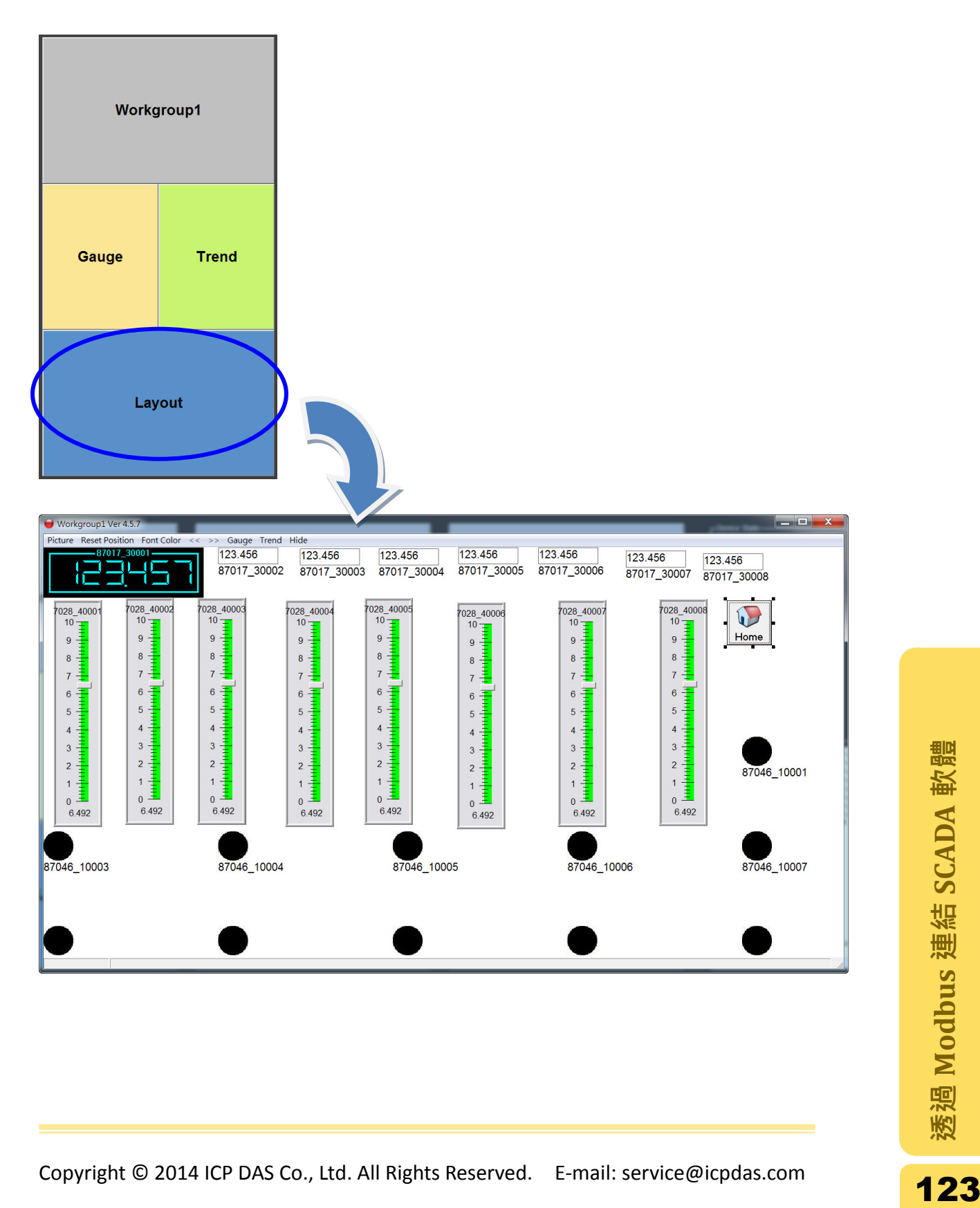

步驟 **2**: 在此設計畫面中,可以移動 I/O 物件到對應的位置上;選單列上 Back 中"Back Picture"選項可以設定背景圖案,而選單列上 Font Color 可以設定文 字的顏色。

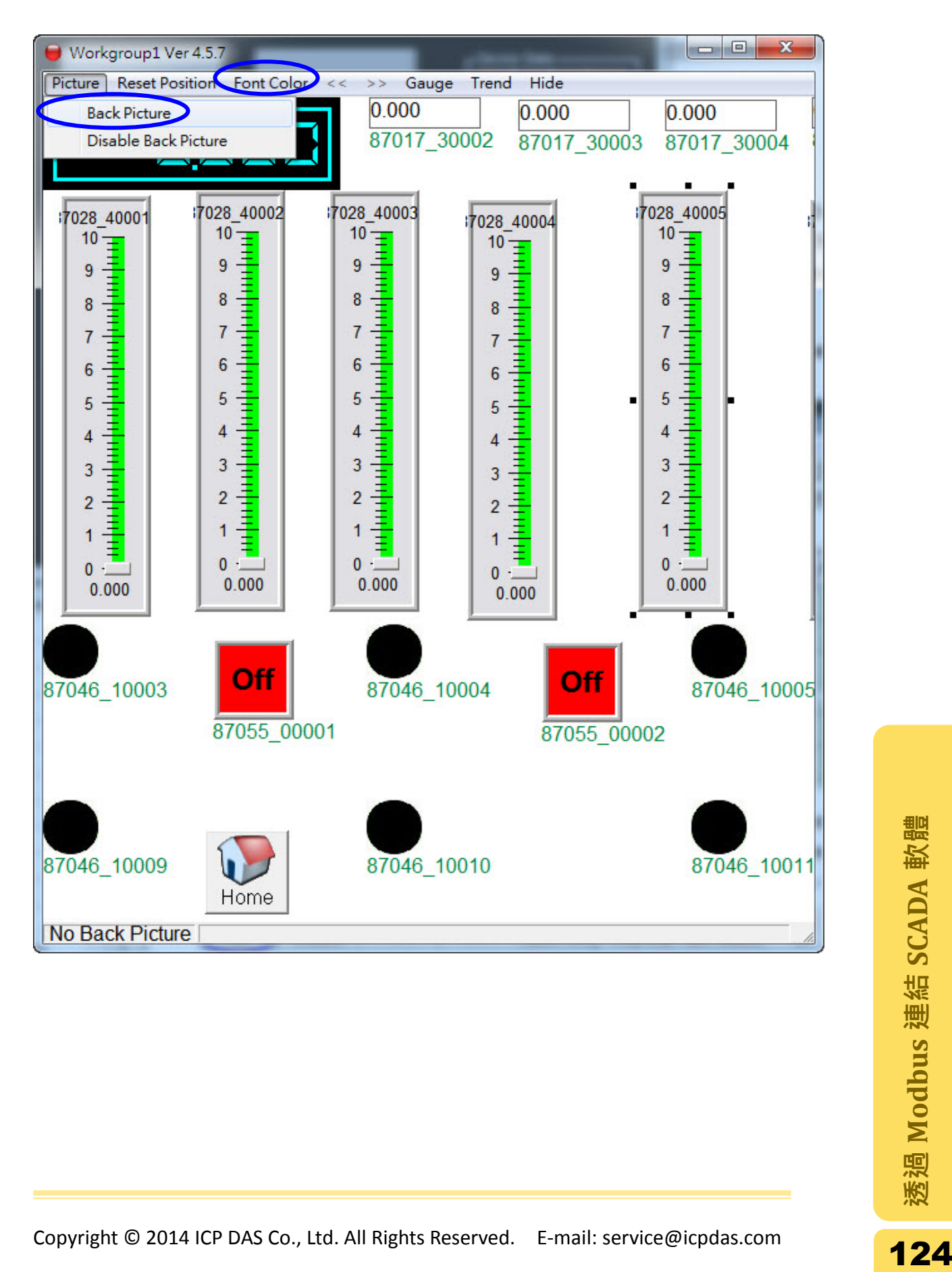

Workgroup1 Ver 4.5.7 Gauge Trend Hide Picture Reset Position Font Color << >> 87017 30001 123.456 123.456 123.456 87017 30002  $\overline{\epsilon}$ 87017 30003 87017 30004 7028 40002 7028 40003 7028 40005 7028 40001 7028 40004  $10 10 10 10 10 \overline{9}$ 9 9  $\overline{9}$  $\overline{9}$ 8 8 8  $\overline{8}$ 8  $\overline{7}$  $\overline{7}$  $\overline{7}$  $\overline{7}$  $\overline{7}$  $\overline{6}$  $\overline{6}$  $\overline{6}$ 6 6 5 5 5 5 5  $\overline{A}$ Δ Λ

步驟 **3:** 介面編排完成後,選取在選單列上的 Hide 關閉設計的視窗。

步驟 **4:** 在工具列上點選"Start"建立與控制器的連線。若連線建立成功後,在 Device State 框架中其裝置的狀態會轉變為"ON",而在下方的文字方塊會顯示 目前連線的狀態。

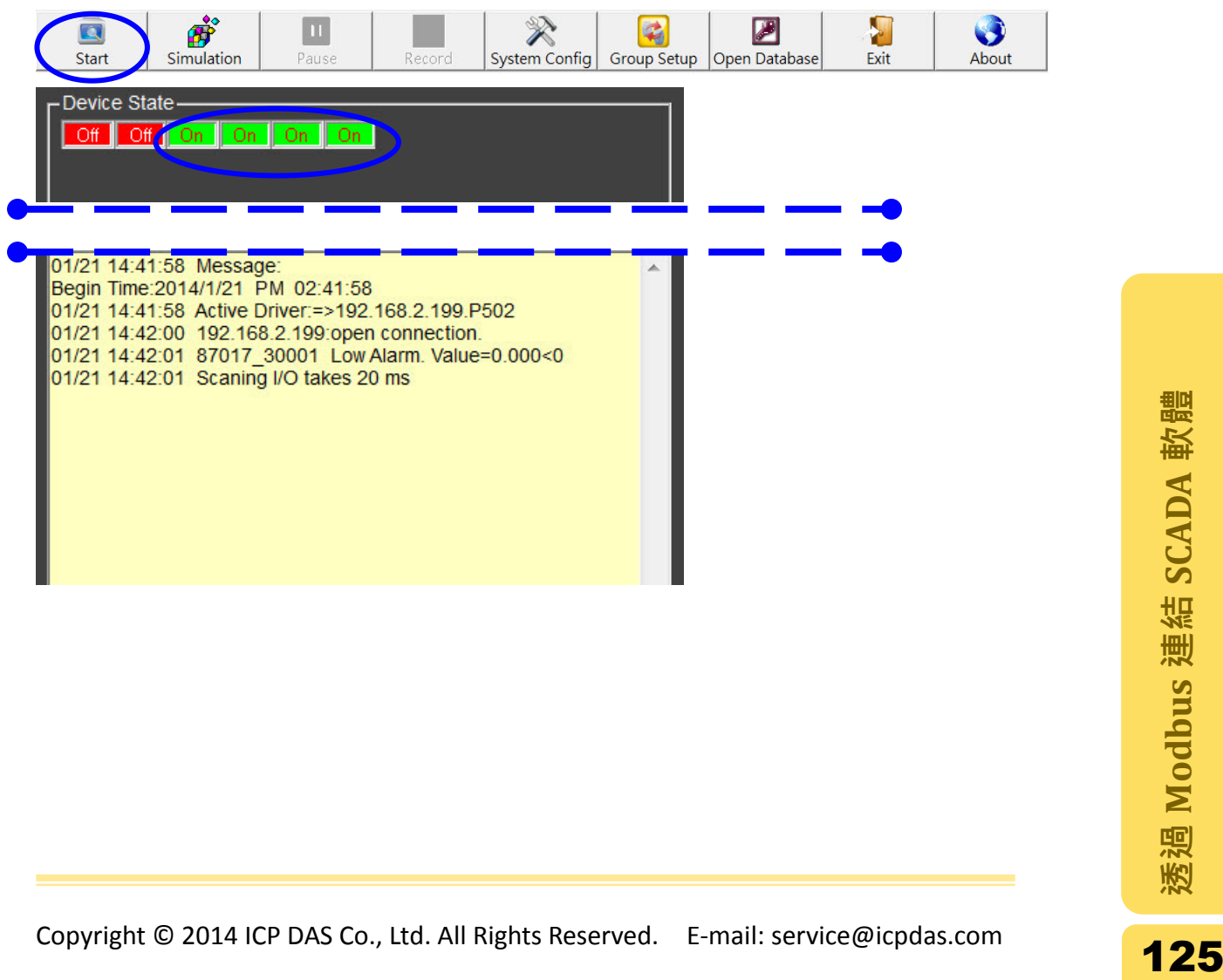

步驟 **5**: 點選 Workgroup1 中的" Gauge"、" Trend"或" Layout"皆可以不同的方式取 得 I/O 的數值。此範例中利用"Layout"頁面取得或輸出 I/O 數值,如下圖。

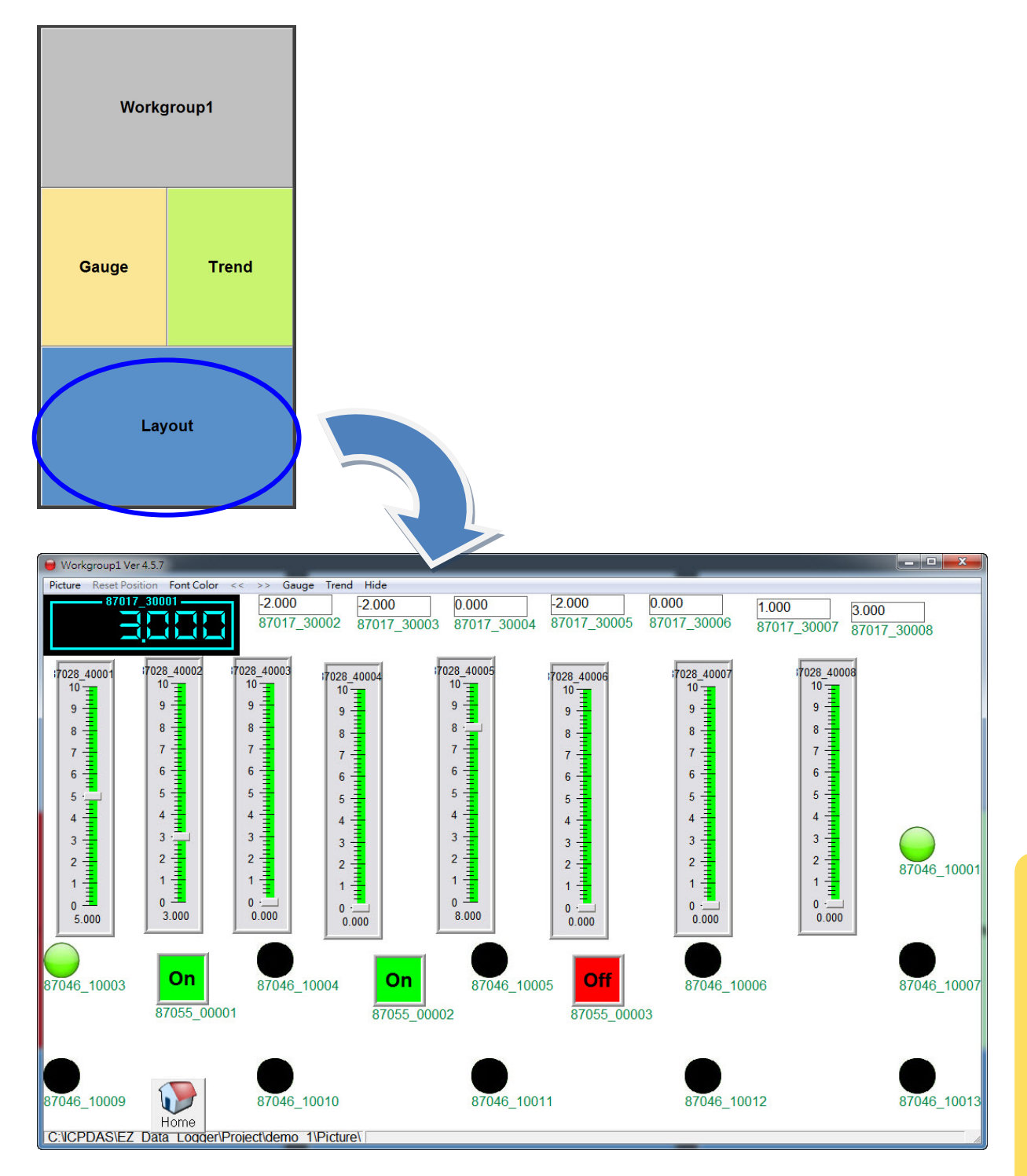

# 附錄 A: 控制器的備份與還原

EERPOM 屬於記憶體的一部分,裡面存放網路設定、系統、COM port 以及模組的 組態設定…等等資訊。這個功能可以還原控制器的組態設定或者將 EEPROM 內的 組態設定寫入另一台型號相同的控制器。

每台控制器有不一樣的 EEPROM 大小,裡面每個區塊分別存放不同的資料。下表 列出每種控制器可以被寫入及系統的區塊。可被寫入的區塊內容包含版本資訊、 COM port 設定、Watchdog 設定以及模組的各項設定;而系統保留區塊的內容為 IP 位址, Mask, Gateway 以及 MAC Address。

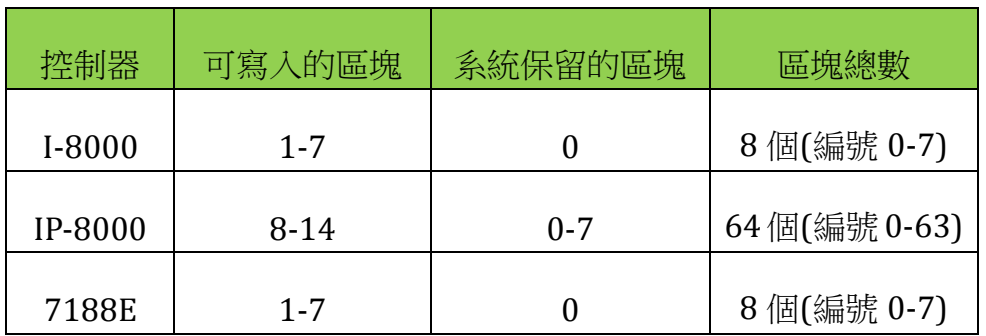

注意 1: 欲使用此功能, I/O Scan 的版本必須為 1.6.0(含)之後的版本。

注意 **2:** 此功能只能透過控制器的 COM1 與 PC 的 COM port 連線,不支援 Ethernet 連線。

### 1. 備份控制器的設定

步驟 **1**: 將控制器調整為 Init 模式並重新啟動。

I-8000: 將 INIT\*與 INIT\*COM 連接。 IP-8000: 將 DIP 開關調整到"Init"位置。 7188E: 將 INIT\*與 GND 連接。

步驟 2: 執行 Modbus Utility,選擇 Modbus/TCP 模式。

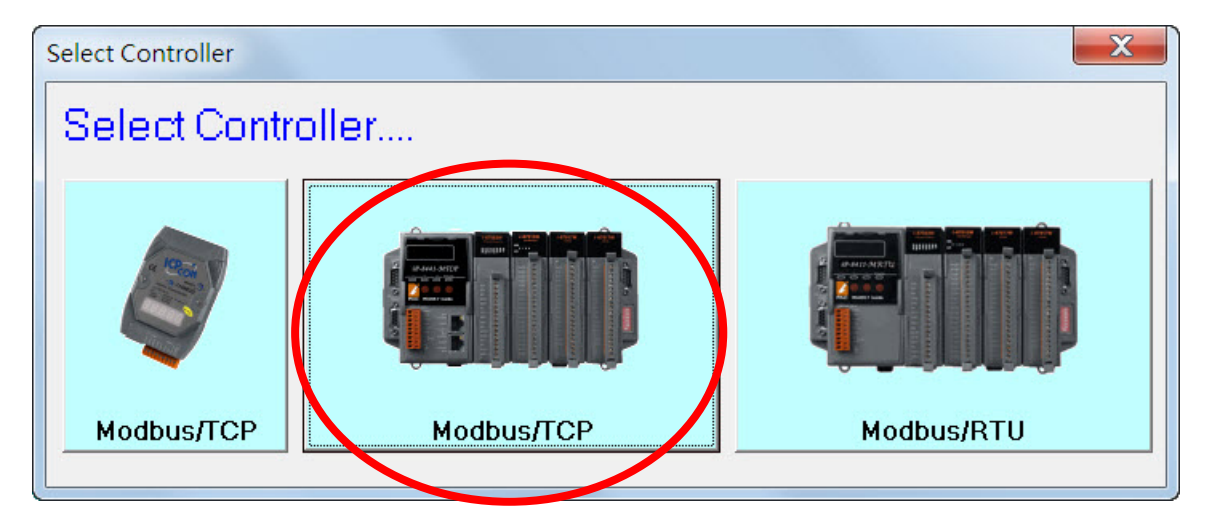

步驟 **3:** 選擇功能表上的 **Client Tools > Update Firmware** 以開啟連接視窗。

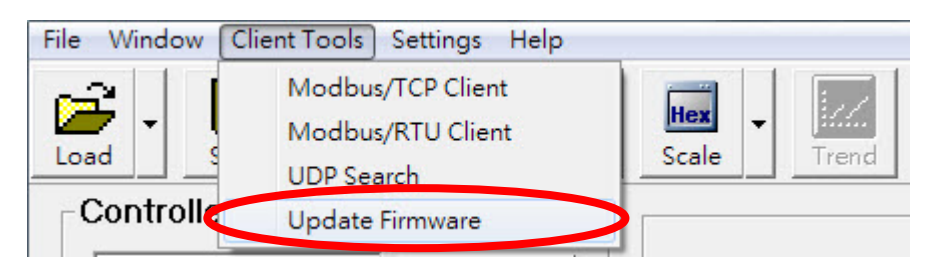

視窗開啟後,在"Connect & Configure."區塊中的下拉式選單選擇 COM port 連線。 連線成功之後,會出現兩個按鈕分別為"Back up Settings"及"Restore Settings"。

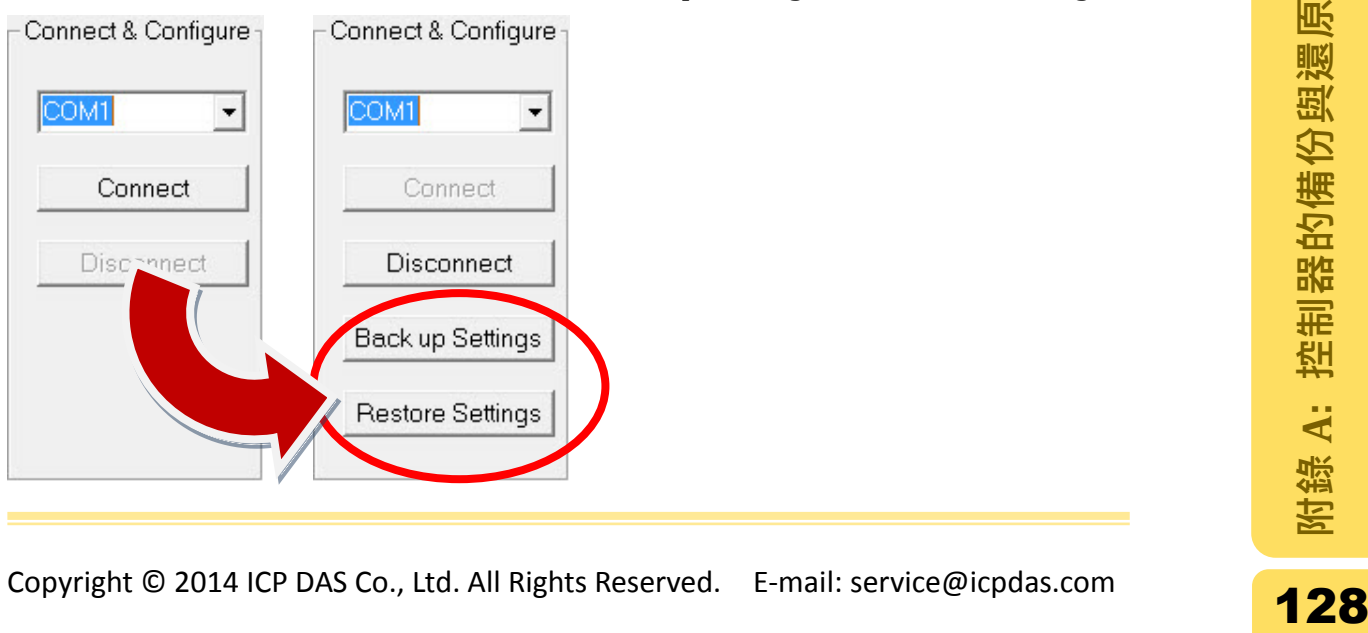

步驟 **4:** 點擊"Back up Settings"按鈕後會跳出儲存的視窗,輸入檔名之後點 選"Save"按鈕將控制器的組態設定儲存為.eep 格式的檔案到安裝目錄下 的"backup\_setting"資料夾。開始儲存時,狀態會顯示為"Downloading. Please wait…"。

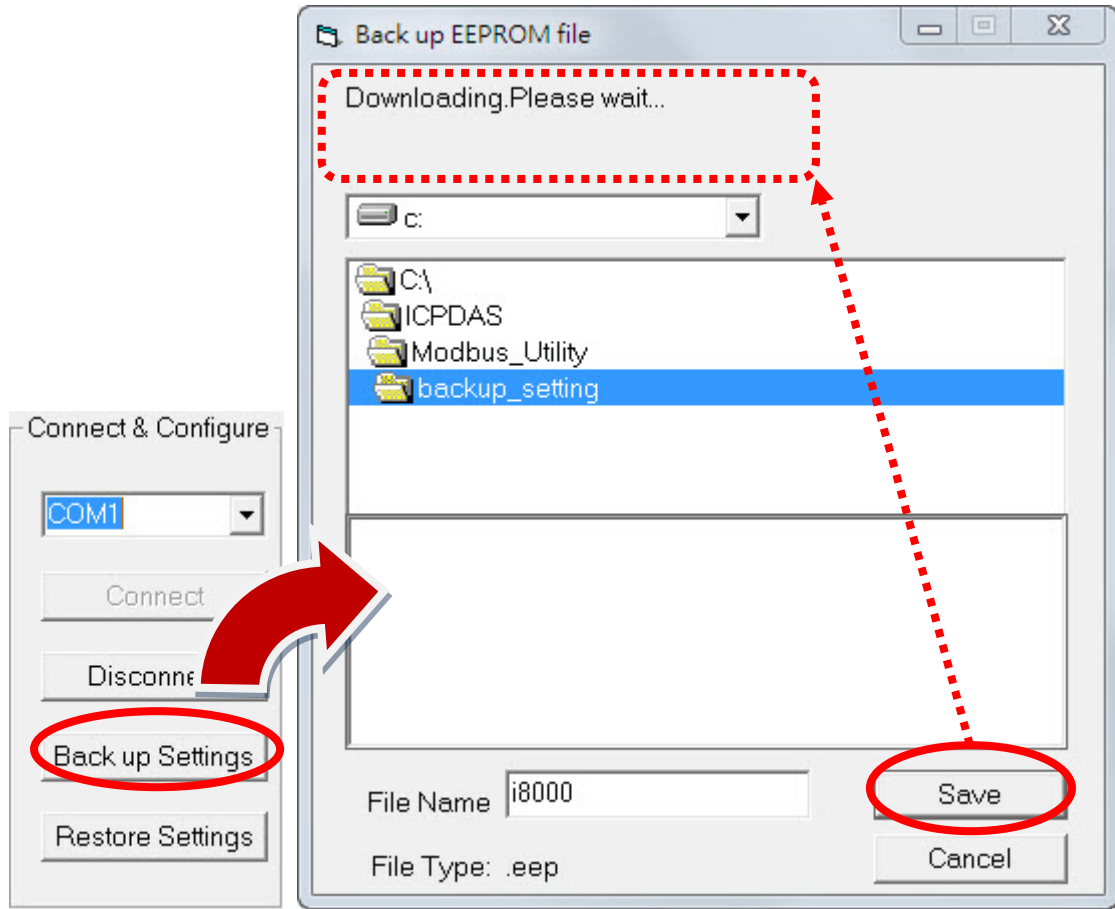

當儲存完畢後,會出現儲存完成的提示視窗,點選"OK"按鈕關閉提示視窗。

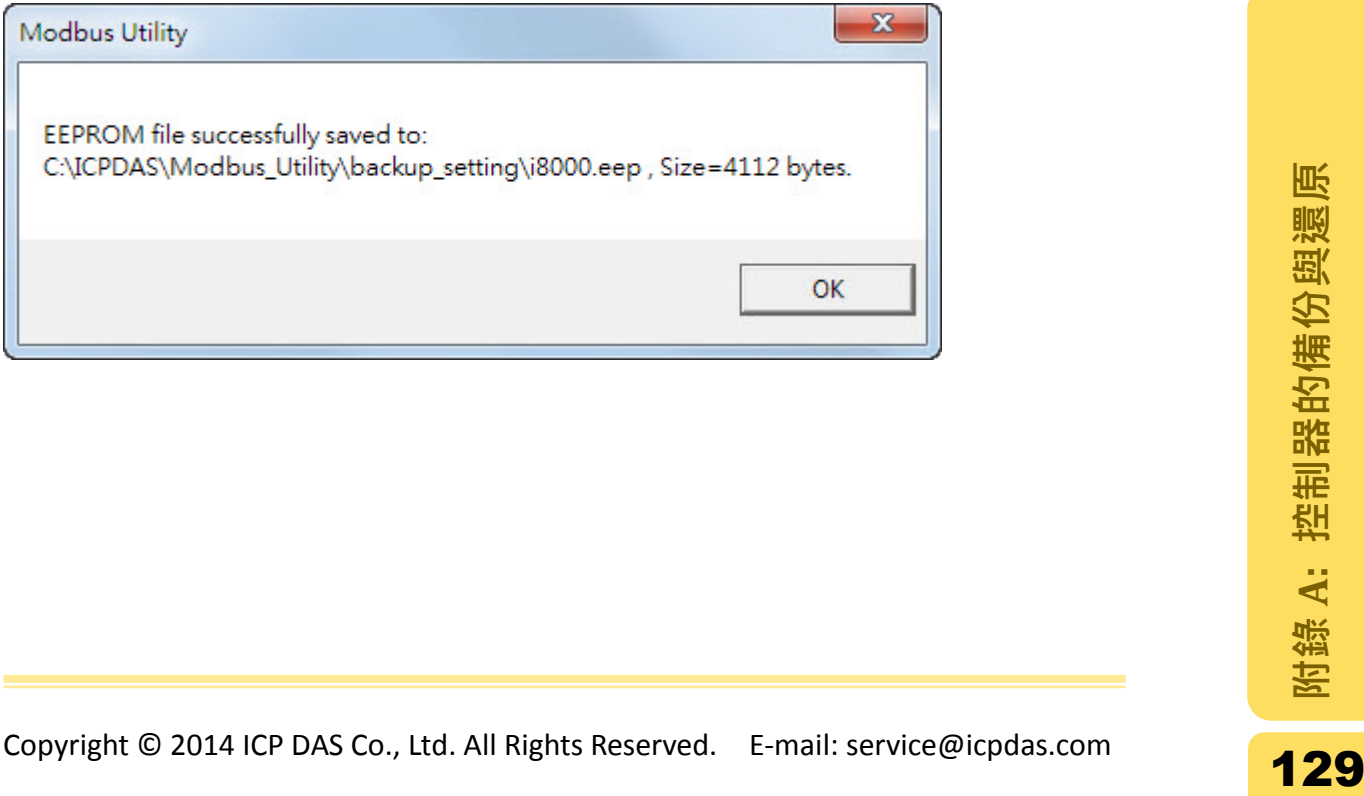

### 2. 還原控制器的設定

步驟 **1**: 將控制器調整為 Init 模式並重新啟動。

I-8000: 將 INIT\*與 INIT\*COM 連接。 IP-8000: 將 DIP 開關調整到"Init"位置。 7188E: 將 INIT\*與 GND 連接。

步驟 2: 執行 Modbus Utility,選擇 Modbus/TCP 模式。

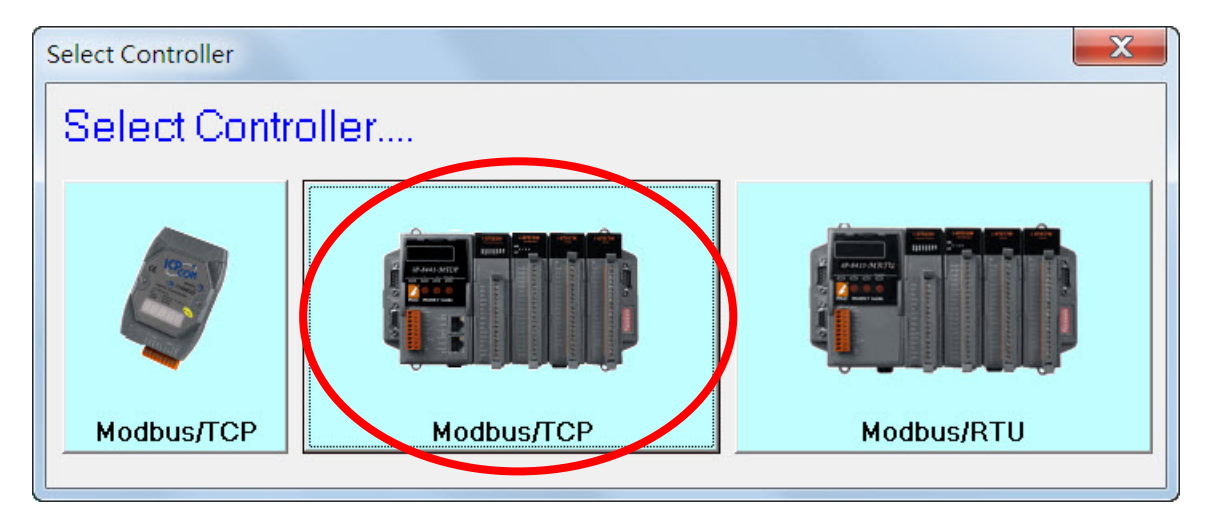

步驟 **3:** 選擇功能表上的 **Client Tools > Update Firmware** 以開啟設定視窗。

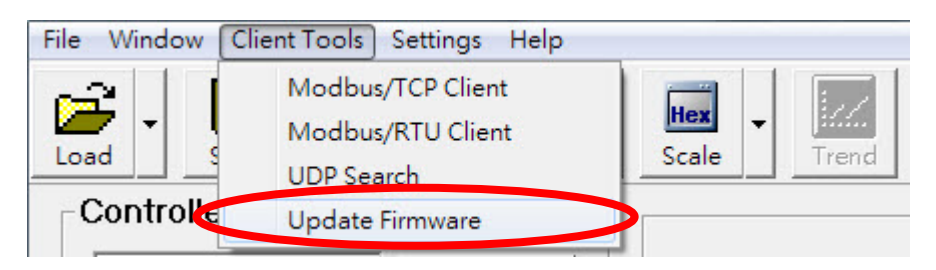

視窗開啟後,在"Connect & Configure"區塊中的下拉式選單選擇 COM port 連線。 連線成功之後,會出現兩個按鈕分別為"Back up Settings"及"Restore Settings"。

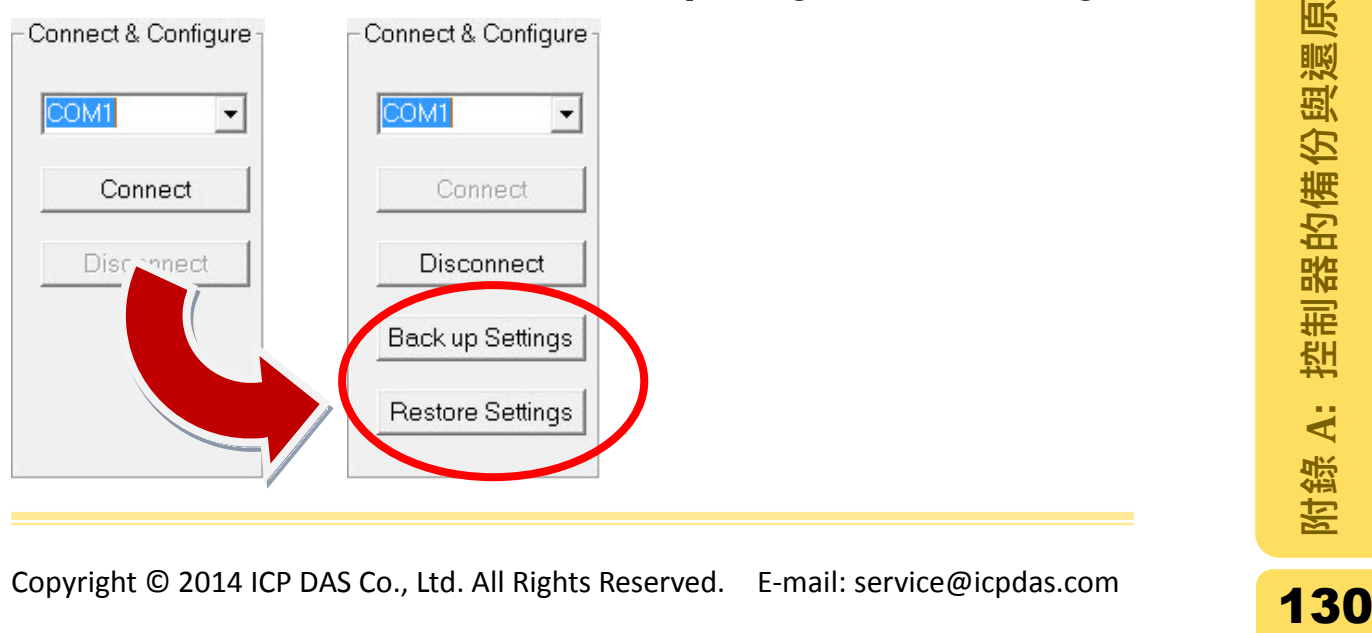

步驟 **4**: 若需要將控制器設定還原,或寫入組態設定到其他型號相同控制器時,請 點選"Recover Settings"按鈕開啟寫入設定的視窗。選擇在電腦上的檔案以及 要寫入的區間後,點擊"Write 1/multi-block"按鈕即可開始將設定寫入到控制 器。

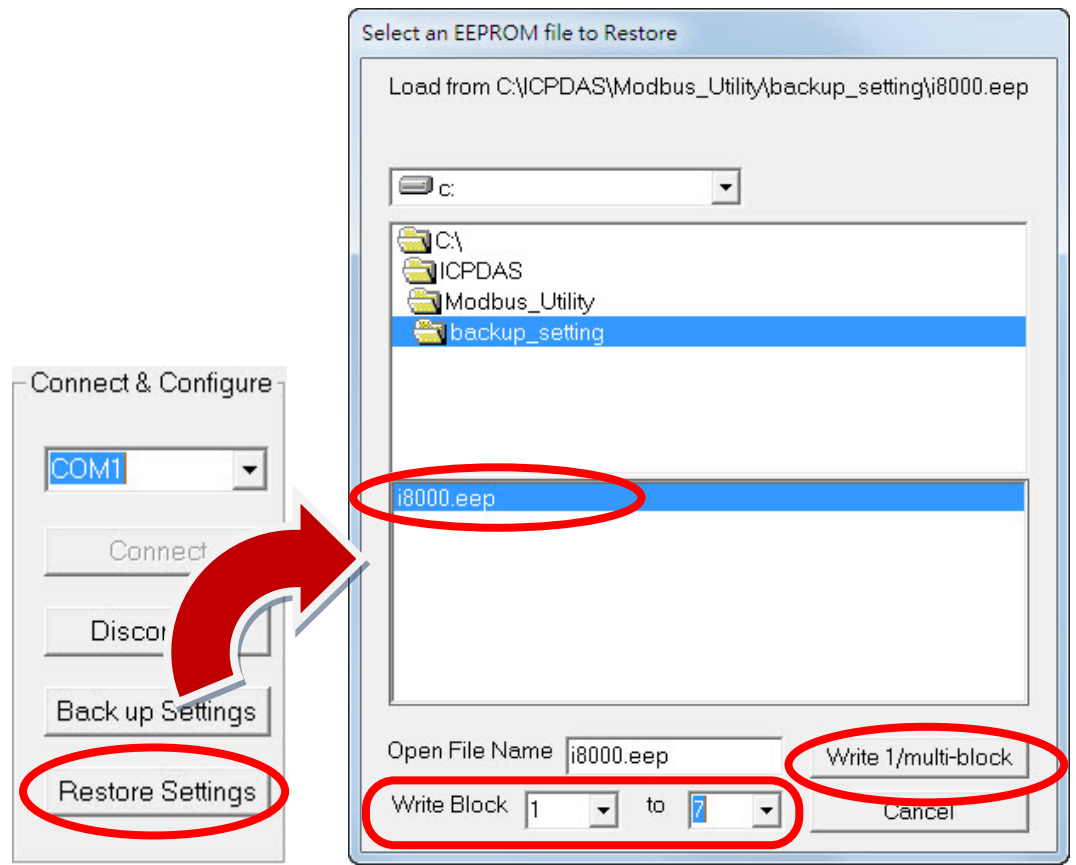

開始寫入時狀態會顯示為"Writing. Please wait...", 如下圖。

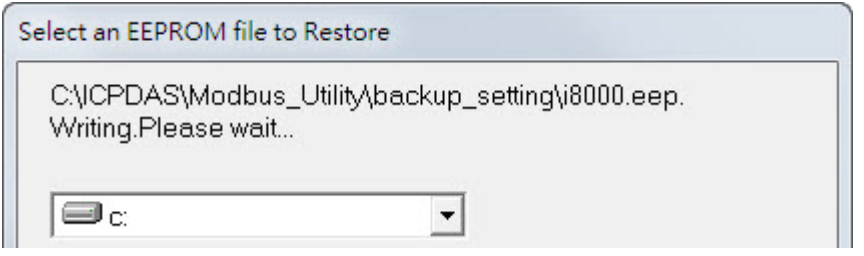

寫入成功後則會跳出成功信息,點選"OK"按鈕關閉提示視窗。

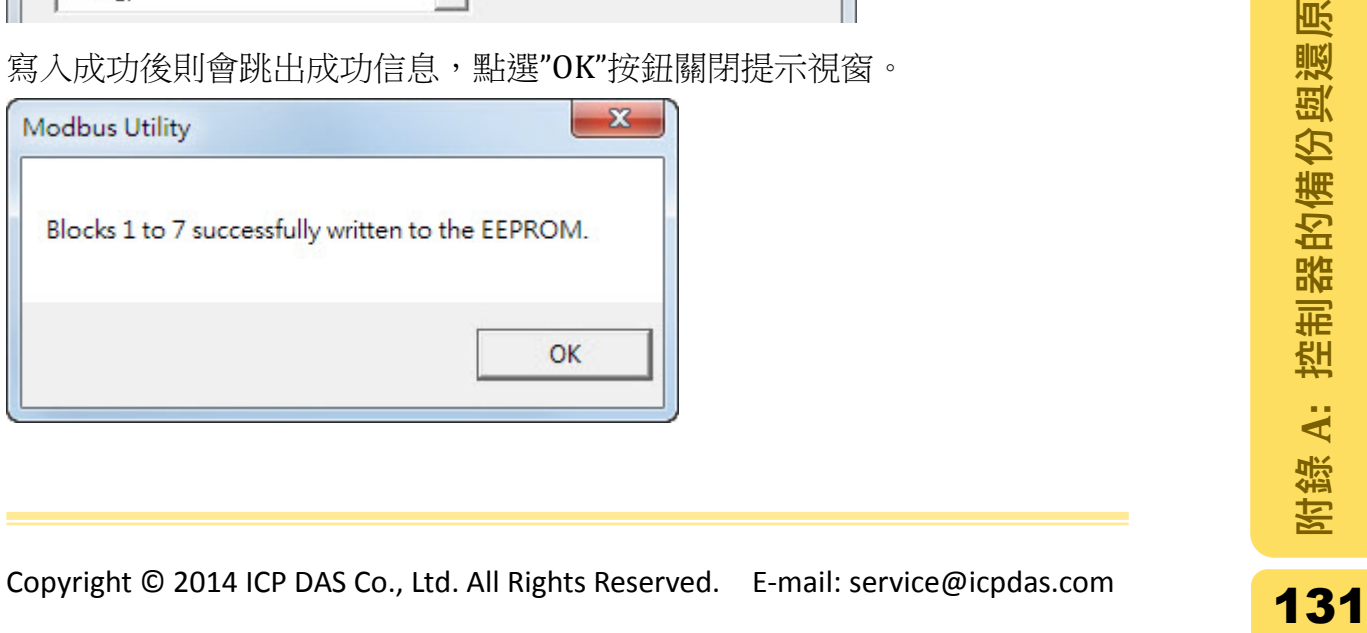

# 附錄 B: Modbus 函數代碼 (Function Code)

在 Modbus 中,所有的 I/O 通道位址預設起始位址為 0,並且使用十六進制 (Hexadecimal)傳送命令,請見下列範例說明:

- A. Input Register(AI)位址 30001 表示在 Modbus 訊息中位址被視為 0。
- B. Digital Output(DO)模組的第 24 個通道在 Modbus 訊息中的位址被視為十六進 制的 0017(相當於十進制的 23)。

函數代碼(Function Code, FC)已包含對 DO,DI,AO 及 AI 的動作(讀取或寫入),因此 函數代碼已經包含'0xxxx, 1xxxx, 4xxxx, 3xxxx'這類的位址參照。

函數代碼可用於下列工具程式: Modbus RTU Master Tool 或 Modbus TCP Client Tool.

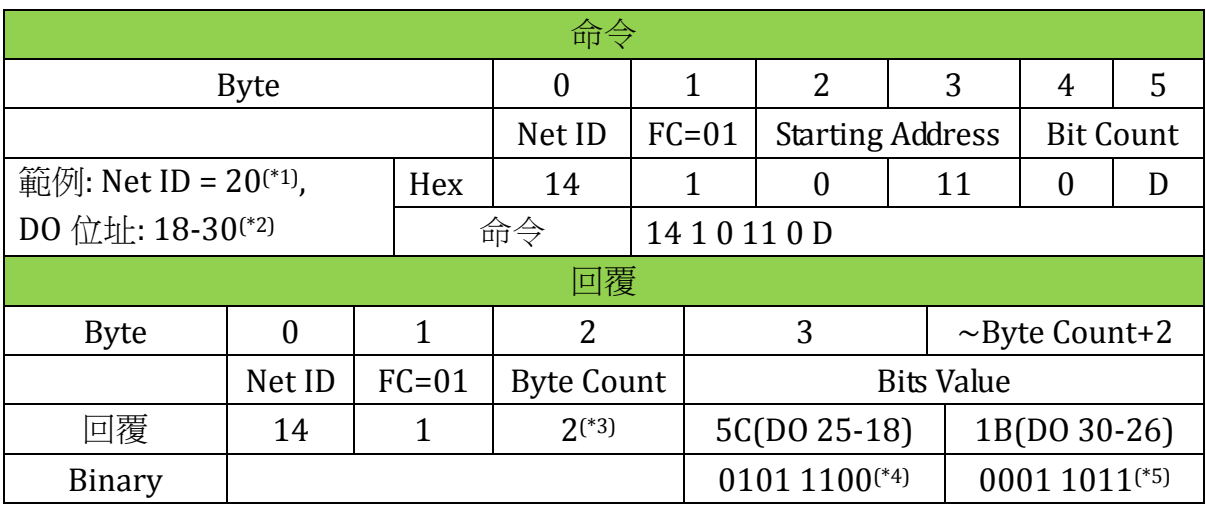

#### 函數代碼 *01=*讀取 *DO* 狀態

\*1: Net ID 20(十進制) = 14(十六進制)。

\*2: DO 位址 18-30 在 Modbus 中為位址 17-29, 總共 13 個 DO 點。

\*3: 若 DO 點的不足 8 bits, 在最後的 byte 中的 bit 會補上 0。

\*4: 5C= 0101 1100, 從右到左對應到 DO 位址 18-25, DO 狀態如下 OFF(25)-ON(24)-OFF(23)-ON(22)-ON(21)-ON(20)-OFF(19)-OFF(18)

\*5: 1B= 0001 1011,對應的 DO 位址為 26-30,狀態為 ON(30)-ON(29)-OFF(28)-ON(27)-ON(26)

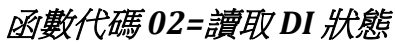

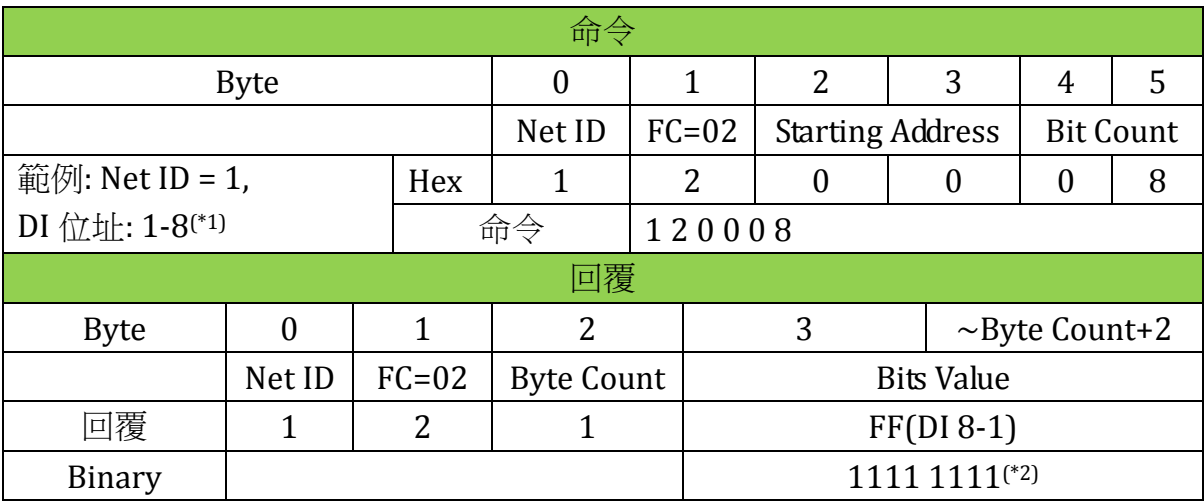

\*1: DI 位址 1-8 在 Modbus 中為位址 0-7, 總共 8 個 DI 點。

\*2: FF=1111 1111, DI 位址 8-1 皆為 ON。

3. 讀取多個 AO 值 (4xxxx)

函數代碼 *03=*讀取 *AO* 值

| 命令                                                                                                    |              |              |                   |              |                |                         |                  |                        |                |                             |  |
|----------------------------------------------------------------------------------------------------|--------------|--------------|-------------------|--------------|----------------|-------------------------|------------------|------------------------|----------------|-----------------------------|--|
| <b>Byte</b>                                                                                                    |              |              | $\boldsymbol{0}$  | $\mathbf{1}$ | $\overline{2}$ | 3                       |                  | $\overline{4}$         | 5              |                             |  |
|                                                                                                    |              |              | Net ID            | $FC=03$      |                | <b>Starting Address</b> |                  | Word Count             |                |                             |  |
| 範例: Net ID = 25, AO 位<br>Hex                                                                                                    |              |              | 19                | 3            | $\mathbf{0}$   | 1A                      |                  | $\theta$               | $\overline{2}$ |                             |  |
| 址 40027-40028(*1)                                                                                                    |              |              | 命令                |              | 19301A02       |                         |                  |                        |                |                             |  |
| 回覆                                                                                                    |              |              |                   |              |                |                         |                  |                        |                |                             |  |
| <b>Byte</b>                                                                                                    | $\mathbf{0}$ | $\mathbf{1}$ | $\overline{2}$    |              | 3              |                         |                  | $\sim$ Byte Count+2    |                |                             |  |
|                                                                                                    | Net ID       | $FC=03$      | <b>Byte Count</b> |              |                |                         |                  | <b>Register Values</b> |                |                             |  |
| 回覆                                                                                                    | 19           | 3            | 4                 |              | $\overline{2}$ | 17                      | $\boldsymbol{0}$ |                        | C8             | (Function<br>B: Modbus 函數代碼 |  |
| Register                                                                                                    |              |              |                   |              | 40027(*2)      |                         |                  | 40028(*2)              |                |                             |  |
| *1: AO 位址 40027-40028 在 Modbus 中為位址 26-27。<br>*2: 回傳 40027 的 AO 值占 2 bytes,十六進制的 02 17 相當於十進制的 535,而<br>40028 回傳值為 00 C8 相當於十進制的 200。若要轉換為其他單位請參考附錄<br>C: 類比模組的 Range Code。 |              |              |                   |              |                |                         |                  |                        |                |                             |  |
| Copyright © 2014 ICP DAS Co., Ltd. All Rights Reserved. E-mail: service@icpdas.com                                                                                          |              |              |                   |              |                |                         |                  |                        | 134            |                             |  |

# **4. 讀取多個 AI 值 (3xxxx)**

#### 函數代碼 *04=*讀取 *AI* 值

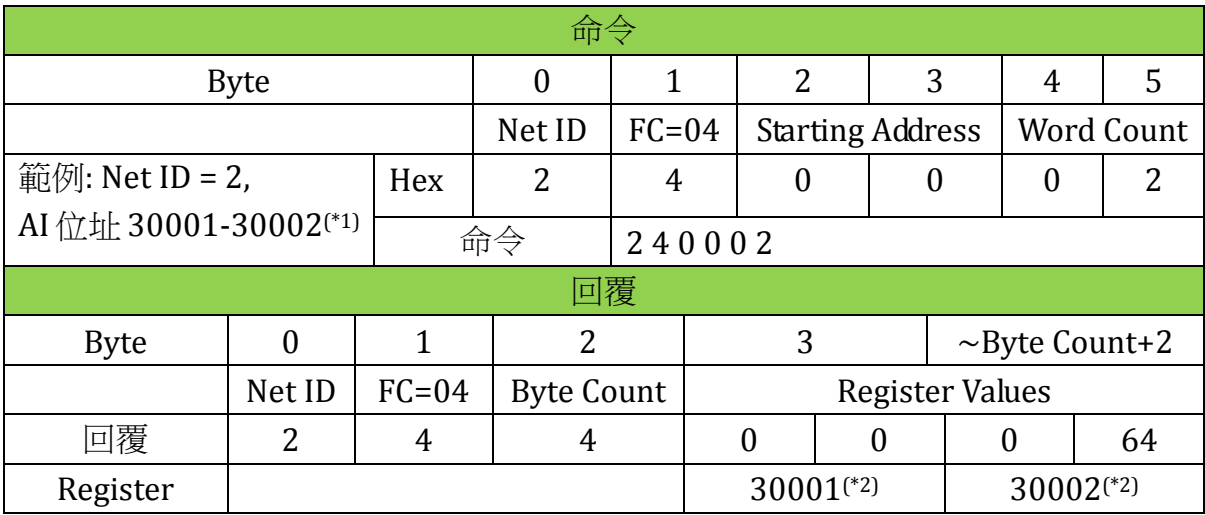

\*1: AI 位址 30001-30002 在 Modbus 中為位址 0-1。

\*2: 回傳 30001 的 AI 值占 2 bytes,十六進制的 00 00 相當於十進制的 0,而 30002 回傳值為 00 64 相當於十進制的 100。若要轉換為其他單位請參考附錄 C: [類比模](#page-138-0) 組的 [Range Code](#page-138-0)。

5. 更改單一 DO 狀態 (0xxxx)

#### 函數代碼 *05=*更改一個 *DO* 的狀態

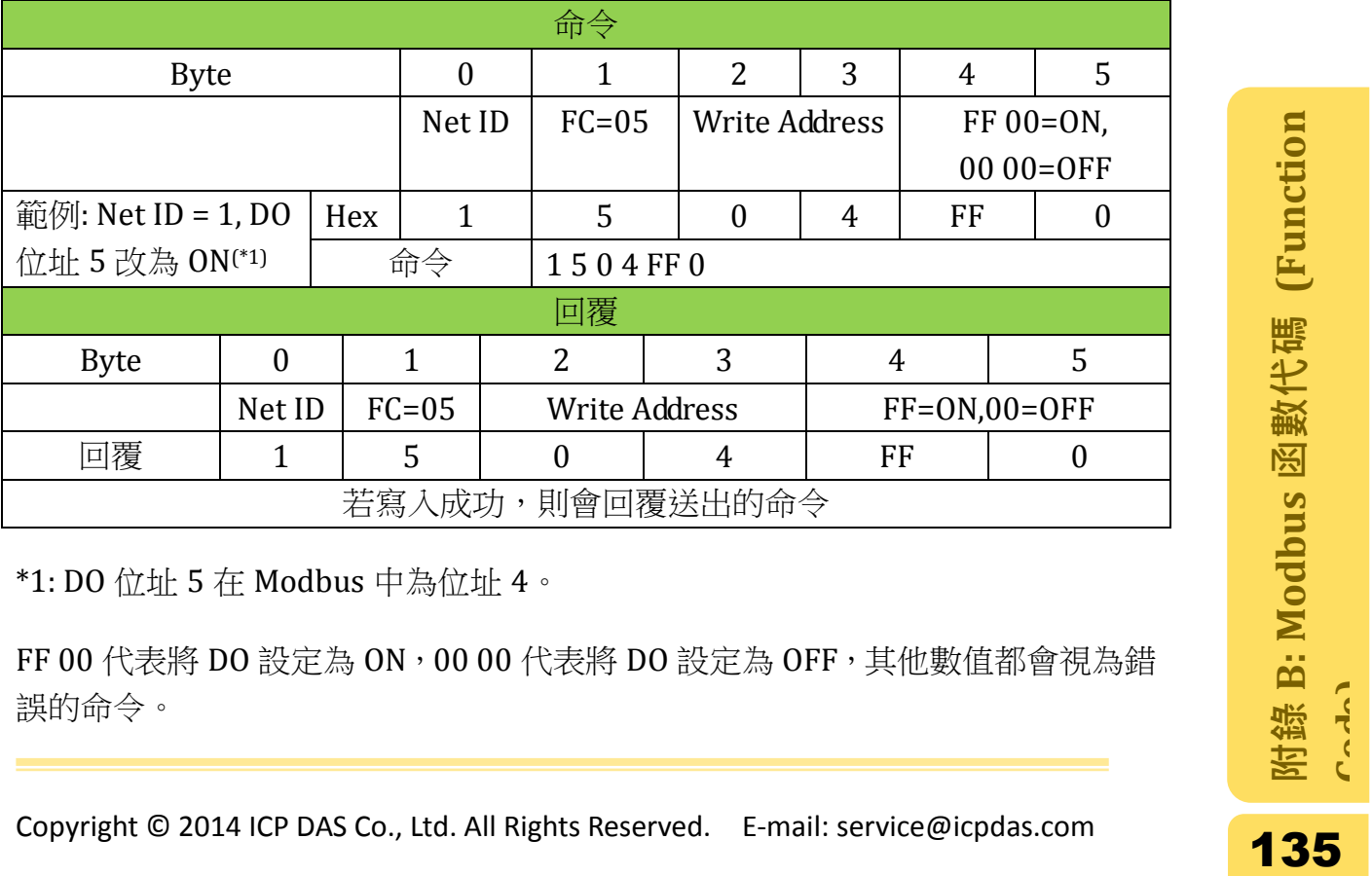

\*1: DO 位址 5 在 Modbus 中為位址 4。

FF 00 代表將 DO 設定為 ON, 00 00 代表將 DO 設定為 OFF, 其他數值都會視為錯 誤的命令。

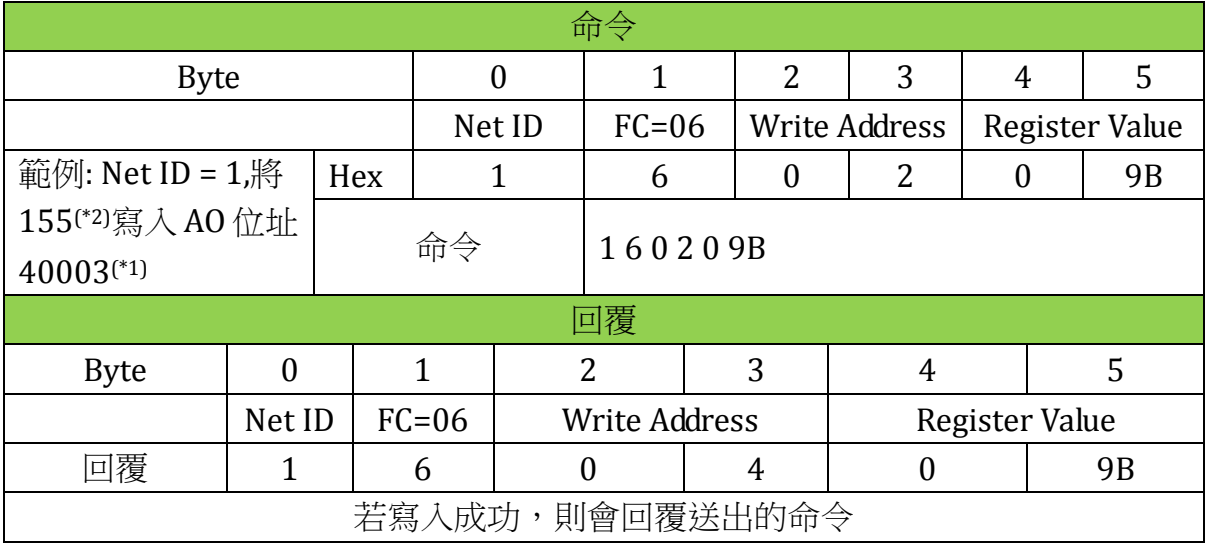

#### 函數代碼 *06=*寫入數值給一個 *AO*

\*1: AO 位址 40003 在 Modbus 中為位址 2。

\*2: AO 值 155 為十六進制的 9B。

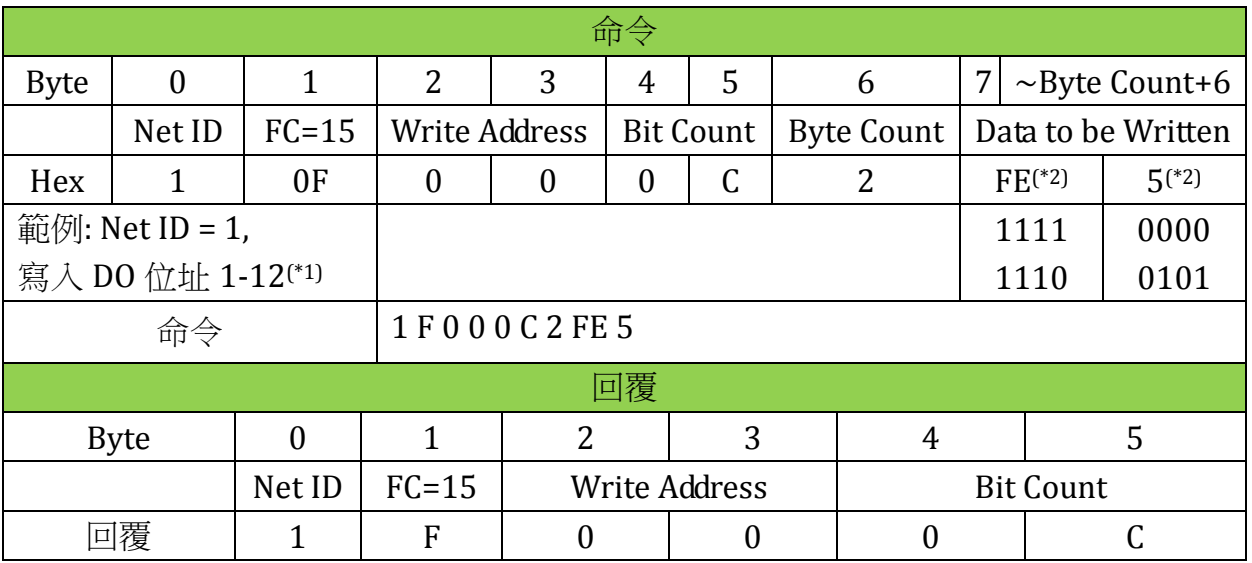

#### 函數代碼 *15=*更改多個 *DO* 的狀態

\*1: DO 位址 1-12 在 Modbus 中位址為 0-11, 總共 12(十六進制為 0C)個 DO 點

\*2: 寫入的資料占 2 bytes,數值為十六進制的 FE 05,相當於 2 進制的 1111 1110 0000 0101,下列為每個 DO 點相對的狀態

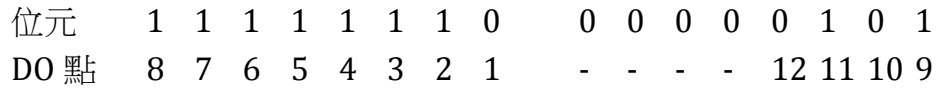

8. 寫入多個 AO 值 (4xxxx)

| 命令          |                                            |         |                      |                          |            |   |               |                   |                          |                 |          |    |  |
|-------------|--------------------------------------------|---------|----------------------|--------------------------|------------|---|---------------|-------------------|--------------------------|-----------------|----------|----|--|
| <b>Byte</b> | $\theta$                                   |         | 2                    | 3                        | 4          | 5 |               | 6                 | 7<br>$\sim$ Byte Count+6 |                 |          |    |  |
|             | Net ID                                     | $FC=16$ | <b>Write Address</b> |                          | Word Count |   |               | <b>Byte Count</b> |                          | Register values |          |    |  |
| Hex         | 1                                          | 10      | $\theta$             | $\theta$                 | $\theta$   | 2 |               | 4                 |                          | 19              | $\theta$ | 64 |  |
|             | 範例: Net ID = 1,寫入 AO 位址<br>40001-40002(*1) |         | 命令                   | 1 10 0 0 0 2 4 0 19 0 64 |            |   |               |                   |                          |                 |          |    |  |
| 回覆          |                                            |         |                      |                          |            |   |               |                   |                          |                 |          |    |  |
|             | $\theta$<br><b>Byte</b>                    |         | 1                    |                          | 2          | 3 | 4             |                   |                          |                 | 5        |    |  |
|             |                                            | Net ID  | $FC=16$              |                          |            |   | Write Address |                   | <b>Word Count</b>        |                 |          |    |  |
|             | 回覆                                         |         | 10                   |                          |            |   |               |                   |                          |                 | 2        |    |  |

函數代碼 *16=*寫入數值給多個 *AO*

\*1: AO 位址 40001-40002 在 Modbus 中為位址 0-1。寫入值分別是:位址 40001 為 25(十六進制為 19),位址 40002 為 100(十六進制為 64)

# <span id="page-138-0"></span>附錄 C: 類比模組的 Range Code

Modbus Utility 提供數值計量單位的轉換,操作方式請參[考即時監控數據之](#page-49-0)步驟 3。 下列則是數值轉換的公式,您也可以透過此公式自行轉換。

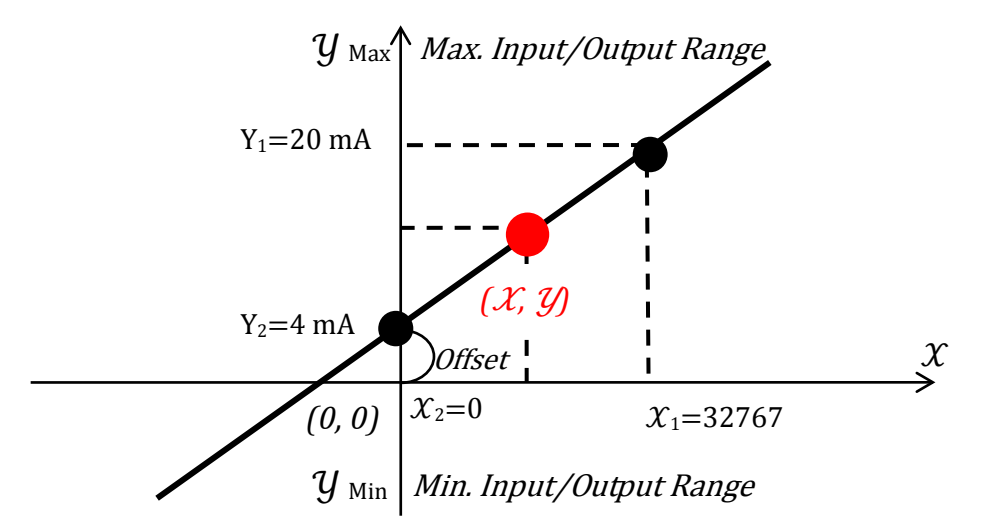

Display Value  $\mathcal{Y} =$  (Gain \* Memory Value  $\mathcal{X}$ ) + Offset

Gain=  $\frac{Y_1 - Y_2}{X_1 - X_2}$ , 代表此類型 Type Code 的斜率。(上圖範例輸出範圍為 4mA-20mA)

代表記憶體輸出或輸入的數值。

Offset=Y<sub>2</sub>-(X<sub>2</sub>\*Gain),代表模組的偏移值。

利用上列公式及下表中每種類型代碼對應的數值,即可轉換為您要的數值。

例如: 模組 I-87024W 輸出的 Range code 設定為 31(4mA-20mA),輸出的記憶體 數值為 2048,轉換後的數值為何?

Copyright © 2014 ICP DAS Co., Ltd. All Rights Reserved. E-mail: service@icpdas.com 139**附錄 C: 類比模組的 Range Code** 步驟 1: 算出 Gain 值。Gain = (20-4)/ (32767-0) = 0.000488296 步驟 2: 計算 Offset。Offset = 4-(0\*0.000488296) = 4 步驟 3: 計算轉換後的數值。Display Value  $y = (0.000488296*2048) + 4 = 5$  mA

- 87K [模組](#page-139-0)
	- 雷流及雷壓類型
	- 熱電偶 [\(Thermocouple\)](#page-143-0)類型
	- RTD [\(Resistance Temperature Detector\)](#page-145-0)類型
	- [Thermistor](#page-148-0) 類型
- 8K [模組](#page-150-0)

# <span id="page-139-0"></span>1. 87K 模組

## <span id="page-139-1"></span>1.1. 電流及電壓類型

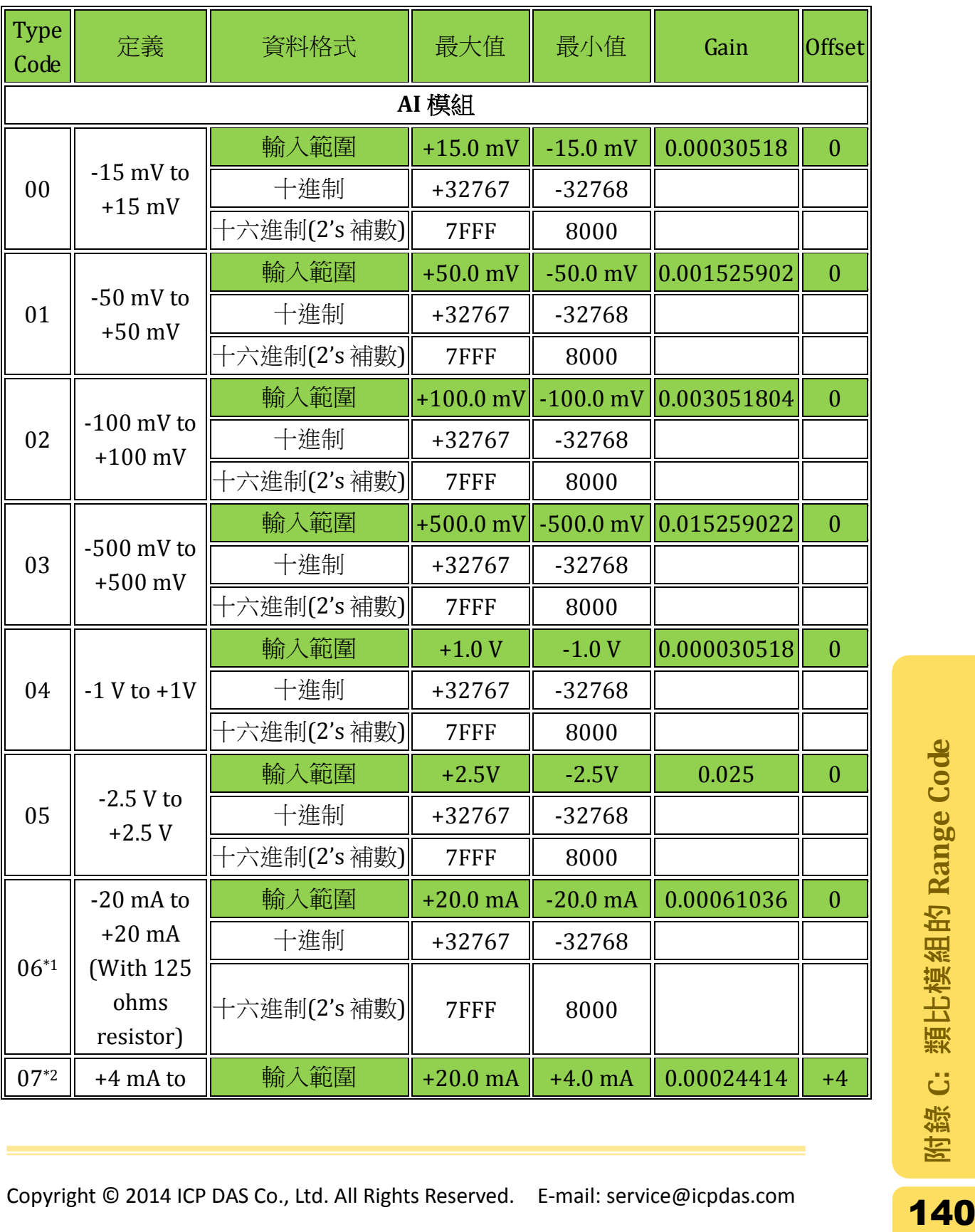

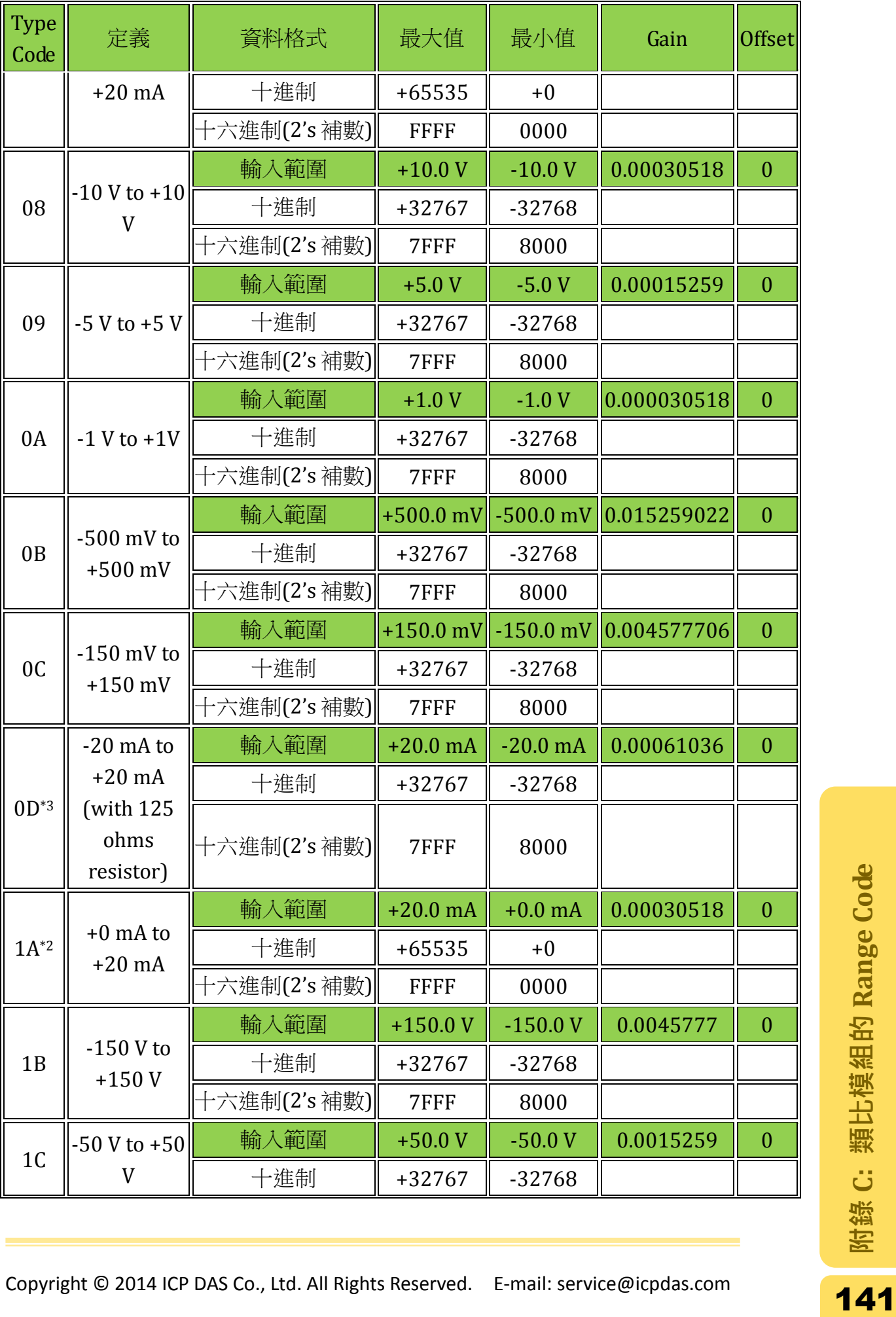

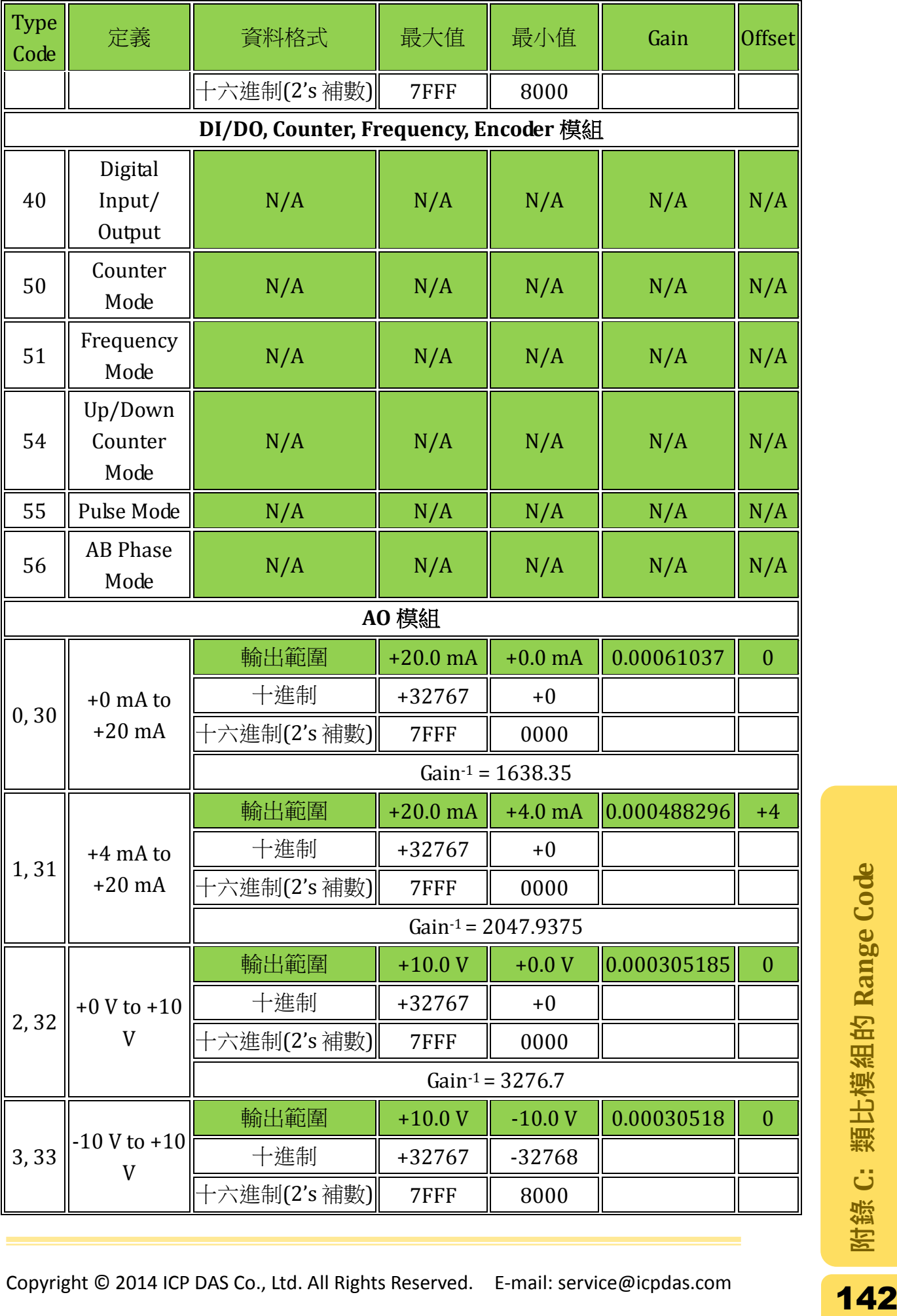

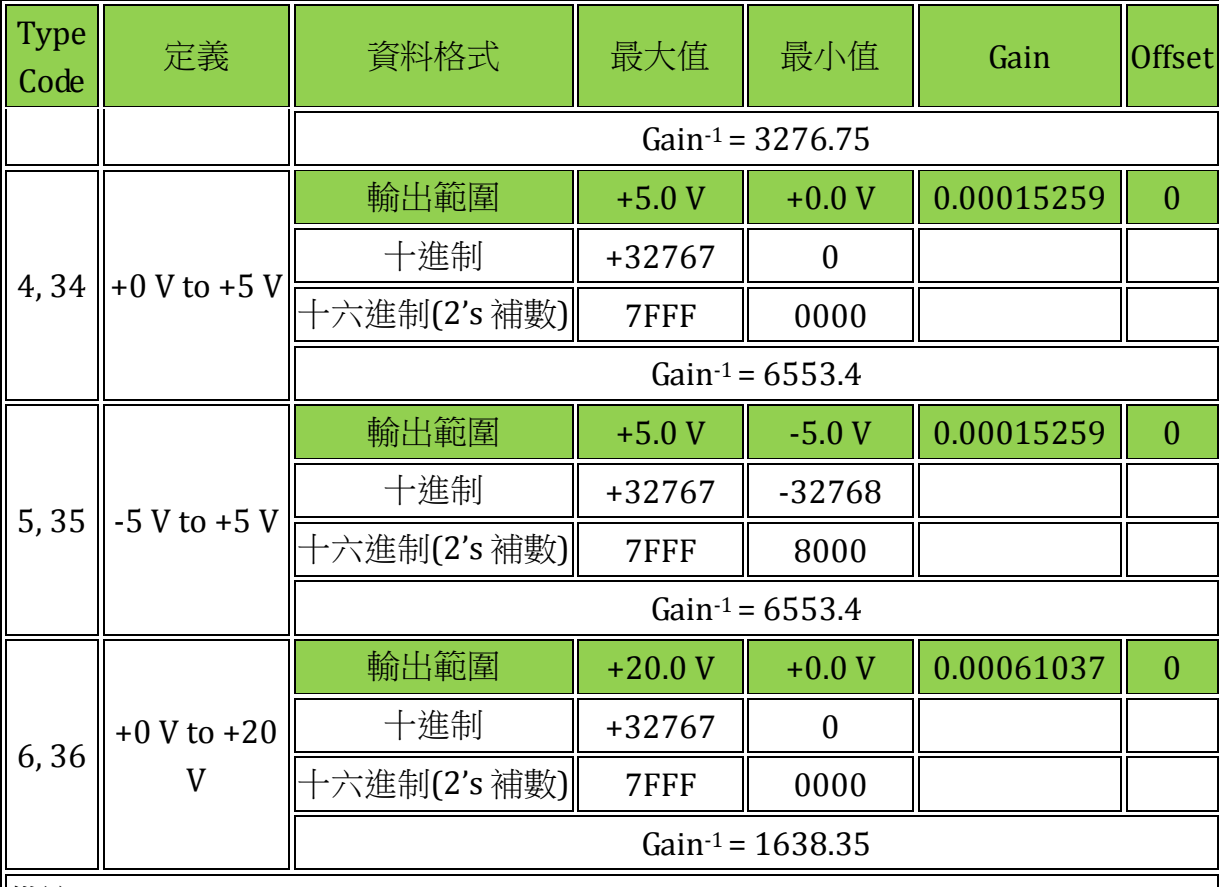

備註

- \*1: 當 I-87018 及 I-87018R 輸入來源為電流且 type code 設定為 06 時,必須要搭配 一個外接的 125 歐姆電阻。
- \*2: I-87017RC 的每個通道已內建 125 歐姆電阻,當輸入來源為電流時不需要再外接 電阻。
- \*3: 當 I-87017 及 I-87017R 輸入來源為電流且 type code 設定為 0D 時,必須要搭配 一個外接的 125 歐姆電阻。而 I-87017RC 的每個通道已内建 125 歐姆電阻,輸 入來源為電流時不需要再外接電阻。

# <span id="page-143-0"></span>1.2. 熱電偶 (Thermocouple)類型

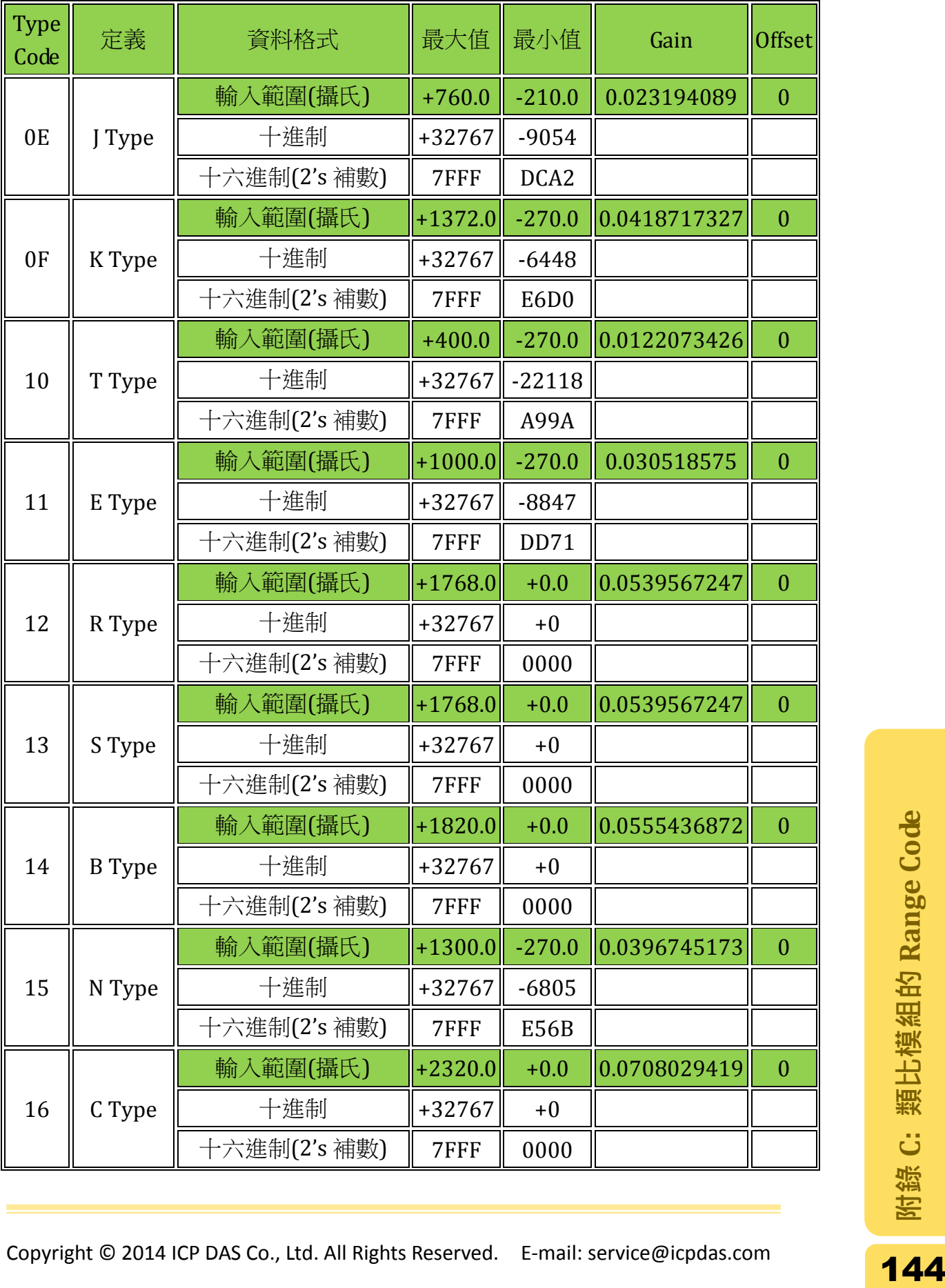
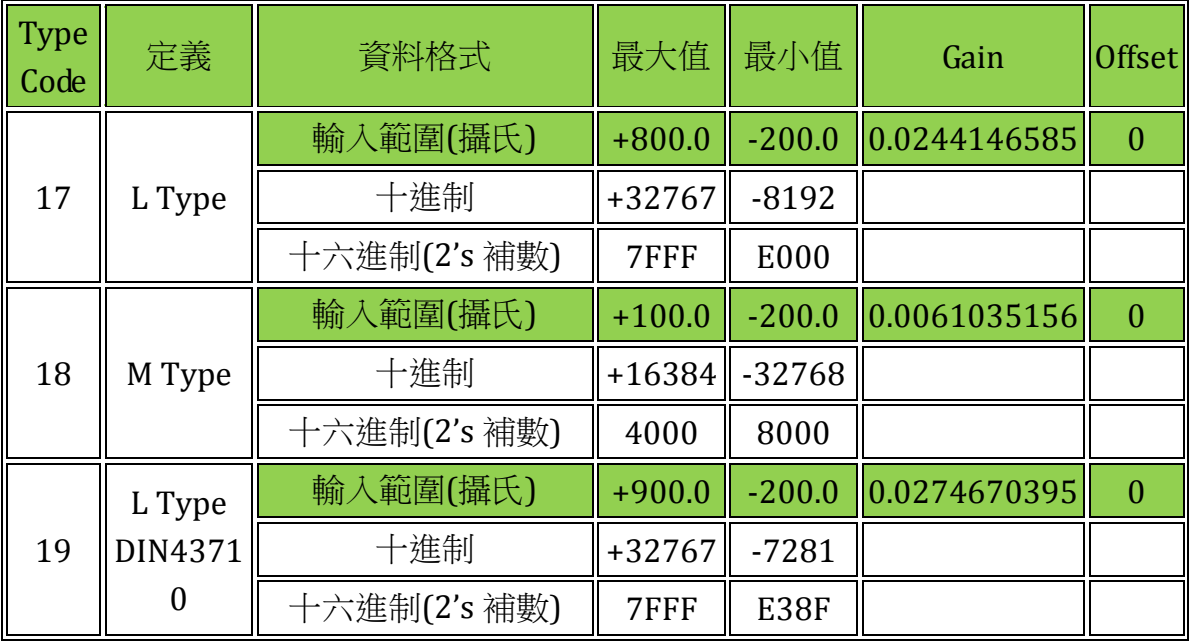

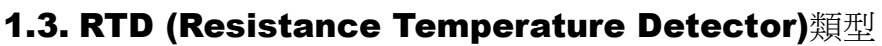

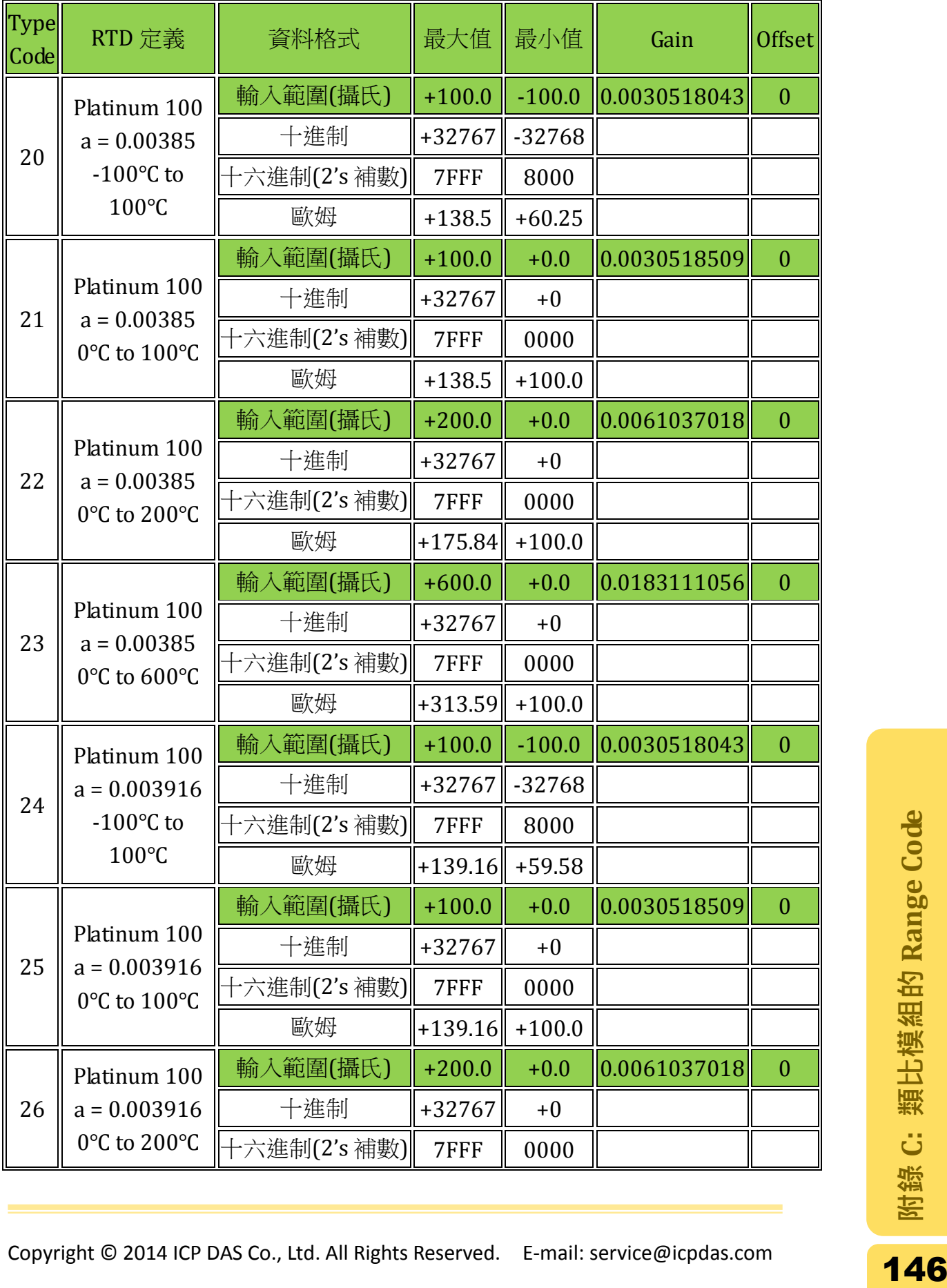

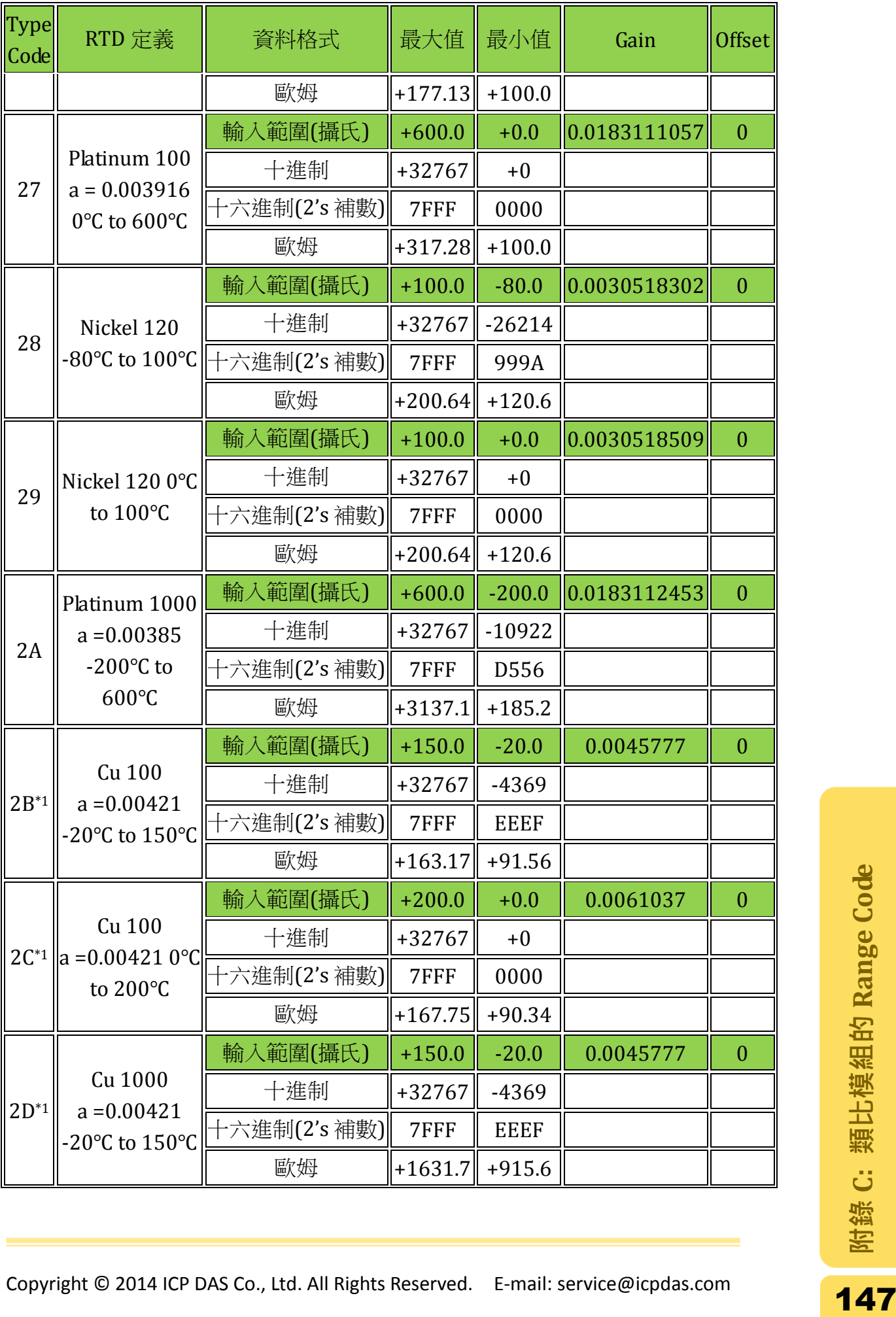

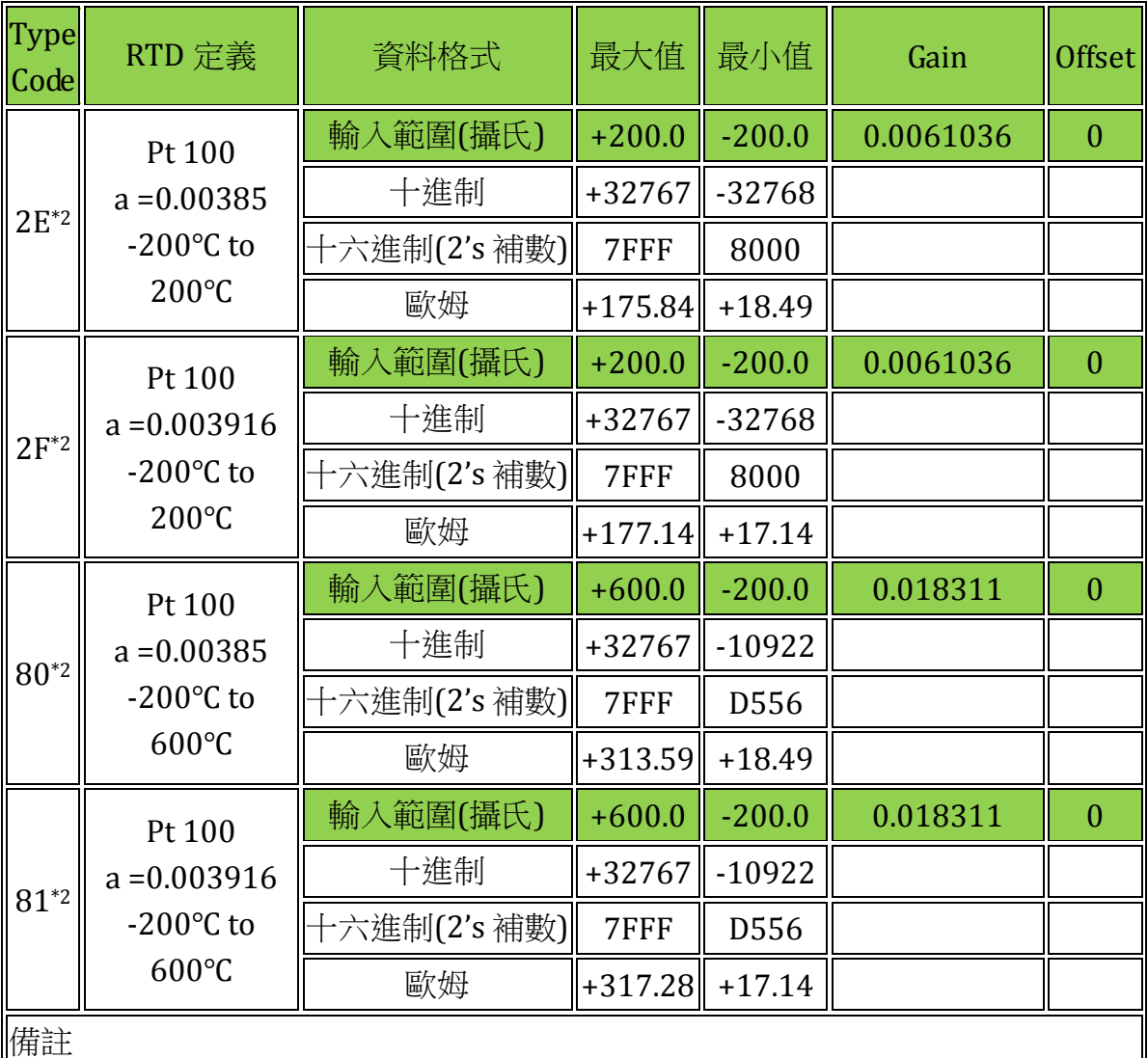

\*1: Type code 2B, 2C 及 2D 僅支援 I-87015。

\*2: Type code 2E, 2F, 80 及 81 僅支援韌體為 A1.10 之後的 I-87015,以及支援韌體 為 B1.3 之後的 I-87013。

## 1.4. Thermistor 類型

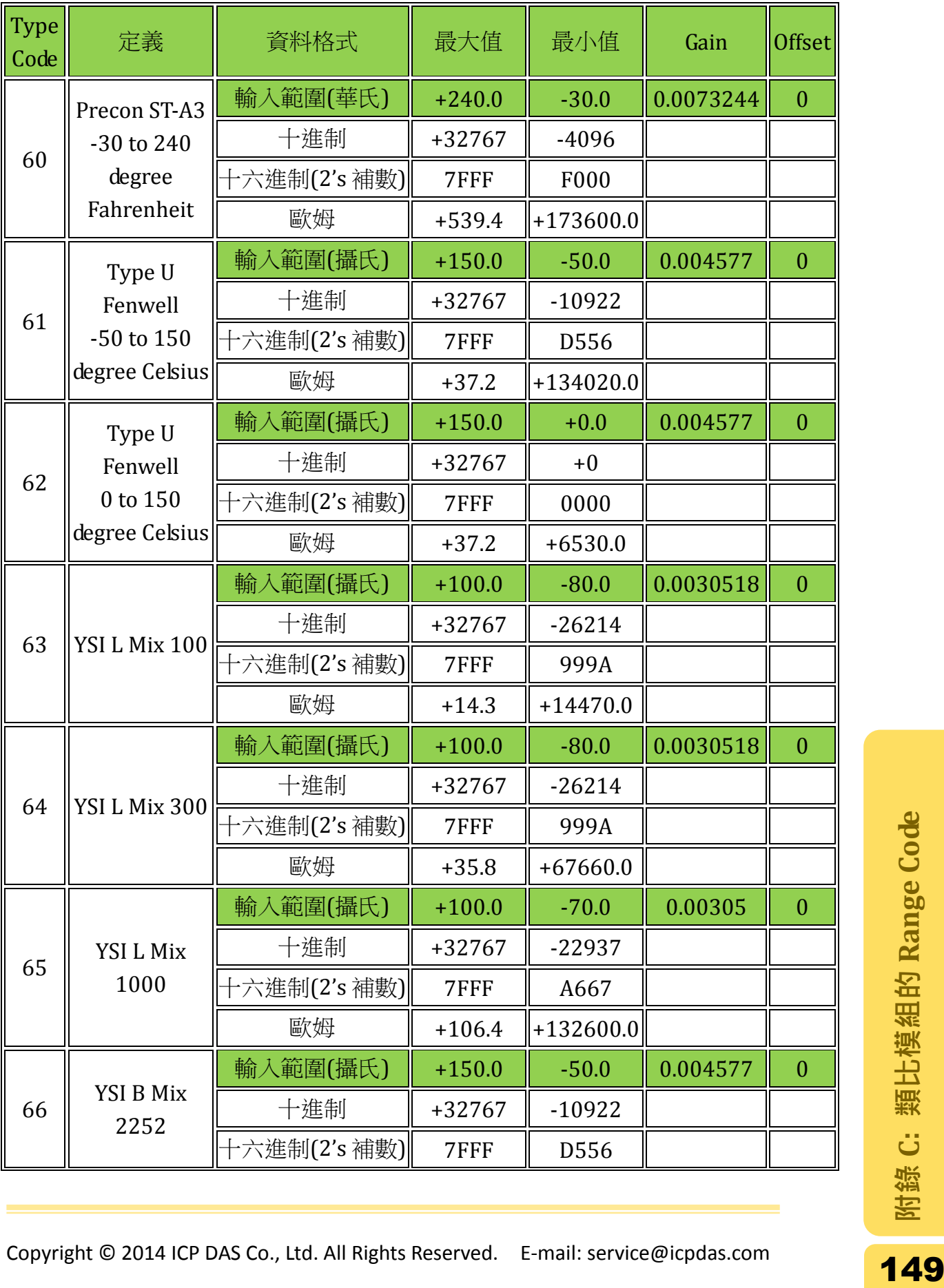

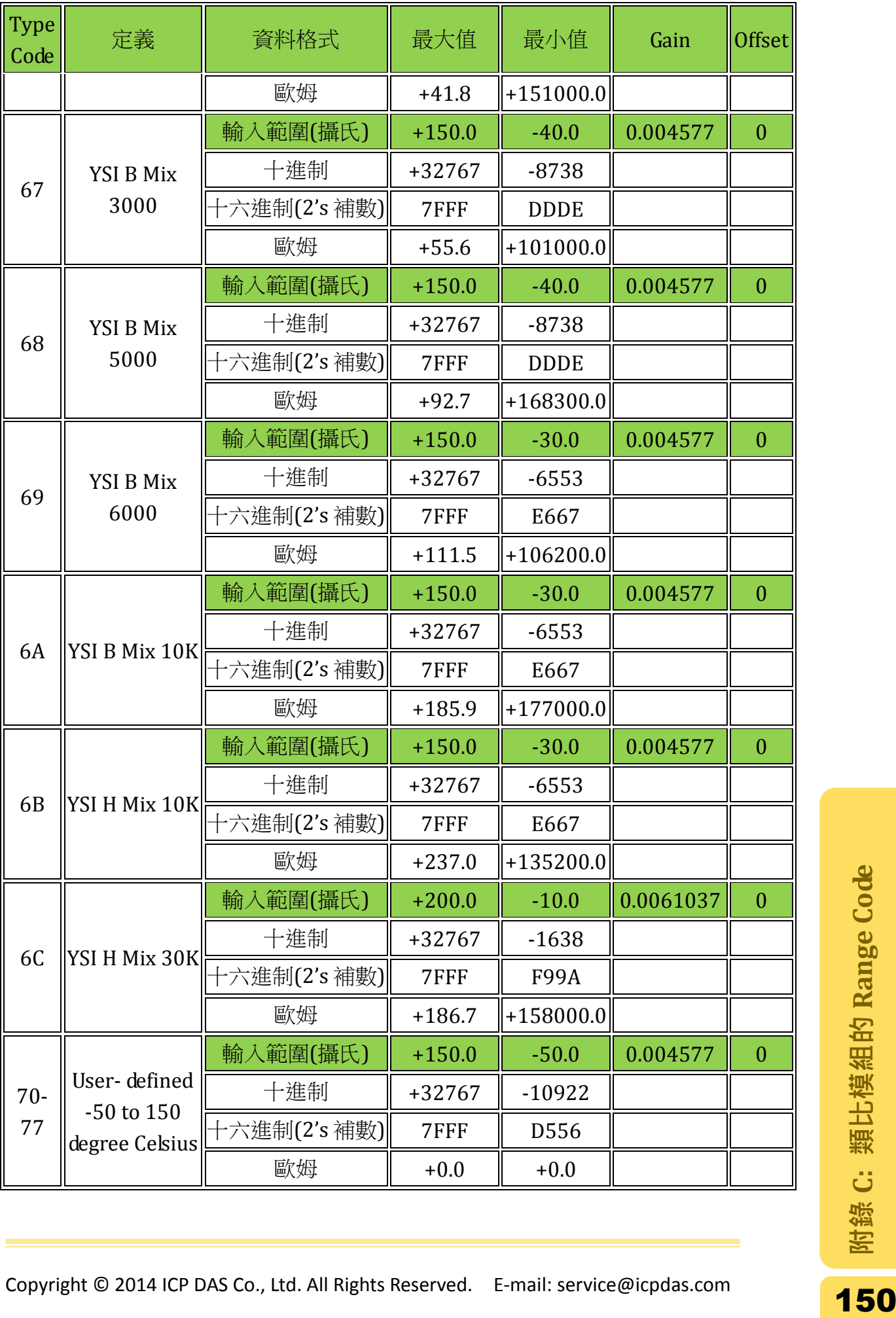

## 2. 8K 模組

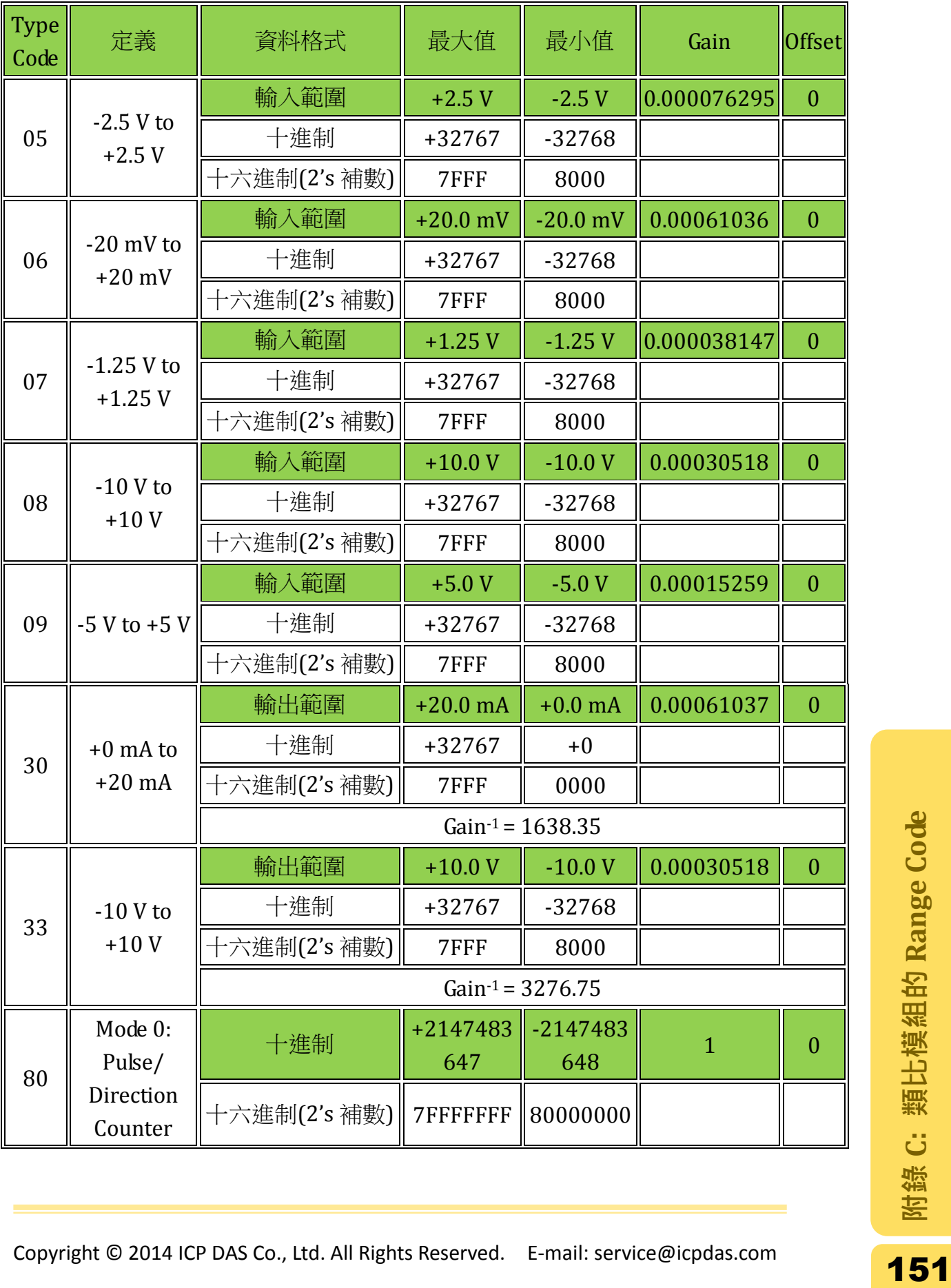

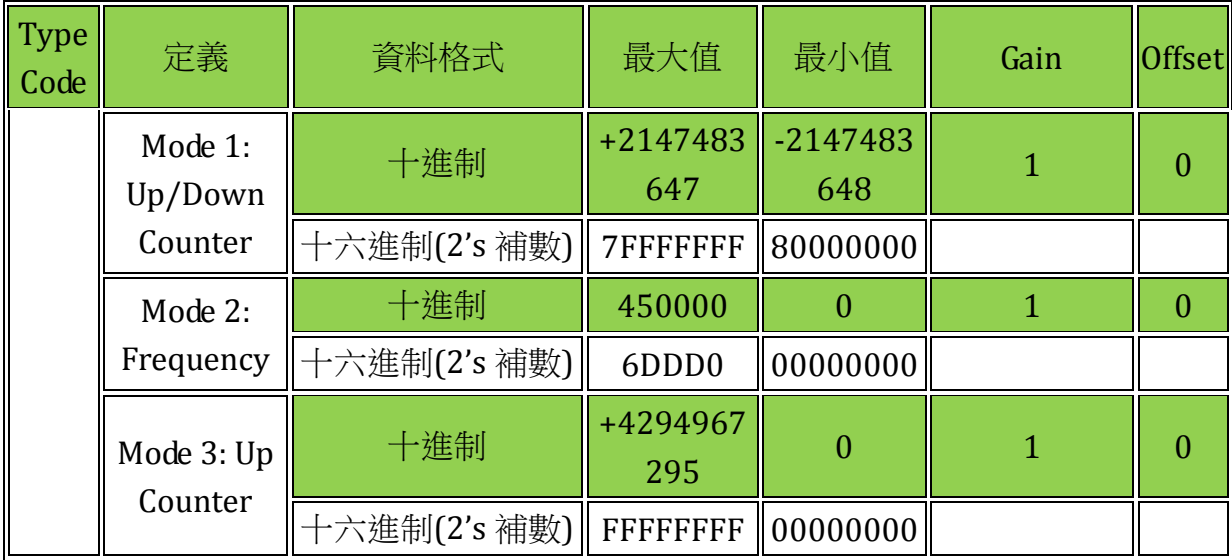